### **MANUAL DE GESTÃO E FISCALIZAÇÃO DE CONTRATOS DA UFGD**

## **ANEXO – 1**

**SIPAC MÓDULO CONTRATOS**

# **Sumário**

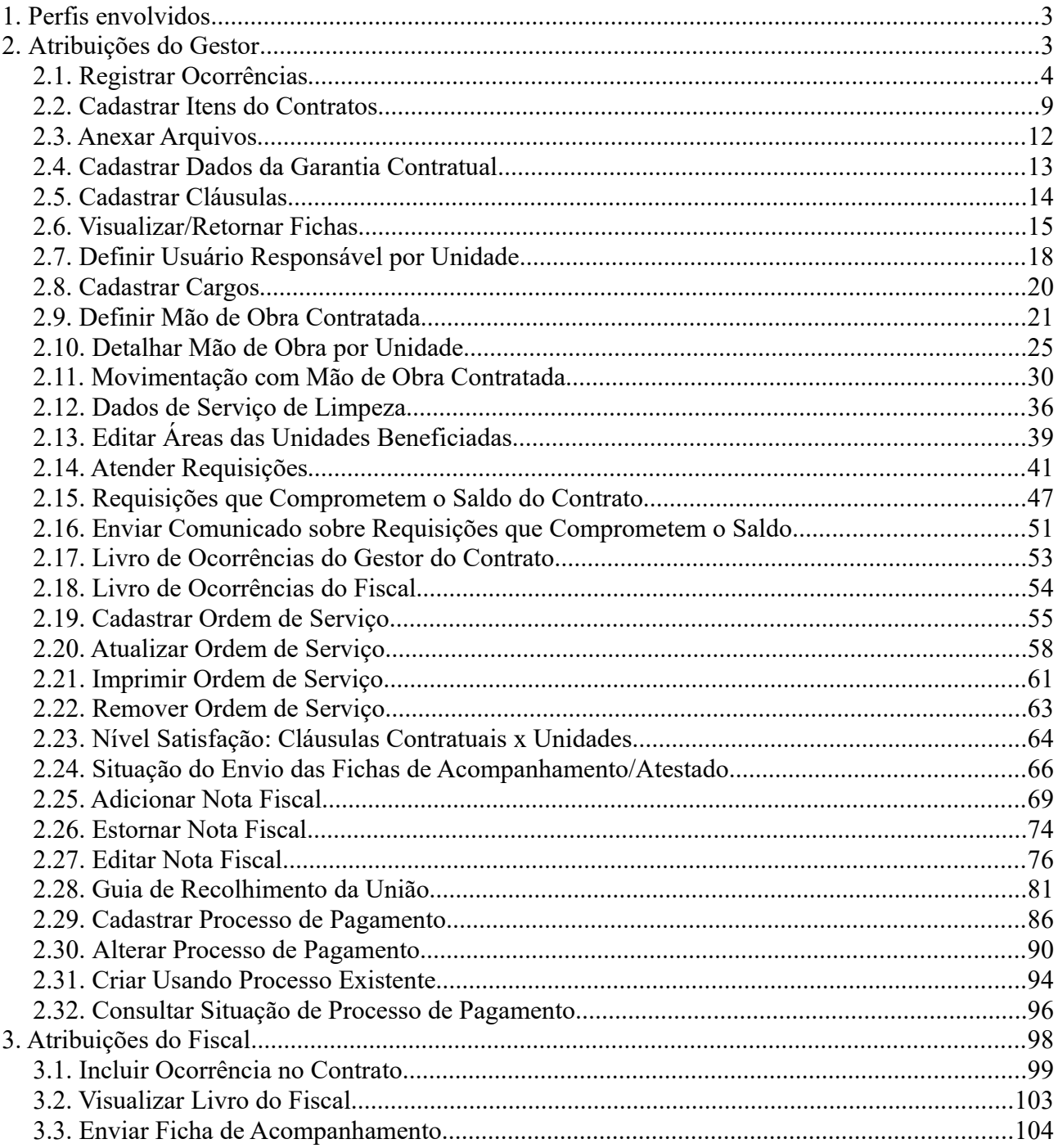

### **PRELIMINARMENTE**

O Módulo de Contratos é parte do Sistema Integrado de Patrimônio, Administração e Contratos (SIPAC) da UFGD. O seu objetivo é realizar a gestão de contratos da instituição em todo o seu ciclo de vigência. Ou seja, desde o cadastramento do contrato, a sua movimentação (pagamentos, aditivos, livro de ocorrências, fiscalização, finalização) e o fornecimento de vários relatórios de gestão e controle bem como alertas, como o de vencimento do contrato.

Para todo contrato firmado, é constituída uma equipe de fiscalização que, por sua vez, é composta de um gestor e fiscais, titulares suplentes entre outros. O acompanhamento do contrato no Módulo Contratos é atribuição do gestor e fiscais.

### <span id="page-2-0"></span>**1. Perfis envolvidos**

- **Gestor de contratos:** Este perfil é utilizado por usuários que são gestores de contratos da organização, podendo realizar registros de ocorrências, cadastrar e alterar processos de pagamento, gerar relatórios, realizar consultas e outras operações no âmbito de sua unidade.
- **Fiscal de contratos:** Perfil atribuído automaticamente pelo sistema quando o fiscal é associado ao contrato no módulo de contratos/SIPAC. Este perfil habilita o usuário a ter acesso às operações de fiscalização da execução do contrato.

**O gestor deve inicialmente preparar o contrato para a fiscalização, cadastrando as cláusulas contratuais que dizem respeito à execução contratual, que dizem respeito ao objeto do contrato e que poderão ser aferidas pelo fiscal do contrato (título 2.5). Deverá também, quando for o caso, cadastrar os itens do contrato (título 2.2).**

**Posteriormente, o gestor deverá definir o fiscal/usuário responsável por unidade (título 2.7), que possibilitará o fiscal do contrato encaminhar as fichas de acompanhamento e execução do contrato.**

Isto feito, gestor e fiscais estarão aptos a realizar todas as demais operações de acompanhamento da execução do contrato no SIPAC-Módulo Contratos.

### <span id="page-2-1"></span>**2. Atribuições do Gestor**

O gestor de contratos acessa as diversas funções disponíveis no módulo Contratos através da aba *Gestor Local*, ascessessando o *SIPAC → Módulos → Contratos → Gestor Local*.

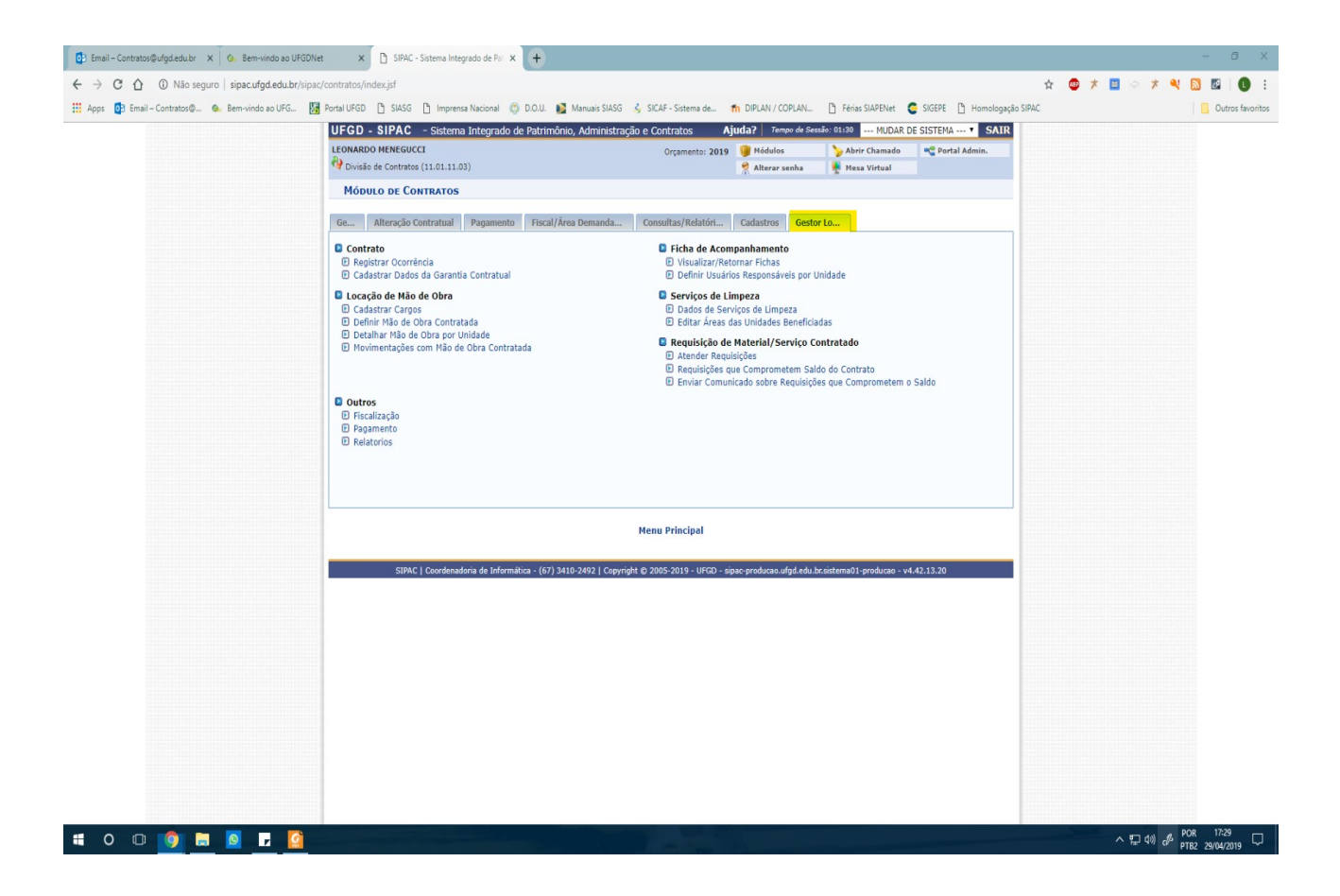

### <span id="page-3-0"></span>**2.1. Registrar Ocorrências**

Tem o objetivo de permitir o registro de ocorrências pelo GESTOR DE CONTRATOS.

Esta funcionalidade permite que o usuário gere um livro de ocorrências de um determinado contrato, no intuito de adicionar observações que devem ser registradas ao longo da vigência do mesmo.

Para realizar esta operação, acesse o *SIPAC → Módulos → Contratos → Gestor Local → Contrato Registrar Ocorrência*.

O sistema exibirá a seguinte tela:

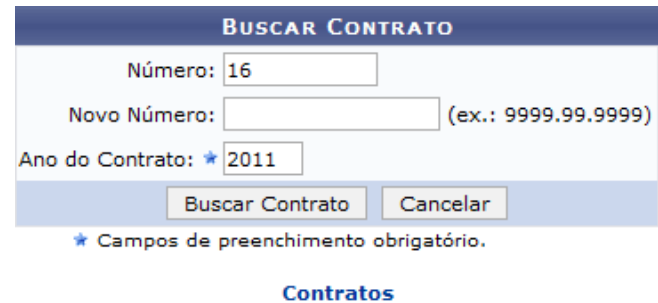

Na tela exibida acima, informe o antigo *Número* e o *Ano do Contrato* para o qual deseja registrar uma nova ocorrência.

Após ter informado os dados desejados, clique em **Buscar Contrato** para dar continuidade à operação. A seguinte tela será fornecida, com os *Dados Gerais do Contrato*:

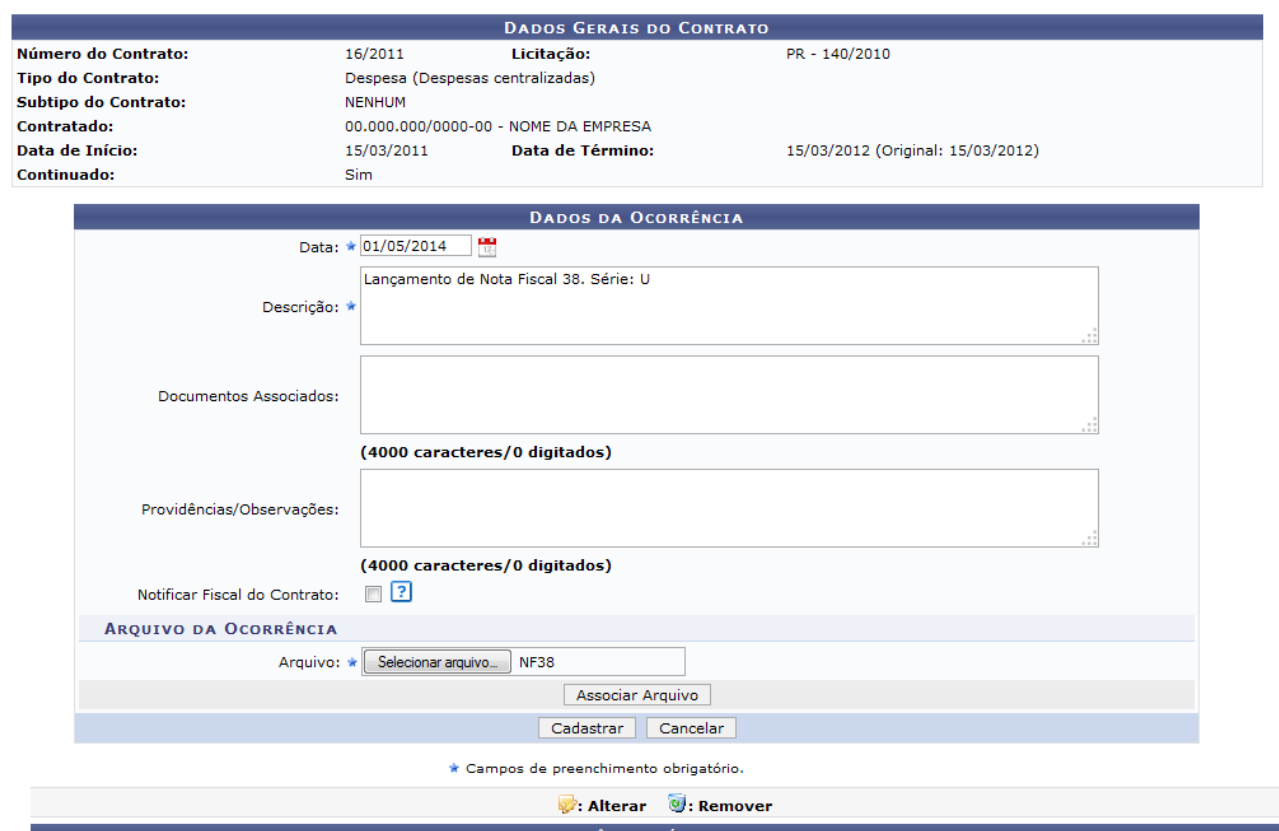

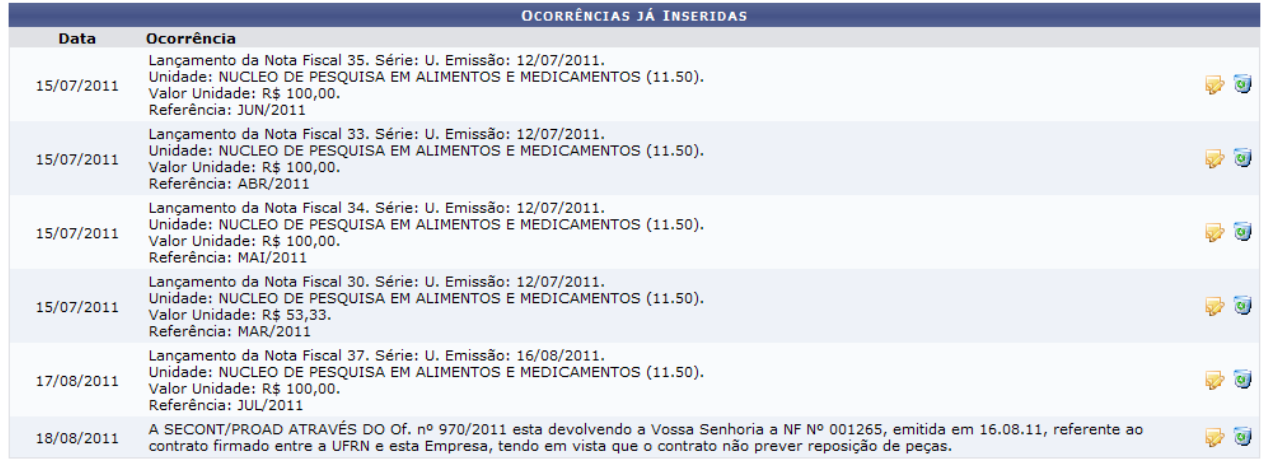

Caso o contrato já possua ocorrências cadastradas, o sistema exibirá uma lista de *Ocorrências Já Inseridas*, assim como mostra a tela acima.

Para cadastrar uma nova ocorrência ao contrato, insira os seguintes dados:

- *Data* da ocorrência. Para informar a data, digite-a ou selecione-a no calendário exibido ao clicar no ícone  $\mathbb{E}$ ;
- *Descrição* da ocorrência;
- *Documentos Associados* à ocorrência que será registrada, se desejado;
- *Providências/Observações* pertinentes à ocorrência, se desejado;
- Selecione a opção *Notificar Fiscal do Contrato* se desejar notificar o fiscal do contrato sobre o registro da nova ocorrência;
- Anexe um *Arquivo* associado à ocorrência que está sendo registrada, se desejar, clicando em *Selecionar arquivo* e escolhendo um arquivo do seu computador.

É importante ressaltar que, dos campos listados na página acima, apenas os campos *Data* e *Descrição* são de preenchimento obrigatório.

Exemplificaremos esta operação definindo a *Data*: 01/05/2014, informando a *Descrição*: Lançamento de Nota Fiscal 38. Série U e, por fim, selecionando o *Arquivo*: NF38.

Após ter inserido os dados solicitados, clique em *Associar Arquivo* para incluir o arquivo selecionado na ocorrência que está sendo registrada. A tela será recarregada com a seguinte mensagem de sucesso no topo e o arquivo recém-inserido sendo listado em *Arquivos Associados*:

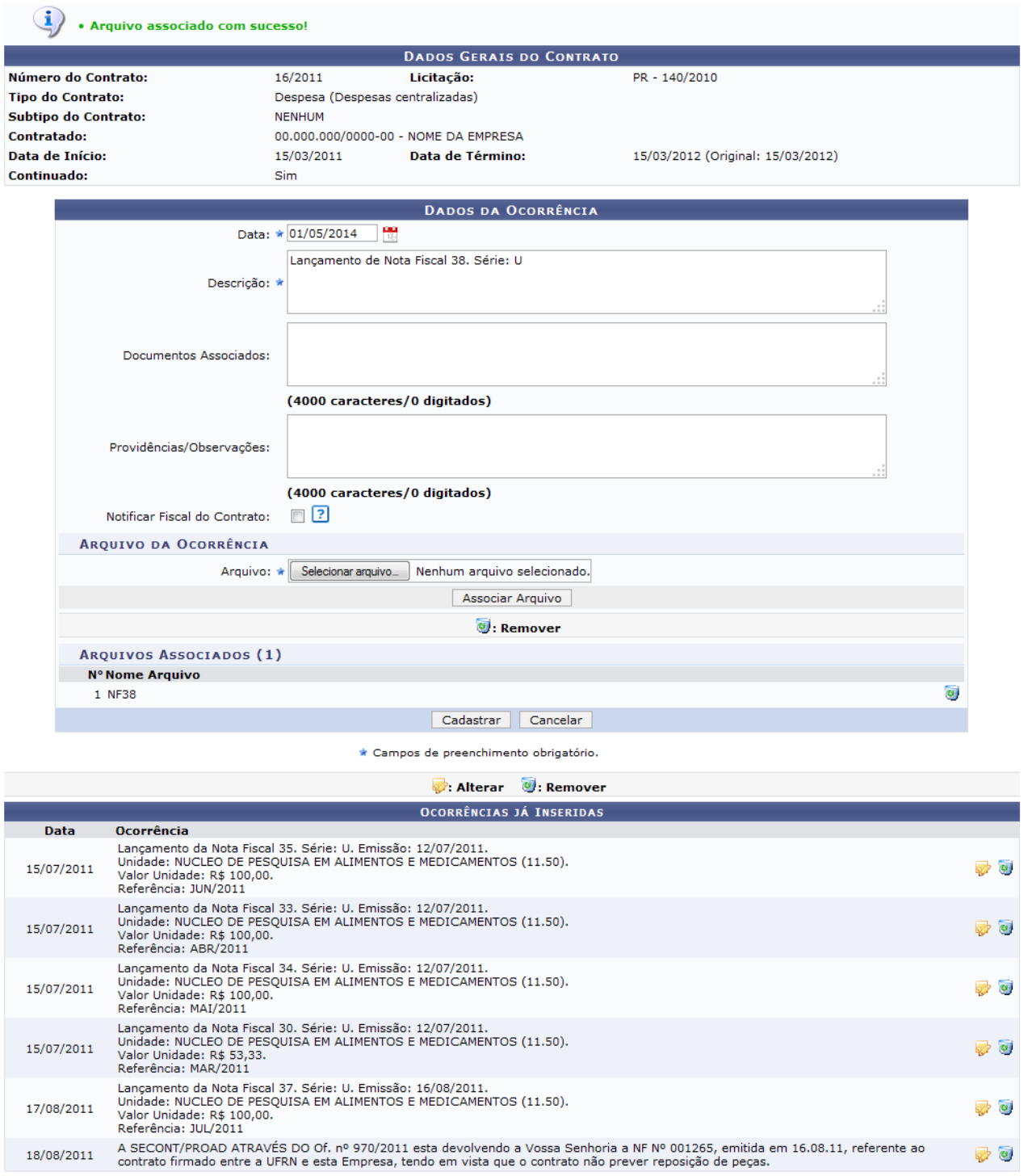

Para inserir um novo arquivo, repita a operação.

Caso deseje remover um arquivo previamente associado, clique no ícone  $\bullet$  ao seu lado. A seguinte caixa de diálogo será disponibilizada pelo sistema:

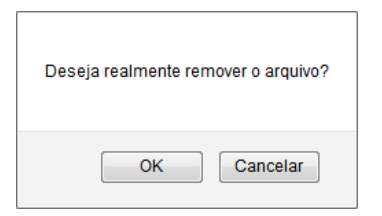

Clique em **Cancelar** caso desista da remoção ou em **OK** para confirmá-la. Optando por confirmar, o arquivo será prontamente removido da lista e a mensagem de sucesso a seguir será disponibilizada no topo da página:

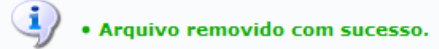

De volta à página que contém os *Dados Gerais do Contrato* e os campos para inserção dos dados da ocorrência, após preencher os campos desejados, clique em **Cadastrar** para prosseguir com a operação. A tela será recarregada com a seguinte mensagem de sucesso no topo e a ocorrência passará a ser exibida na *Ocorrências já Inseridas*:

1 . Ocorrência cadastrada com sucesso

Na lista de *Ocorrências Já Inseridas*, clique no ícone **a** ao lado de uma determinada ocorrência para fazer **alterações em seus dados**.

Exemplificaremos clicando no ícone ao lado da *Ocorrência*: Lançamento da Nota Fiscal 35. O sistema o direcionará para a seguinte página:

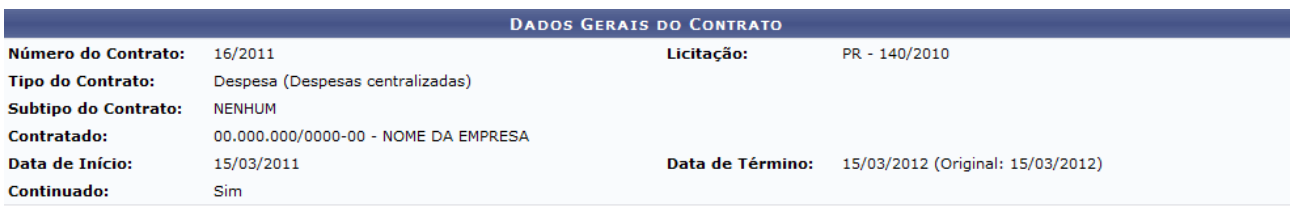

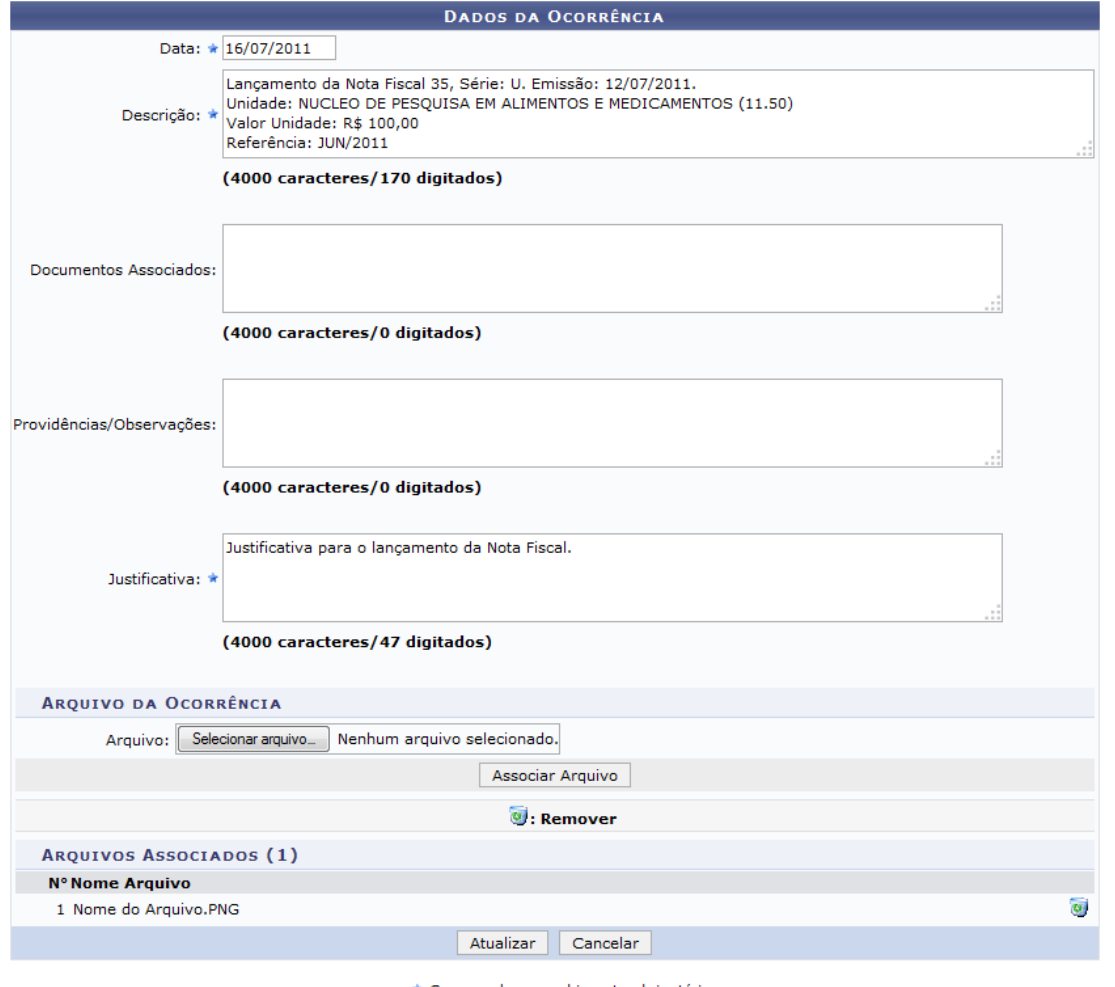

\* Campos de preenchimento obrigatório.

Na tela acima, realize as alterações que julgar necessárias e insira ou remova os arquivos da ocorrência, conforme desejado, de acordo com as orientações fornecidas anteriormente neste manual.

Após ter realizado as modificações desejadas, clique em *Atualizar* para finalizar a ação. O sistema exibirá a seguinte mensagem, confirmando as alterações realizadas:

(i) . Ocorrência atualizada com sucesso

De volta à tela que contém a lista de *Ocorrências Já Inseridas*, clique no ícone , caso deseje remover uma ocorrência cadastrada. Exemplificaremos clicando novamente no ícone da *Ocorrência*: Lançamento da Nota Fiscal 35.

O sistema o direcionará para a seguinte página:

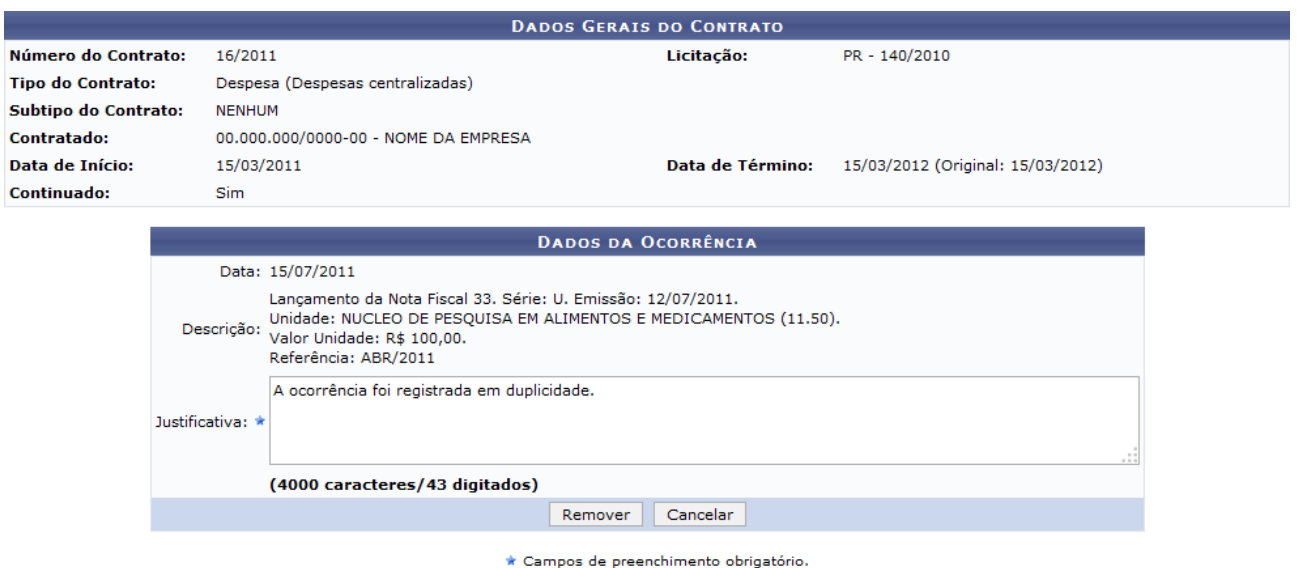

Na página acima, confira os dados da ocorrência a ser removida e inserida uma *Justificativa* para sua remoção.

Exemplificaremos com a *Justificativa*: A ocorrência foi registrada em duplicidade.

Para prosseguir com a remoção da ocorrência, clique em **Remover**. A seguinte caixa de diálogo será disponibilizada pelo sistema:

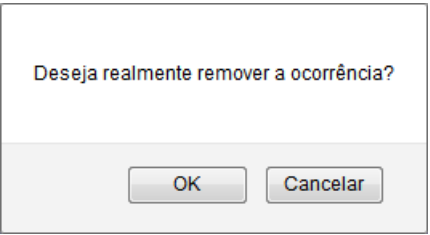

Clique em **Cancelar** caso desista da remoção ou em **OK** para confirmá-la. Optando por confirmar, a seguinte mensagem será apresentada, confirmando a remoção da ocorrência em questão:

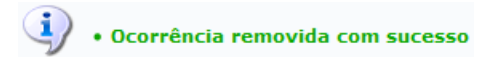

#### **Atribuições relacionadas:**

Visualizar ocorrências

### <span id="page-8-0"></span>**2.2. Cadastrar Itens do Contratos**

Esta funcionalidade permite ao usuário fazer o cadastro de novos itens ao serviço contratado, afim de discriminar melhor o objeto do contrato.

Para realizar esta operação, acesse o *SIPAC → Módulos → Contratos → Gestor Local → Contrato → Cadastrar Itens do Contrato*.

Após informar os dados solicitados em Buscar Contrato, o sistema o direcionará para a seguinte tela:

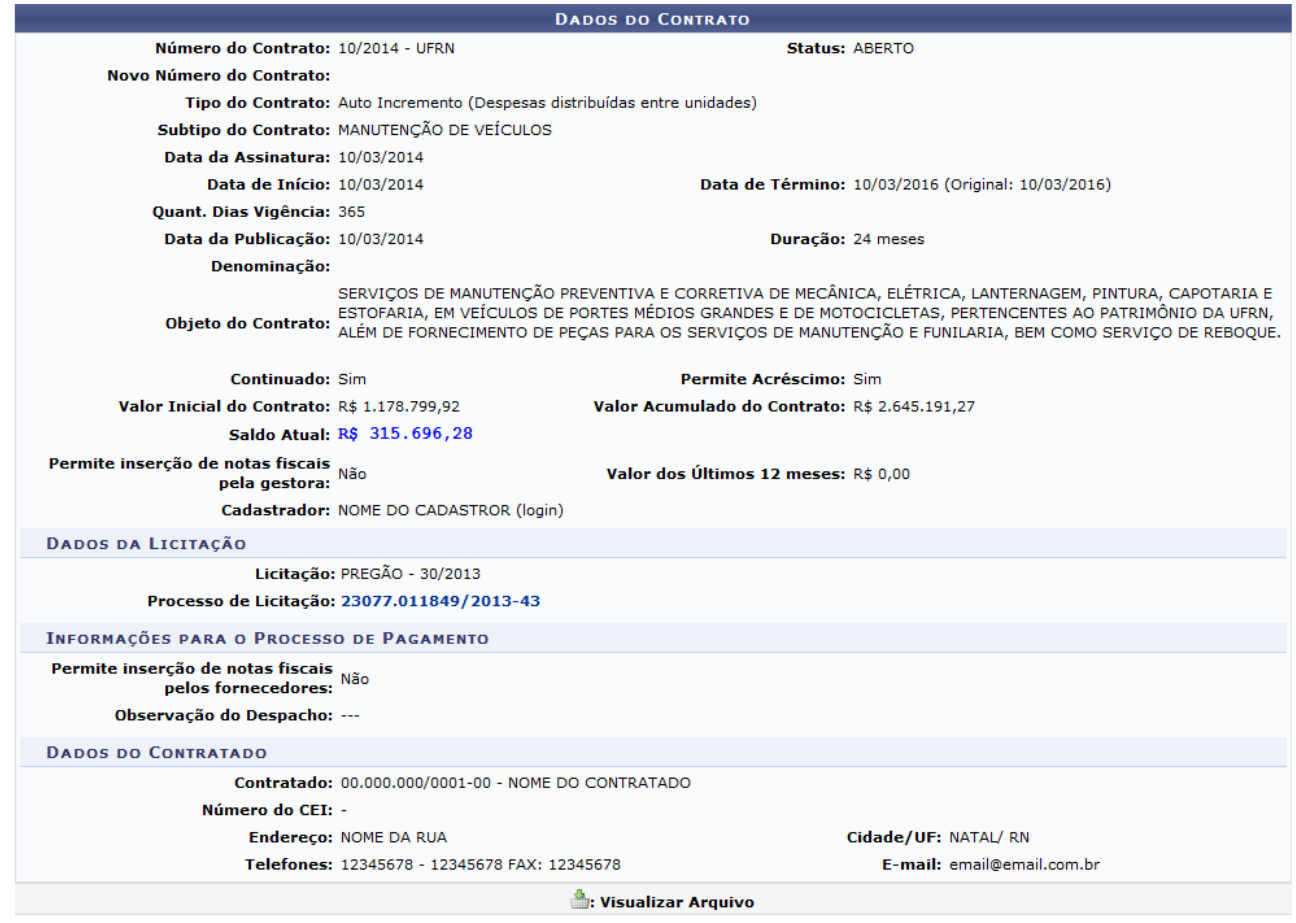

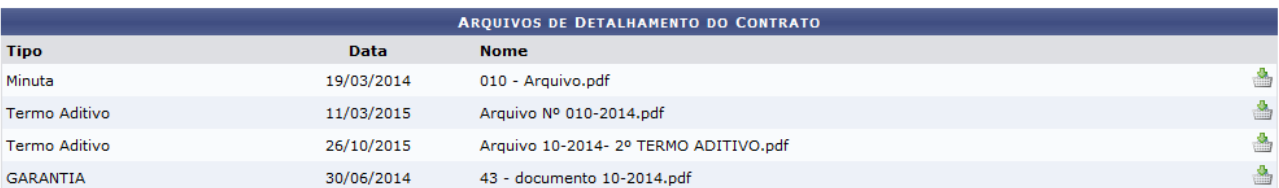

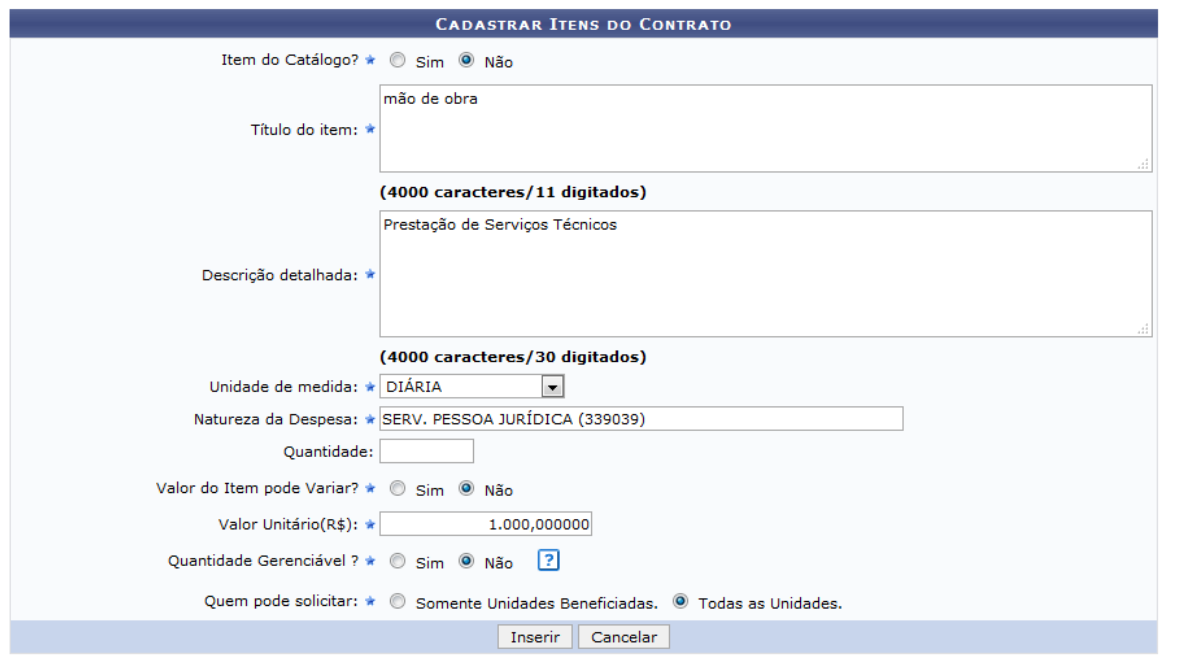

Após informar os dados solicitados pelo sistema, clique em Inserir para prosseguir com a operação. A tela será prontamente recarregada pelo sistema com a mensagem de sucesso da operação no topo e a lista de Itens Já Cadastrados no final, conforme figura a seguir:

> $\left\langle \mathbf{i}\right\rangle$   $\cdot$  Item do contrato cadastrado com sucesso. **DADOS DO CONTRATO Status: ABERTO** Número do Contrato: 10/2014 - UFRN Novo Número do Contrato: Tipo do Contrato: Auto Incremento (Despesas distribuídas entre unidades) Subtipo do Contrato: MANUTENÇÃO DE VEÍCULOS Data da Assinatura: 10/03/2014 Data de Início: 10/03/2014 Data de Término: 10/03/2016 (Original: 10/03/2016) Quant. Dias Vigência: 365 Data da Publicação: 10/03/2014 Duração: 24 meses Denominação: SERVIÇOS DE MANUTENÇÃO PREVENTIVA E CORRETIVA DE MECÂNICA, ELÉTRICA, LANTERNAGEM, PINTURA, CAPOTARIA E<br>ESTOFARIA, EM VEÍCULOS DE PORTES MÉDIOS GRANDES E DE MOTOCICLETAS, PERTENCENTES AO PATRIMÓNIO DA UFRN,<br>Objeto do Contra Continuado: Sim Permite Acréscimo: Sim Valor Inicial do Contrato: R\$ 1.178.799.92 Valor Acumulado do Contrato: R\$ 2.645.191.27 Saldo Atual: R\$ 315.696,28 Permite inserção de notas fiscais<br>pela gestora: Não Valor dos Últimos 12 meses: R\$ 0.00 Cadastrador: NOME DO CADASTROR (login) DADOS DA LICITAÇÃO Licitação:  $PRFGÅO - 30/2013$ Processo de Licitação: 23077.011849/2013-43 INFORMAÇÕES PARA O PROCESSO DE PAGAMENTO Permite inserção de notas fiscais pelos fornecedores:<br>pelos fornecedores: Observação do Despacho: ---**DADOS DO CONTRATADO** Contratado: 00.000.000/0001-00 - NOME DO CONTRATADO Número do CEI: -Endereço: NOME DA RUA Cidade/UF: NATAL/RN Telefones: 12345678 - 12345678 FAX: 12345678 E-mail: email@email.com.br : Visualizar Arquivo ARQUIVOS DE DETALHAMENTO DO CONTRATO **Tipo** Data **Nome** ≜ 19/03/2014 010 - Arquivo.pdf Minuta ۵ Termo Aditivo 11/03/2015 Arquivo Nº 010-2014.pdf ≜ Termo Aditivo 26/10/2015 Arquivo 10-2014- 2º TERMO ADITIVO.pdf ۵ GARANTIA 30/06/2014 43 - documento 10-2014.pdf **CADASTRAR ITENS DO CONTRATO** Item do Catálogo? \* © Sim · Não Título do item: \* (4000 caracteres/0 digitados) Descrição detalhada: \* (4000 caracteres/0 digitados) Unidade de medida: \* SELECIONE  $\overline{\phantom{a}}$ Natureza da Despesa: ★ SERV. PESSOA JURÍDICA (339039) Quantidade: Valor do Item pode Variar? \* Sim @ Não Valor Unitário(R\$): \* 0,000000 Quantidade Gerenciável ? \* © Sim ® Não ?

> > Quem pode solicitar:  $\star$   $\circledcirc$  Somente Unidades Beneficiadas.  $\circledcirc$  Todas as Unidades.

Inserir Cancelar \* Campos de preenchimento obrigatório.

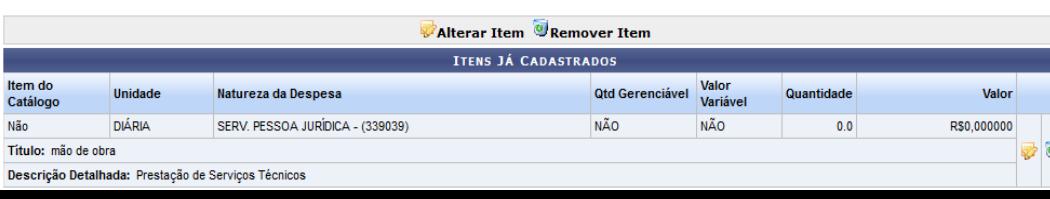

Para inserir um novo item ao cadastro, repita a operação.

Nalista com os Itens Já Cadastrados, clique no ícone se desejar realizar alterações nos dados de um item cadastrado.

### <span id="page-11-0"></span>**2.3. Anexar Arquivos**

Esta funcionalidade possibilita ao usuário anexar arquivos aos contratos da Instituição.

Para realizar esta operação, siga o caminho: *SIPAC → Módulos → Contratos → Gestor local → Contrato → Anexar Arquivos ao Contrat.*

Após ter fornecido devidamente os dados solicitados, clique em Buscar para avançar com a operação e a tela a seguir será apresentada:

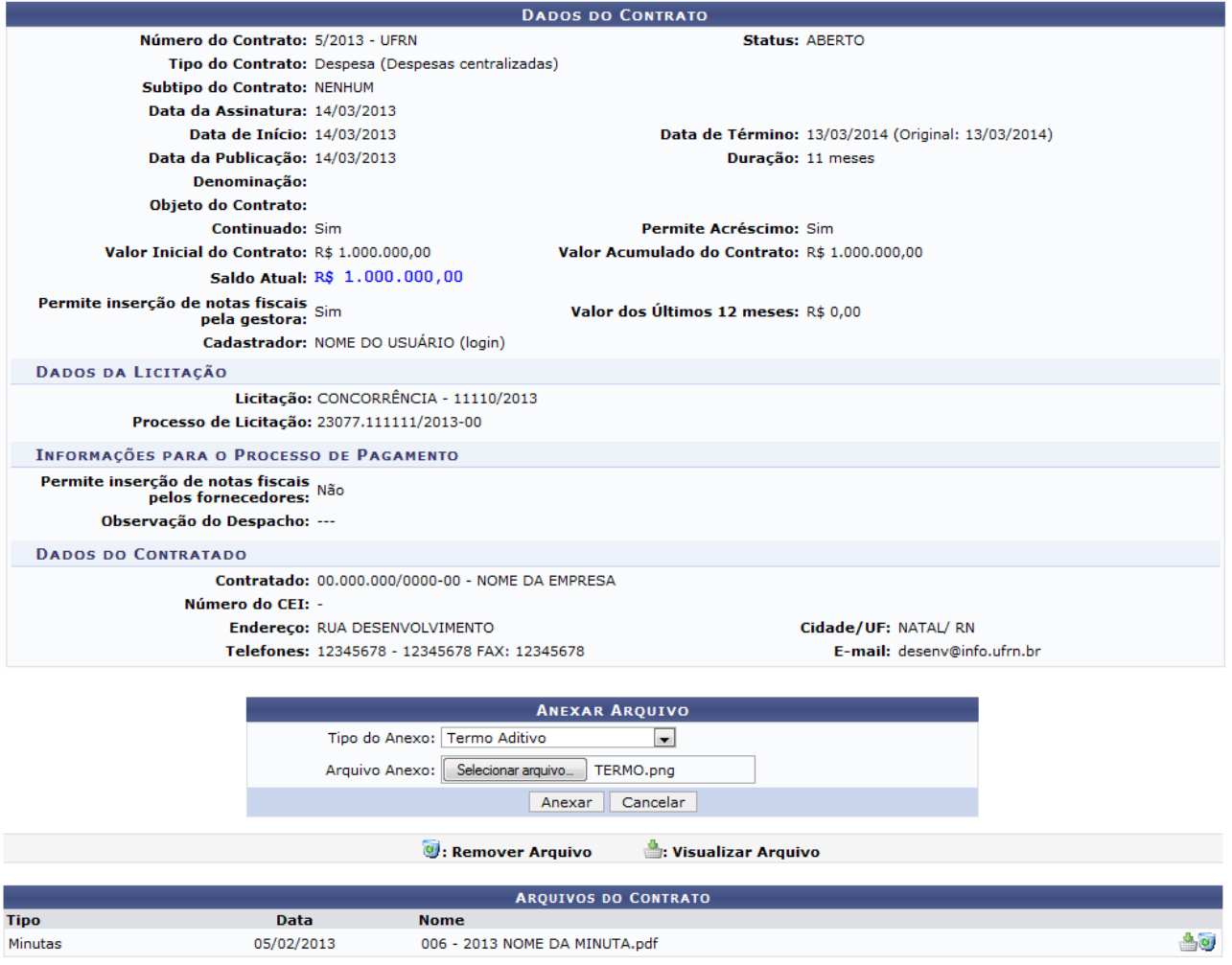

Na tela acima, o usuário poderá anexar arquivos ao referido contrato. Para isso, será necessário selecionar entre as opções listadas o Tipo do Anexo e clicar em Selecionar arquivo para escolher em seu computador o Arquivo Anexo.

## <span id="page-12-0"></span>**2.4. Cadastrar Dados da Garantia Contratual**

Esta funcionalidade permite aos gestores cadastrarem os dados de uma garantia de um contrato cadastrado na Instituição.

Para realizar esta operação, acesse o *SIPAC → Módulos → Contratos → Gestor Local → Contrato → Cadastrar Dados da Garantia Contratual*.

Identificado o contrato desejado, clique no ícone . Exemplificamos com o contrato de *Número/Ano* 9/2014. A seguinte tela será apresentada:

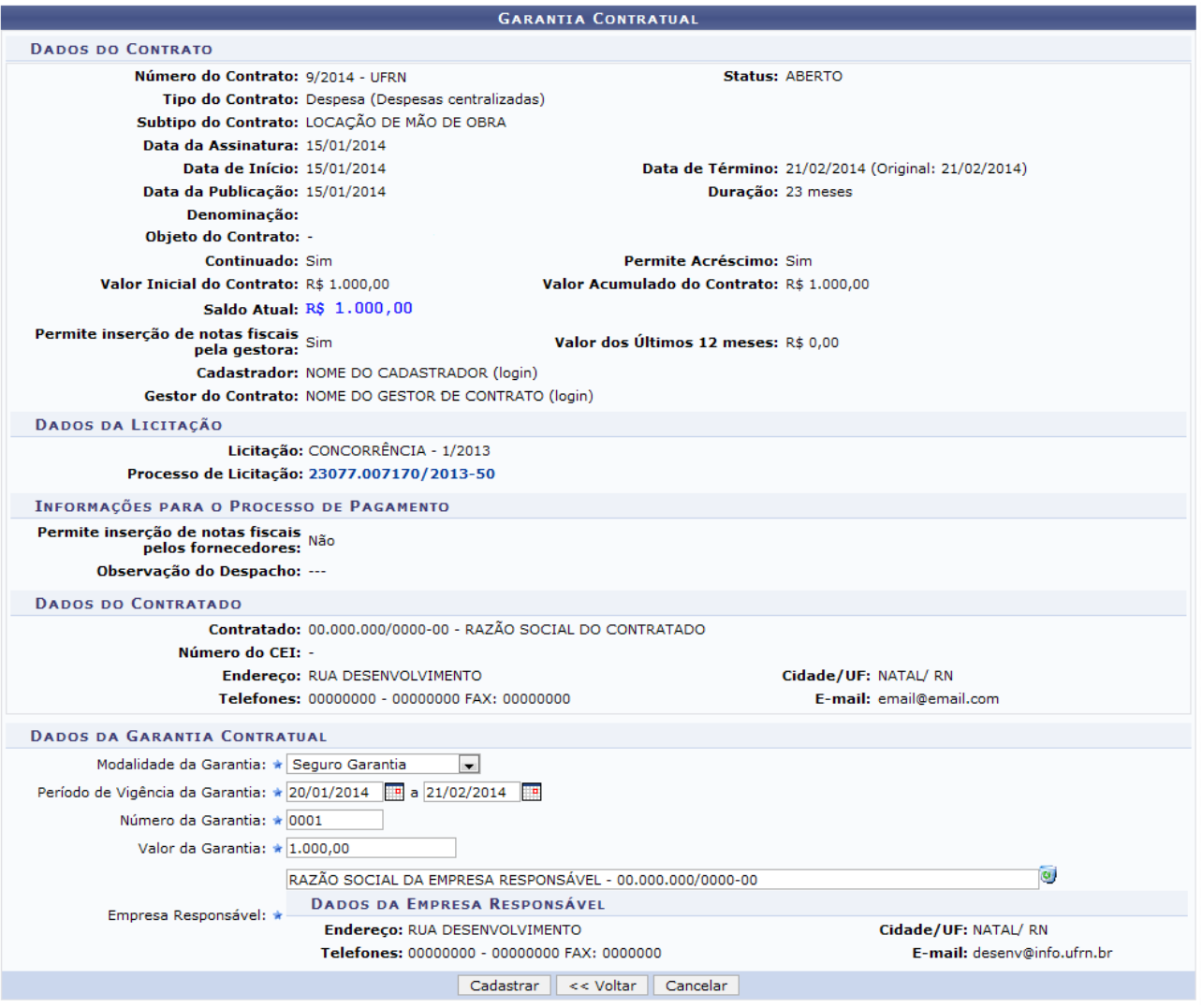

Ao clicar no número do *Processo de Licitação*, o usuário poderá visualizar os *Dados do Contrato* com informações semelhantes à tela apresentada anteriormente neste manual. Repita todo o processo descrito.

Na tela apresentada acima, o usuário deverá fornecer os seguintes dados da garantia contratual:

- *Modalidade da Garantia*: Selecione a modalidade de garantia que desejar;
- *Período de Vigência da Garantia*: Forneça o período de vigência da garantia no espaço indicado ou selecione as respectivas datas no calendário virtual que será exibido ao clicar no ícone  $\blacksquare$ :
- *Número da Garantia*: Informe o número da garantia;
- *Valor da Garantia*: Forneça o valor da garantia;
- *Empresa Responsável*: Informe o nome da empresa responsável. Ao inserir as letras iniciais do nome, o sistema exibirá uma lista automática de nomes para facilitar a busca do usuário. O sistema carregará automaticamente a empresa na seção *Dados da Empresa Responsável*.

Caso queira excluir a empresa inserida, clique no ícone  $\bullet$ . O sistema removerá, automaticamente, a empresa da tela.

Exemplificamos com os seguintes dados:

- *Modalidade da Garantia*: Seguro Garantia;
- *Período de Vigência da Garantia*: 20/01/2014 a 21/02/2014;
- *Número da Garantia*: 0001;
- *Valor da Garantia*: 1.000,00;
- *Empresa Responsável*: RAZÃO SOCIAL DA EMPRESA RESPONSÁVEL 00.000.000/0000- 00.

Clique em **Cadastrar** para confirmar a operação. O sistema exibirá a seguinte mensagem de sucesso:

 $\left\langle \mathbf{i}\right\rangle$  . A Garantia Contratual foi cadastrada com sucesso.

### <span id="page-13-0"></span>**2.5. Cadastrar Cláusulas**

Esta funcionalidade permite ao usuário fazer o cadastro das cláusulas presentes em um contrato da Instituição que serão objeto da fiscalização/medição. **As cláusulas contratuais serão conferidas quanto ao seu cumprimento no envio de ficha de acompanhamento e execução de contratos**.

Para iniciar esta operação, acesse o *SIPAC → Módulos → Contratos → Gestor Local → Ficha de Acompanhamento → Cadastrar Cláusulas Contratuais*.

Selecione o contrato desejado e será exibida a seguinte tela:

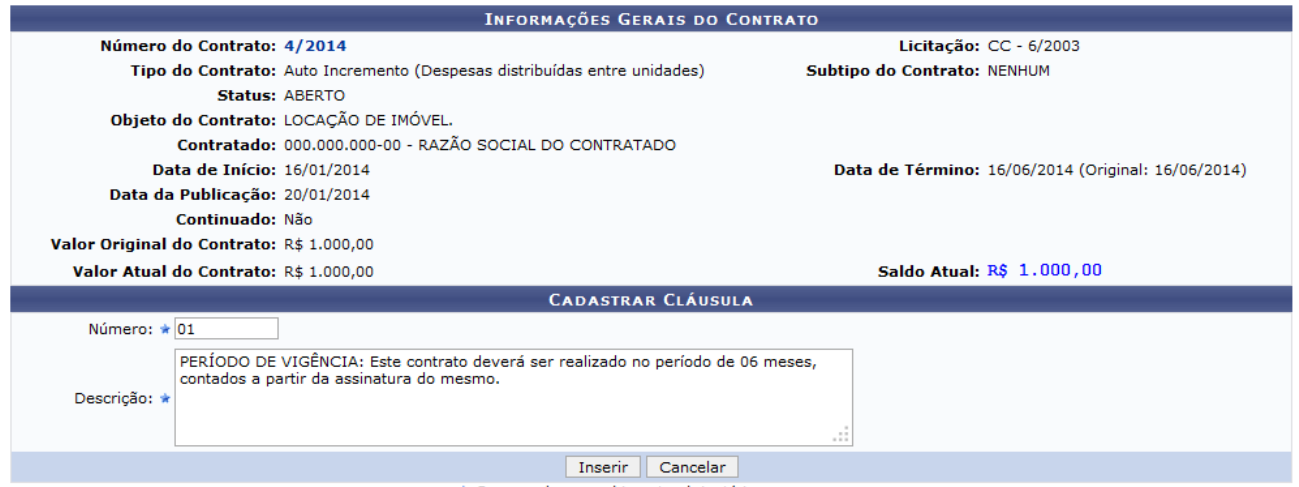

\* Campos de preenchimento obrigatório.

Exemplificamos com o Número 01 e a Descrição "PERÍODO DE VIGÊNCIA: Este contrato deverá ser realizado no período de 06 meses, contados a partir da assinatura do mesmo". Para prosseguir com a ação e efetuar o cadastro, clique em Inserir.

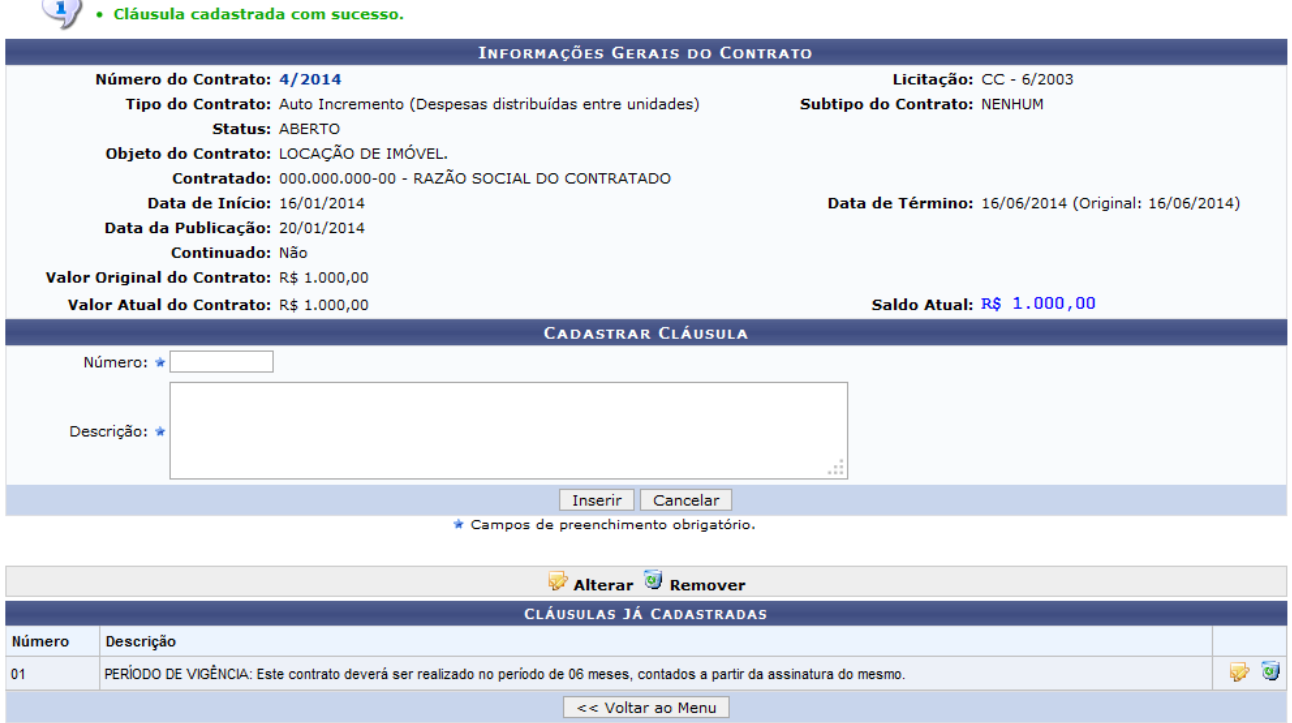

A seguinte tela será carregada com a mensagem de sucesso no topo:

O usuário poderá cadastrar mais cláusulas seguindo as orientações descritas anteriormente neste manual. Finalizado clique em Voltar ao Menu.

### <span id="page-14-0"></span>**2.6. Visualizar/Retornar Fichas**

 $\sim$ 

Esta funcionalidade permite que o usuário visualize os atestados de execução e as fichas de acompanhamento de um contrato que foram previamente enviadas, bem como retorne-as, conforme desejado.

Para realizar esta operação, acesse o *SIPAC → Módulos → Contratos → Gestor Local → Ficha de Acompanhamento → Visualizar/Retornar Fichas*.

Após inserir os dados necessários a seguinte tela será apresentada pelo sistema, contendo as *Informações Gerais do Contrato*:

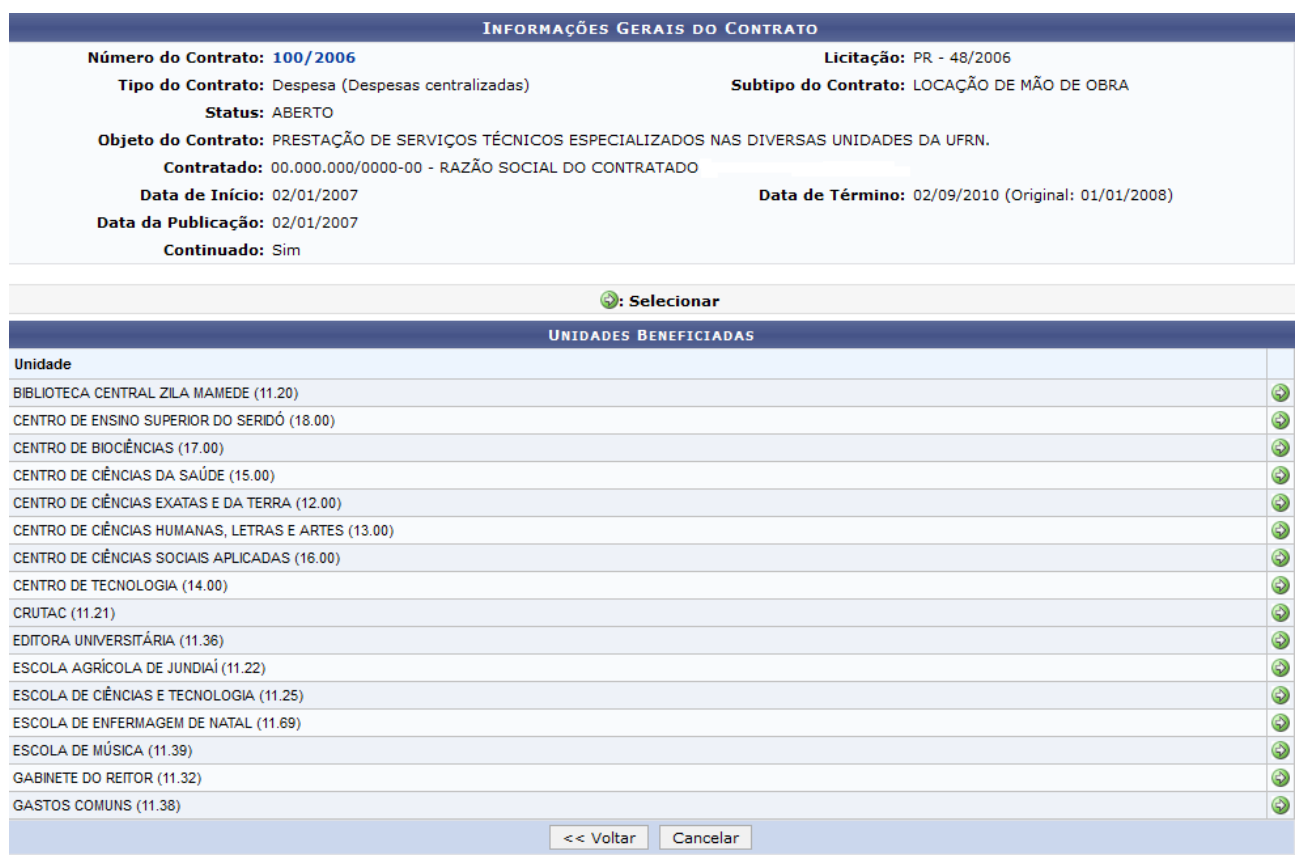

Se desejar visualizar os detalhes do contrato em questão, clique em seu número. Exemplificaremos com o número do contrato 100/2006.

Na lista de *Unidades Beneficiadas* pelo contrato, clique no ícone **O** para escolher a unidade desejada.

Selecionada a Unidade, o sistema o direcionará para a seguinte página, com a *Listagem das Fichas Já Cadastradas*:

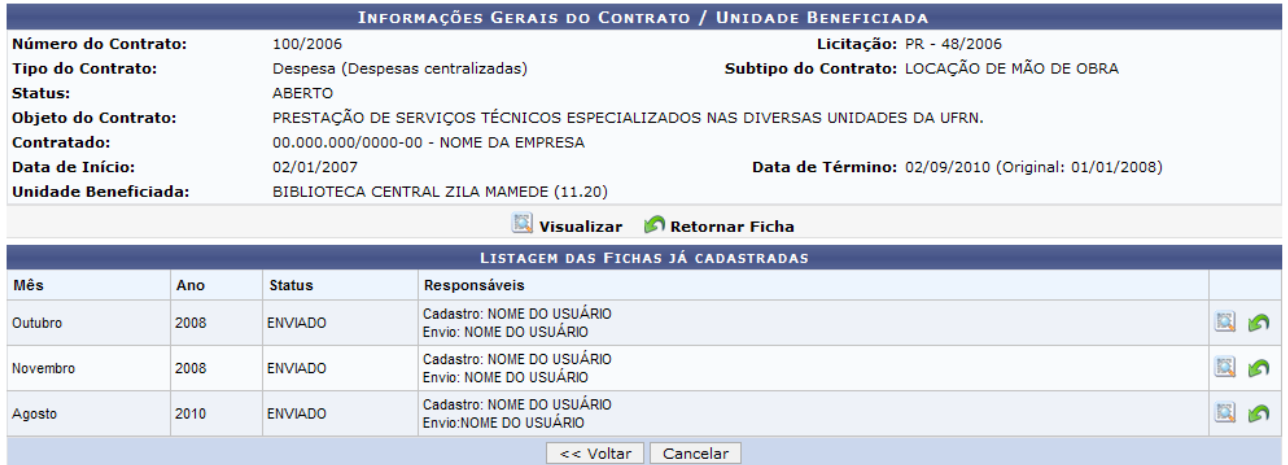

Para visualizar uma determinada ficha de acompanhamento previamente cadastrada no sistema, clique no ícone ao seu lado. Para exemplificar, utilizaremos a ficha do *Mês* de Outubro/2008.

A *Ficha de Acompanhamento e Atestado da Execução do Contrato* será apresentada no seguinte formato:

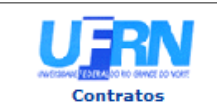

**UNIVERSIDADE FEDERAL DO RIO GRANDE DO NORTE** SISTEMA INTEGRADO DE PATRIMÔNIO, ADMINISTRAÇÃO E CONTRATOS<br>EMITIDO EM 16/01/2014 14:52

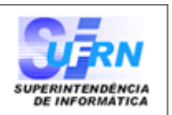

#### FICHA DE ACOMPANHAMENTO E ATESTADO DA EXECUÇÃO DO CONTRATO

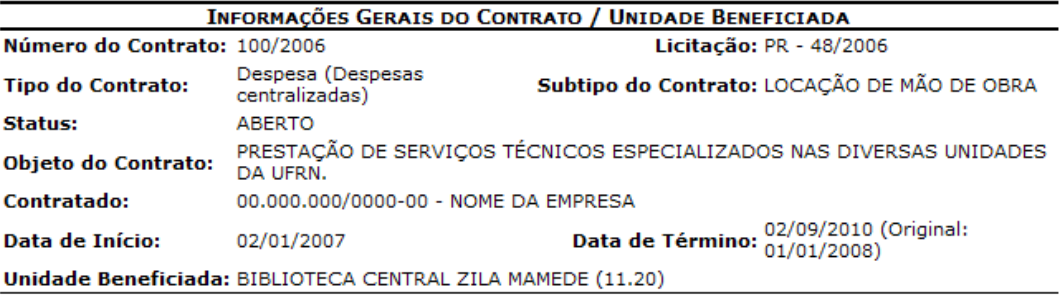

#### **INFORMAÇÕES DA FICHA**

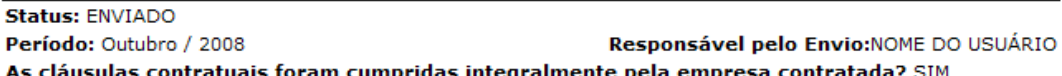

#### **Cláusulas do Contrato**

**≮** Voltar

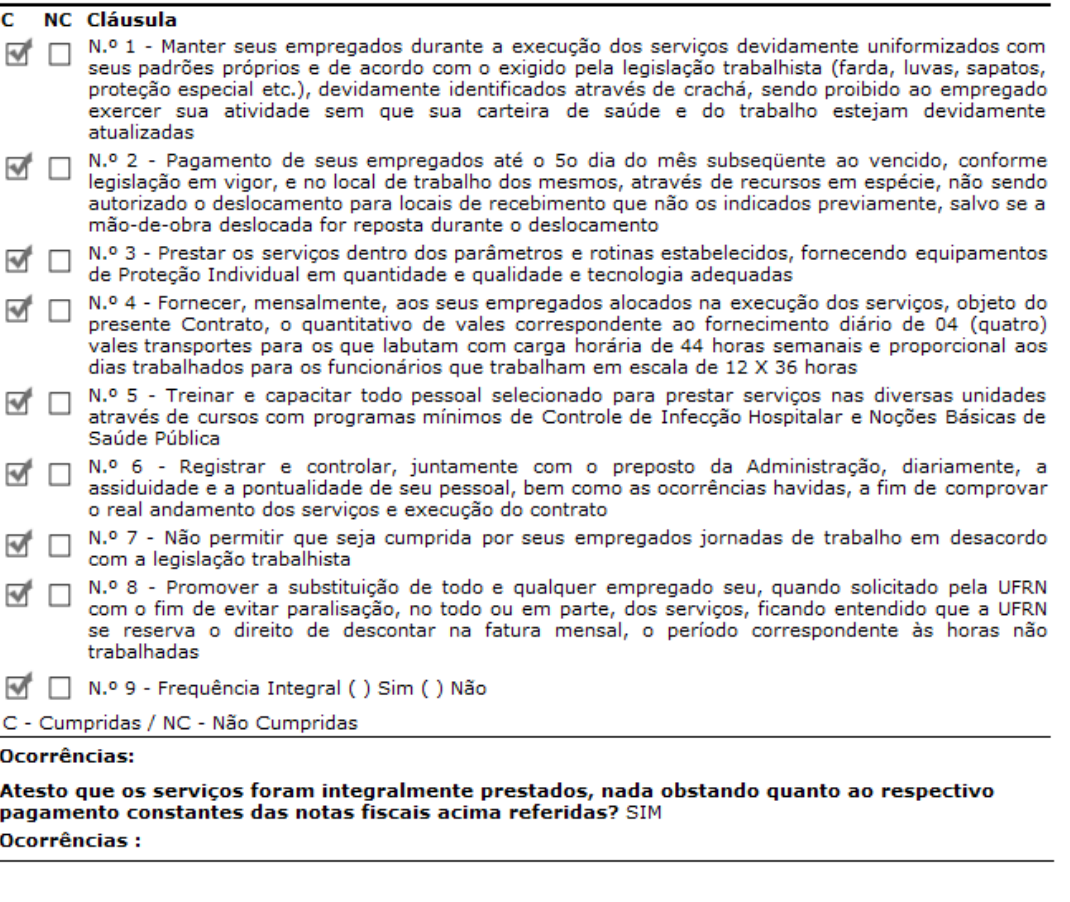

De volta à página que contém a *Listagem das Fichas Já Cadastradas*, clique no ícone **a** ao lado de uma determinada ficha para retorná-la ao usuário que a cadastrou. Exemplificaremos, mais uma vez, com a ficha de Outubro/2008.

SIPAC | Superintendência de Informática - (84) 3215-3148 | Copyright ©<br>2005-2014 - UFRN - sipac.ufrn.br

A

Imprimir

O seguinte tela será disponibilizada:

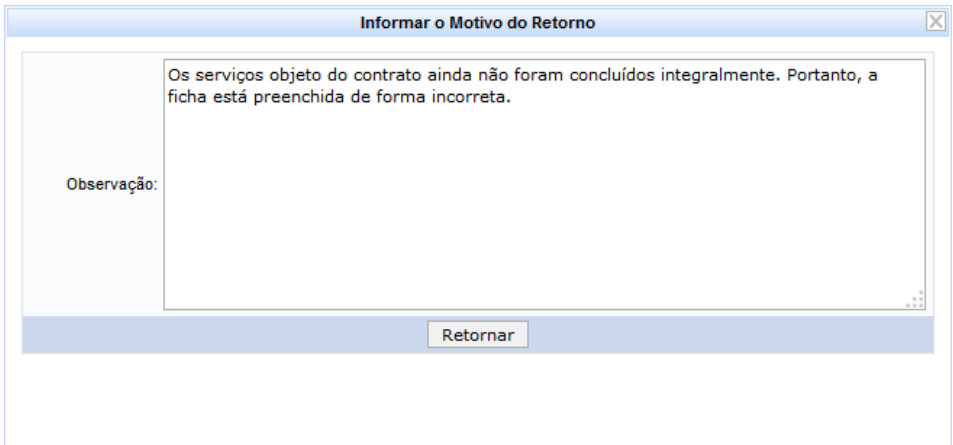

Na tela acima, insira *Observações* sobre o motivo do retorno da ficha de acompanhamento.

Exemplificaremos com as *Observações*: Os serviços objeto do contrato ainda não foram concluídos integralmente. Portanto, a ficha está preenchida de forma incorreta.

Para prosseguir com a operação, fique em **Retornar**. A seguinte mensagem de sucesso da operação será disponibilizada pelo sistema no topo da página:

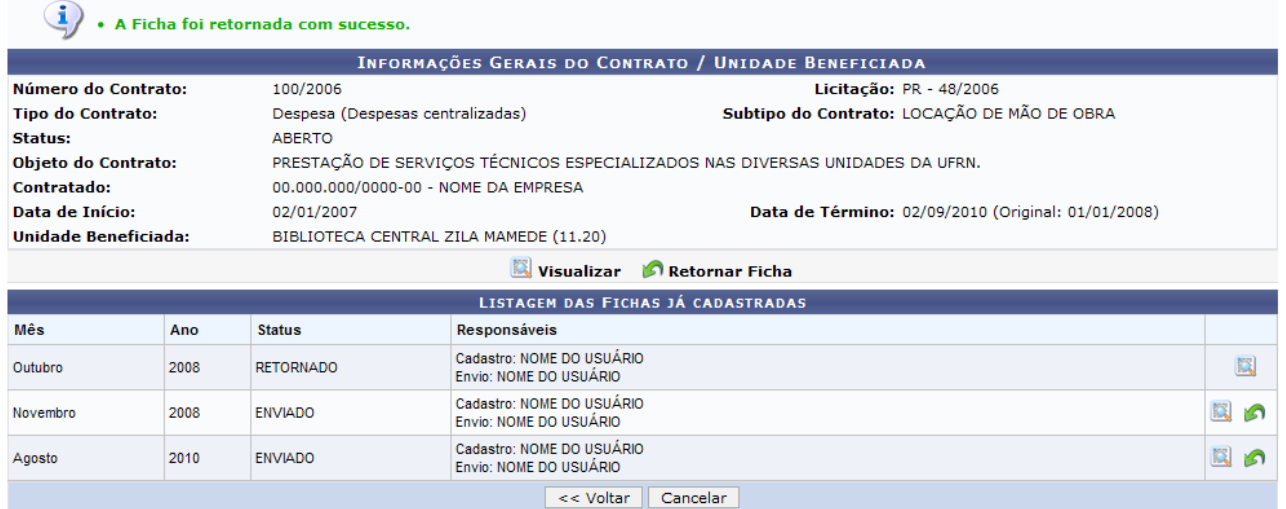

#### **Atribuições Relacionadas:**

Definir Usuários Responsáveis por Unidade

### <span id="page-17-0"></span>**2.7. Definir Usuário Responsável por Unidade**

Esta funcionalidade permite ao gestor definir os fiscais técnicos responsáveis, por unidade da Instituição, por enviar mensalmente a ficha de acompanhamento e o atestado da execução de um contrato.

Para realizar esta operação, acesse o *SIPAC* → *Módulos* → *Contratos* → *Gestor Local* → *Ficha de Acompanhamento* e *Atestado* → *Definir Usuários Responsáveis por Unidade*.

A seguinte tela será exibida pelo sistema, com os campos que deverão ser utilizados para Associar Usuário com Unidade e a lista de Unidades/Usuários Já Associados:

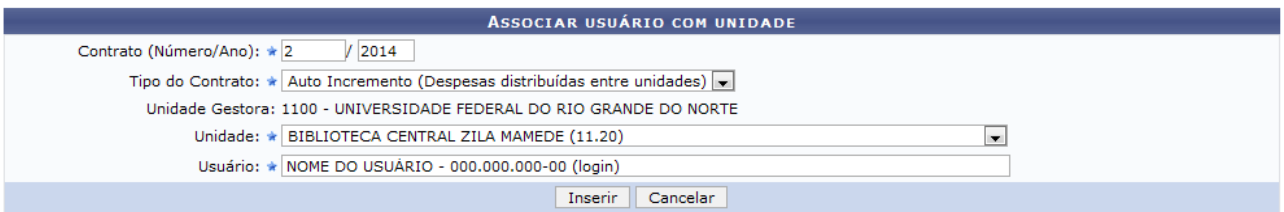

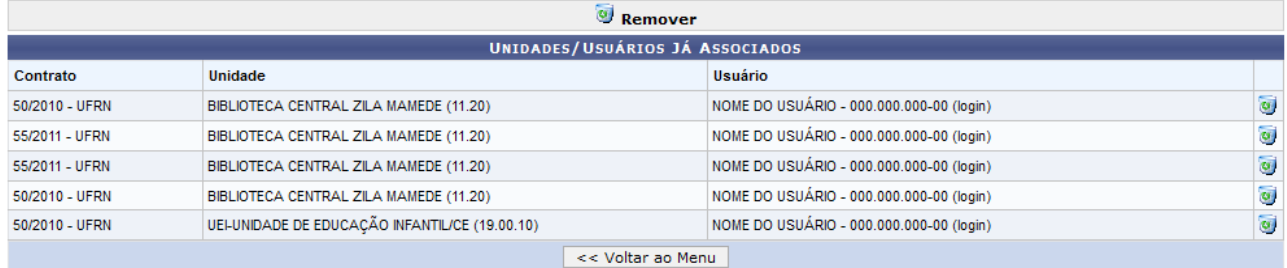

**Contratos** 

Para associar um determinado usuário do sistema a uma unidade da Instituição, informe os seguintes dados:

- •Contrato (Número/Ano), ou número e ano do contrato que será acompanhado pelo usuário;
- •Tipo do Contrato que será acompanhado pelo usuário;
- •Unidade da Instituição que será utilizada como parâmetro para a associação;

•Nome do Usuário que será associado à unidade. É importante ressaltar que após digitar as letras iniciais do nome do usuário, o sistema apresentará uma lista com as opções relacionadas para resposta. Clique sobre o usuário desejado para selecioná-lo.

Após ter fornecido os dados solicitados, clique em *Inserir*. A seguinte mensagem de sucesso da operação será exibida no topo da tela:

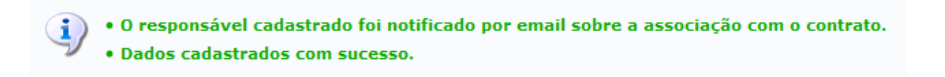

De volta à página anterior, que contém a lista de Unidades/Usuários Já Associados, clique no ícone ao lado de uma determinada associação entre unidade e usuário para removê-la. A seguinte caixa de diálogo para confirmação da ação será apresentada:

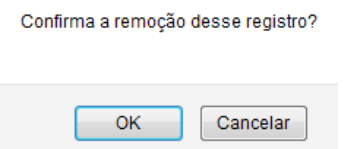

Clique em *Cancelar* caso desista da operação ou em **OK** para confirmá-la. Optando por confirmar, o sistema exibirá a mensagem de sucesso a seguir:

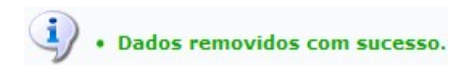

#### **Atribuições Relacionadas:**

Visualizar/Retornar Fichas

## <span id="page-19-0"></span>**2.8. Cadastrar Cargos**

Permite o cadastro de cargos, que serão utilizados na definição da mão de obra contratada.

A fim de classificar a mão de obra contratada pela sua função exercida, se fez necessária uma diferenciação entre os diversos indivíduos contratados. Isso será possível através de um esquema de seleção que lista todos os cargos cadastrados no sistema. Como essa listagem não poderia ficar restrita apenas aos originalmente cadastrados, essa funcionalidade proverá uma expansão dessa lista de cargos de forma simples e direta.

O cadastro de cargos permite que o usuário lance no sistema categorias de profissionais exercidas por terceirizados, contratados para prestar serviços à Instituição. Para isso, acesse o *SIPAC → Módulos → Contratos → Gestor Local → Locação de Mão de Obra → Cadastrar Cargos.*

A seguinte tela será exibida:

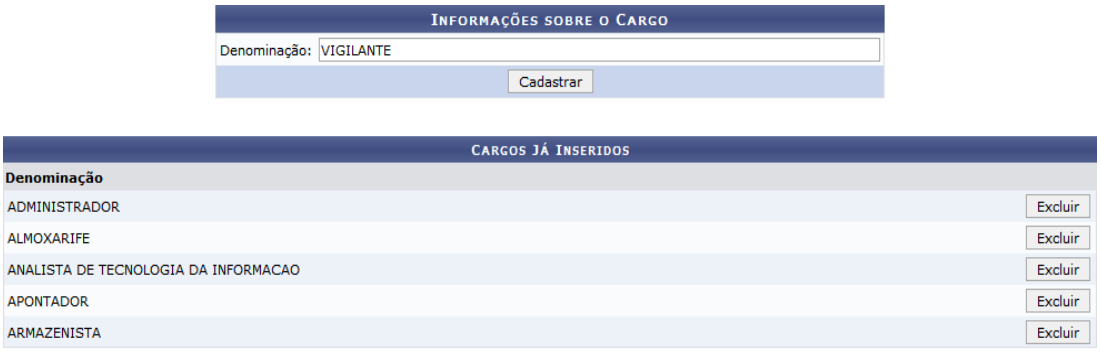

**Menu Contratos** 

Na tela acima deverá ser fornecida a Denominação do cargo que será criado. Nessa mesma tela estará disponível uma lista com os cargos já inseridos no sistema até o momento.

Usaremos como exemplo o cargo de Denominação VIGILANTE.

Para inserir um novo cargo, clique em Cadastrar. Logo em seguida, será exibida uma mensagem referente ao sucesso do cadastro, bem como o novo cargo listado em *Cargos Já Inseridos*:

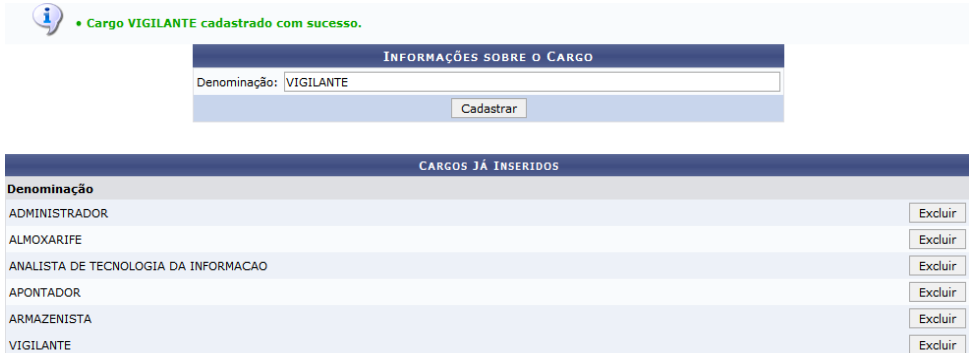

Para excluir um cargo já cadastrado, clique no botão correspondente ao cargo desejado. Exemplificaremos com a exclusão do cargo de Denominação VIGILANTE. O sistema exibirá a seguinte mensagem de confirmação da exclusão:

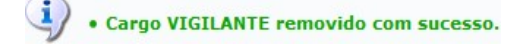

## <span id="page-20-0"></span>**2.9. Definir Mão de Obra Contratada**

Esta funcionalidade permite o cadastro de mão de obra contratada, com a especificação da categoria profissional, da escala de horário, gratificações de funções, valores dos pagamentos às categorias, entre outros.

Para isso, acesse o *SIPAC → Módulos → Contratos → Gestor Local → Locação de Mão de obra → Definir Mão de Obra Contratada*.

A seguinte tela será exibida pelo sistema:

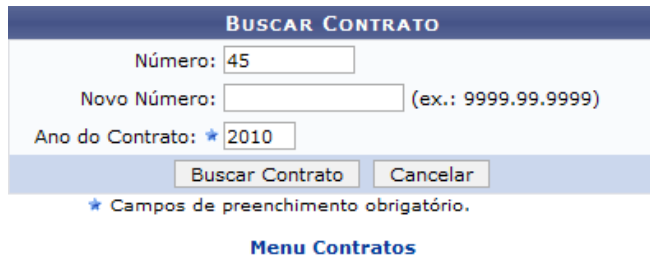

Para realizar a busca por um contrato específico, serão disponibilizados os campos *Número*, e *Ano do Contrato*.

Exemplificaremos com o *Número* 45 e *Ano do Contrato* 2010.

Clique em **Buscar Contrato** para efetuar a busca. A seguinte tela será exibida pelo sistema:

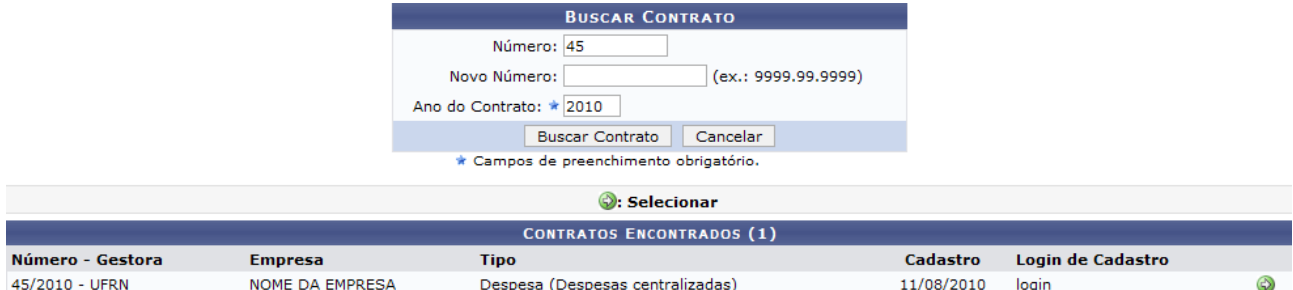

Para selecionar um contrato específico, clique no ícone  $\bullet$  correspondente ao contrato desejado, a tela abaixo será gerada:

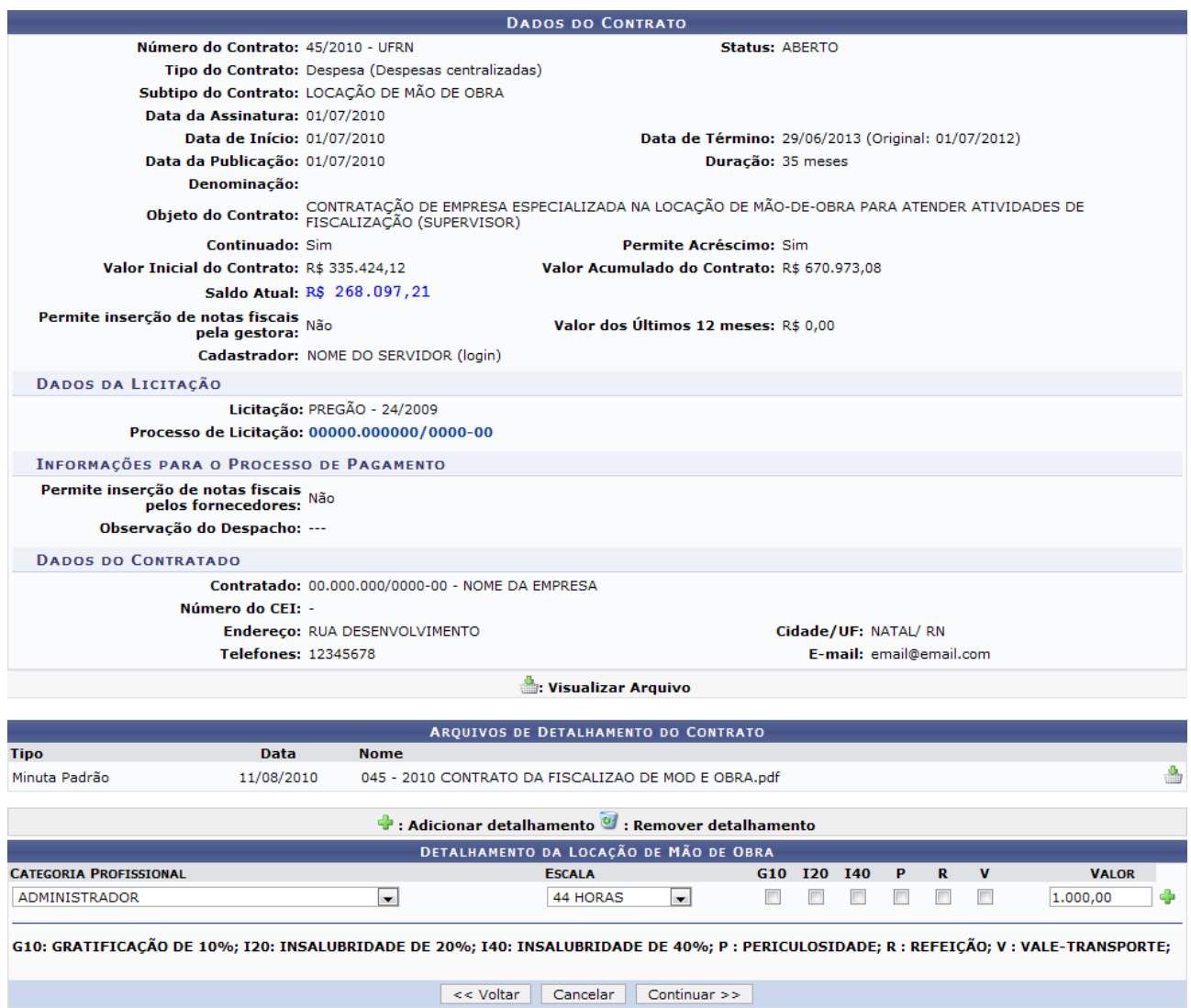

Caso deseje visualizar arquivos do contrato listados em *Arquivos de Detalhamento do Contrato*, clique no ícone pertencente ao arquivo desejado. O arquivo será exibido numa nova janela.

Na seção *Detalhamento da Locação de Mão de Obra* os seguintes campos estão disponíveis para o detalhamento da locação de mão de obra contratada:

- *Categoria Profissional*: Selecione a categoria profissional do cargo a ser detalhado dentre a lista de categorias disponíveis;
- *Escala*: Escolha a escala do cargo selecionando dentre *12H. DIURNAS*, *12H. NOTURNAS*, *36 HORAS* e *44 HORAS*;
- *G10*: Marque este campo caso o pagamento referente à categoria profissional a ser adicionada deva incluir gratificação de 10%;
- *I20*: Selecione este campo para que seja incluído um adicional de 20% ao pagamento à categoria profissional adicionada referente à insalubridade;
- *I40*: Mantenha o campo marcado para que seja adicionado 40% de insalubridade ao pagamento da categoria a ser adicionada;
- *P*: Selecione este campo caso deseje que seja incluído no pagamento da categoria profissional um adicional de periculosidade;
- *R*: Para que seja atribuído ao pagamento da categoria profissional um adicional referente à refeição, mantenha este campo selecionado;
- *V*: Selecione este campo para incluir ao pagamento da categoria profissional um adicional referente ao vale-transporte;
- *Valor*: Defina o valor de pagamento à categoria profissional.

#### Exemplificaremos com a *Categoria Profissional* ADMINISTRADOR, *Escala* 44 HORAS e *Valor* R\$ 1.000.

Para confirmar a inclusão da categoria profissional, clique em  $\bullet$ . O detalhamento de categoria de mão de obra adicionado passará a ser exibido na lista de categorias em *Detalhamento da Locação de Mão de Obra*, conforme exibido na figura a seguir:

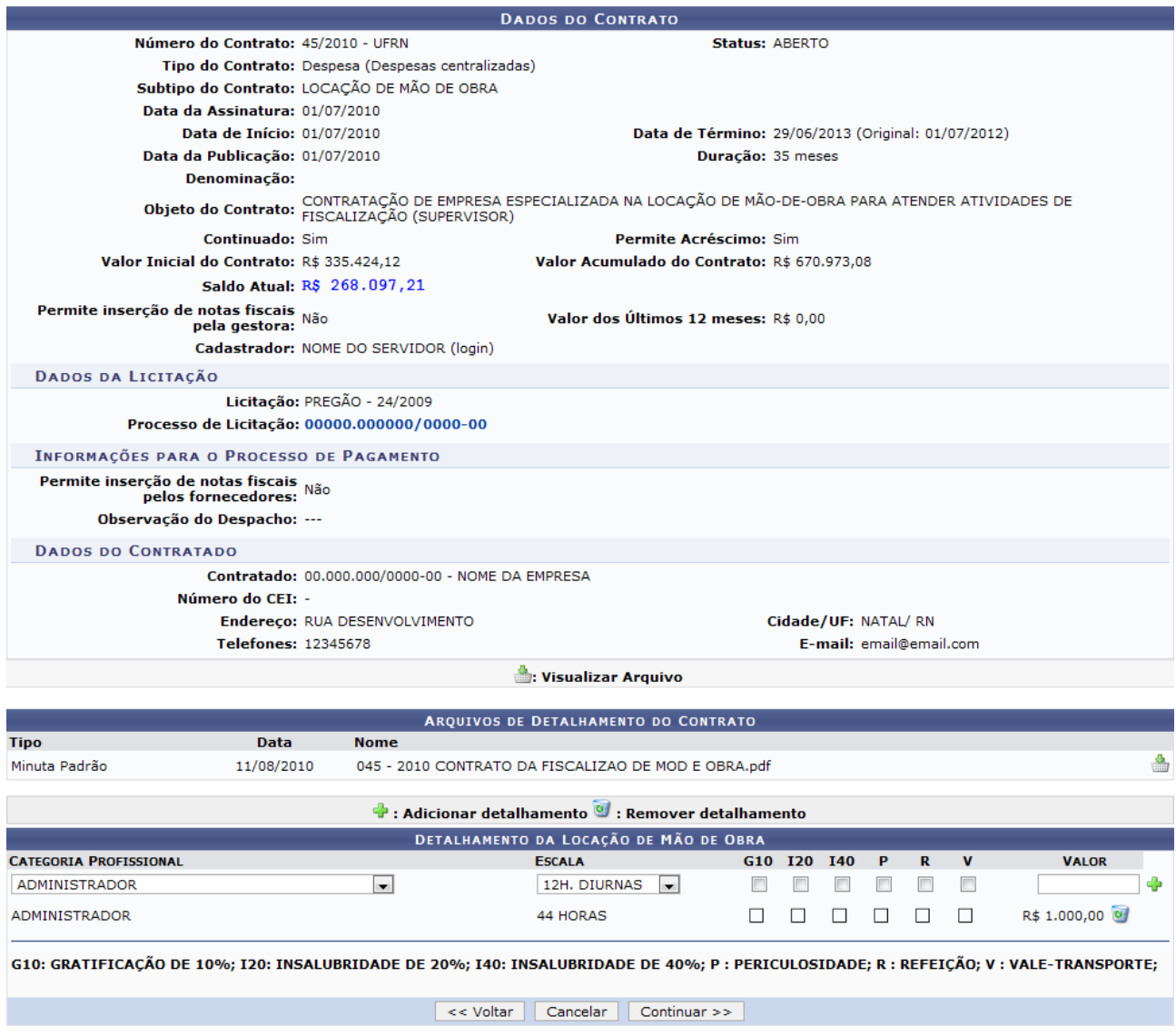

Caso deseje excluir um detalhamento profissional previamente adicionado, clique no ícone referente à categoria em questão. A categoria será removida da lista de categorias adicionadas e será exibida uma tela semelhante à de *Detalhamento da Locação de Mão de Obra*.

Para prosseguir com a operação, clique em **Continuar**. A seguinte tela será exibida:

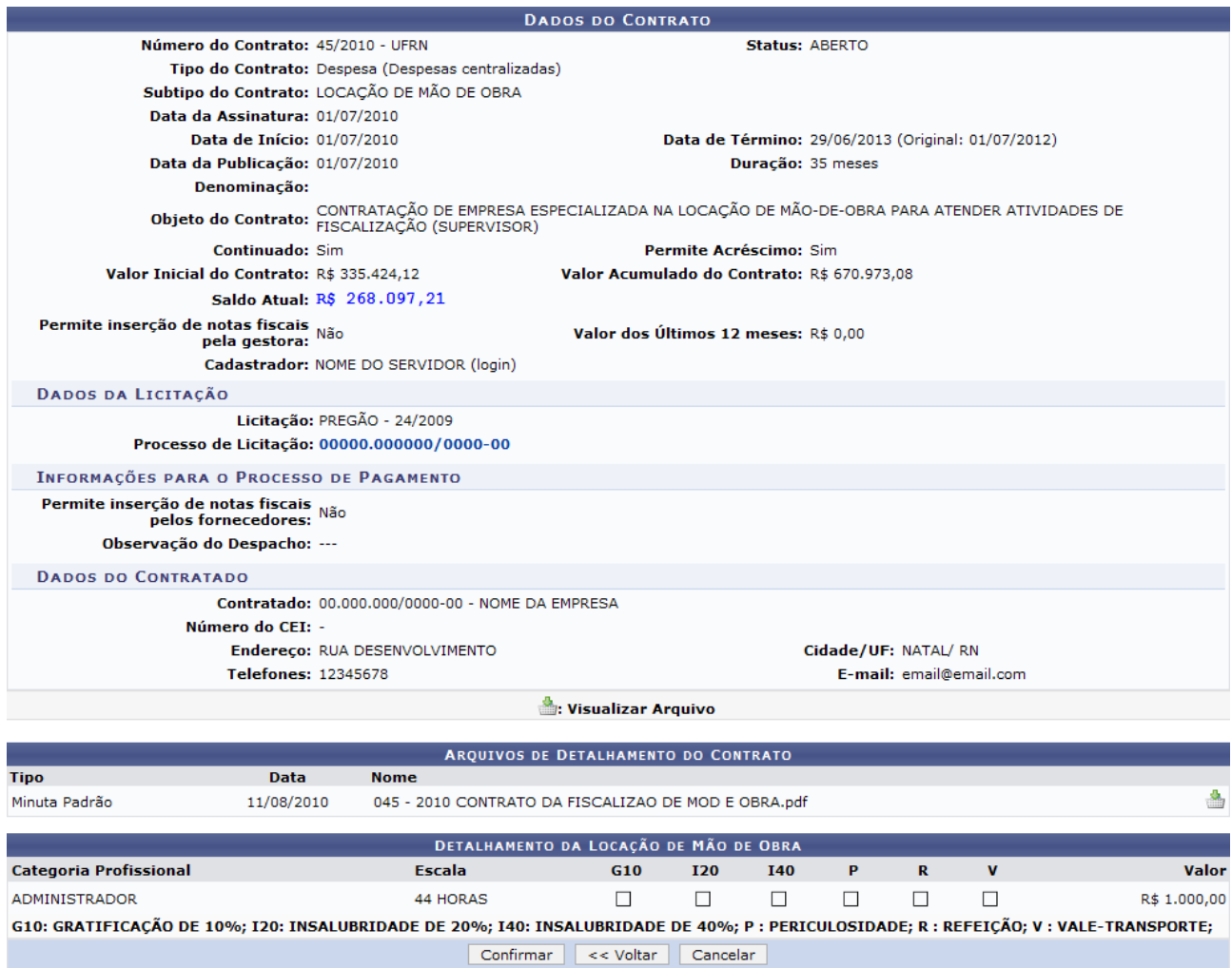

Caso as informações estiverem corretas, clique em **Confirmar**. A seguinte mensagem de sucesso será exibida, junto com os dados do contrato:

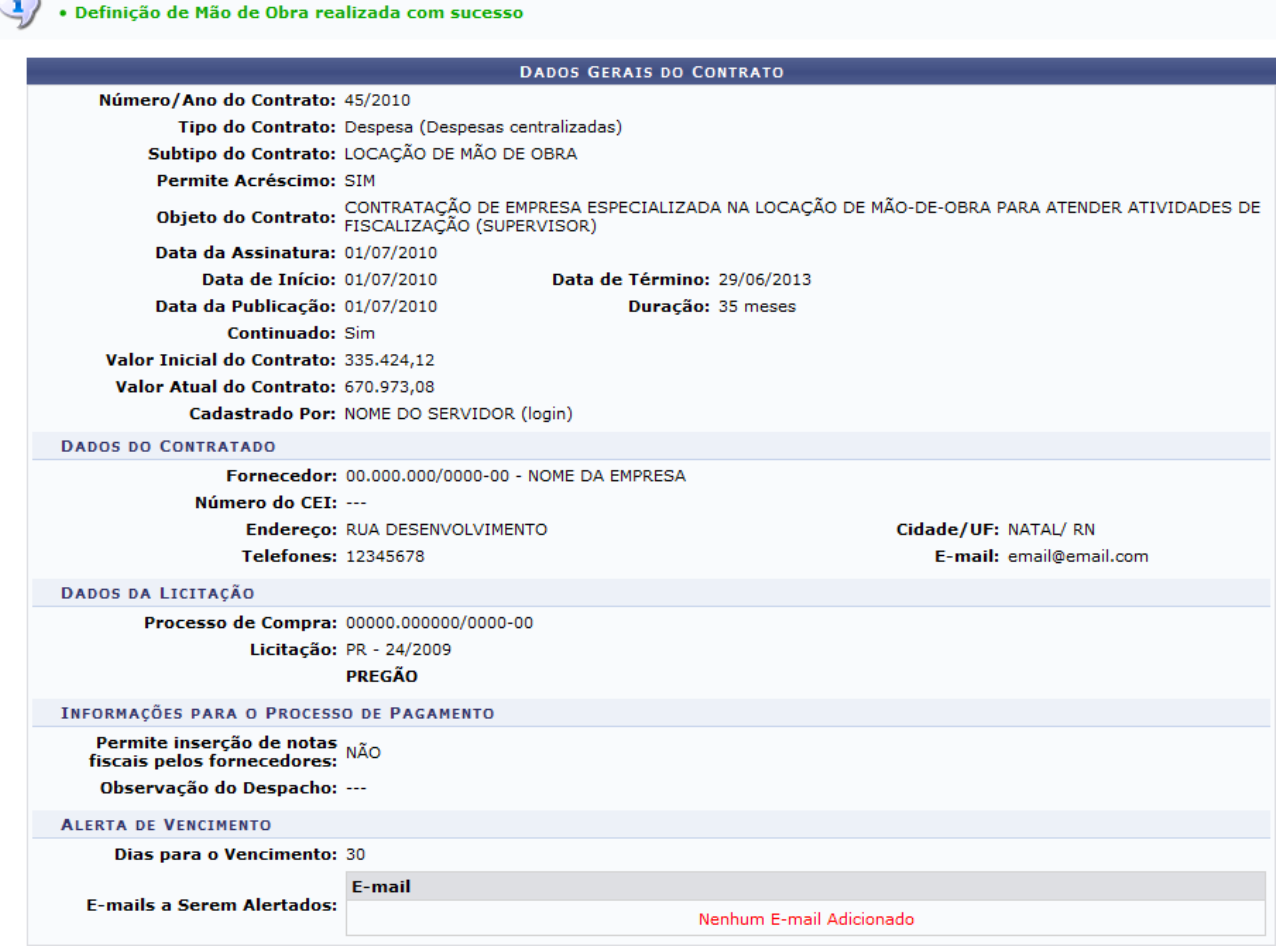

#### **Atribuições relacionadas:**

 $\overline{\phantom{0}}$ 

- Detalhar de Mão de Obra por Unidade;
- Movimentações com Mão de Obra Contratada.

### <span id="page-24-0"></span>**2.10. Detalhar Mão de Obra por Unidade**

Esta funcionalidade tem como objetivo permitir o detalhamento da mão de obra contratada por unidade, como definir funções, carga horária, valores e adicionais.

Para iniciar esta operação, acesse o *SIPAC → Módulos → Contratos → Gestor Local → Locação de Mão de obra → Detalhar Mão de Obra por Unidade*.

O sistema exibirá a seguinte tela:

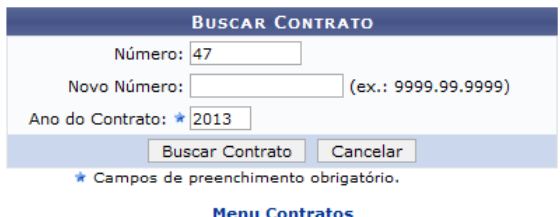

Para prosseguir com a operação, o usuário terá que informar o Número e o Ano do Contrato que deseja utilizar como referência.

Exemplificamos com o Número 47 e o Ano do Contrato 2013. Após informar os dados desejados, clique em Buscar Contrato. O resultado da busca será exibido pelo sistema no seguinte formato:

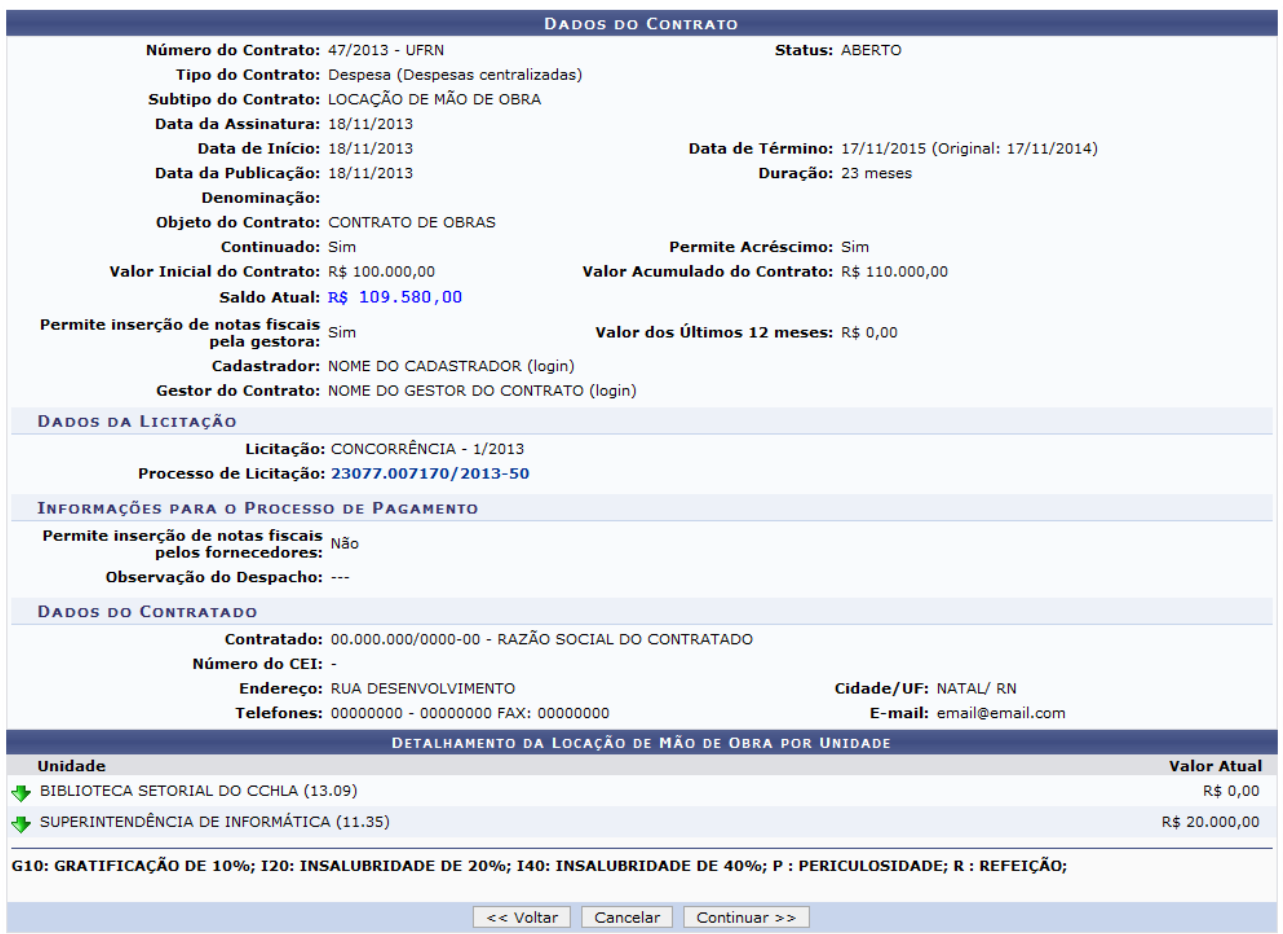

Ao clicar no link 23077.007170/2013-50, o usuário poderá visualizar os Dados Gerais do Processo.

Paravisualizar os dados de uma das unidades listadas, clique no ícone  $\blacktriangledown$  ao lado da unidade desejada. Exemplificaremos com a unidade SUPERINTENDÊNCIA DE INFORMÁTICA (11.35).

Os dados serão exibidos conforme figura abaixo:

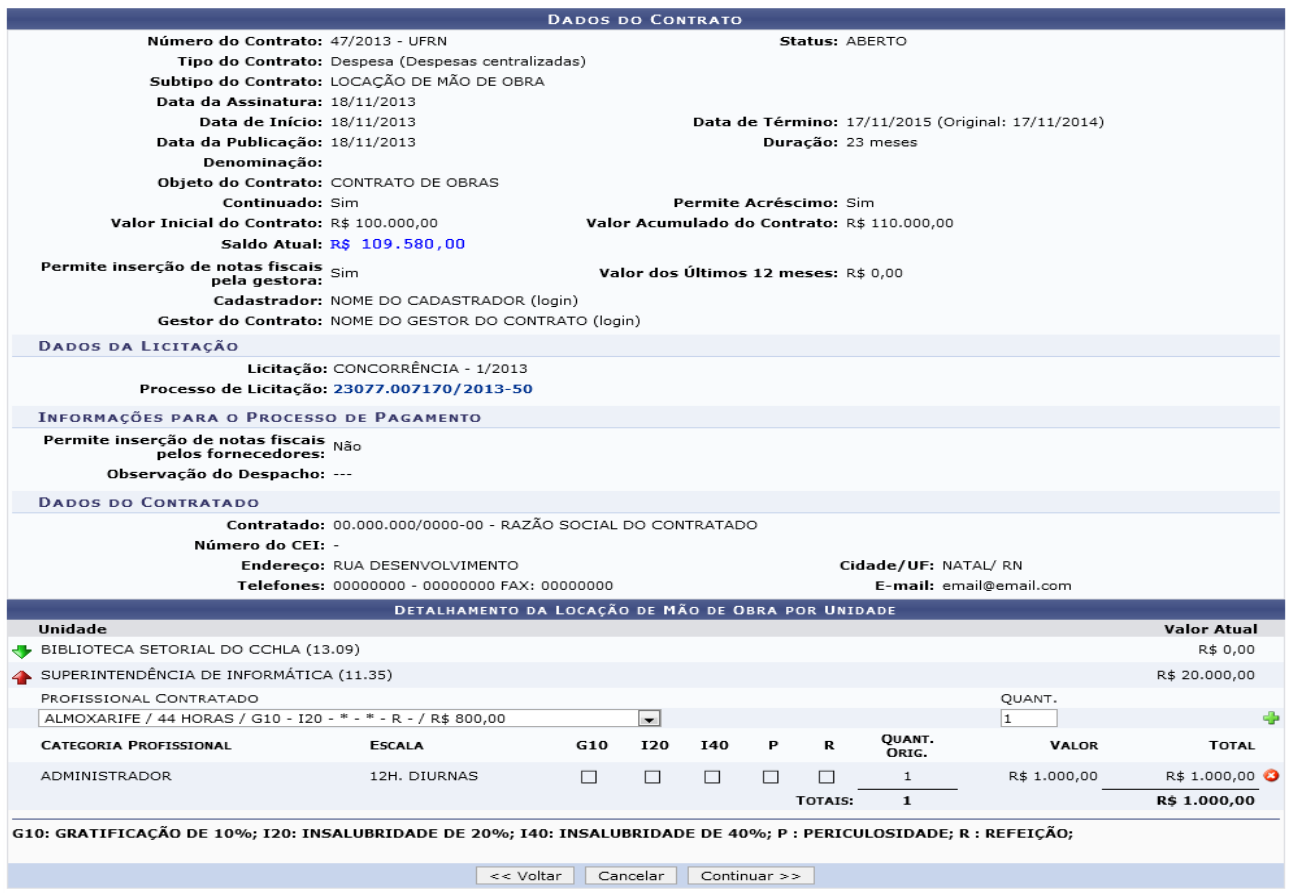

Clique no ícone  $\triangle$  para ocultar os dados da unidade.

Na unidade desejada, selecione o tipo de Profissional Contratado dentre as opções disponíveis e informe, no campo *QUANT.*, quantos profissionais dessa área serão necessários.

Exemplificamos com o Profissional Contratado ALMOXARIFE / 44 HORAS / G10 - I20 - \* - \* - R  $-$ /R\$ 800,00 e a QUANT. 1.

Para adicionar o profissional, clique no ícone  $\blacklozenge$ [.](https://docs.info.ufrn.br/lib/exe/detail.php?id=suporte%3Amanuais%3Asipac%3Acontratos%3Ageral%3Alocacao_de_mao_de_obra%3Adetalhar_mao_de_obra_por_unidade&media=suporte:manuais:sipac:contratos:geral:locacao_de_mao_de_obra:216link.png) A categoria profissional adicionada passará, então, a constar nos dados da unidade, como mostra a figura a seguir:

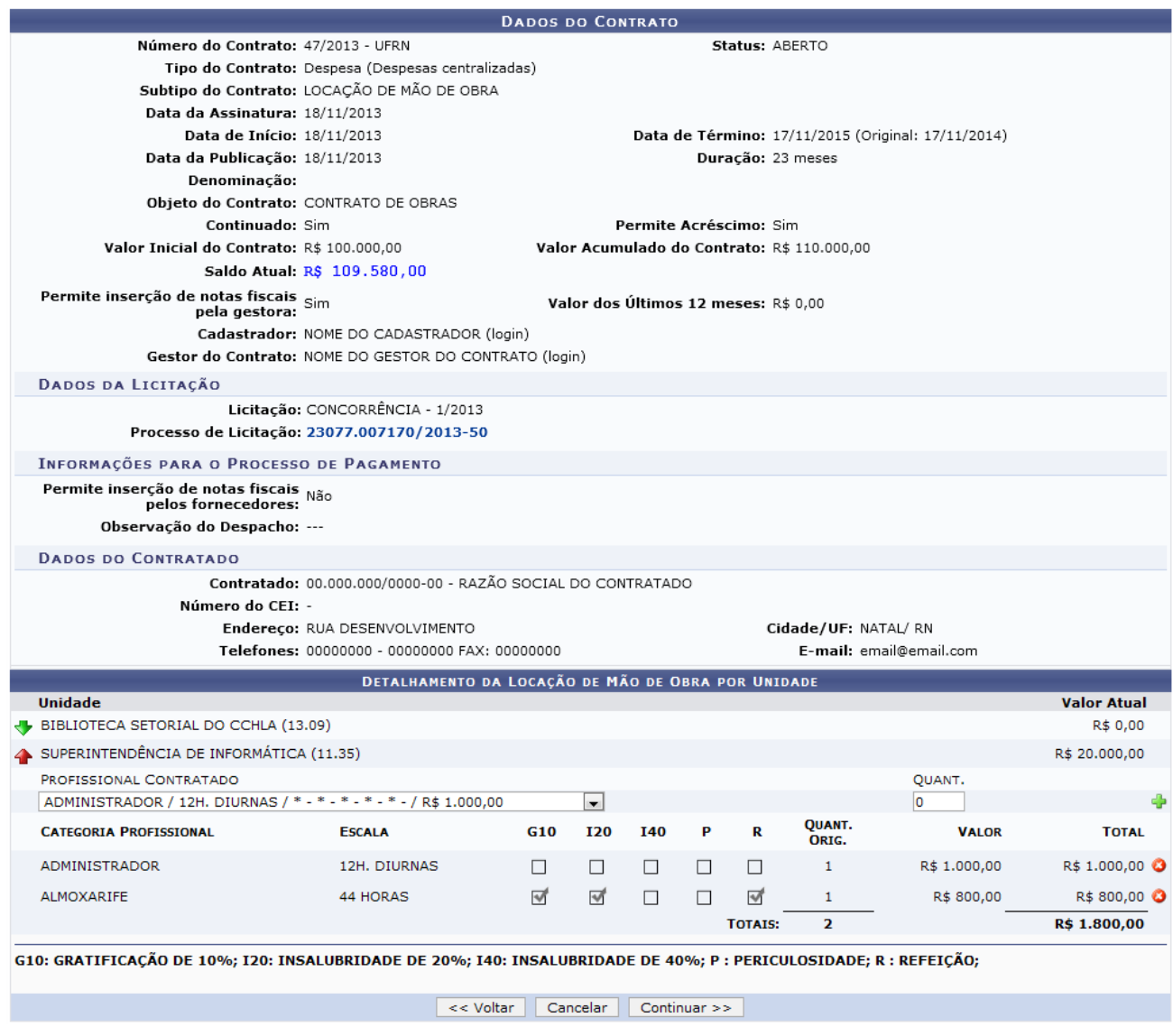

Se desejar excluir alguma mão de obra da lista, clique no ícone [.](https://docs.info.ufrn.br/lib/exe/detail.php?id=suporte%3Amanuais%3Asipac%3Acontratos%3Ageral%3Alocacao_de_mao_de_obra%3Adetalhar_mao_de_obra_por_unidade&media=suporte:manuais:sipac:contratos:geral:locacao_de_mao_de_obra:217link.png) O sistema atualizará a página e a categoria será excluída da tela.

Após realizar as alterações desejadas, clique em *Continuar*. Assim, o sistema permitirá a visualização detalhada da mão de obra da unidade, semelhante à figura abaixo:

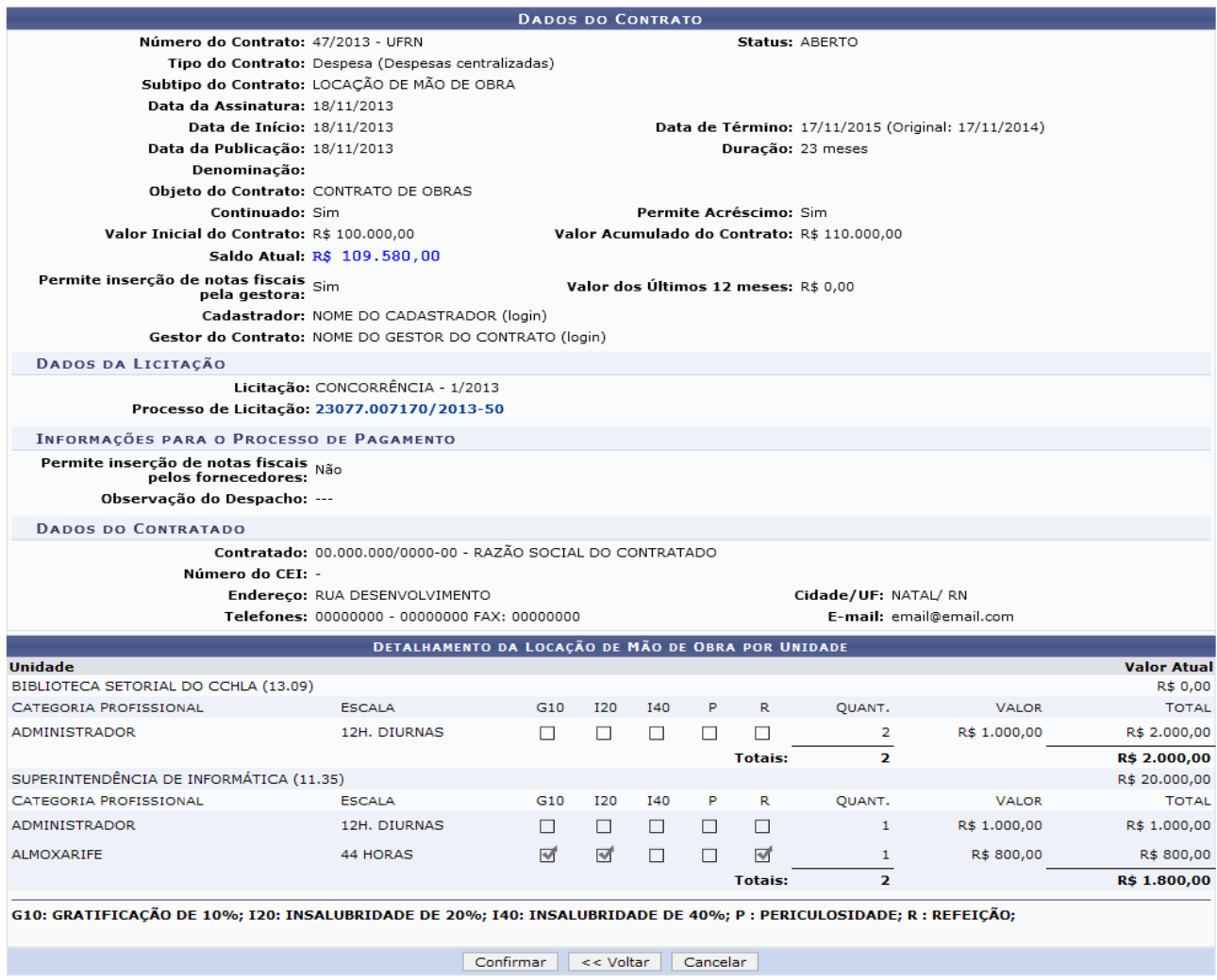

Nesta tela, confira as informações e, em seguida, clique em *Confirmar*. O sistema exibirá, então, a mensagem de sucesso da operação e os Dados Gerais do Contrato, como exemplificados na imagem a seguir:

 $\left\langle \mathbf{i}\right\rangle$  • Operação realizada com sucesso!

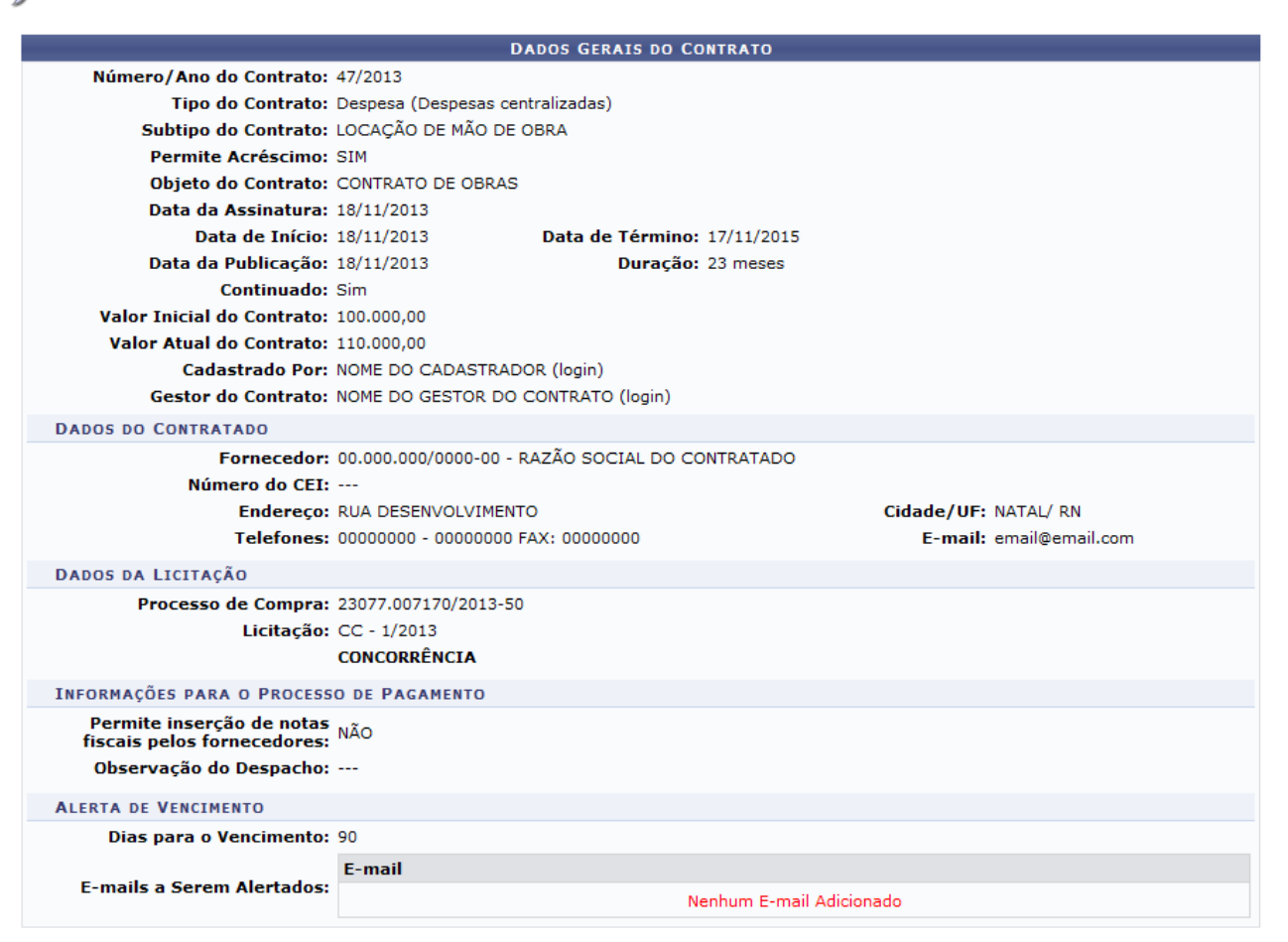

## <span id="page-29-0"></span>**2.11. Movimentação com Mão de Obra Contratada**

Esta funcionalidade permite que o usuário transfira uma mão de obra contratada de uma unidade interessada para outra.

Para isso, acesse o *SIPAC → Módulos → Contratos → Gestor Local → Locação de Mão de Obra → Movimentações Com Mão de Obra Contratada*.

O sistema exibirá uma tela onde o usuário poderá Buscar Contrato da mão de obra.

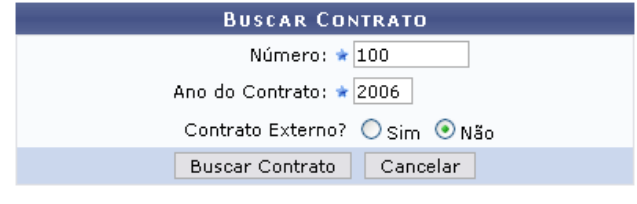

\* Campos de preenchimento obrigatório.

Informe o Número do contrato, o Ano do Contrato e se o mesmo é externo, selecionando a opção Sim ou a opção Não. É importante ressaltar que **somente os contratos de subtipo Locação de Mão de Obra poderão sofrer movimentações nesta operação**.

Exemplificaremos com Número: 100, Ano do Contrato: 2006 e Contrato Externo?: Não.

Após informar os dados desejados, clique em **Buscar Contrato**. O resultado da busca será exibido pelo sistema no seguinte formato:

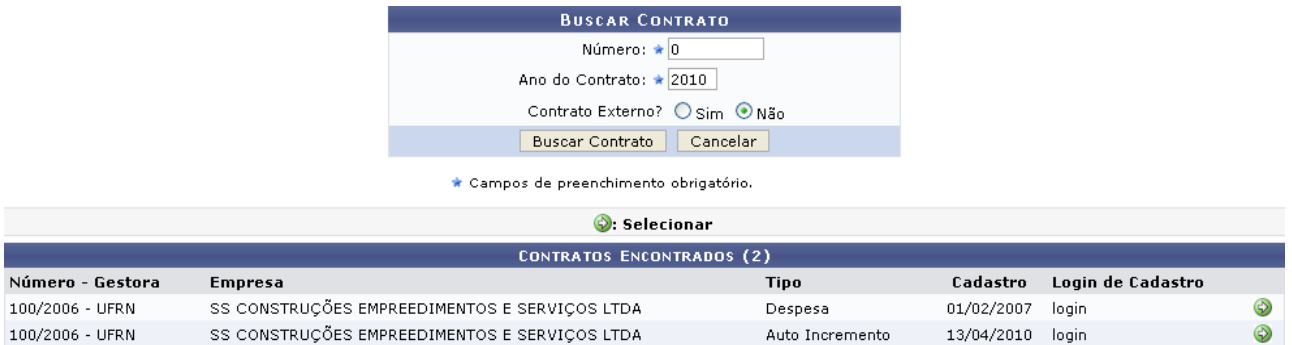

Esta tela só será exibida pelo sistema caso exista mais de um contrato com a mesma numeração.

Clique no ícone  $\odot$  para selecionar o contrato cuja mão de obra deseja transferir. Exemplificaremos com o contrato 100/2006 - UFRN - SS CONSTRUÇÕES EMPREEDIMENTOS E SERVIÇOS LTDA - Despesa - 01/02/2007 - login.

A seguinte tela será exibida pelo sistema:

Selecione uma das operações cadastradas para o contrato para prosseguir com o detalhamento relacionado a mão de obra.

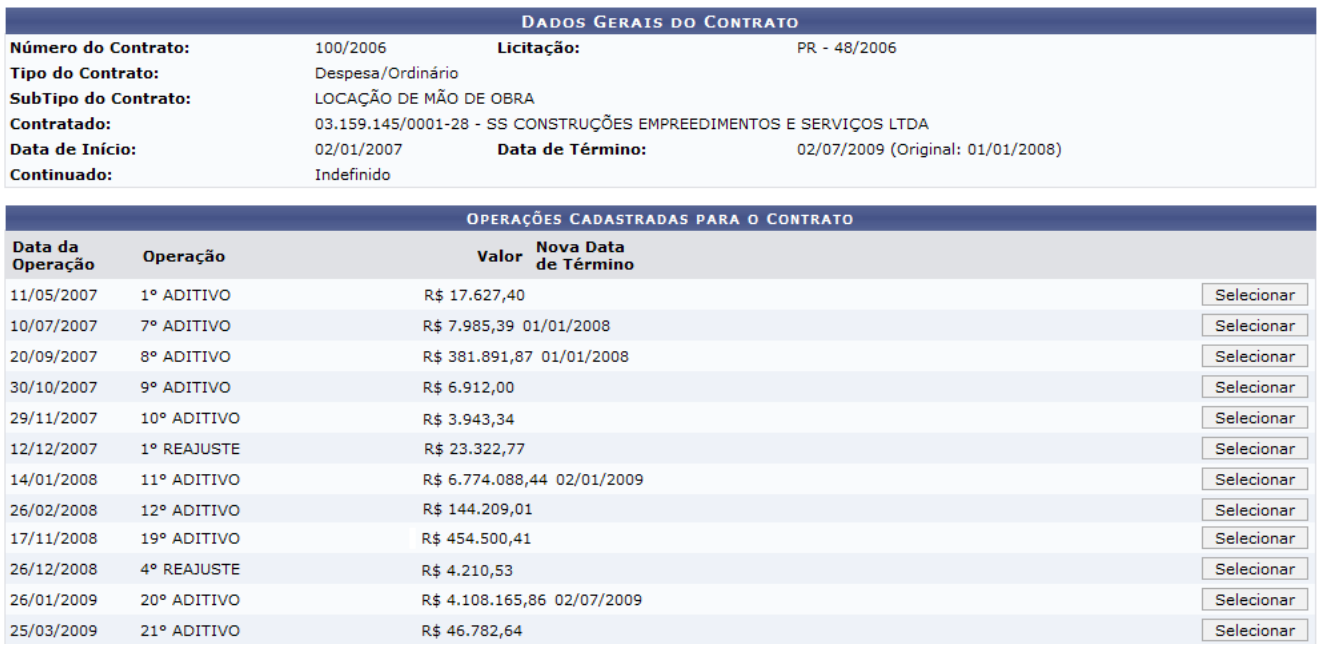

Clique em **Selecionar** ao lado de uma das operações cadastradas para o contrato para prosseguir com o detalhamento relacionado a mão de obra.

Exemplificaremos com a operação 29/11/2007 - 10° ADITIVO - R\$ 3.943,34. O resultado será a tela:

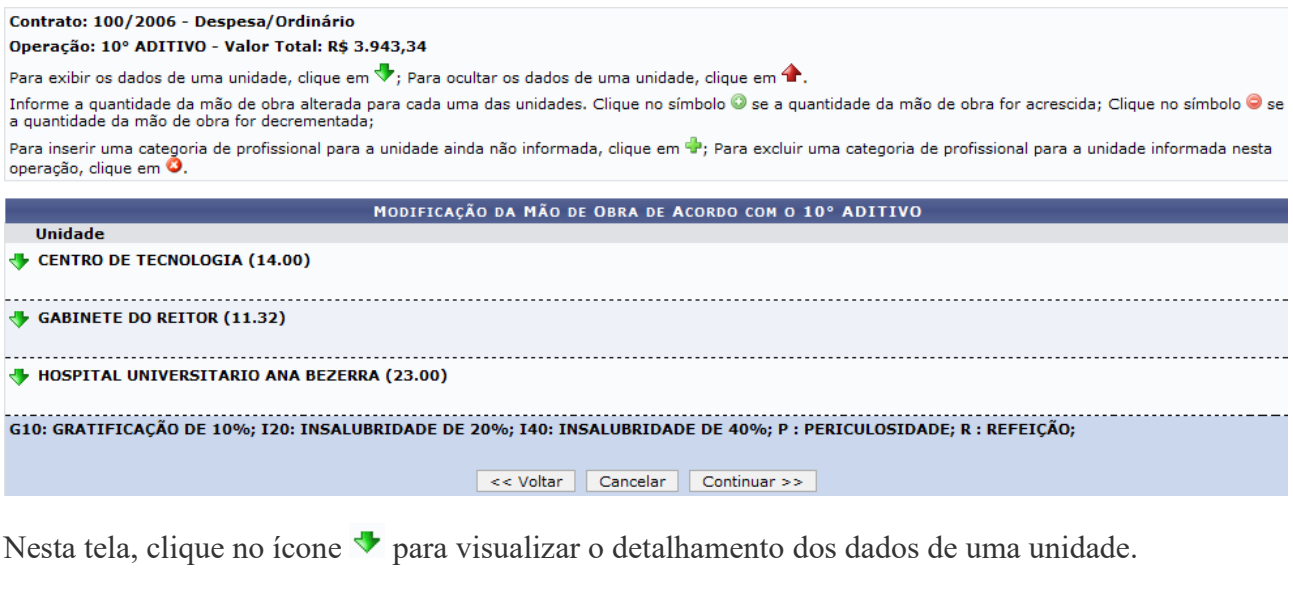

Exemplificaremos com a Unidade: CENTRO DE TECNOLOGIA (14.00). Os detalhes da unidade serão exibidos conforme figura abaixo:

Contrato: 100/2006 - Despesa/Ordinário Operação: 10° ADITIVO - Valor Total: R\$ 3.943,34

Para exibir os dados de uma unidade, clique em  $\Psi$ ; Para ocultar os dados de uma unidade, clique em  $\blacklozenge$ .

rara exioir os dados de uma unidade, cilque em ⊗; rara ocultar os dados de uma unidade, cilque em ■ .<br>Informe a quantidade da mão de obra alterada para cada uma das unidades. Clique no símbolo ◎ se a quantidade da mão de a quandouse de mas de sora for destementous)<br>Para inserir uma categoria de profissional para a unidade ainda não informada, clique em da para verduir uma categoria de profissional para a unidade informada nesta<br>Ioperação,

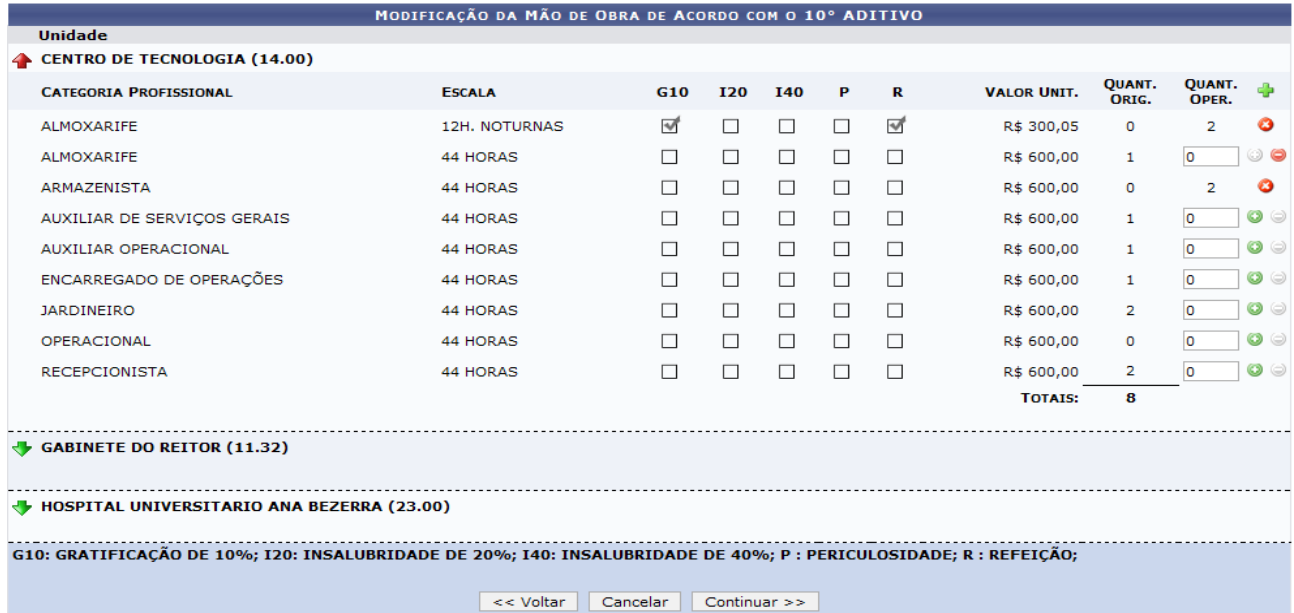

Caso deseje ocultar o detalhamento dos dados da unidade, clique em  $\blacktriangle$ .

Informe a quantidade da mão de obra alterada para cada uma das unidades e clique no ícone  $\bullet$  se a quantidadeda mão de obra for acrescida. Se a quantidade for decrementada, cline em  $\bullet$ .

Para inserir uma categoria de profissional ainda não informada para a unidade, clique no ícone [.](https://docs.info.ufrn.br/lib/exe/detail.php?id=suporte%3Amanuais%3Asipac%3Acontratos%3Ageral%3Alocacao_de_mao_de_obra%3Amovimentacoes_com_mao_de_obra_contratada&media=suporte:manuais:sipac:contratos:geral:mao_de_obra:screenshot036.png).. O sistema exibirá a seguinte tela:

#### Contrato: 100/2006 - Despesa/Ordinário Operação: 10° ADITIVO - Valor Total: R\$ 3.943,34

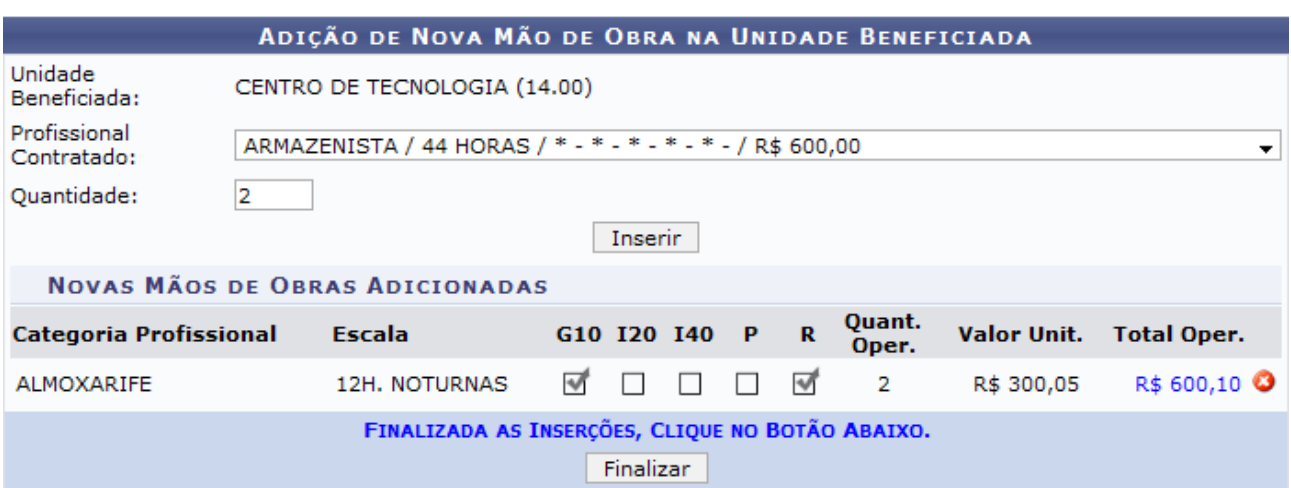

Nesta tela, selecione o profissional contratado e insira a quantidade de operações. Em seguida, clique na opção **Inserir**. O resultado será exibido pela tela:

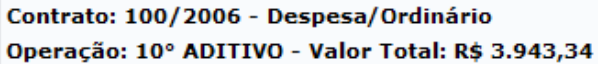

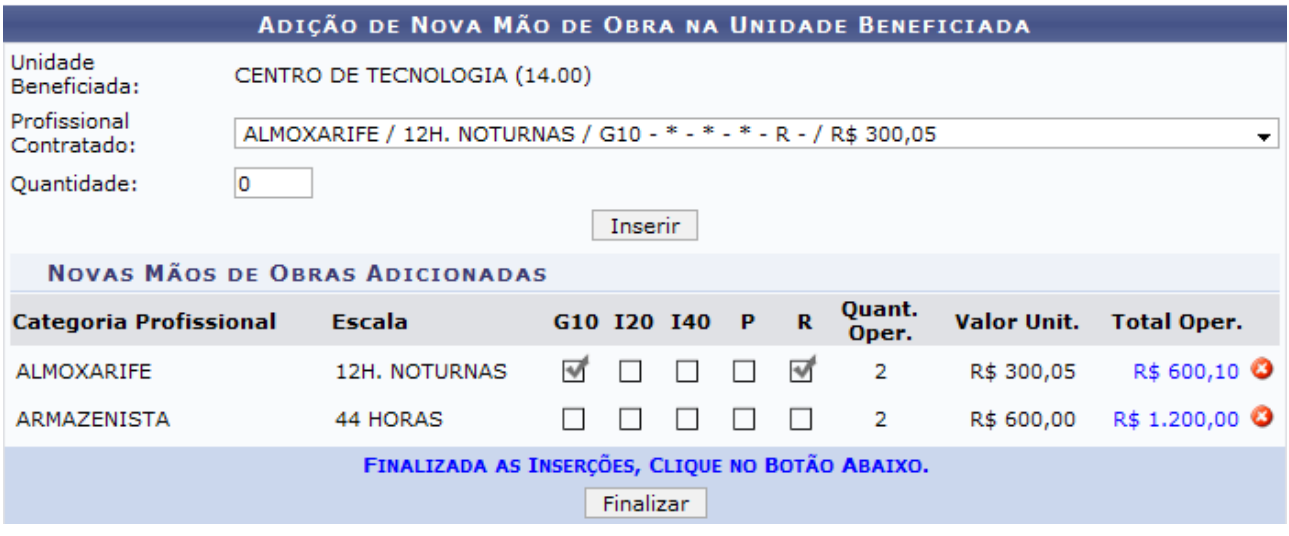

Caso deseje excluir a categoria adicionada, clique no ícone  $\bullet$ .

Após realizar as inserções desejadas, clique na opção **Finalizar**. A tela seguinte será mostrada:

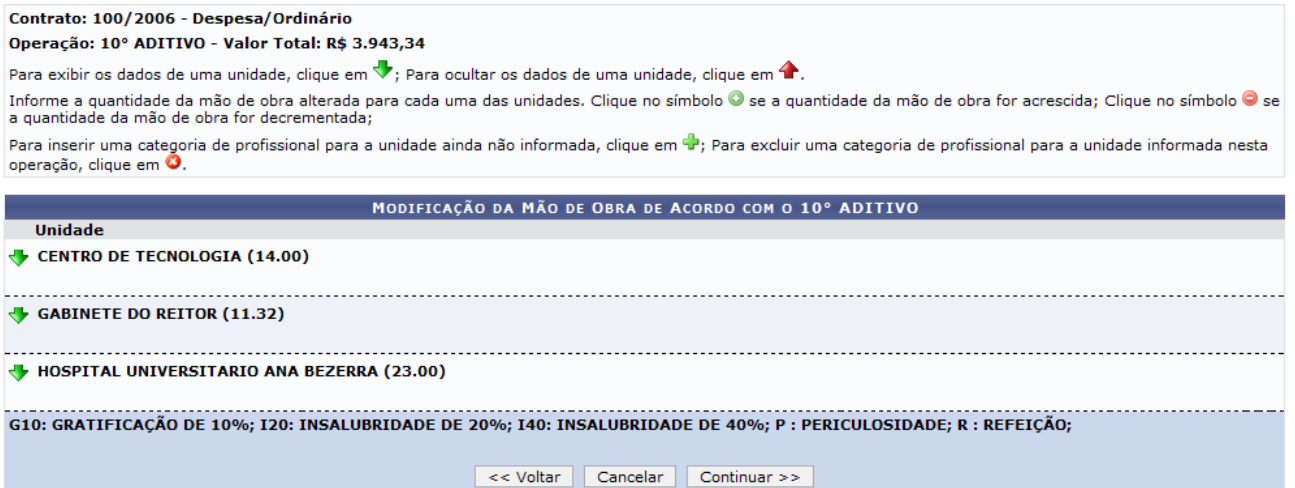

Feitas todas as alterações desejadas conforme o explicado, prossiga com a operação clicando em **Continuar**. A tela seguinte será exibida:

#### Contrato: 100/2006 - Despesa/Ordinário

Operação: 10° ADITIVO - Valor Total: R\$ 3.943,34

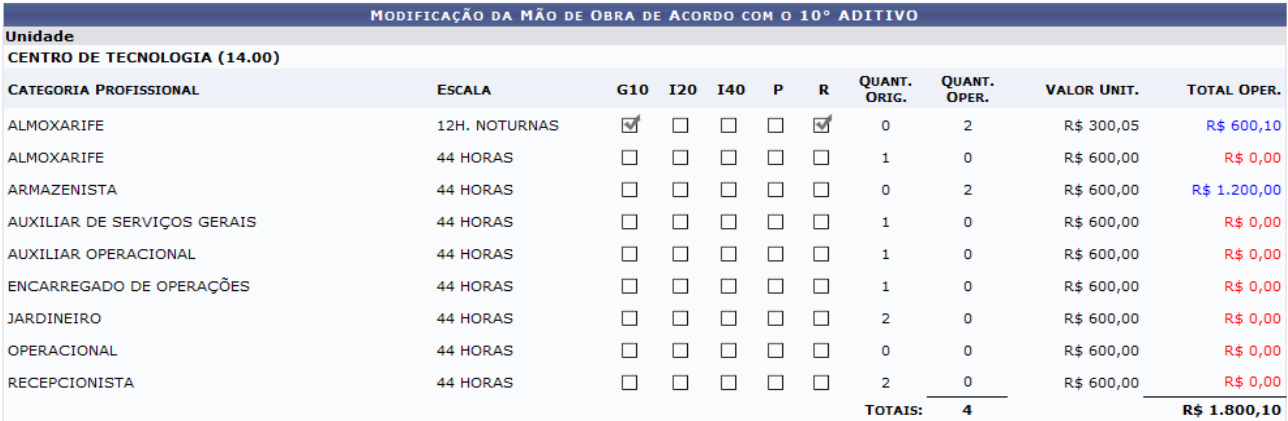

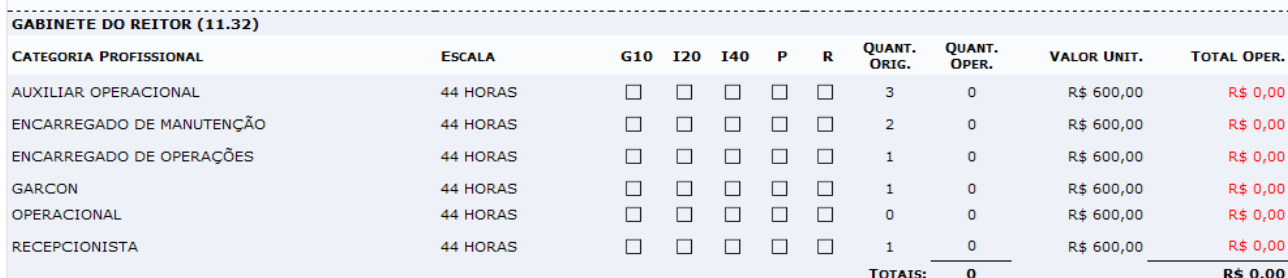

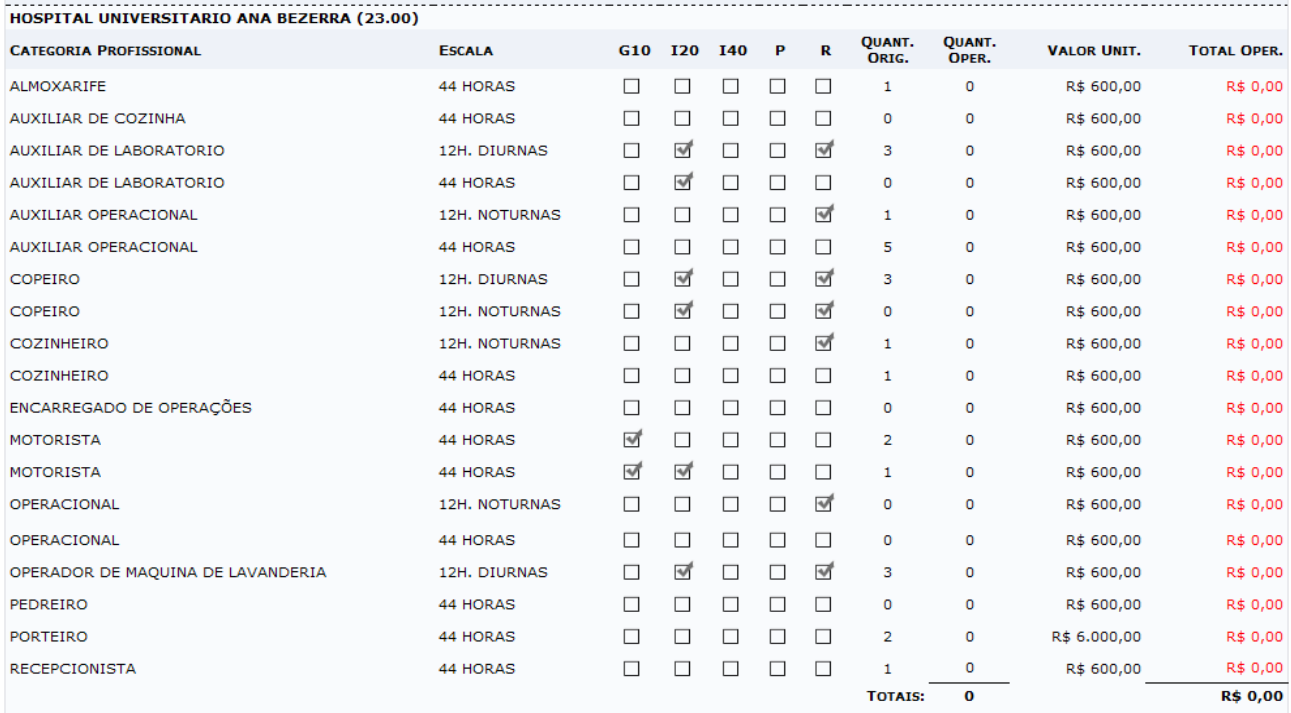

#### G10: GRATIFICAÇÃO DE 10%; I20: INSALUBRIDADE DE 20%; I40: INSALUBRIDADE DE 40%; P : PERICULOSIDADE; R : REFEIÇÃO;

CONFIRME OS DADOS E SELECIONE UMA DAS OPÇÕES ABAIXO Confirmar << Voltar Cancelar

Neste passo, é necessário conferir as informações disponibilizadas pelo sistema. Caso esteja certo das alterações realizadas, clique em **Confirmar**.

O sistema exibirá, então, uma mensagem confirmando o sucesso do detalhamento e os Dados Gerais do Contrato, no seguinte formato:

DETALHAMENTO DE MÃO DE OBRA ASSOCIADO À OPERAÇÃO 10° ADITIVO REALIZADO COM SUCESSO

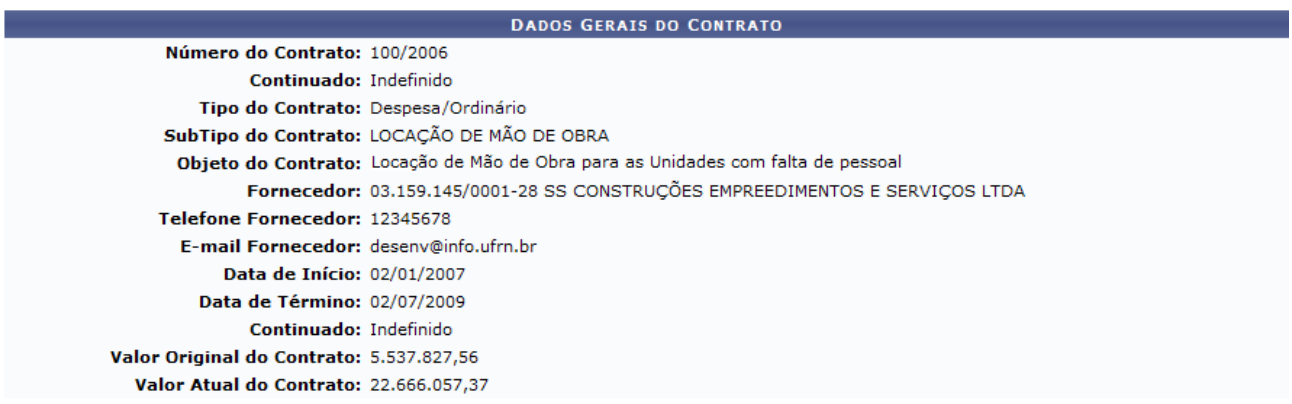

Menu Contratos

#### **Atribuições Relacionadas:**

- Detalhar Mão de Obra por Unidade
- Definir Mão-de-Obra Contratada
- Cadastrar Cargos

### <span id="page-35-0"></span>**2.12. Dados de Serviço de Limpeza**

Esta funcionalidade permite que o usuário consulte, cadastre, altere e/ou remova os dados referentes aos contratos de serviço de limpeza de um determinado contrato. Nesta funcionalidade é definida a área de limpeza afetada, assim como, a quantidade em metros quadrados por servente e valor por metro quadrada da área a ser afetada para o contrato informado.

Para isso, acesse o *SIPAC → Módulos → Contratos → Gestor Local → Serviços de Limpeza → Dados de Serviços de Limpeza.*

A seguinte tela será exibida:

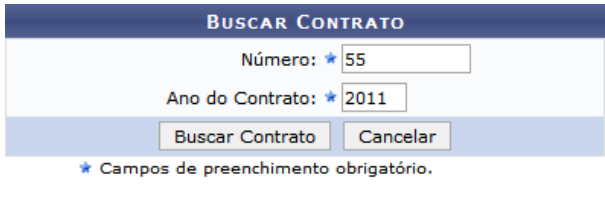

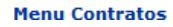

Informe o Número e o Ano do Contrato desejado. Exemplificaremos com o Número 55 e Ano do Contrato 2011.

Clique em **Buscar Contrato**. A seguinte tela será exibida:
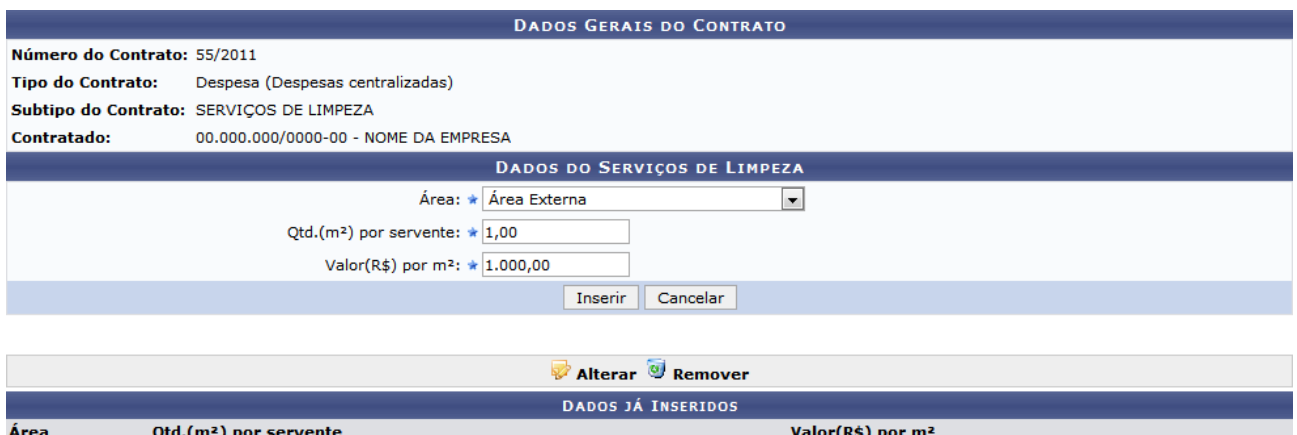

Nesta página, é possível inserir um novo dado do serviço de limpeza, e se desejado, alterar ou remover os dados previamente inseridos. Somente é possível inserir dados referentes às áreas que ainda não tenham dados inseridos.

Para inserir um novo dado, informe o tipo de área no campo Área, a quantidade de metros quadrados designados a cada servente no campo Qtd.(m²) por servente e o valor de cada metro quadrado em Valor(R\$) por m².

Exemplificaremos com a Área Área Externa, Qtd.(m<sup>2</sup>) por servente  $1,00$  e Valor(R\$) por m<sup>2</sup> 1.000,00.

Preenchidos os dados necessários, clique em **Inserir**. A seguinte tela será exibida para a confirmação do cadastro:

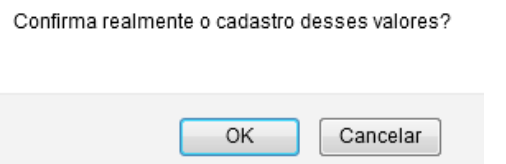

Clique em **OK** para confirmar o cadastro. O sistema exibirá a mensagem de sucesso, conforme exibido a seguir:

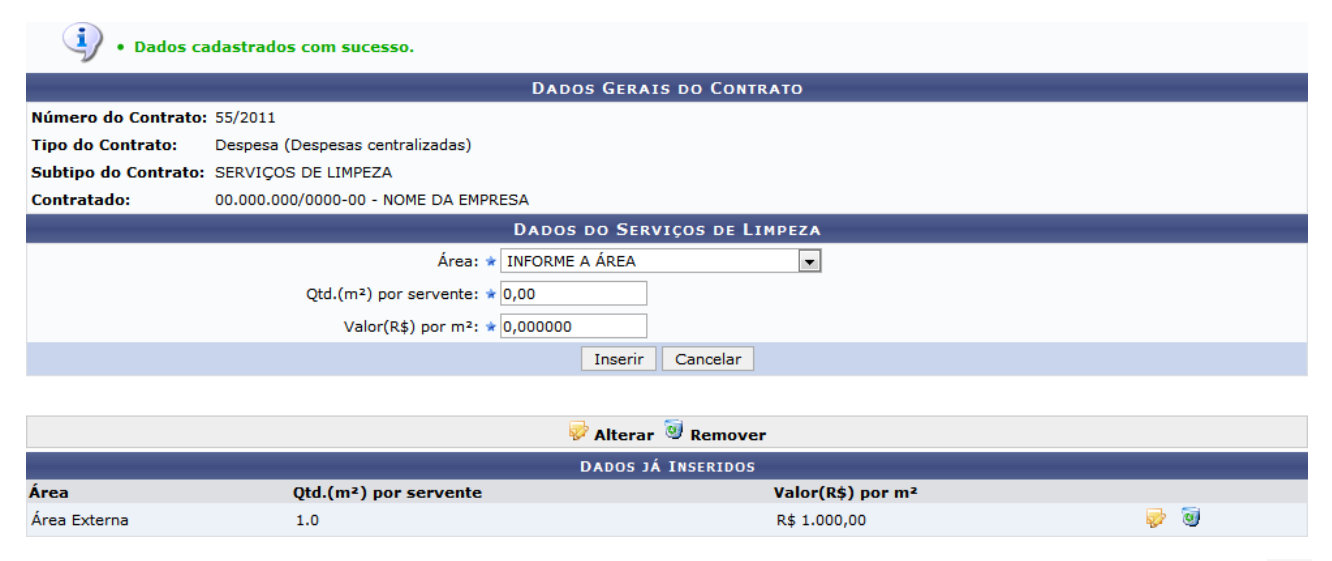

Para alterar um dado do serviço de limpeza previamente inserido, clique no ícone correspondente ao dado desejado. A seguinte tela será exibida:

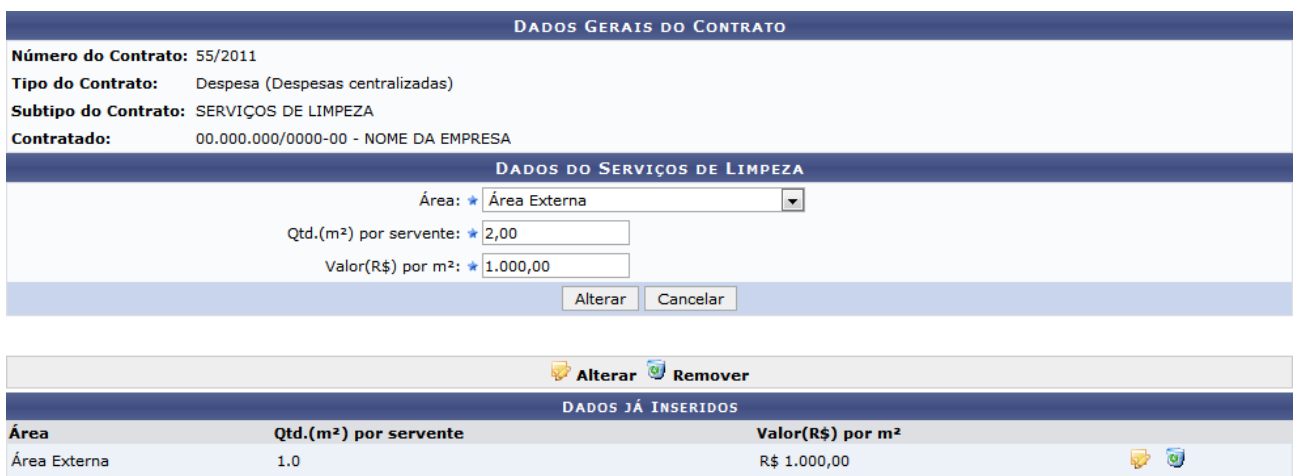

Como exemplo, o campo Qtd.(m²) por servente terá seu valor alterado para 2,00.

Após realizar as alterações desejadas, clique em **Alterar**. O sistema exibirá a seguinte janela para confirmação:

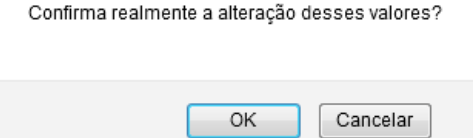

Clique em OK para confirmar. Uma mensagem de sucesso da alteração será exibida no topo da tela, e as novas informações do dado alterado passarão a constar na lista de Dados já Inseridos, como mostrado na tela a seguir:

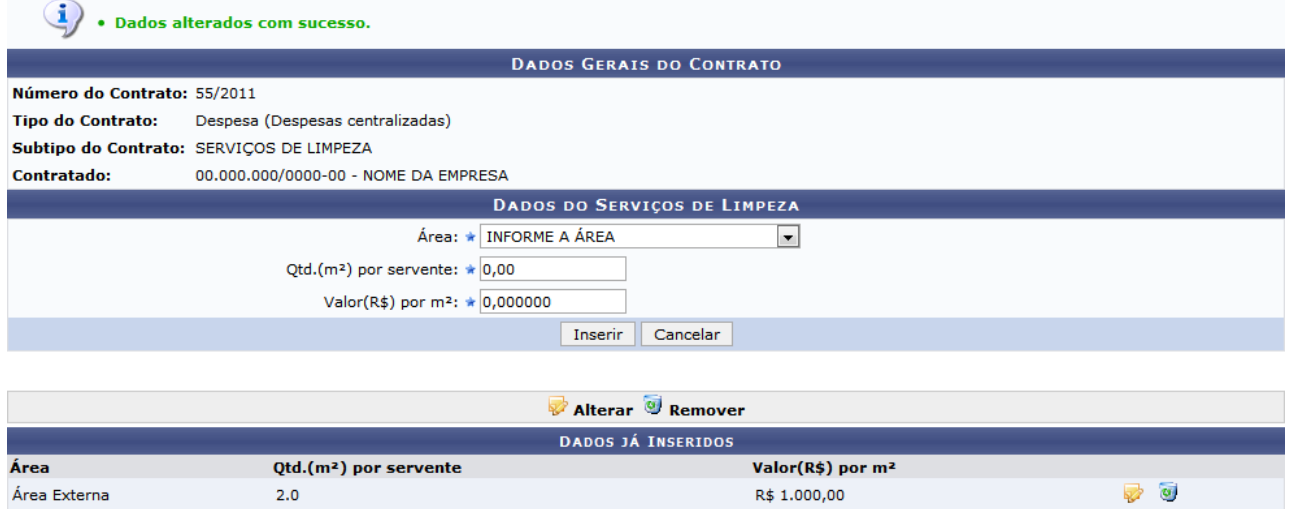

Se desejar remover um dado previamente inserido, clique no ícone  $\bullet$  ao lado do dado que deseja remover. É importante ressaltar que não será possível realizar a remoção de dados de serviço que estejam associados a outros registros da base de dados. A seguinte janela de confirmação será exibida:

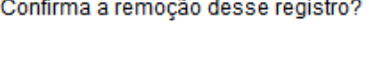

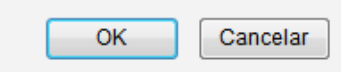

Clique em **OK** para confirmar. Uma mensagem de sucesso da remoção será exibida no topo da tela e o dado removido deixará de constar na lista de Dados já Inseridos, como mostrado na seguinte tela:

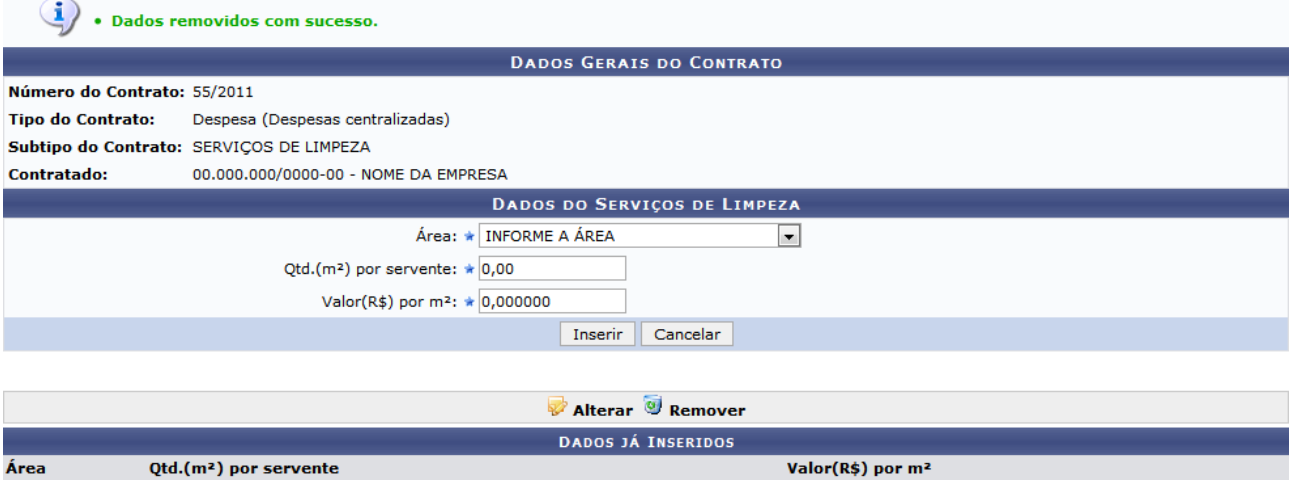

Manuais Relacionados:

• Editar Áreas das Unidades Beneficiadas

# **2.13. Editar Áreas das Unidades Beneficiadas**

Esta funcionalidade permite ao usuário editar as informações referentes às áreas das unidades beneficiadas para os contratos de serviço de limpeza.

Para realizar esta operação, acesse o *SIPAC* → *Módulos* → *Contratos* → *Gestor Local* → *Serviços* de *Limpeza* → *Editar Áreas das Unidades Beneficiadas*.

A seguinte tela será exibida:

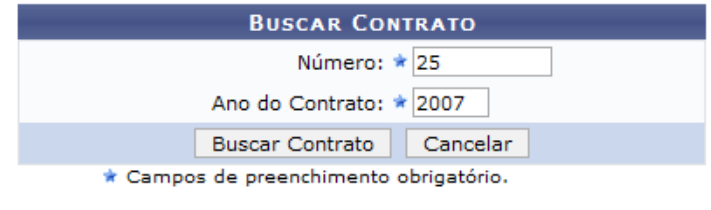

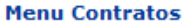

O usuário deverá informar o Número e o Ano do Contrato que será utilizado como parâmetro para a operação.

Exemplificaremos informando o contrato de Número 25 e Ano do Contrato 2007. Após ter fornecido os dados solicitados, clique em **Buscar Contrato** para prosseguir com a operação e a seguinte tela será apresentada:

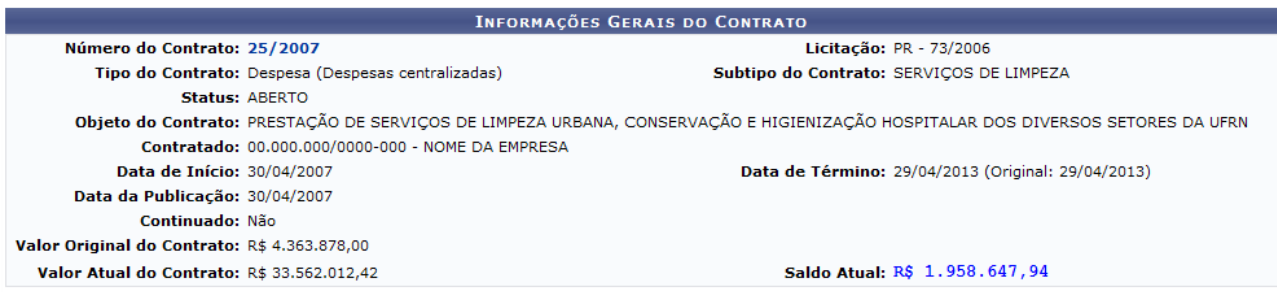

Abaixo estão listadas as unidades beneficiadas cadastradas para este contrato. Para visualizar o título completo de cada coluna basta colocar o mouse sobre o mesmo

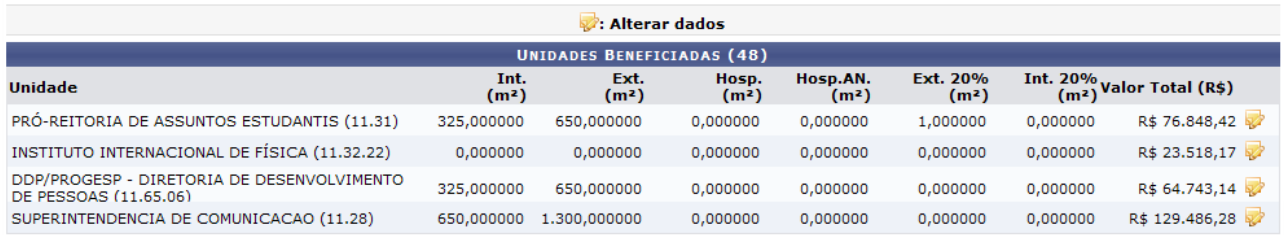

Nesta tela, é possível alterar os dados das áreas das unidades beneficiadas de um contrato com subtipo de serviços de limpeza clicando no ícone  $\triangledown$ [.](https://docs.info.ufrn.br/lib/exe/detail.php?id=suporte%3Amanuais%3Asipac%3Acontratos%3Ageral%3Aservicos_de_limpeza%3Aeditar_areas_das_unidades_beneficiadas&media=suporte:manuais:sipac:contratos:geral:servicos_de_limpeza:i5.png) Exemplificaremos clicando no ícone referente à Unidade PRÓ-REITORIA DE ASSUNTOS ESTUDANTIS (11.31) e a tela será recarregada da seguinte forma:

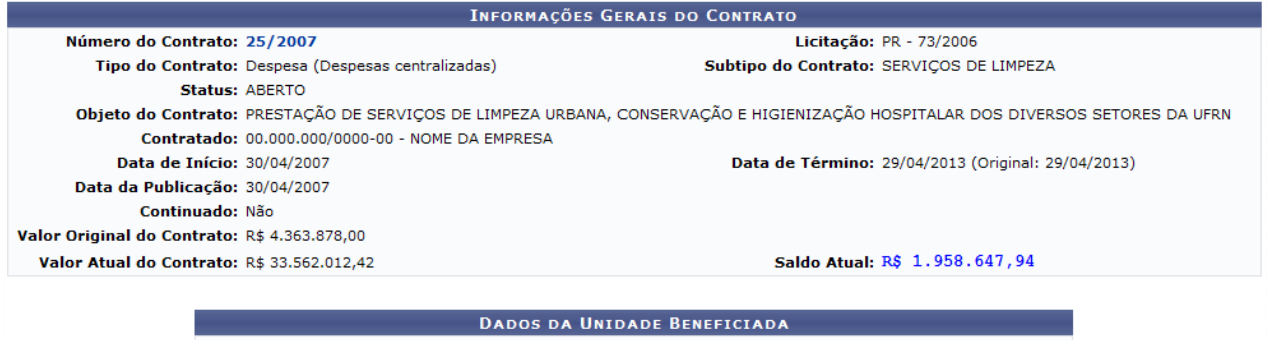

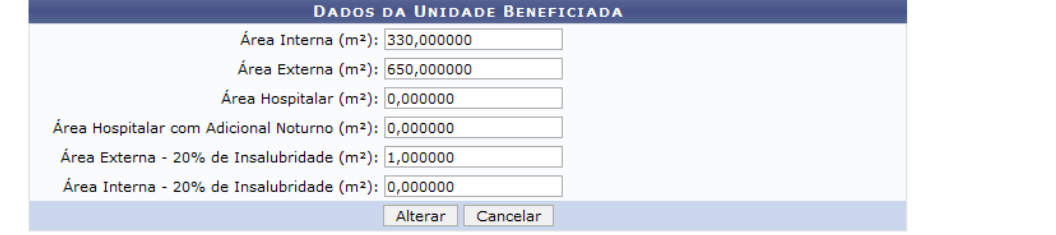

Abaixo estão listadas as unidades beneficiadas cadastradas para este contrato. Para visualizar o título completo de cada coluna basta colocar o mouse sobre o mesmo

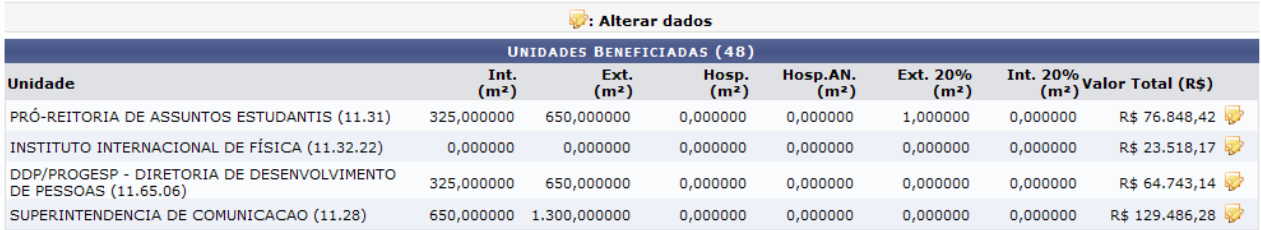

Em *Dados da Unidade Beneficiada*, o usuário poderá alterar os valores informados para os seguintes campos:

- Área Interna  $(m^2)$ ;
- Área Externa  $(m^2)$ :
- Área Hospitalar  $(m^2)$ ;
- Área Hospitalar com Adicional Noturno (m<sup>2</sup>);
- Área Externa 20% de Insalubridade (m<sup>2</sup>);
- Área Interna 20% de Insalubridade (m<sup>2</sup>).

A título de exemplificação, alteramos o campo Área Interna (m²) para 360,000000. Após realizar as alterações desejadas, clique em **Alterar** para finalizar a ação e a seguinte mensagem de sucesso será exibida no topo da tela:

 $\langle i \rangle$  . Unidade Beneficiada alterado(a) com sucesso.

## **Atribuições Relacionadas:**

• Dados de Serviços de Limpeza

## **2.14. Atender Requisições**

Esta funcionalidade permite ao gestor fazer o atendimento das requisições de materiais e serviços contratados.

Para realizar esta operação, acesse o *SIPAC → Módulos → Contratos → Gestor Local → Requisição de Material/Serviço Contratado → Atender Requisições*.

A seguinte tela será exibida:

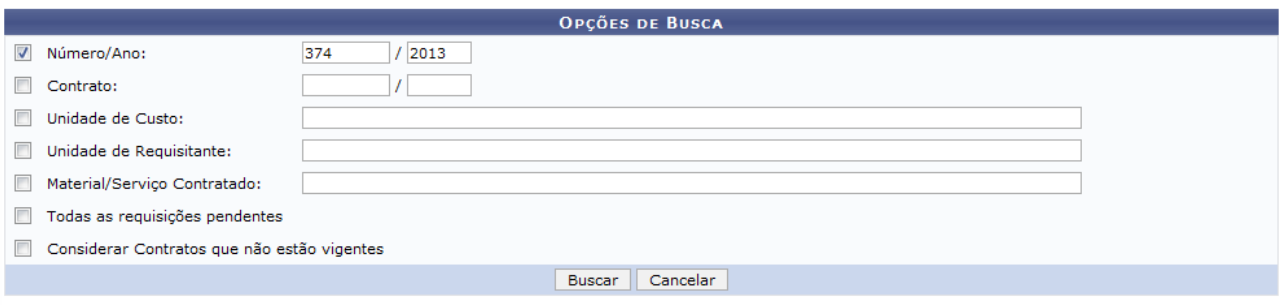

#### Menu Contratos

Para prosseguir com a operação, o usuário deverá informar um dos seguintes dados para localizar uma requisição específica:

- Número/Ano: Informe o número e o ano de cadastro da requisição;
- Contrato: Informe o número e o ano do contrato associado à requisição que deseja localizar;
- Unidade de Custo: Informe a unidade acadêmica que custeia as despesas referentes à requisição;
- Unidade de Requisitante: Informe a unidade requisitante desejada;
- Material/Serviço Contratado: Informe um material ou serviço contratado com a requisição;
- Todas as requisições pendentes: Selecione esta opção para listar todas as requisições que não foram atendidas;

• Considerar Contratos que não estão vigentes: Habilite esta opção se desejar visualizar as requisições associadas a contratos que não estão vigentes.

Exemplificaremos informando o Número/Ano 374/2013.

Após ter fornecido os dados solicitados, clique em **Buscar** e a tela será recarregada com os resultados obtidos na pesquisa:

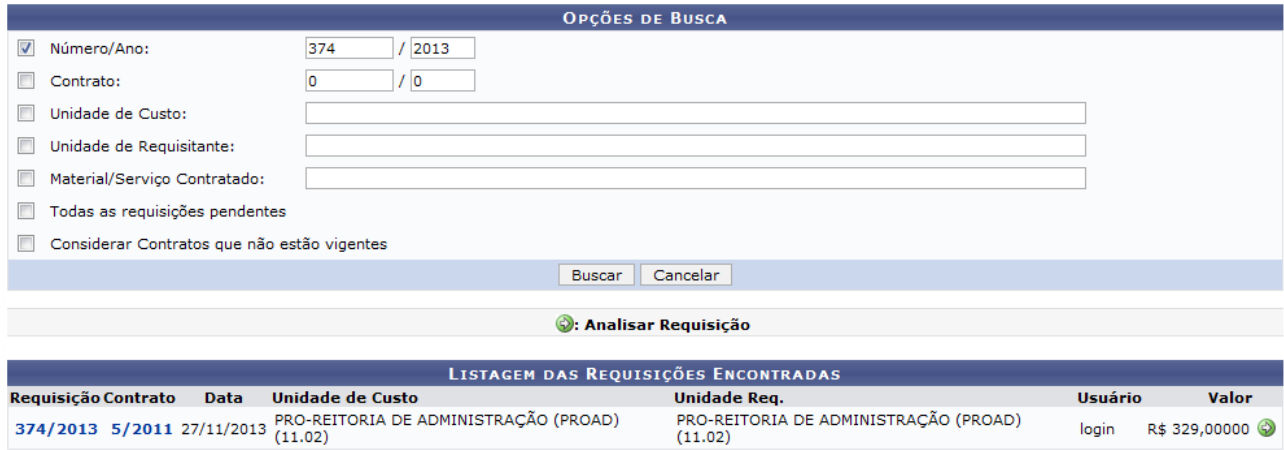

Para consultar os dados de uma determinada requisição, clique no link referente ao número de cadastro da mesma. Exemplificaremos esta ação com a requisição 374/2013 e a seguinte tela será apresentada:

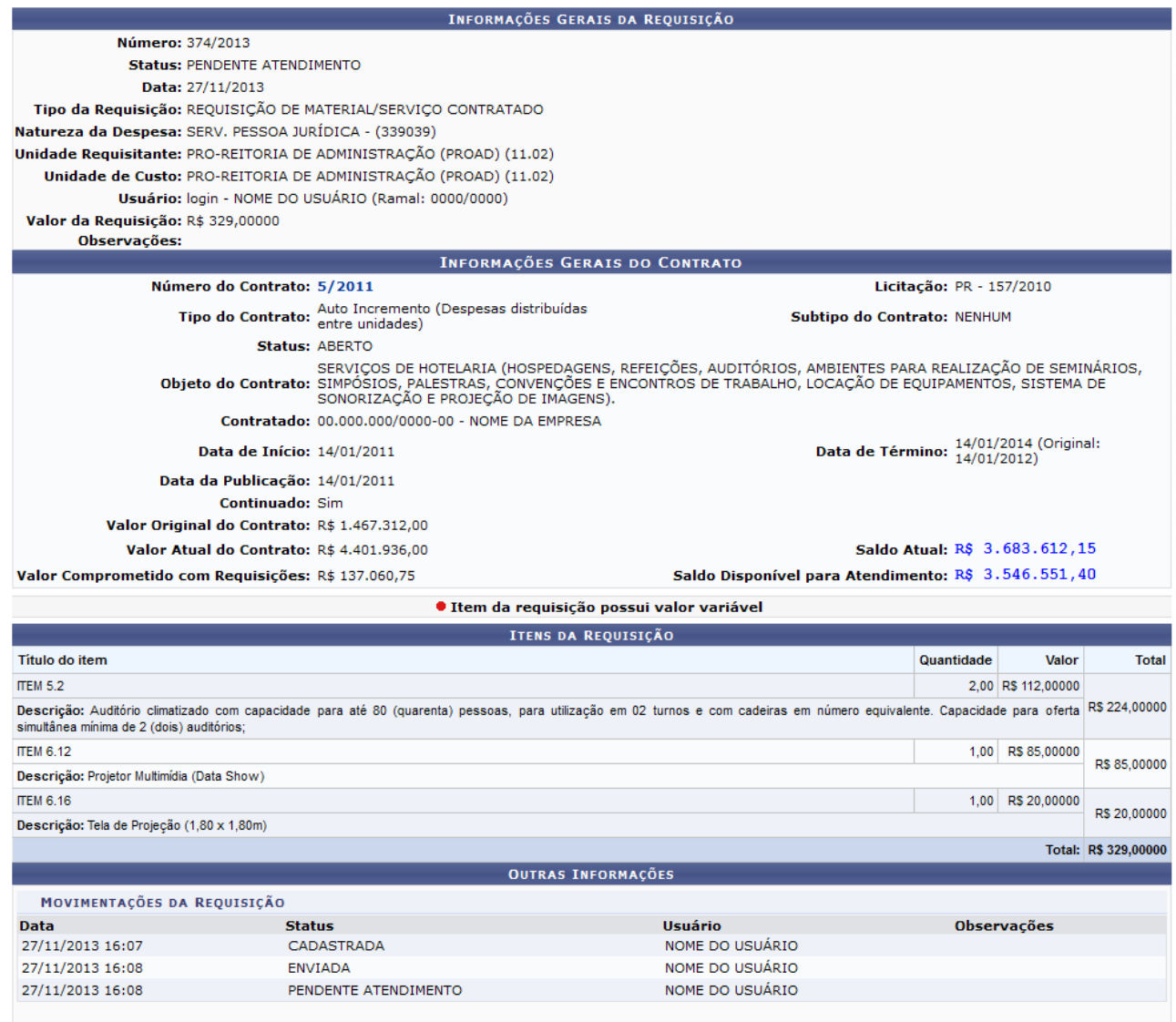

Para consultar a tela com os Dados do Contrato associado à requisição selecionada, clique no link  $5/2011$ 

De volta à tela contendo a Listagem das Requisições Encontradas, clique no ícone <sup>vo</sup> para analisar determinada requisição e será exibida a tela abaixo:

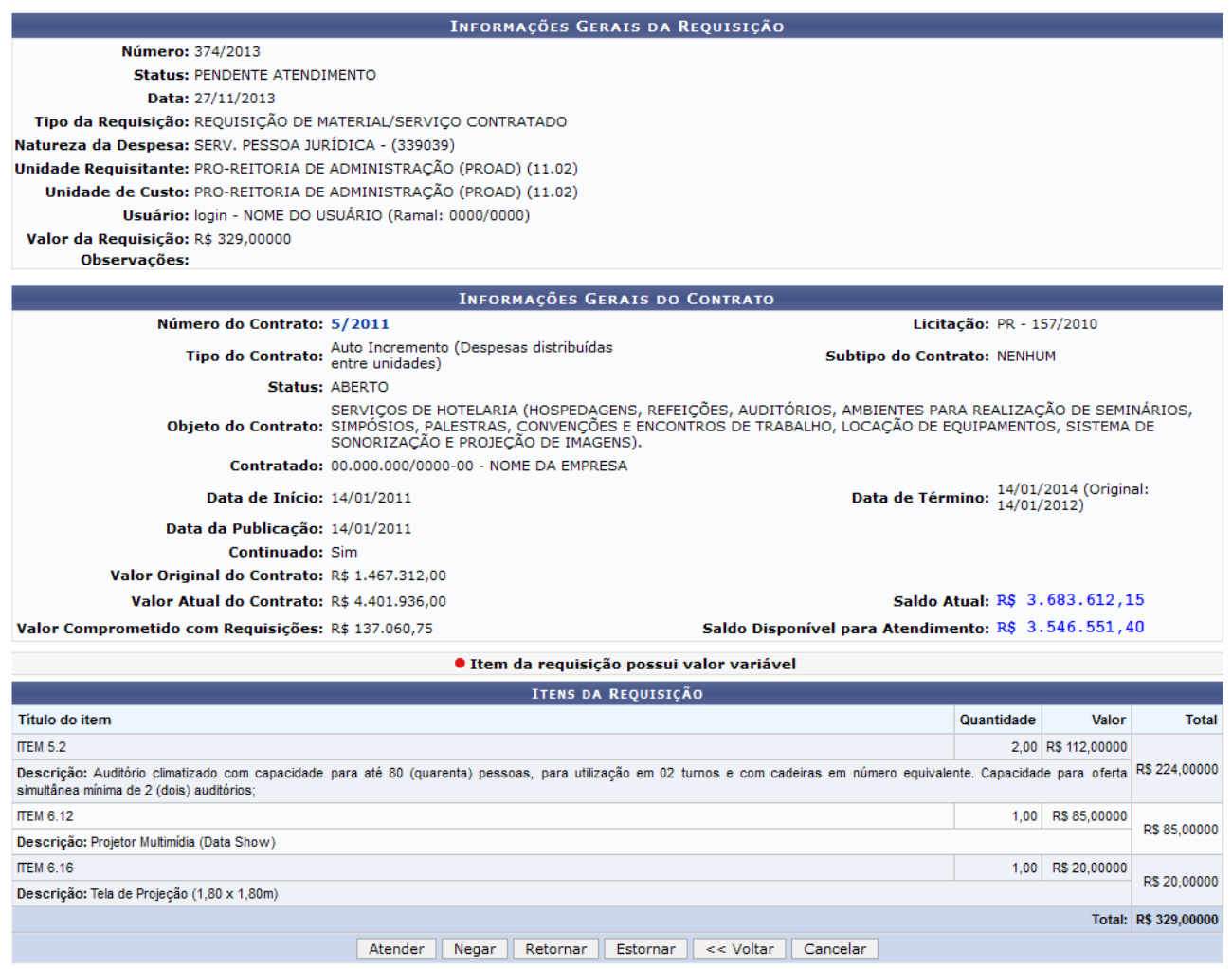

Na tela acima, o usuário poderá **Atender**, **Negar**, **Retornar** ou **Estornar** a requisição selecionada.

A partir de agora, explicaremos em tópicos cada uma destas funções, para facilitar a compreensão.

## ■ Atender Requisição

Após selecionar a requisição que será analisada, clique em **Atender** caso deseje efetuar o atendimento da mesma. Confirmada a ação, será exibida a tela a seguir:

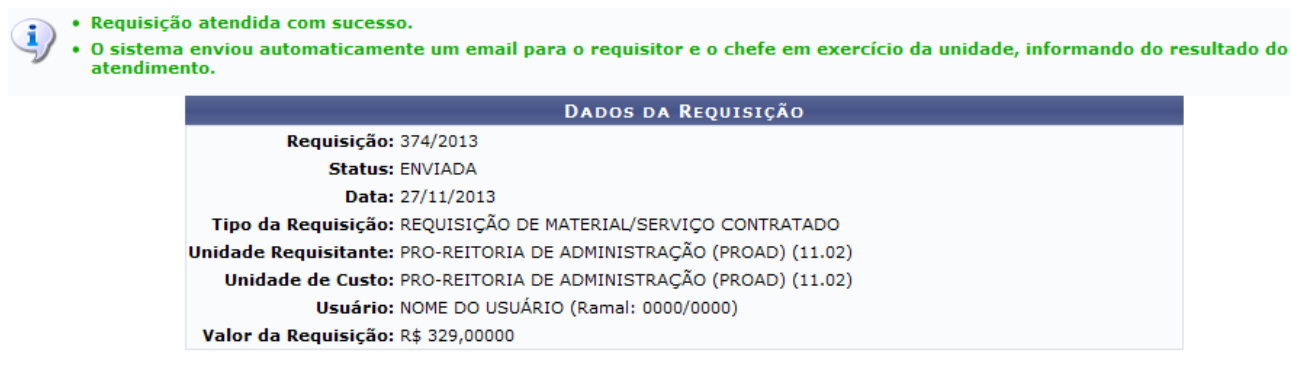

#### Atender Nova Requisição

Caso deseje efetuar o atendimento de uma nova requisição, clique no link Atender Nova Requisição e o sistema apresentará a tela inicial deste manual. Esta opção será válida sempre que for apresentada.

## ■ Negar Requisição

Ao selecionar a requisição desejada e escolher a opção **Negar**, a página das Informações Gerais da Requisição será configurada da seguinte maneira:

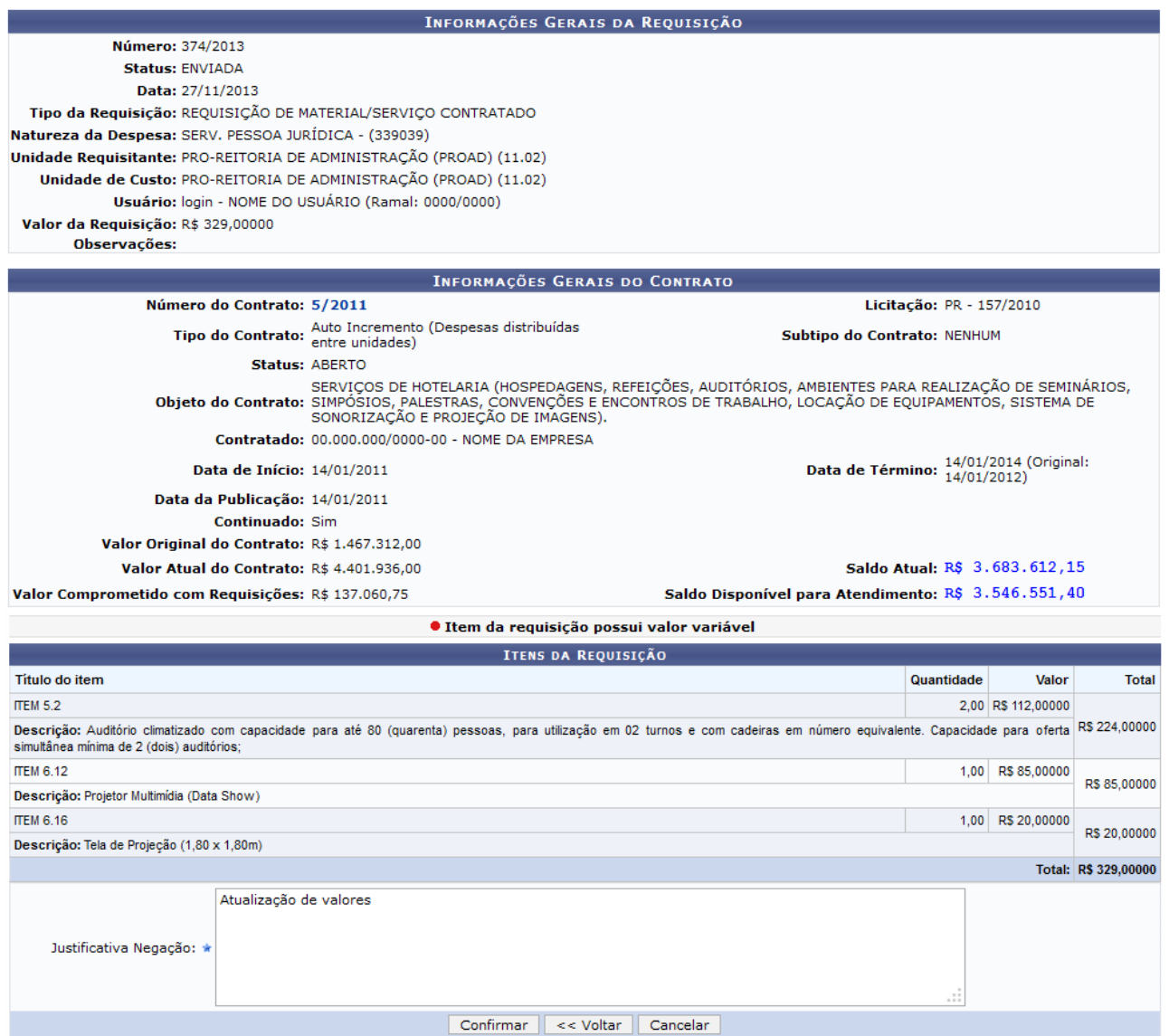

Insira a Justificativa Negação no campo especificado.

Exemplificaremos inserindo a Justificativa Negação Atualização de valores. Após ter informado o dado solicitado, clique em **Confirmar** para prosseguir e a mensagem de sucesso abaixo será mostrada:

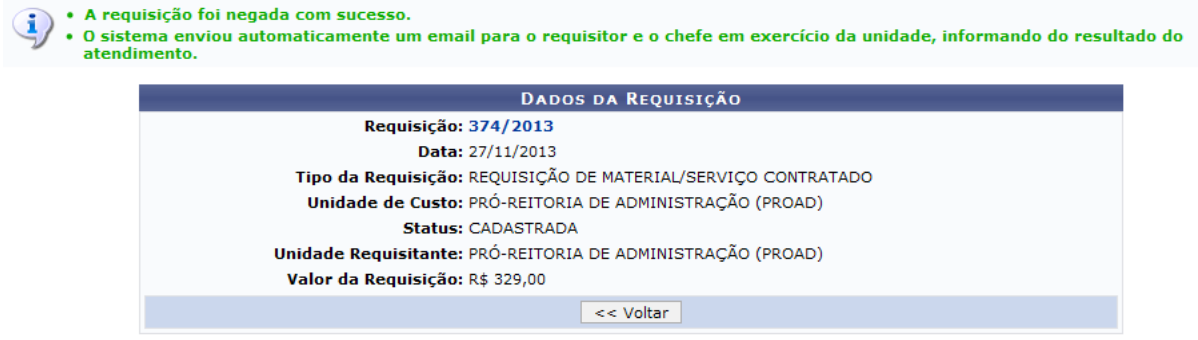

■ Retornar Requisição

Caso o usuário deseje retornar determinada requisição ao usuário cadastrador, seja para atualizações de dados ou outros fins, clique em **Retornar** e será gerada a tela abaixo:

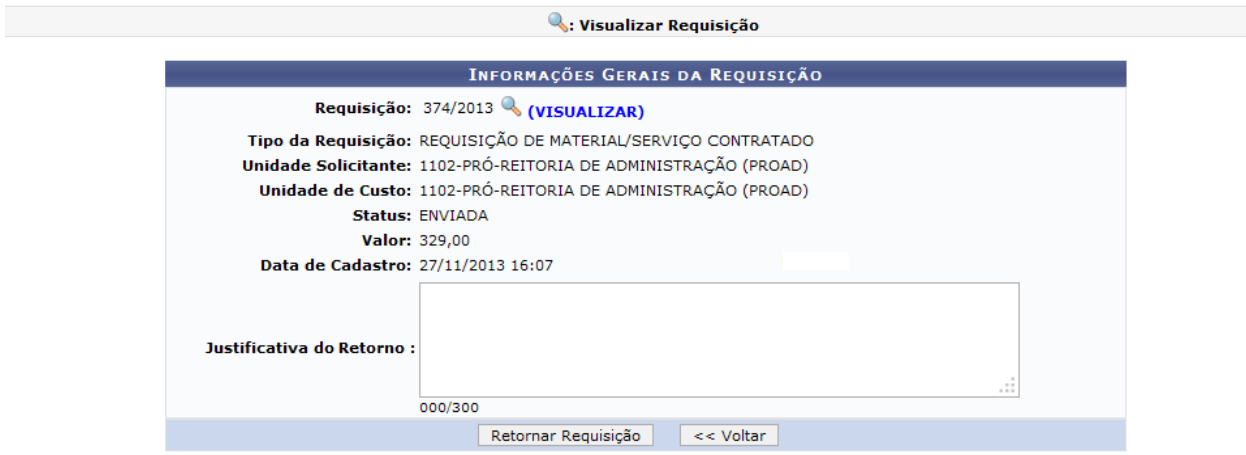

Cliqueem <sup>Q</sup> (VISUALIZAR) para ver os dados da requisição selecionada e a página que será gerada será semelhante à página exemplificada anteriormente neste mesmo manual. Este comportamento será equivalente em todas as demais telas que disponham desta opção.

Utilize o espaço em branco fornecido pelo sistema para descrever a Justificativa do Retorno e clique em Retornar Requisição para efetuar esta ação. A mensagem de sucesso que confirmará a conclusão desta operação será gerada conforme mostrado abaixo:

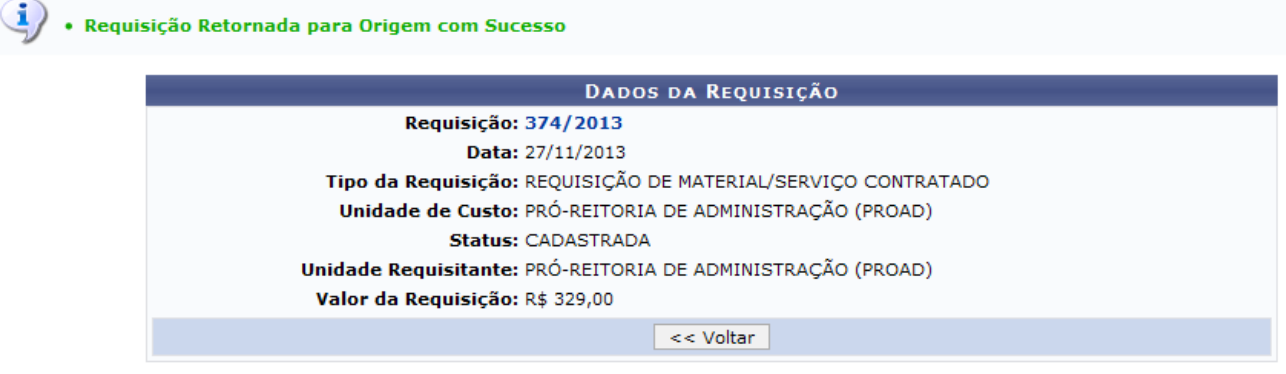

■ Estornar Requisição

O estorno de uma requisição deverá ser feito **apenas quando o usuário desejar cancelar definitivamente a requisição e impossibilitar a utilização da mesma**. Para isso, clique em **Estornar** e será visualizada a seguinte tela:

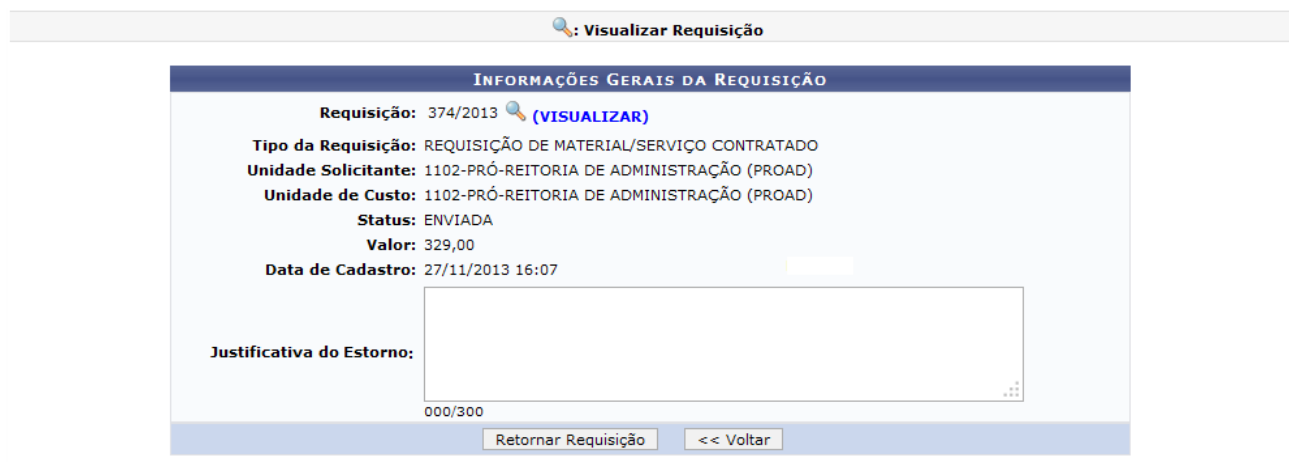

Informe a Justificativa do Estorno da requisição e, por fim, clique em **Estornar**. Será apresentada a seguinte mensagem de sucesso:

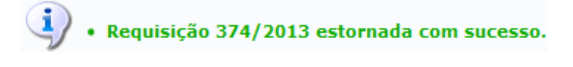

Atribuições Relacionadas

- Requisições que Comprometem Saldo do Contrato
- Enviar Comunicado sobre Requisições que Comprometem o Saldo

## **2.15. Requisições que Comprometem o Saldo do Contrato**

Esta funcionalidade permitirá ao usuário listar as requisições que comprometem o saldo do contrato, bem como visualizar os dados referentes à requisição e efetuar o retorno ou o estorno das mesmas.

Para realizar esta operação, acesse o *SIPAC → Módulos → Contratos → Gestor Local → Requisição de Material/Serviço Contratado → Requisições que Comprometem Saldo do Contrato*.

[O sistema exibirá a seguinte tela de busca:](https://docs.info.ufrn.br/lib/exe/detail.php?id=suporte%3Amanuais%3Asipac%3Acontratos%3Ageral%3Arequisicao_material_servico_contratado%3Arequisicoes_que_comprometem_saldo_do_contrato&media=suporte:manuais:sipac:contratos:geral:requisicao_material_servico_contratado:screenshot10022015_023.png)

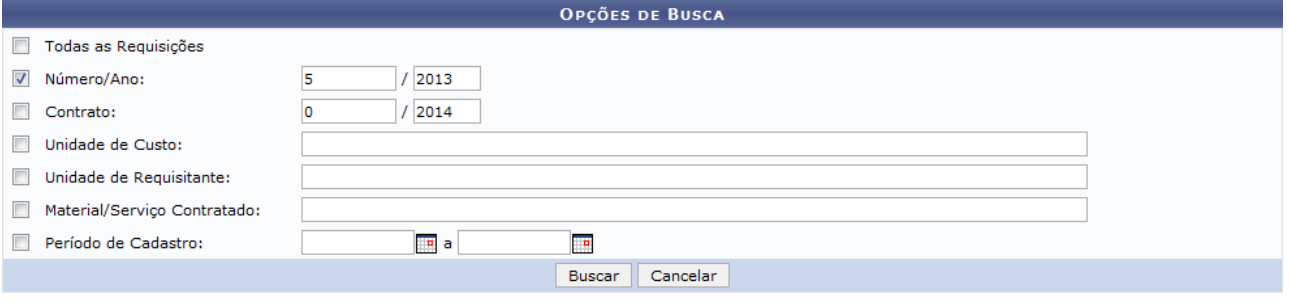

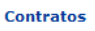

Na tela acima, o usuário deverá informar um ou mais dos critérios para localizar a requisição desejada.

É importante ressaltar que nos campos *Unidade de Custo*, *Unidade Requisitante* e *Material/Serviço Contratado*, após ter digitado as letras iniciais, o sistema irá exibir uma lista com as opções relacionadas para resposta. Clique na opção desejada para selecioná-la.

Exemplificaremos a operação informando o **Número/Ano: 5/2013**.

Após ter fornecido devidamente os dados solicitados, clique em **Buscar** para prosseguir com a operação. O sistema apresentará o resultado da busca no seguinte formato:

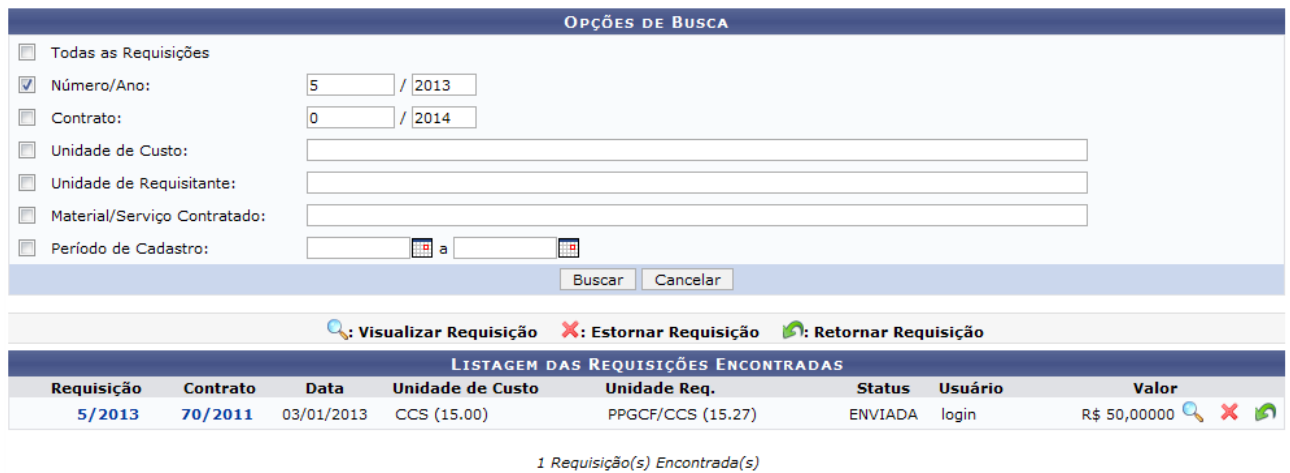

A tela acima possibilita ao usuário **Visualizar Requisição**, **Estornar Requisição** e **Retornar Requisição**. Essas operações serão explicadas detalhadamente abaixo.

■ Visualizar Requisição

Para visualizar os detalhes de uma requisição, clique no seu número ou no ícone a ao seu lado.

As Informações Gerais da Requisição serão apresentadas pelo sistema no seguinte formato:

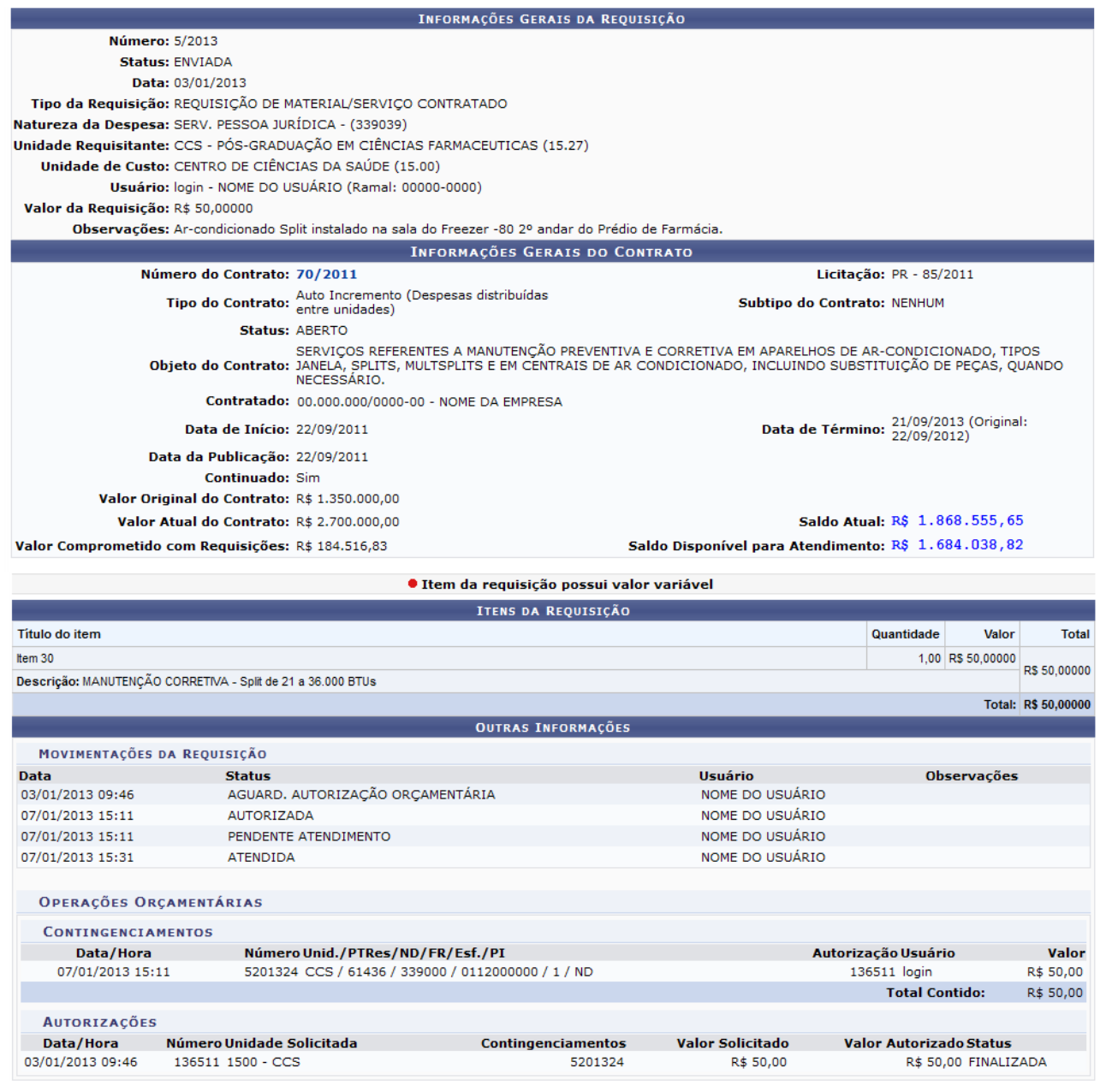

## ▪ **Estornar Requisição**

Devolta à Listagem das Requisições Encontradas, clique no ícone **x** ao lado de uma determinada requisição para estorná-la. O sistema exibirá a seguinte tela de confirmação:

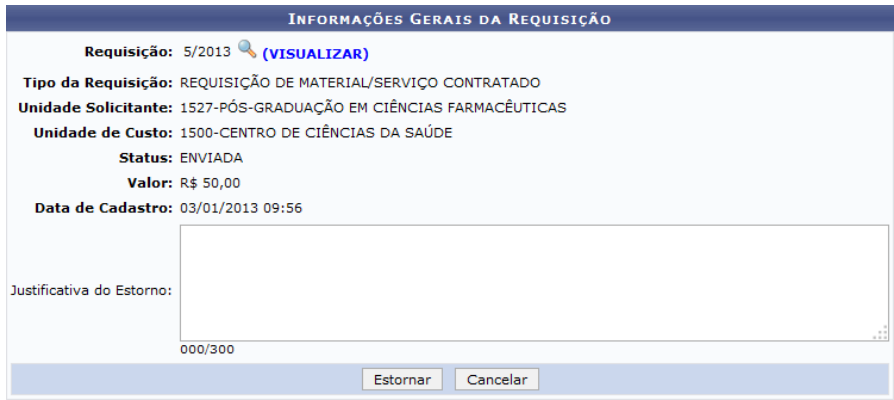

Para confirmar o estorno da requisição, insira uma Justificativa do Estorno, se desejado e, em seguida, clicar em **Estornar**. É importante ressaltar que **após a confirmação do estorno, a requisição não poderá mais ter prosseguimento, ou seja, não poderá mais ser utilizada**. A seguinte mensagem de sucesso da operação será exibida no topo da tela:

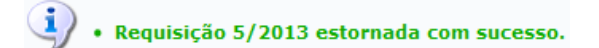

## ▪ **Retornar Requisição**

Retornandomais uma vez à Listagem das Requisições Encontradas, clique no ícone n.

É importante ressaltar que ao retornar a requisição, o usuário irá devolvê-la para o usuário solicitante, que poderá realizar alterações em seus dados. Uma vez retornada, a requisição somente terá prosseguimento após o seu reenvio e a reimpressão do seu comprovante.

A seguinte tela será apresentada pelo sistema:

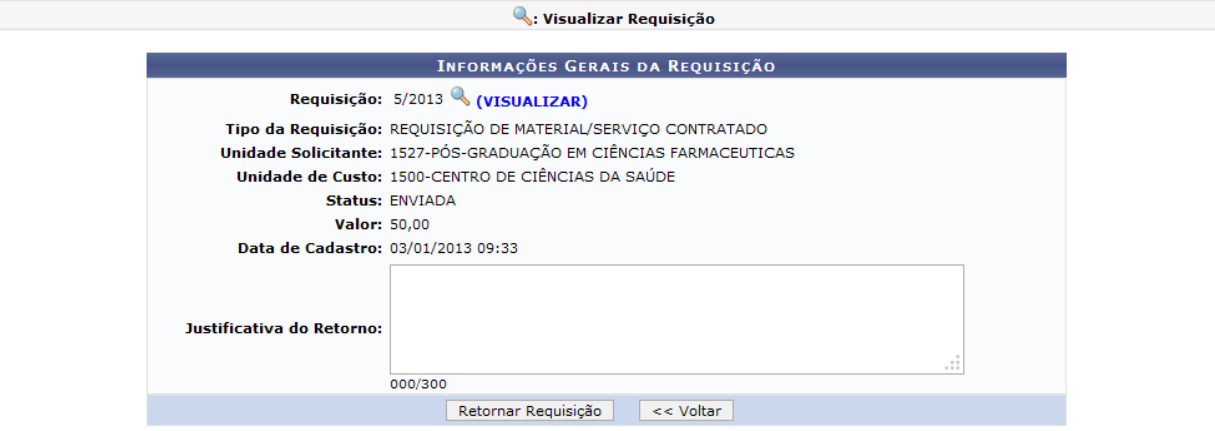

Na página acima, inserida uma Justificativa do Retorno, se desejado, e clique em **Retornar Requisição** para concluir a operação. A seguinte tela de sucesso será disponibilizada pelo sistema:

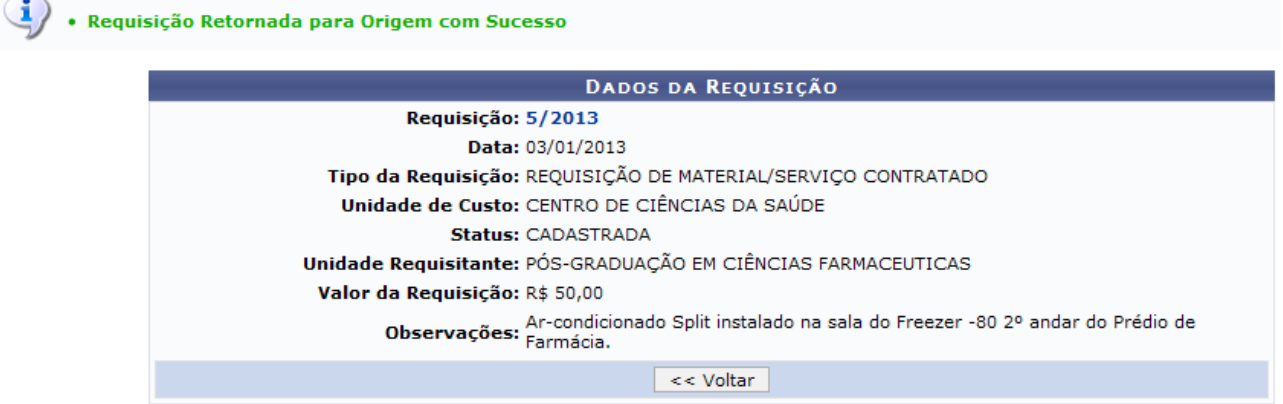

Clique no link com o número da Requisição para visualizar os dados da requisição retornada.

## **Atribuições Relacionadas**

- Atender Requisições
- Enviar Comunicado sobre Requisições que Comprometem o Saldo

## **2.16. Enviar Comunicado sobre Requisições que Comprometem o Saldo**

Esta funcionalidade é utilizada pelos Gestores de Contratos da Instituição para notificar por e-mail os usuários que cadastraram no sistema requisições que ainda não foram debitadas do saldo do contrato.

Para realizar esta operação, acesse o *SIPAC → Módulos → Contratos → Gestor Local → Requisição de Material/Serviço Contratado → Enviar Comunicado sobre Requisições que Comprometem o Saldo*.

O sistema exibirá a seguinte tela:

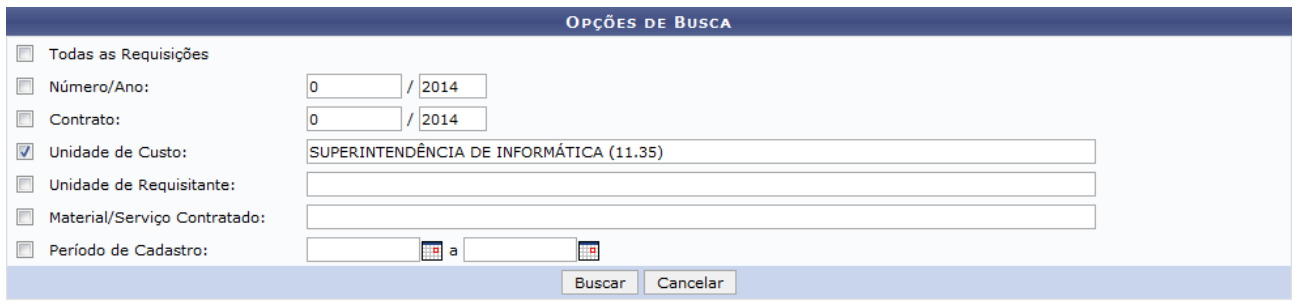

#### Contratos

Exemplificaremos com a Unidade de Custo: SUPERINTENDÊNCIA DE INFORMÁTICA (11.35).

Clique em **Buscar** para prosseguir. A lista de Requisições Encontradas será disponibilizada conforme mostrado na tela seguinte:

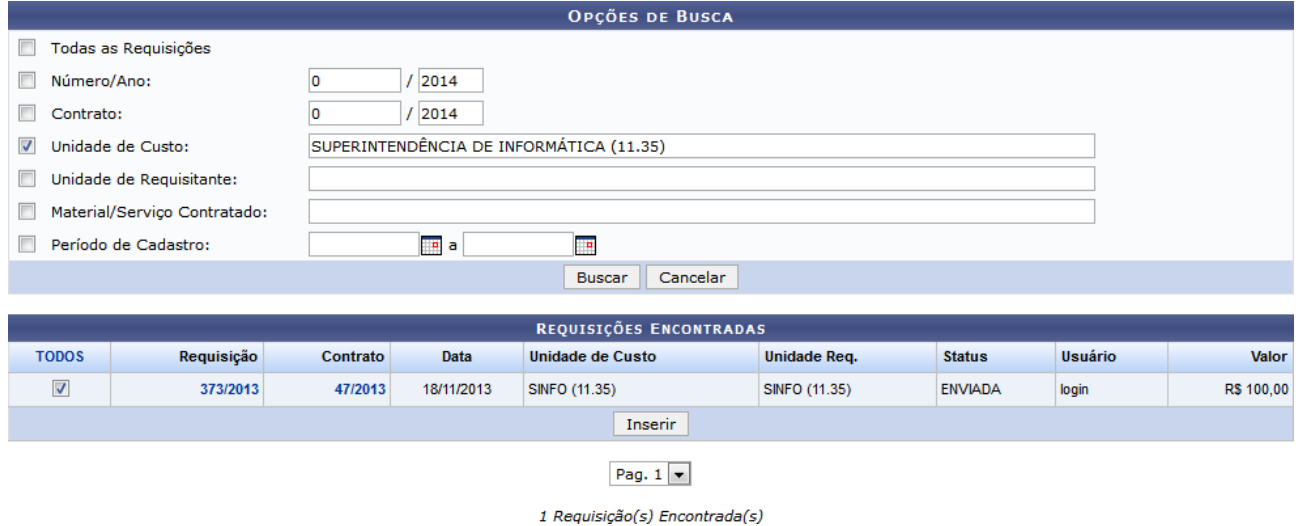

Para visualizar os dados de determinada Requisição ou Contrato, clique em seus respectivos números. Como exemplo, utilizaremos o número da Requisição 373/2013 e o número do Contrato 47/2013

Selecione as requisições cujos usuários cadastrantes deverão receber o comunicado clicando em suas respectivas caixas de seleção. Caso deseje selecionar todas as requisições listadas, clique em TODO<sub>S</sub>

Para exemplificar, selecionaremos a requisição de número **373/2013**.

Após selecionar todas as requisições desejadas, clique em **Inserir**.

As Requisições Selecionadas para Envio de Comunicado serão listadas embaixo da lista de Requisições Encontradas, conforme mostra a tela a seguir:

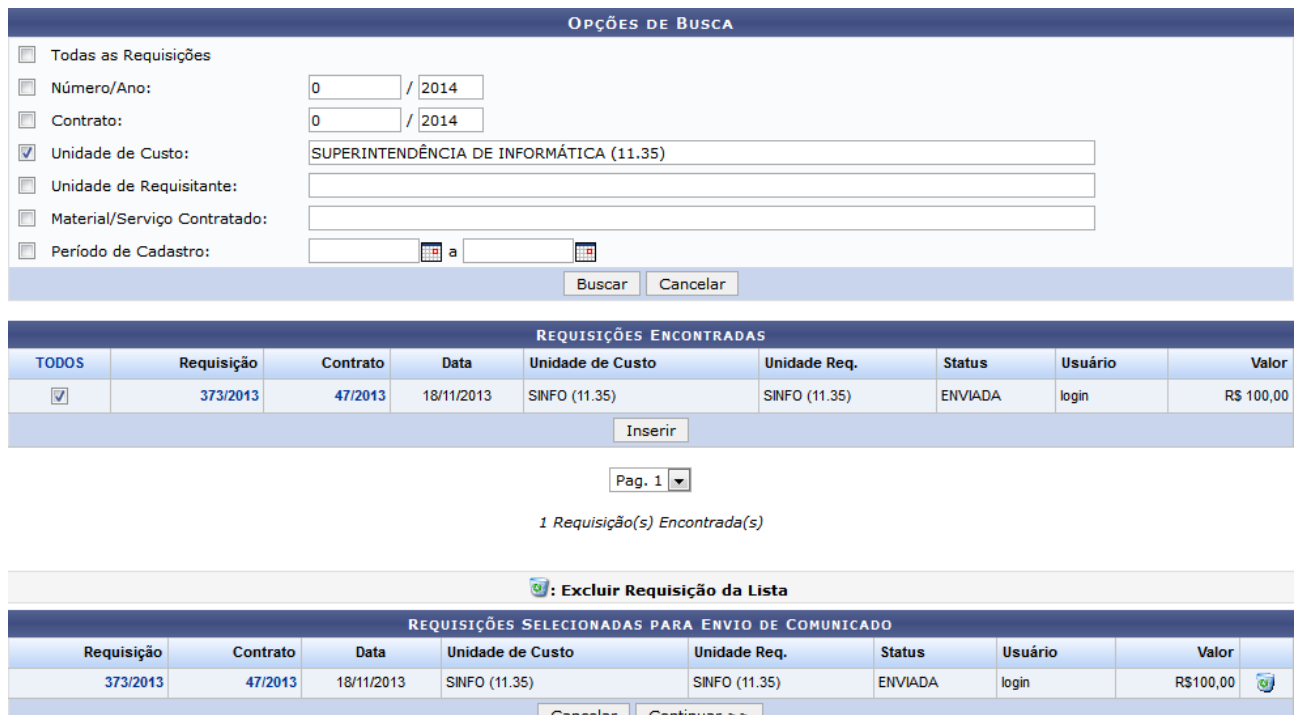

Caso deseje remover uma requisição anteriormente selecionada, clique no ícone  $\bullet$  ao seu lado e confirme a remoção na caixa de diálogo apresentada pelo sistema:

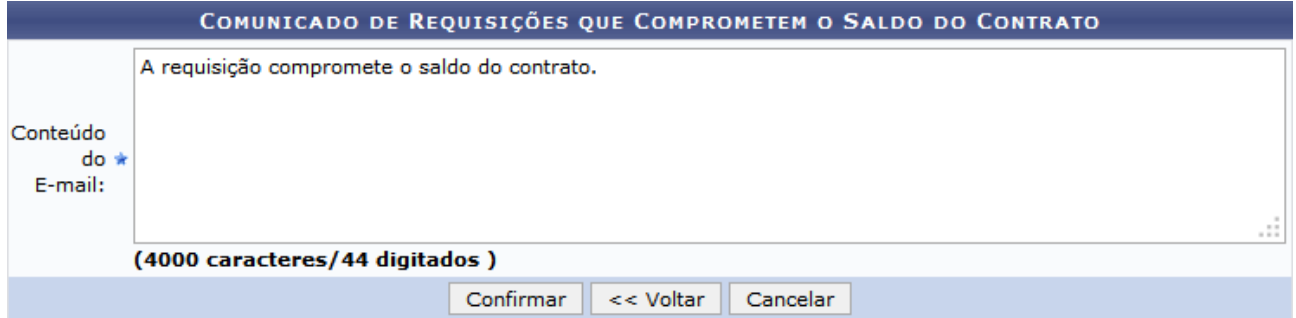

Na tela acima, insira o Conteúdo do E-mail, ou seja, do comunicado que os usuários cadastradores das requisições selecionadas receberão. Exemplificaremos com o Conteúdo do E-mail: A requisição compromete o saldo do contrato.

Para finalizar a operação, clique em **Confirmar**. A mensagem de sucesso abaixo será disponibilizada pelo sistema no topo da página:

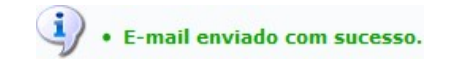

# **2.17. Livro de Ocorrências do Gestor do Contrato**

Esta função permite ao Gestor de Contratos visualizar as ocorrências inseridas por ele. As ocorrências são irregularidades encontradas, providências determinadas, incidentes verificados e o resultado dessas medidas. Estas devem ser registradas em livro conforme a lei 8.666/93.

Para iniciar esta operação, acesse o *SIPAC → Módulos → Contratos → Gestor Local → Outros → Fiscalização → Ocorrências → Livro de Ocorrências (Gestor Contratos)*.

Exemplificamos com a tela abaixo:

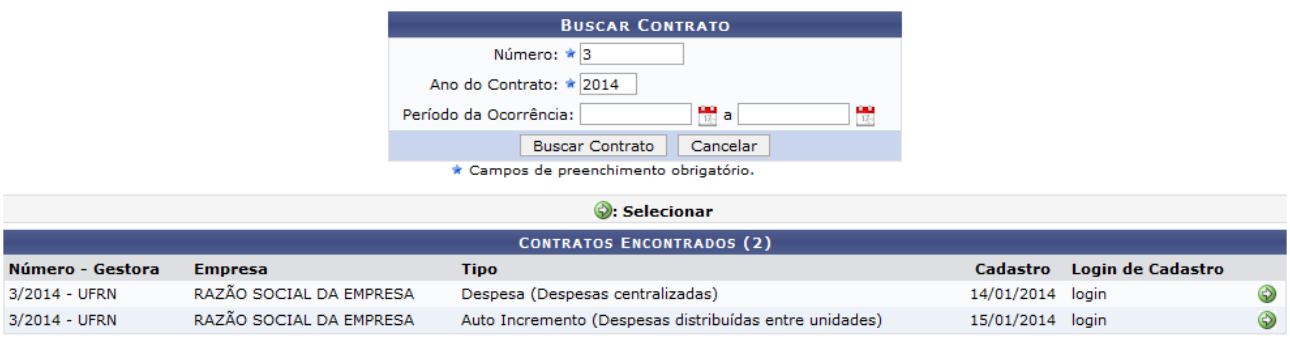

Aqui o usuário deverá selecionar o contrato desejado. Para isso, clique no ícone [.](https://docs.info.ufrn.br/lib/exe/detail.php?id=suporte%3Amanuais%3Asipac%3Acontratos%3Afiscal_area_demandante%3Aocorrencias%3Alivro_de_ocorrencias&media=suporte:manuais:sipac:contratos:fiscal_area_demandante:ocorrencias:setaselecionar.png) Uma tela semelhante a seguinte será exibida:

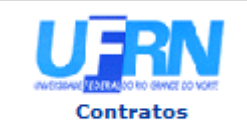

**UNIVERSIDADE FEDERAL DO RIO GRANDE DO NORTE** SISTEMA INTEGRADO DE PATRIMÔNIO, ADMINISTRAÇÃO E CONTRATOS EMITIDO EM 29/01/2014 09:31

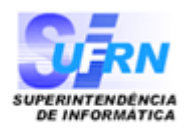

### **LIVRO DE OCORRÊNCIAS** RELATÓRIO DE FISCALIZAÇÃO

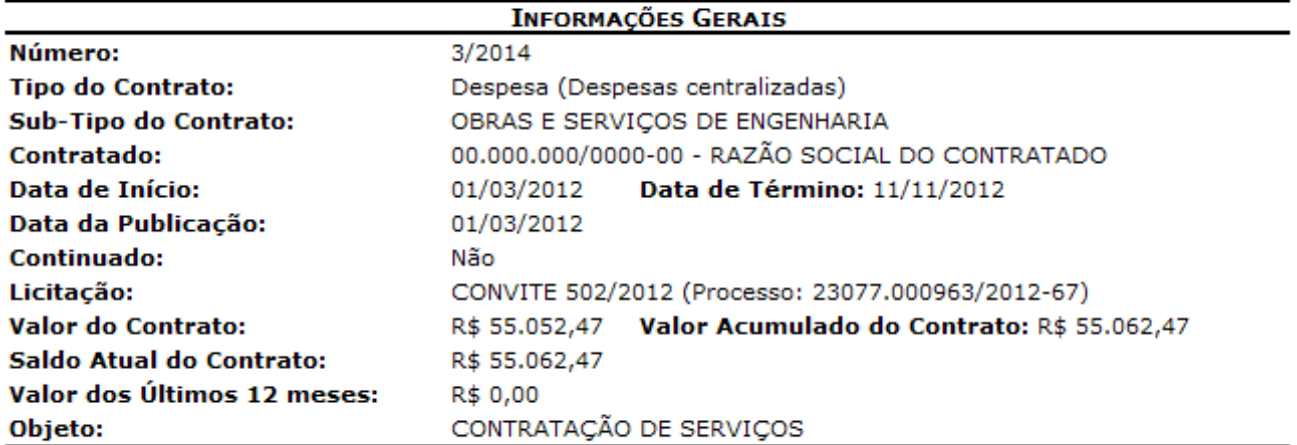

## **Ocorrências**

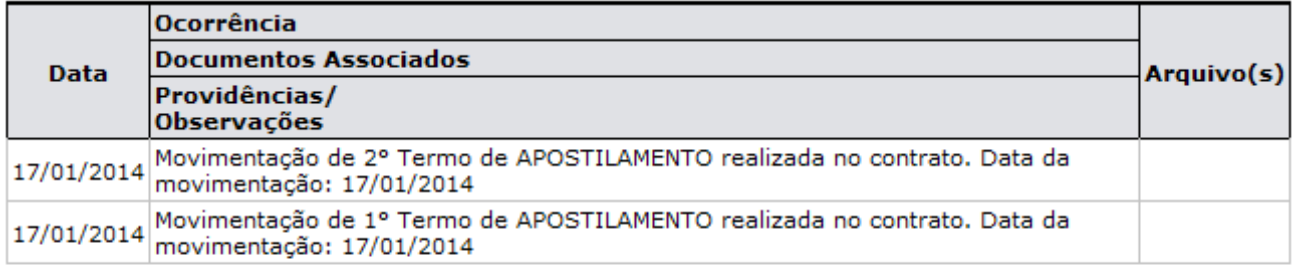

**∢** Voltar A SIPAC | Superintendência de Informática | Copyright @ 2005-2014 - UFRN Imprimir

**Atribuições Relacionadas**

• Registrar Ocorrência

## **2.18. Livro de Ocorrências do Fiscal**

Esta funcionalidade é necessária para que o GESTOR DE CONTRATOS acompanhe as ocorrências registradas pelo FISCAL DE CONTRATO através Portal Administrativo.

O Livro de Ocorrências do Fiscal permite ao Gestor de Contratos visualizar todos os atos de fiscalização da execução, como as irregularidades encontradas, as vistorias realizadas pelo fiscal (através do Portal Administrativo), entre outras.

Para iniciar esta operação, acesse o *SIPAC → Módulos → Contratos → Gestor Local → Outros → Fiscalização → Ocorrências → Livro de Ocorrências do Fiscal*.

Ao **Buscar Contrato**, seguinte tela será exibida:

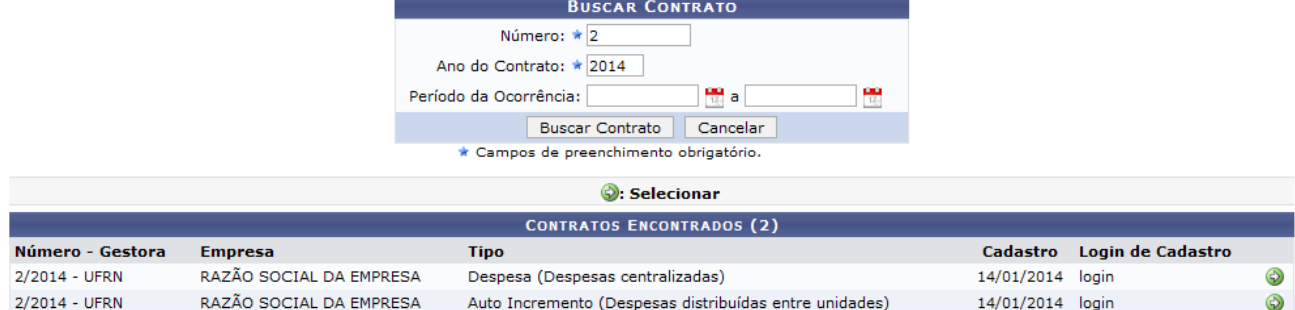

Selecionando o contrato desejado, o sistema retornará a seguinte tela:

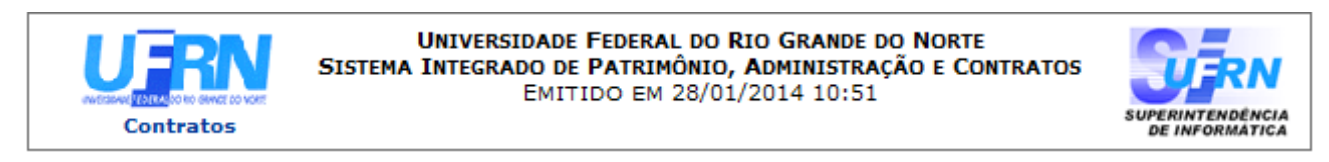

RELATÓRIO DE FISCALIZACÃO

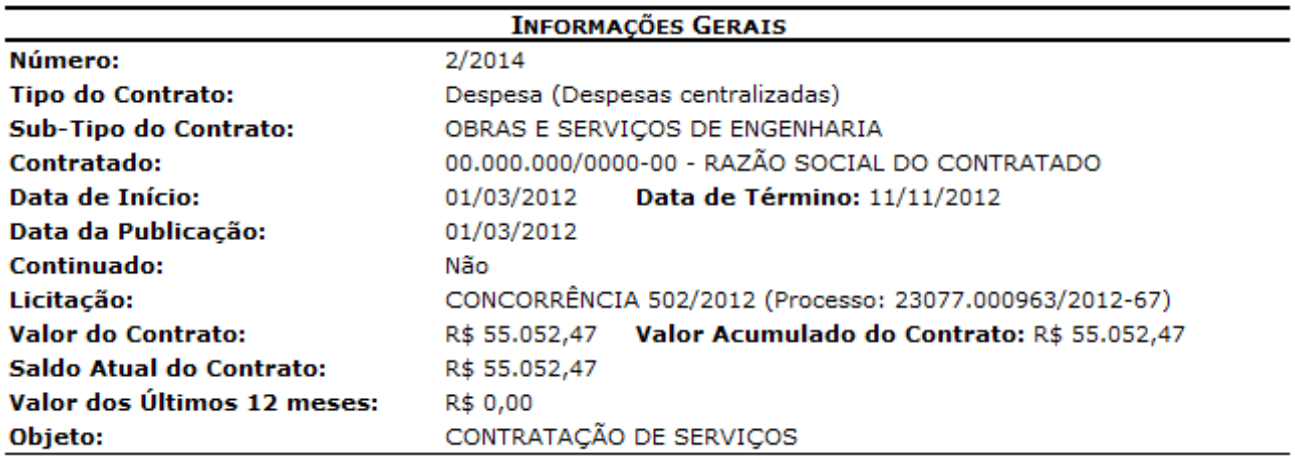

**∢** Voltar SIPAC | Superintendência de Informática | Copyright @ 2005-2014 - UFRN Imprimir

## **2.19. Cadastrar Ordem de Serviço**

Registra os dados da Ordem de Serviço em um contrato para um determinado objeto solicitado pela Instituição por uma requisição de material ou serviço. A ordem de serviço é o documento base da prestação de serviços. **Para efetuar esta operação é necessário cadastrar a obra ou serviço no Módulo Infraestrutura**.

Para iniciar esta operação, acesse o *SIPAC → Módulos → Contratos → Gestor Local → Outros → Fiscalização → Ordem de Serviço → Cadastrar*.

**Buscando** o contrato desejado, será exibida a tela contendo o *Resumo do contrato*, juntamente dos Dados da Ordem de Serviço:

A

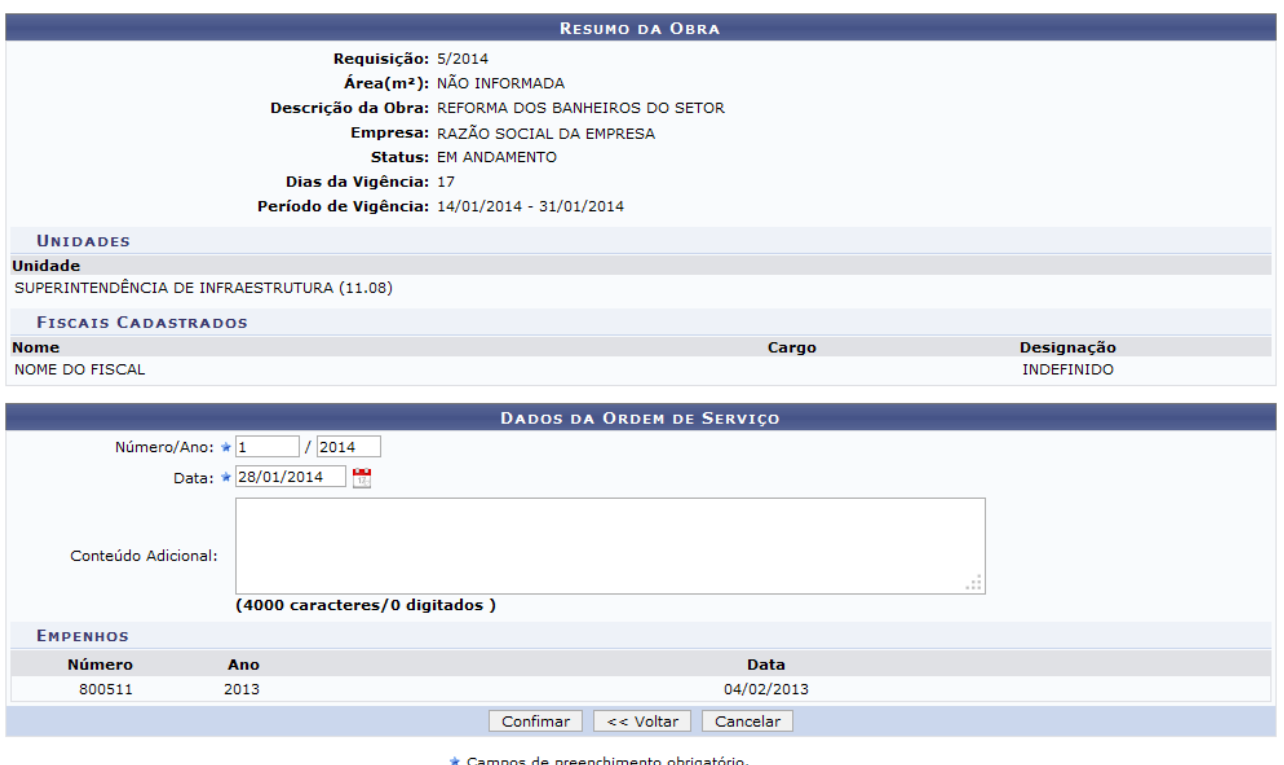

Os campos Número/Ano e Data já virão preenchidos, podendo ainda ser alterados pelo usuário. O usuário poderá informar o texto da Ordem de Serviço no campo *Conteúdo Adicional*. Exemplificamos, com o Número/Ano 1/2014 e a Data 28/01/2014.

Ao concluir todas as alterações desejadas, clique em **Confirmar**. Por fim, será exibido o resultado da operação do cadastro da ordem de serviço para a respectiva obra.

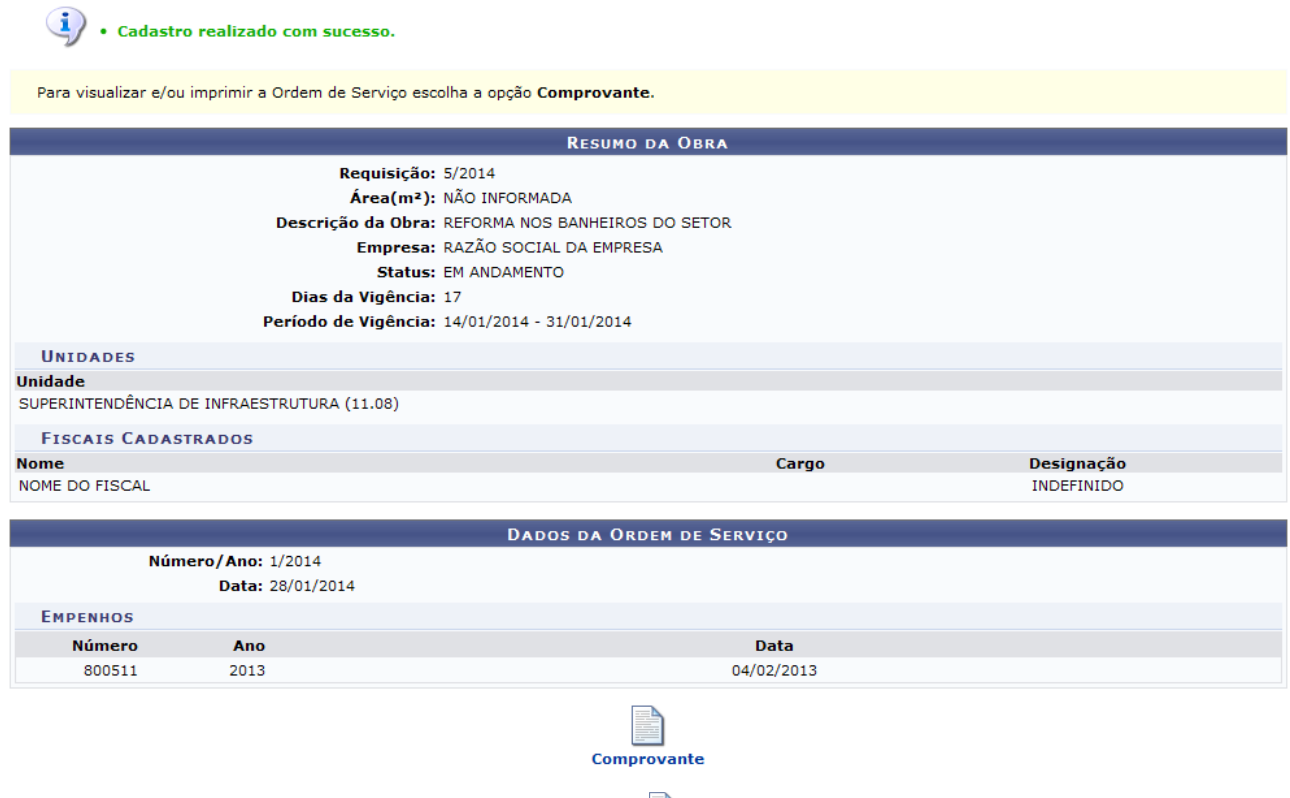

Para visualizar o comprovante, clique no ícone **comprovante**[.](https://docs.info.ufrn.br/lib/exe/detail.php?id=suporte%3Amanuais%3Asipac%3Acontratos%3Afiscal_area_demandante%3Aordem_de_servico%3Acadastrar&media=suporte:manuais:sipac:contratos:fiscal_area_demandante:ordem_de_servico:104link.png) Assim, será disponibilizado o comprovante com as informações fornecidas ao sistema, como mostra a figura a seguir:

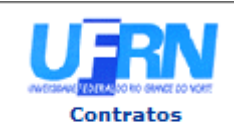

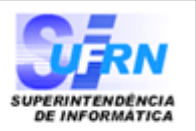

#### Ordem de Serviços Nº.1/2014 - SIN

Pela presente ORDEM DE SERVIÇOS, fica a empresa RAZÃO SOCIAL DA EMPRESA (00.000.000/0000-00), estabelecida à RUA DESENVOLVIMENTO, , FORTALEZA-CE, autorizada a iniciar a Obra de descrição REFORMA NOS BANHEIROS DO SETOR, conforme Empenho(s) 800511/2013, datado de 4 de Fevereiro de 2013.

De conformidade com a licitação CONCORRÊNCIA 10/2014 - UFRN, o prazo máximo para execução dos serviços é de 17 (DEZESSETE) dias corridos, contados a partir da data de assinatura do contrato. O prazo para o inicio dos mesmos é de 5 (CINCO) dias corridos, a partir do recebimento da presente ordem de serviços

Informamos, outrossim, que o(a) NOME DO FISCAL. será(ão) o(s) responsável(is) pela fiscalização dos serviços.

### **Algumas Cláusulas Contratuais:**

5.5 - Os Acréscimos dos servicos excedentes e extraordinários, bem como as prorrogações de prazos, deverão ser solicitadas com antecedência mínima de 20 (vinte) dias do término de vigência dos instrumentos contratuais, devidamente justificadas pelo Engenheiro responsável pela fiscalização da obra ou serviços.

9.1 - Para o fiel cumprimento do objeto do Contrato, a CONTRATADA deverá apresentar garantia em favor da CONTRATANTE, no prazo de 10 (dez) dias corridos, contados a partir da data de assinatura do contrato, que será equivalente a 5% (cinco por cento) do valor do Contrato e que, a critério da CONTRATADA poderá ser efetuada numa das seguintes das modalidades previstas no Contrato.

Atenciosamente,

Eng. NOME DO SUPERINTENDENTE Superintendente de Infra Estrutura

Superintendência de Infra-Estrutura - SIN Av. Senador Salgado Filho, 0000 - Lagoa Nova CEP 59000-000 - Natal/RN Fones: (084)0000-0000/0000 - Fax: (084)0000-0000

**▼** Voltar SIPAC | Superintendência de Informática | Copyright @ 2005-2014 - UFRN

营 Imprimir

**Atribuições Relacionadas**

- Atualizar Ordem de Serviço
- Imprimir Ordem de Serviço
- Remover Ordem de Serviço

# **2.20. Atualizar Ordem de Serviço**

Esta funcionalidade permite a atualização dos dados de uma ordem de serviço.

Para atualizar uma ordem de serviço, acesse o *SIPAC → Módulos → Contratos → Gestor Local → Outros → Fiscalização → Ordem de Serviço → Atualizar*.

Uma vez buscado o contrato desejado, o sistema exibirá a tela a seguir:

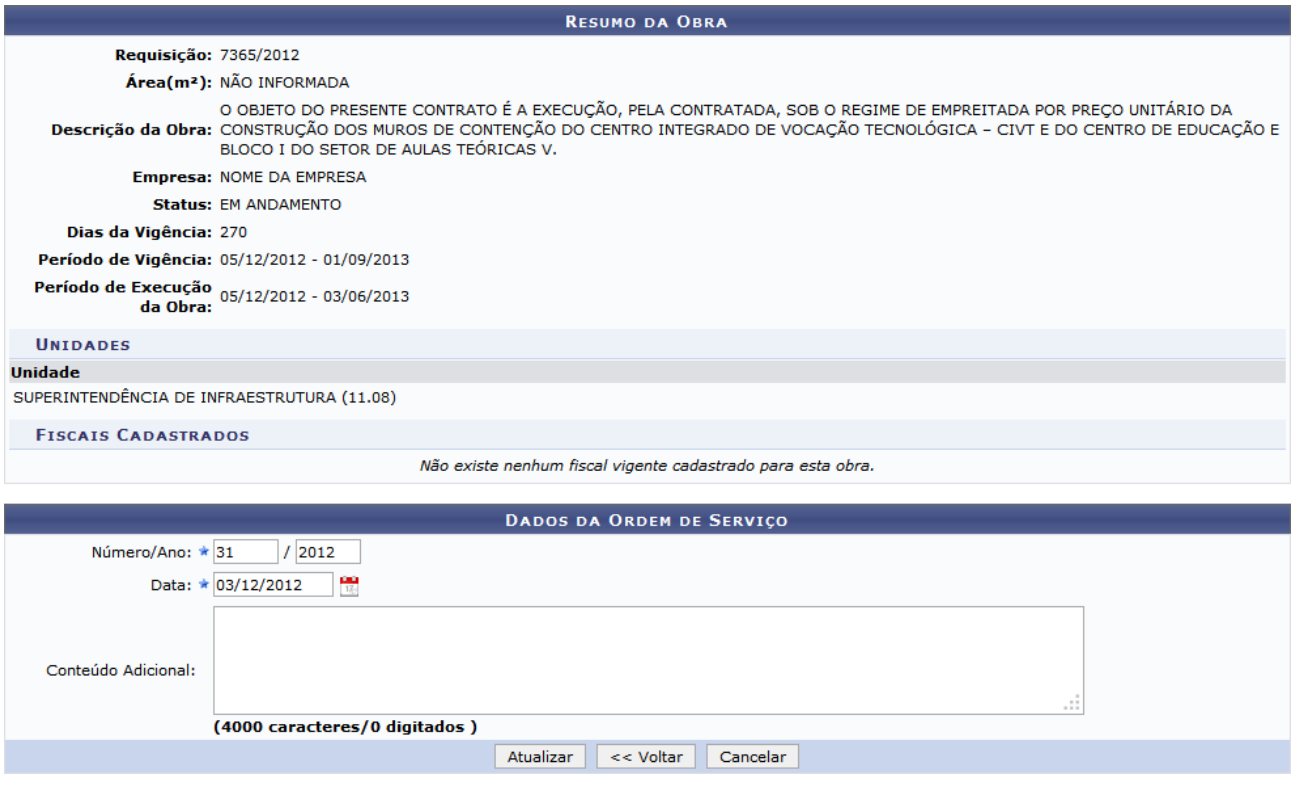

Defina os novos número e ano da ordem de serviço no campo *Número/Ano*, a data, através do campo *Data*, bem como alguma observação necessária, no campo *Conteúdo Adicional*.

Serão usados como exemplo o Número/Ano 31/2012 e a Data 03/12/2012.

Após as alterações desejadas, clique em **Atualizar**.

Confirmada a operação, será exibida a mensagem do sucesso, junto com os dados da ordem de serviço para verificação, conforme mostrado na tela abaixo:

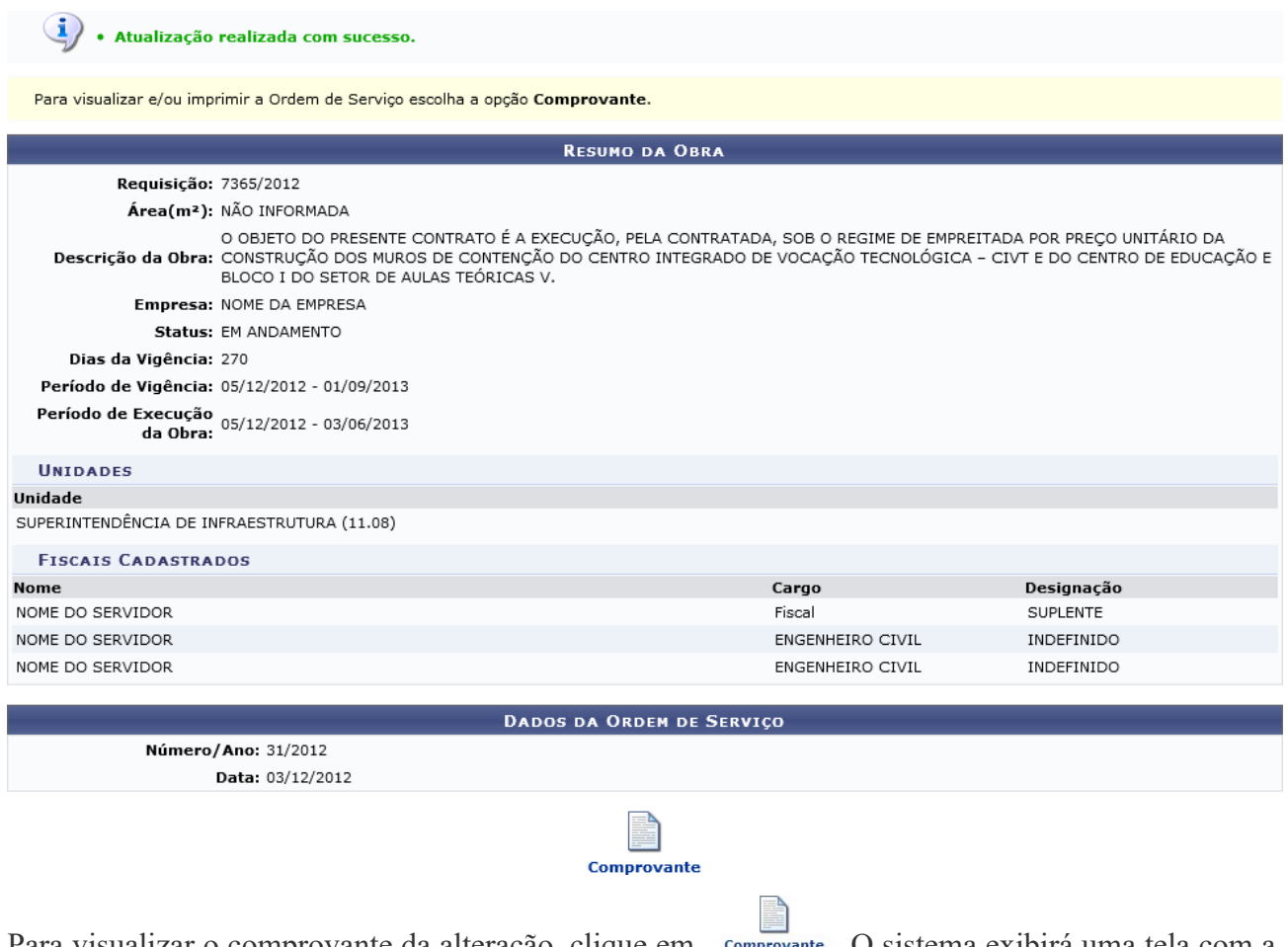

Para visualizar o comprovante da alteração, clique em comprovante[.](https://docs.info.ufrn.br/lib/exe/detail.php?id=suporte%3Amanuais%3Asipac%3Acontratos%3Afiscal_area_demandante%3Aordem_de_servico%3Aatualizar&media=suporte:manuais:sipac:contratos:geral:ordem_de_servico:screenshot588.png) O sistema exibirá uma tela com a ordem de serviço:

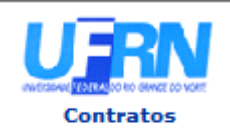

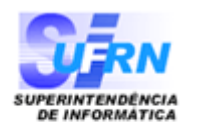

### Ordem de Serviços Nº.31/2012 - SIN

Pela presente ORDEM DE SERVIÇOS, fica a empresa NOME DA EMPRESA (00.000.000/0000-00), estabelecida à RUA DESENVOLVIMENTO, 0000, Natal-RN, autorizada a iniciar a Obra de descrição O OBJETO DO PRESENTE CONTRATO É A EXECUÇÃO, PELA CONTRATADA, SOB O REGIME DE EMPREITADA POR PREÇO UNITÁRIO DA CONSTRUÇÃO DOS MUROS DE CONTENÇÃO DO CENTRO INTEGRADO DE VOCAÇÃO TECNOLÓGICA - CIVT E DO CENTRO DE EDUCAÇÃO E BLOCO I DO SETOR DE AULAS TEÓRICAS V., conforme Empenho(s).

De conformidade com a licitação CONCORRÊNCIA 7/2012 - UFRN, o prazo máximo para execução dos serviços é de 181 (CENTO E OITENTA E UM) dias corridos, contados a partir da data de assinatura do contrato. O prazo para o inicio dos mesmos é de 5 (CINCO) dias corridos, a partir do recebimento da presente ordem de serviços

Informamos, outrossim, que o(a) NOME DO SERVIDOR (Fiscal), NOME DO SERVIDOR (ENGENHEIRO CIVIL), NOME DO SERVIDOR (ENGENHEIRO CIVIL). será(ão) o(s) responsável(is) pela fiscalização dos serviços.

### Algumas Cláusulas Contratuais:

5.5 - Os Acréscimos dos serviços excedentes e extraordinários, bem como as prorrogações de prazos, deverão ser solicitadas com antecedência mínima de 20 (vinte) dias do término de vigência dos instrumentos contratuais, devidamente justificadas pelo Engenheiro responsável pela fiscalização da obra ou serviços.

9.1 - Para o fiel cumprimento do objeto do Contrato, a CONTRATADA deverá apresentar garantia em favor da CONTRATANTE, no prazo de 10 (dez) dias corridos, contados a partir da data de assinatura do contrato, que será equivalente a 5% (cinco por cento) do valor do Contrato e que, a critério da CONTRATADA poderá ser efetuada numa das seguintes das modalidades previstas no Contrato.

Atenciosamente,

NOME DO SERVIDOR Superintendente de Infra Estrutura

Superintendência de Infra-Estrutura - SIN Av. Desenvolvimento, 0000 CEP 00000-000 - Natal/RN Fones: (000)0000-0000/0000 - Fax: (000)0000-0000

**Imprimir** 

**Atribuições Relacionados**

- [Cadastrar Ordem de Serviço](https://docs.info.ufrn.br/doku.php?id=suporte:manuais:sipac:contratos:fiscal_area_demandante:ordem_de_servico:cadastrar)
- [Imprimir Ordem de Serviço](https://docs.info.ufrn.br/doku.php?id=suporte:manuais:sipac:contratos:fiscal_area_demandante:ordem_de_servico:imprimir)

## **2.21. Imprimir Ordem de Serviço**

Esta ação permite a impressão de uma ordem de serviço de um contrato anteriormente cadastrado no sistema.

Para imprimir ordem de serviço, entre no *SIPAC → Módulos → Contratos → Gestor Local → Outros → Fiscalização → Ordem de Serviço → Imprimir*.

O sistema exibirá a tela para Buscar Ordem de Serviço.

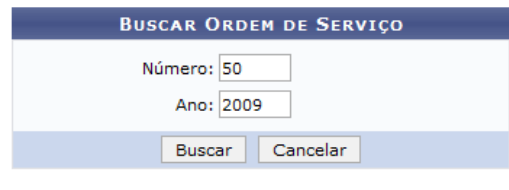

**Menu Contratos** 

As informações a serem fornecidas são Número do contrato desejado para impressão e Ano do contrato em questão. Exemplificaremos com o contrato Número 50 e Ano 2009. Após informar os dados do contrato, e selecionada a ordem de serviço, será exibida a página contendo as informações seguintes:

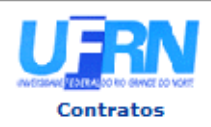

**UNIVERSIDADE FEDERAL DO RIO GRANDE DO NORTE** SISTEMA INTEGRADO DE PATRIMÔNIO, ADMINISTRAÇÃO E CONTRATOS EMITIDO EM 22/01/2014 15:05

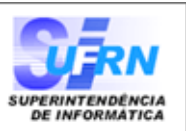

#### Ordem de Serviços Nº.50/2009 - SIN

Pela presente ORDEM DE SERVICOS, fica a empresa NOME DA EMPRESA-(00.000.000/ 0000-00) , estabelecida à RUA DESENVOLVIMENTO, , NATAL-RN, autorizada a iniciar a Obra de descrição EXECUÇÃO, PELA CONTRATADA, DA REFORMA E AMBIENTAÇÃO EM DIVERSOS SETORES DA UNIVERSIDADE FEDERAL DO RIO GRANDE DO NORTE,, conforme Empenho(s) 905818/2009, datado de 14 de Setembro de 2009.

De conformidade com a licitação TOMADA DE PREÇO 9/2009 - UFRN, o prazo máximo para execução dos serviços é de 181 (CENTO E OITENTA E UM) dias corridos, contados a partir da data de assinatura do contrato. O prazo para o inicio dos mesmos é de 5 (CINCO) dias corridos, a partir do recebimento da presente ordem de serviços

Informamos, outrossim, que o(a) será(ão) o(s) responsável(is) pela fiscalização dos serviços.

### **Algumas Cláusulas Contratuais:**

5.5 - Os Acréscimos dos serviços excedentes e extraordinários, bem como as prorrogações de prazos, deverão ser solicitadas com antecedência mínima de 20 (vinte) dias do término de vigência dos instrumentos contratuais, devidamente justificadas pelo Engenheiro responsável pela fiscalização da obra ou servicos.

9.1 - Para o fiel cumprimento do objeto do Contrato, a CONTRATADA deverá apresentar garantia em favor da CONTRATANTE, no prazo de 10 (dez) dias corridos, contados a partir da data de assinatura do contrato, que será equivalente a 5% (cinco por cento) do valor do Contrato e que, a critério da CONTRATADA poderá ser efetuada numa das seguintes das modalidades previstas no Contrato.

Atenciosamente,

NOME DO SUPERINTENDENTE Superintendente de Infra Estrutura

Superintendência de Infra-Estrutura - SIN Av. Senador Salgado Filho, 3000 - Lagoa Nova CEP 59078-970 - Natal/RN Fones: (084)3215-3162/3163 - Fax: (084)3215-3160

SIPAC | Superintendência de Informática - (84) 3215-3148 | Copyright @ **∢** Voltar 2005-2014 - UFRN - sipac.ufrn.br

員 Imprimir

#### **Atribuições Relacionadas**

- [Atualizar Ordem de Serviço](https://docs.info.ufrn.br/doku.php?id=suporte:manuais:sipac:contratos:fiscal_area_demandante:ordem_de_servico:atualizar)
- [Cadastrar Ordem de Serviço](https://docs.info.ufrn.br/doku.php?id=suporte:manuais:sipac:contratos:fiscal_area_demandante:ordem_de_servico:cadastrar)
- [Remover Ordem de Serviço](https://docs.info.ufrn.br/doku.php?id=suporte:manuais:sipac:contratos:fiscal_area_demandante:ordem_de_servico:remover)

# **2.22. Remover Ordem de Serviço**

Esta operação tem objetivo de remover uma Ordem de Serviço existente.

Para isso, entre no *SIPAC → Módulos → Contratos → Gestor Local → Outros → Fiscalização → Ordem de Serviço → Remover*.

A seguinte página será exibida:

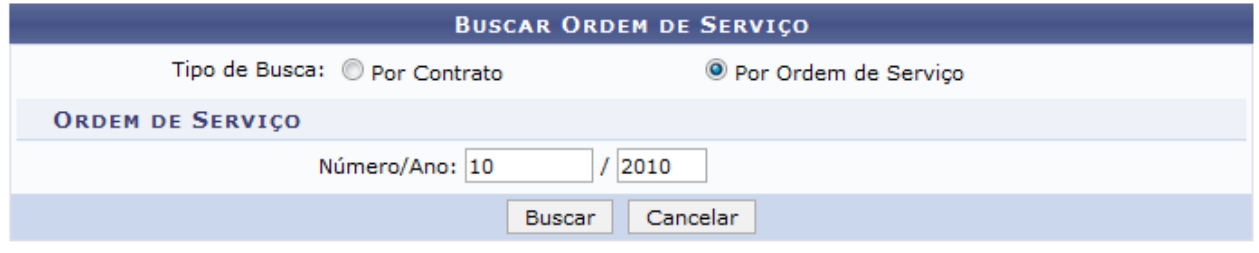

**Menu Contratos** 

Para realizar a busca por contrato, o usuário poderá selecionar *Por Contrato* ou *Por Ordem de Serviço*. Caso a opção *Por Contrato* for selecionada, a opção *Origem* será oferecida preenchida automaticamente pelo sistema. Exemplificamos com Por Contrato e no campo Número/Ano, utilizamos 10/2010. Clique em **Buscar**. A seguinte página será exibida:

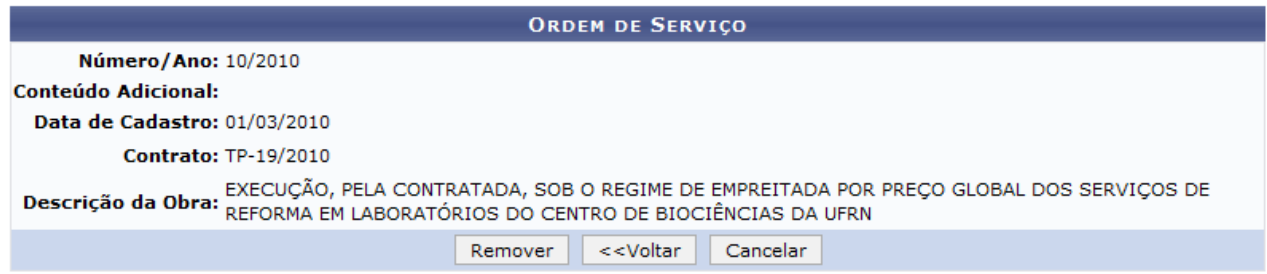

Verifique os dados apresentados e, caso realmente queira remover a ordem de serviço, clique em **Remover**. A seguinte caixa de diálogo será exibida:

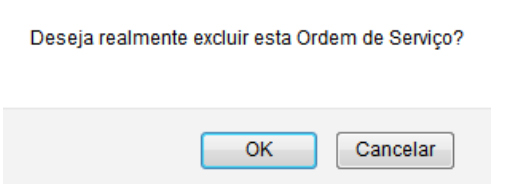

Confirme a remoção clicando em **OK**. A mensagem de sucesso será exibida:

 $\langle i \rangle$  . Ordem de Servico 10/2010 removida com sucesso

Manuais Relacionados

- [Atualizar Ordem de Serviço](https://docs.info.ufrn.br/doku.php?id=suporte:manuais:sipac:contratos:fiscal_area_demandante:ordem_de_servico:atualizar)
- [Cadastrar Ordem de Serviço](https://docs.info.ufrn.br/doku.php?id=suporte:manuais:sipac:contratos:fiscal_area_demandante:ordem_de_servico:cadastrar)
- [Imprimir Ordem de Serviço](https://docs.info.ufrn.br/doku.php?id=suporte:manuais:sipac:contratos:fiscal_area_demandante:ordem_de_servico:imprimir)

# **2.23. Nível Satisfação: Cláusulas Contratuais x Unidades**

Esta funcionalidade permite que o usuário, gestor do contrato, emita um relatório contendo o nível de satisfação das unidades beneficiadas de um contrato para com cada uma das cláusulas deste, de acordo com as informações presentes nas Fichas de Acompanhamento e Atesto de um Contrato, que são enviadas mensalmente pelas unidades.

Para realizar esta operação, acesse o *SIPAC → Módulos → Contratos → Gestor Local → Outros → Fiscalização → Ficha de Acompanhamento e Atestado → Nível satisfação: Cláusulas Contratuais x Unidades*.

A seguinte tela será exibida:

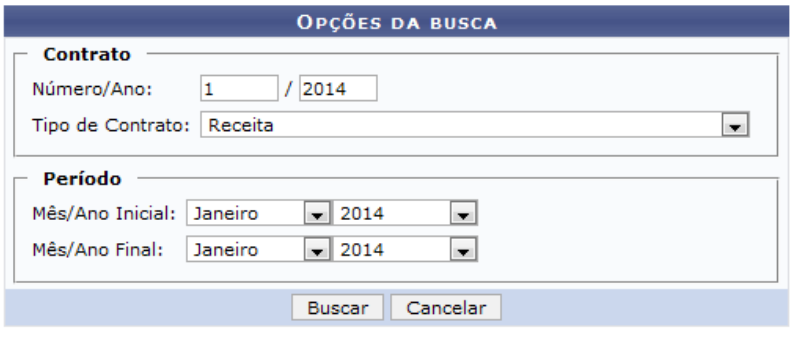

**Menu Contratos** 

Após ter informado devidamente os dados solicitados, clique em **Buscar** e a tela será recarregada da seguinte forma:

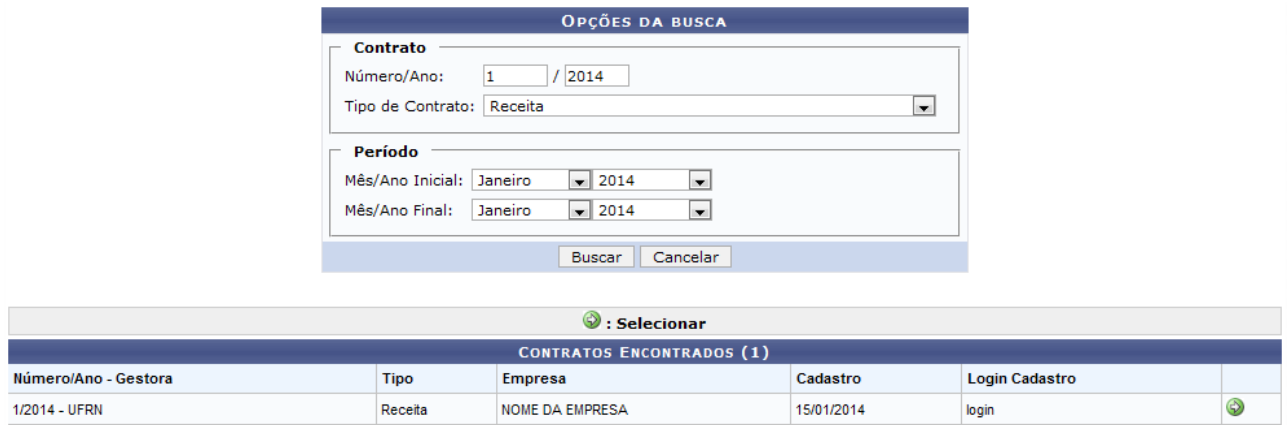

Natela acima, clique no ícone  $\bullet$  para selecionar o contrato desejado e a tela a seguir será apresentada pelo sistema:

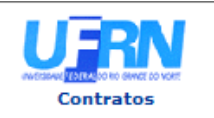

**UNIVERSIDADE FEDERAL DO RIO GRANDE DO NORTE** SISTEMA INTEGRADO DE PATRIMÔNIO, ADMINISTRAÇÃO E CONTRATOS<br>EMITIDO EM 21/01/2014 17:54

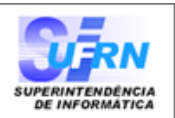

### NÍVEL DE SATISFAÇÃO: CLÁUSULAS CONTRATUAIS X UNIDADES BENEFICIADAS

### Período: Janeiro/2014 até Janeiro/2014

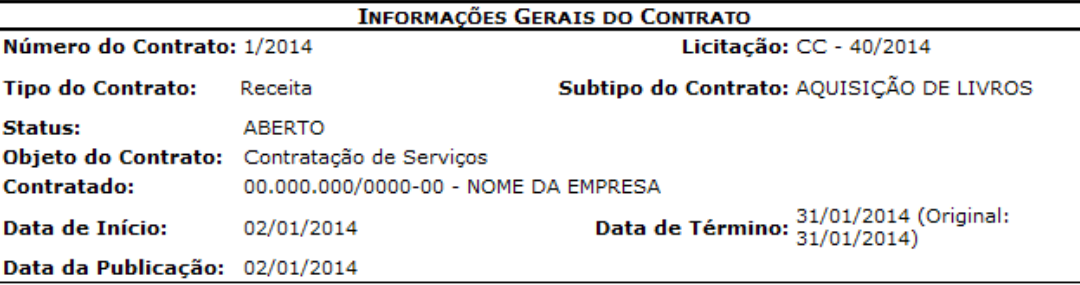

### NÍVEL DE SATISFAÇÃO

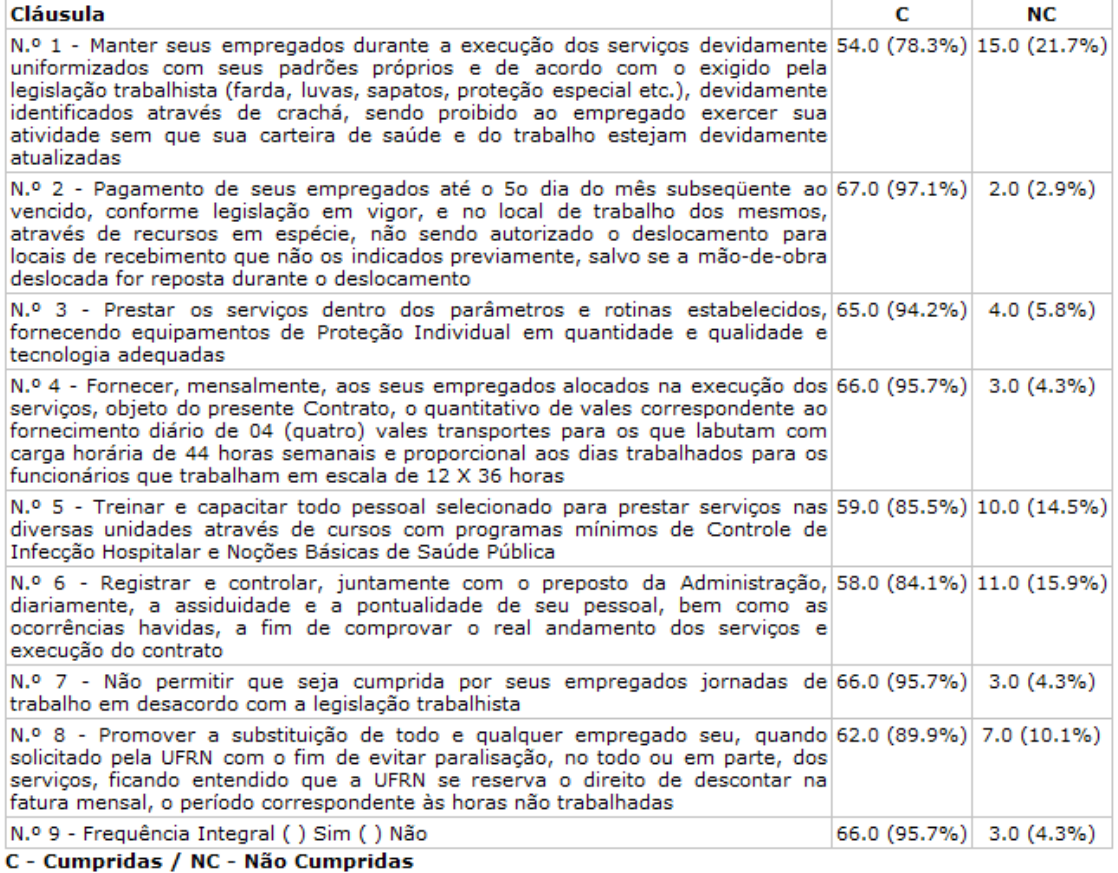

Quantidade de Unidades Beneficiadas: 45 Quantidade de Fichas Enviadas no período: 69

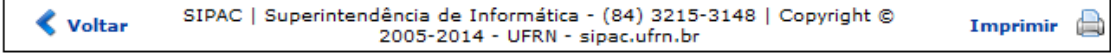

## **Manuais Relacionados**

• [Situação do Envio das Fichas de Acomp./Atestado](https://docs.info.ufrn.br/doku.php?id=suporte:manuais:sipac:contratos:fiscal_area_demandante:ficha_de_acompanhamento_e_atestado:situacao_do_envio_das_fichas_de_acomp_atestado)

# **2.24. Situação do Envio das Fichas de Acompanhamento/Atestado**

Esta operação permite que o usuário verifique a situação do envio das fichas de acompanhamento e atestados da execução de um determinado contrato, em um período de tempo especificado.

Para isso, acesse o *SIPAC → Módulos → Contratos → Gestor Local → Outros → Fiscalização → Ficha de Acompanhamento e Atestado → Situação do Envio das Fichas de Acomp./Atestado*.

A seguinte tela será exibida pelo sistema, onde o usuário deverá buscar pelo contrato cujas fichas de acompanhamento e atestados de execução deseja visualizar:

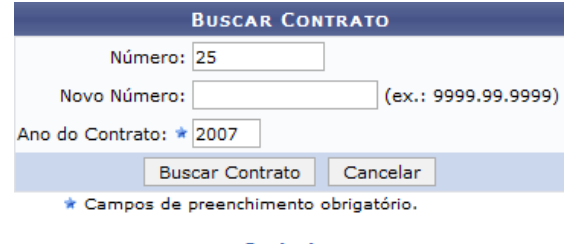

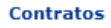

Após informar os dados desejados, clique em **Buscar Contrato** para prosseguir com a operação. O sistema o direcionará para a página a seguir:

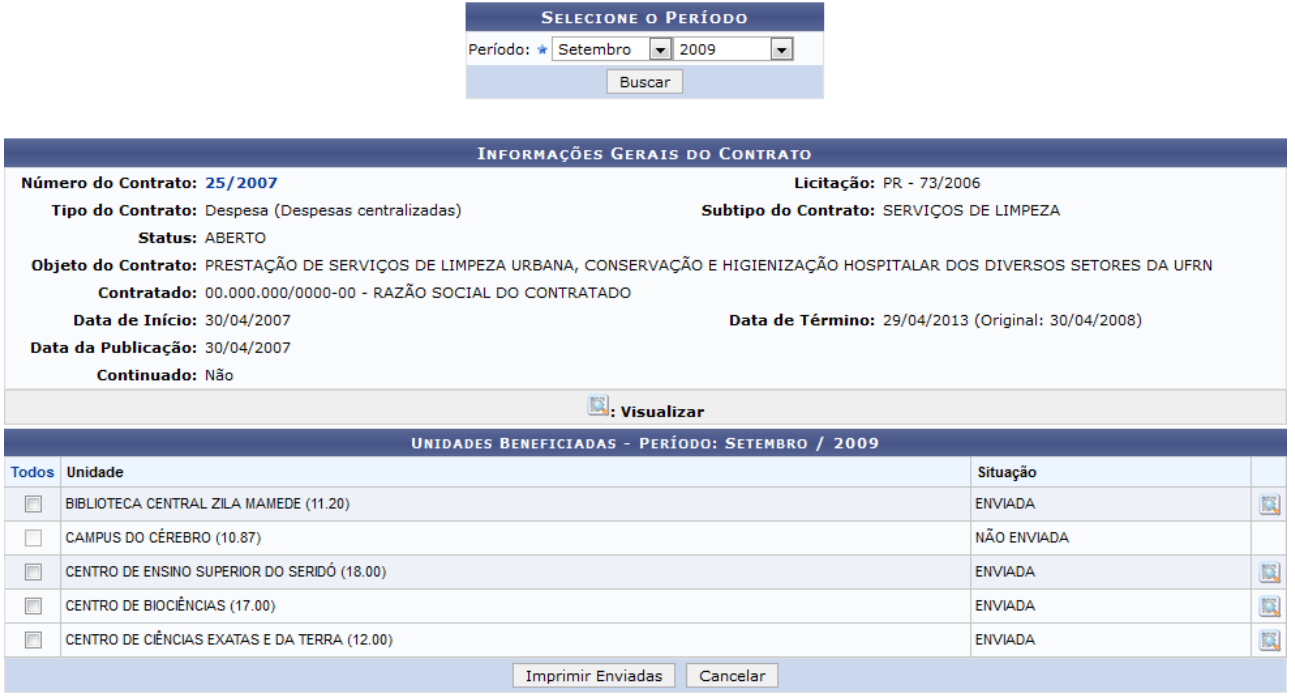

Na página acima, é possível visualizar a situação de envio das fichas de acompanhamento e atestados referentes à execução do referido contrato em um determinado período de tempo. É interessante ressaltar que só é possível enviar uma ficha de acompanhamento e atestado se tiver sido definido, no cadastro do contrato, que o mesmo necessita de um atestado mensal.

Por padrão, o sistema exibe as fichas e atestados referentes ao mês corrente. No entanto, caso deseje, é possível buscar pelas fichas de acompanhamento e atestados de um determinado mês. Para isso, informe o Período das fichas que deseja visualizar, ou seja, seu mês e ano. Utilizaremos como exemplo o Período: Setembro/2009.

Após informar o Período desejado, clique em **Buscar** para prosseguir com a busca de fichas de acompanhamento e atestados para o período. A lista de fichas encontradas será prontamente atualizada e passará a exibir apenas as fichas referentes ao período informado.

Na lista de fichas de acompanhamento e atestados encontrados para o período informado, é possível visualizar os detalhes de uma ou mais fichas com status *Enviada*. Para visualizar os detalhes de uma única ficha, clique no ícone  $\Box$  ao seu lado.

Se desejar visualizar os detalhes de mais de uma ficha enviada, selecione-as clicando na caixa de seleçãolocalizada ao seu lado ou clique em **Todos** para selecionar todas as fichas listadas. Após selecionar as fichas desejadas, clique em **Imprimir Enviada**s.

Utilizaremos como exemplo a ficha da unidade beneficiada BIBLIOTECA CENTRAL ZILA MAMEDE (11.20). A Ficha de Acompanhamento e Atestado da Execução do Contrato será disponibilizada, então, no seguinte formato:

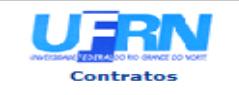

**UNIVERSIDADE FEDERAL DO RIO GRANDE DO NORTE** SISTEMA INTEGRADO DE PATRIMÔNIO, ADMINISTRAÇÃO E CONTRATOS<br>EMITIDO EM 15/04/2015 17:37

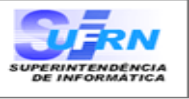

#### FICHA DE ACOMPANHAMENTO E ATESTADO DA EXECUÇÃO DO CONTRATO

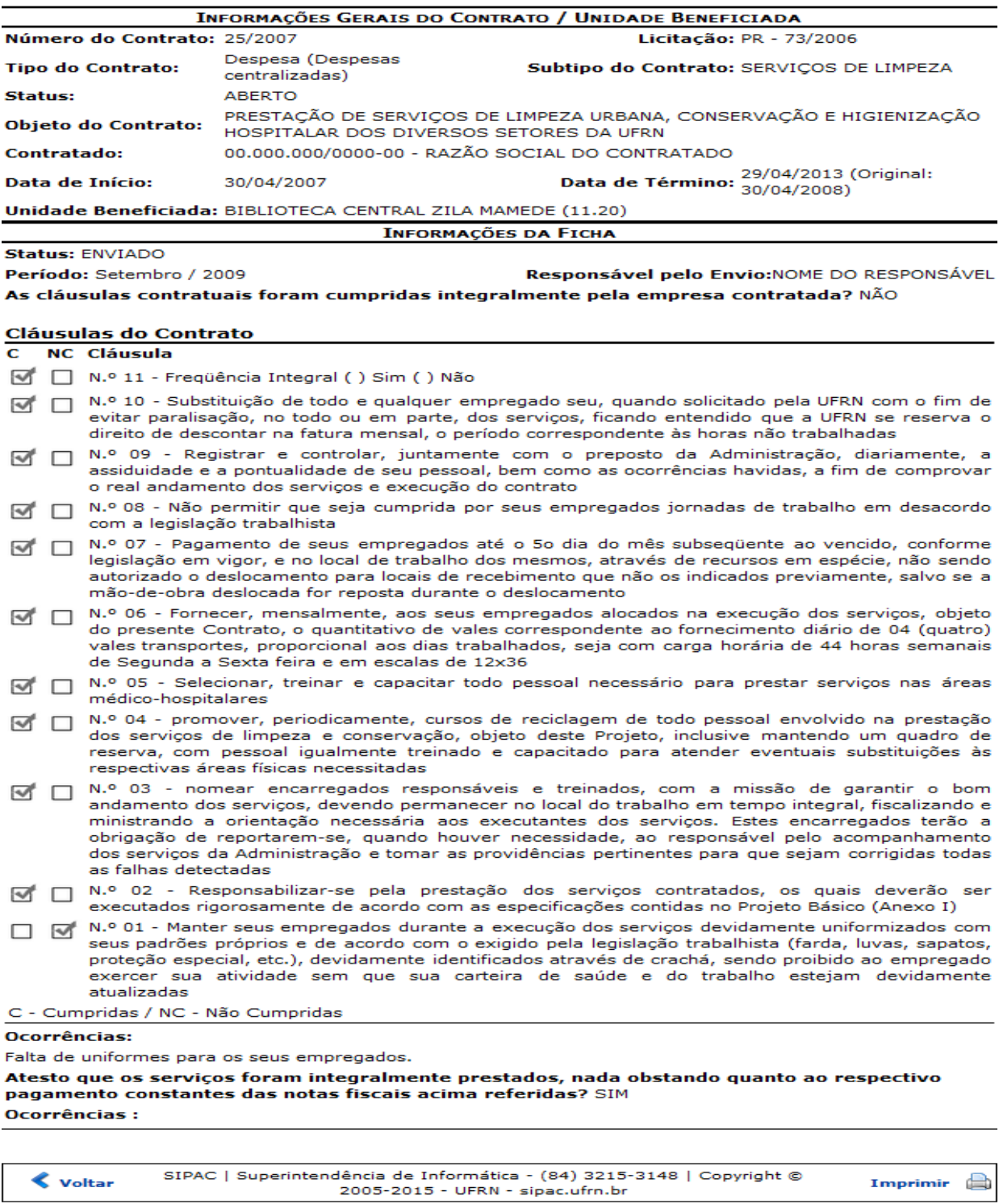

### Manuais Relacionados

 $\triangle$  Voltar

• [Relatório de Nível de Satisfação: Cláusulas Contratuais x Unidades](https://docs.info.ufrn.br/doku.php?id=suporte:manuais:sipac:contratos:fiscal_area_demandante:ficha_de_acompanhamento_e_atestado:nivel_satisfacao_clausulas_contratuais_x_unidades)

Imprimir **B** 

# **2.25. Adicionar Nota Fiscal**

Esta funcionalidade permite ao usuário adicionar uma nota fiscal a um contrato estabelecido entre a Instituição e uma empresa responsável pela execução das situações firmadas no contrato.

• Para isso, acesse o *SIPAC → Módulos → Contratos → Gestor Local → Outros → Pagamento → Nota Fiscal → Adicionar Nota Fiscal*.

A seguinte tela será exibida:

Núr

13/2014

Fornecedor: NOME DA EMPRESA(00.000.000/0000-00)

Objeto: CONSTRUÇÃO DE SERVIÇOS

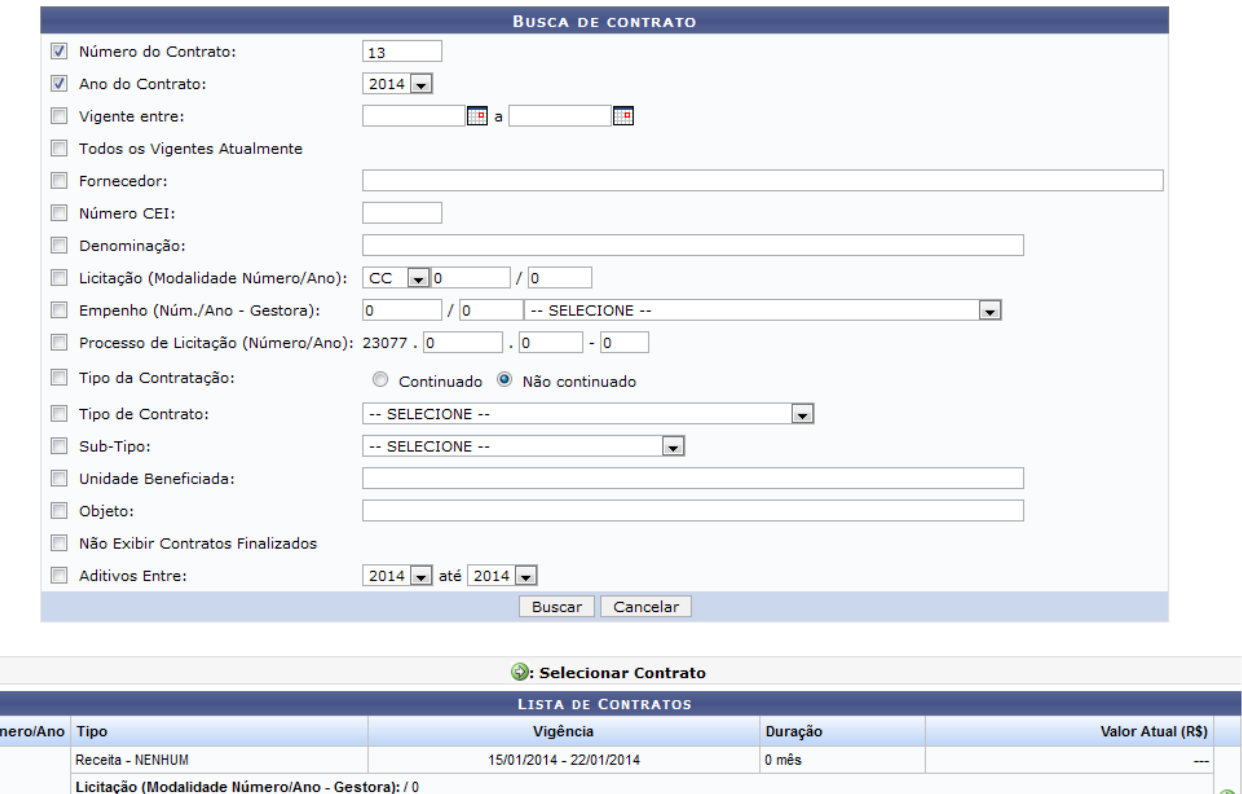

1 Registro(s) Encontrado(s) **Menu Contratos** 

Automaticamente o sistema irá exibir na parte inferior da tela, a Lista de Contratos cadastrados recentemente.

Para realizar a pesquisa por contratos, o usuário deverá informar um dos campos, combinando-os para refinar a busca.

Após informar os dados desejados, clique em **Buscar** e a página será recarregada de maneira semelhante à tela exibida acima.

Clique no ícone  $\bullet$  para selecionar o contrato desejado e a tela a seguir será exibida:

 $\odot$ 

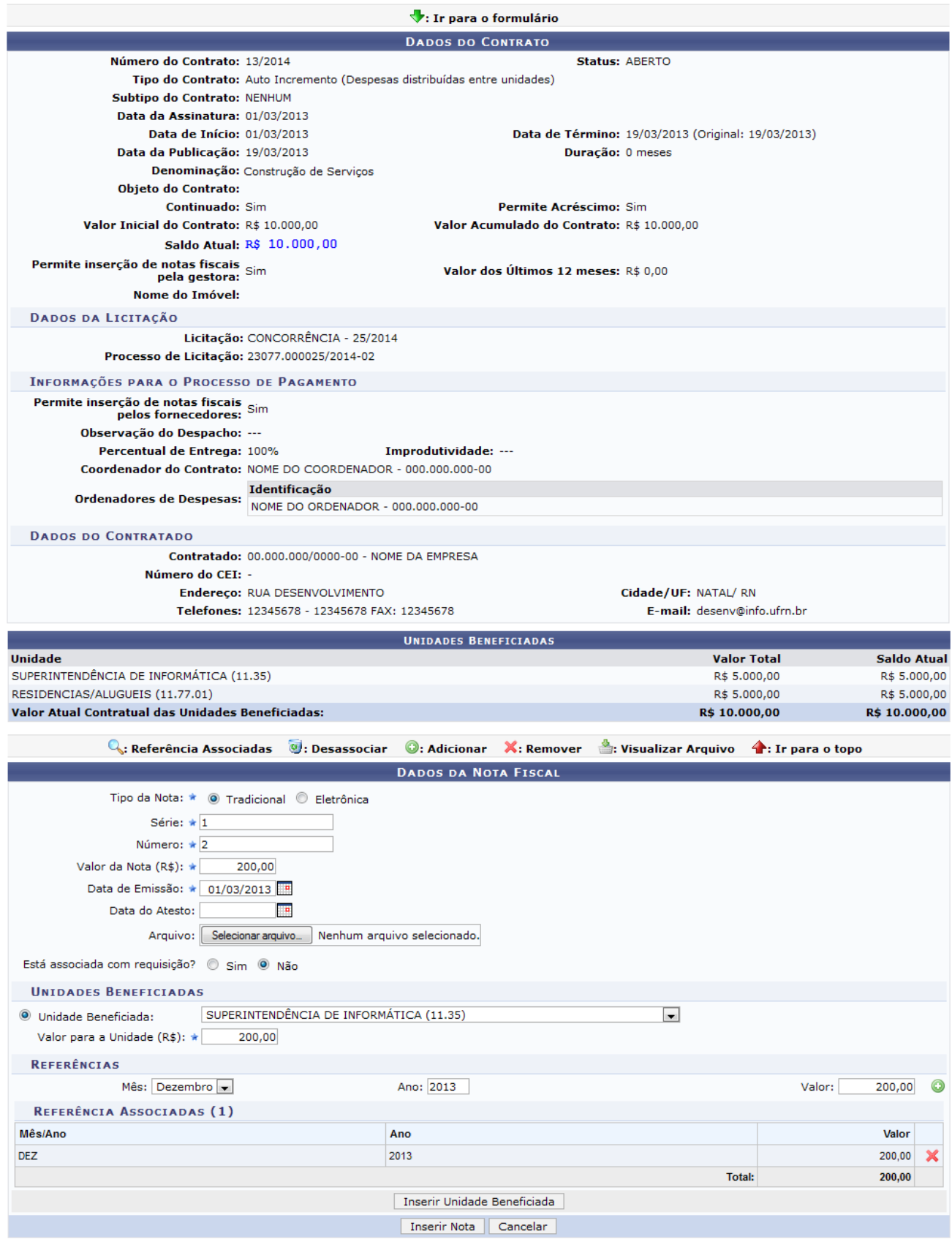

Casoqueira ser direcionado diretamente para o formulário, clique no ícone  $\blacktriangledown$ . Se desejar ser direcionado para o topo da página, clique no ícone **1**.

Para adicionar notas fiscais a um contrato é necessário que haja saldo suficiente no contrato e que este valor seja maior que o valor da nota fiscal a ser adicionada. Para realizar esta operação o usuário deverá fornecer os Dados da Nota Fiscal.

Após informar devidamente os dados, o usuário deverá realizar a adição das referências, para isso, cliqueno ícone  $\bullet$  e a referência será adicionada à lista de Referência Associadas, conforme o exibido na tela anterior e a mensagem de sucesso a seguir será exibida no topo da tela:

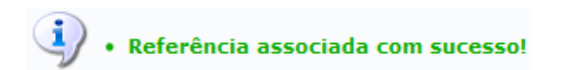

Para realizar a remoção da referência anteriormente adicionada, o usuário deverá clicar no ícone **×** e a caixa de diálogo a seguir será fornecida solicitando a confirmação da ação:

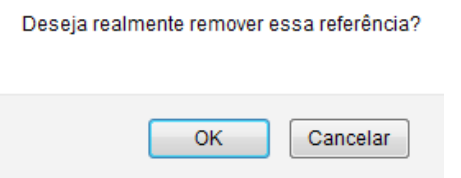

Clique em OK para confirmar a remoção da referência e a mensagem de sucesso da ação será exibida conforme a tela a seguir.

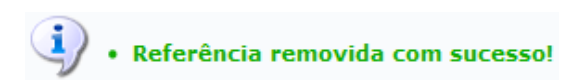

Retornando para a tela que permite a visualização das Referências Associadas, o usuário poderá ainda realizar a inserção da unidade beneficiada. Para isso, clique em **Inserir Unidade Beneficiada** e a mensagem de sucesso da ação será exibida juntamente com a página configurada da seguinte forma:

 $\langle i \rangle$  . Unidade Beneficiada adicionada na lista.

Está associada com requisição? © Sim . Não

Mês: Dezembro -

O Unidade Beneficiada: RESIDENCIAS/ALUGUEIS (11.77.01)

UNIDADES BENEFICIADAS ASSOCIADAS A NOTA FISCAL (1)

 $0,00$ 

**UNIDADES BENEFICIADAS** 

REFERÊNCIAS

**Unidade Beneficiada** 

Valor para a Unidade (R\$): \*

SUPERINTENDÊNCIA DE INFORMÁTICA (11.35)

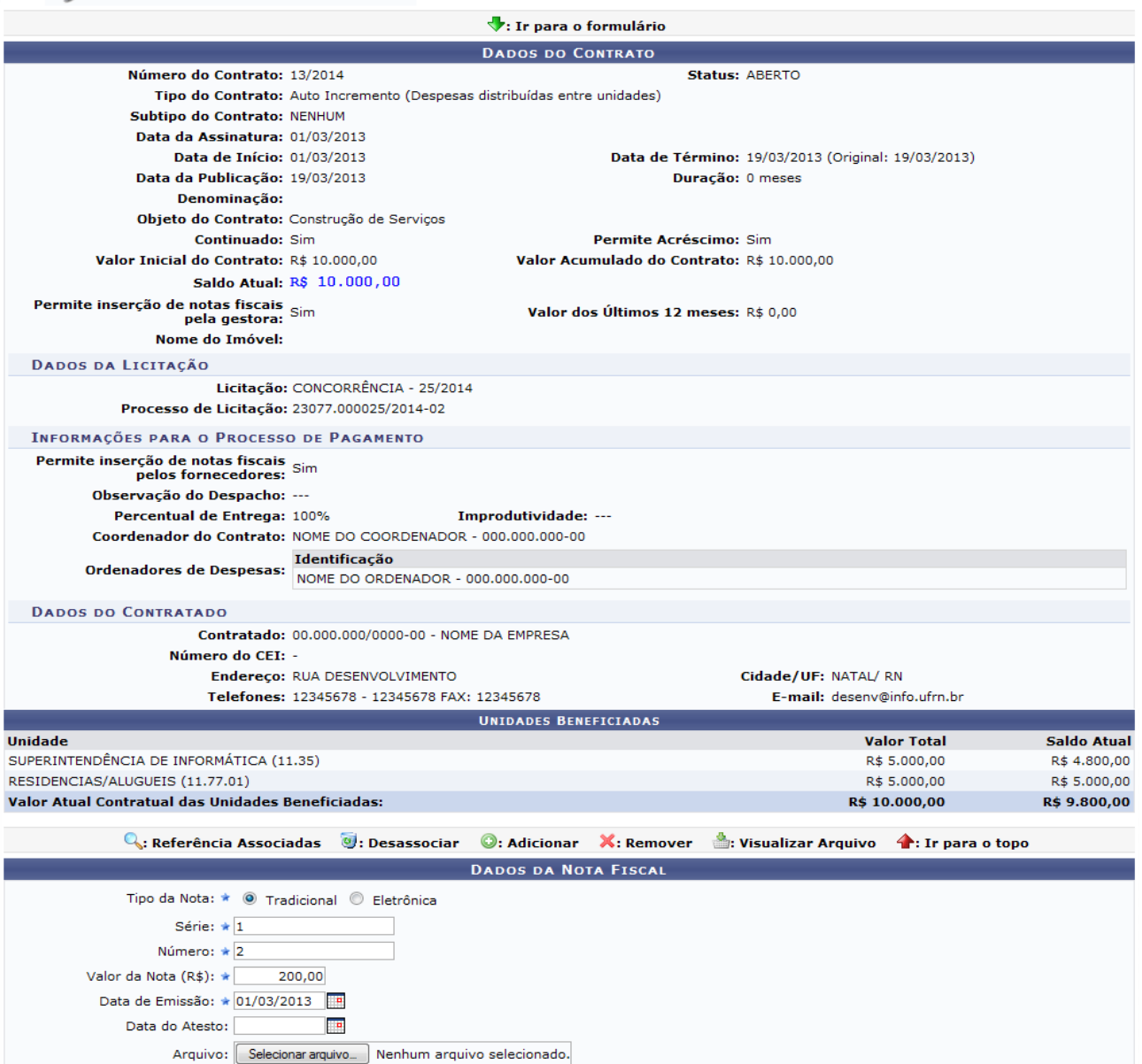

Após adicionadas as referências e as unidades beneficiadas, o usuário poderá realizar a inserção da nota fiscal, para isso clique em **Inserir Nota** e a mensagem de sucesso da ação será exibida juntamente com a tela configurada da seguinte forma:

Inserir Nota | Cancelar

Inserir Unidade Beneficiada

Série

 $\overline{1}$ 

Ano: 2013

 $\overline{\phantom{a}}$ 

Número

 $\overline{2}$ 

Total:

 $0,00$   $\bullet$ 

Valor  $200,00$  Q  $\odot$ 

200,00

Valor:
### $\begin{pmatrix} \mathbf{i} \end{pmatrix}$  . Nota fiscal adicionada na lista.

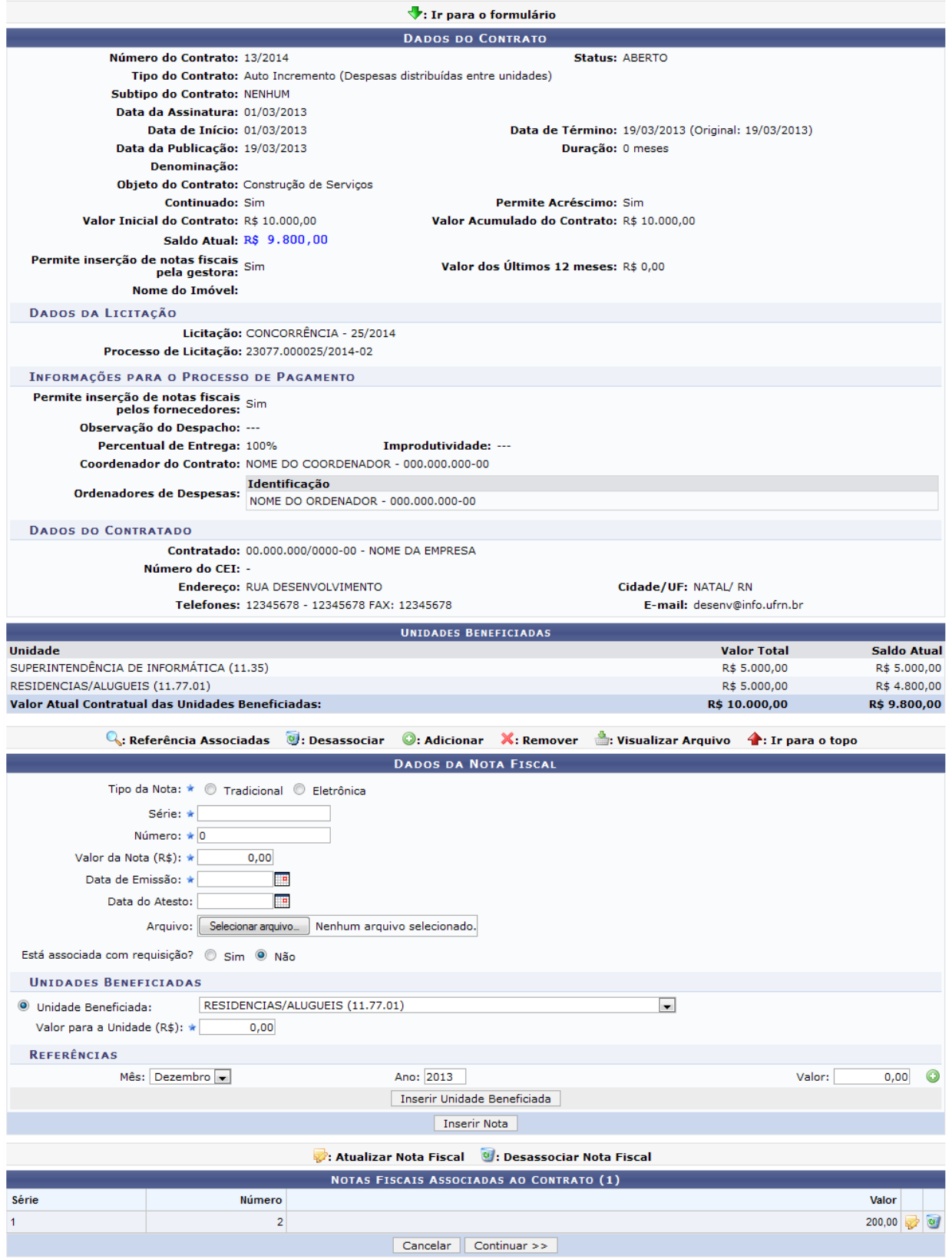

A tela acima possibilita ao usuário modificar os dados cadastrados na nota fiscal, bem como fazer a remoção da mesma.

Para prosseguir com a operação, clique em **Continuar** e a tela será recarregada da seguinte forma:

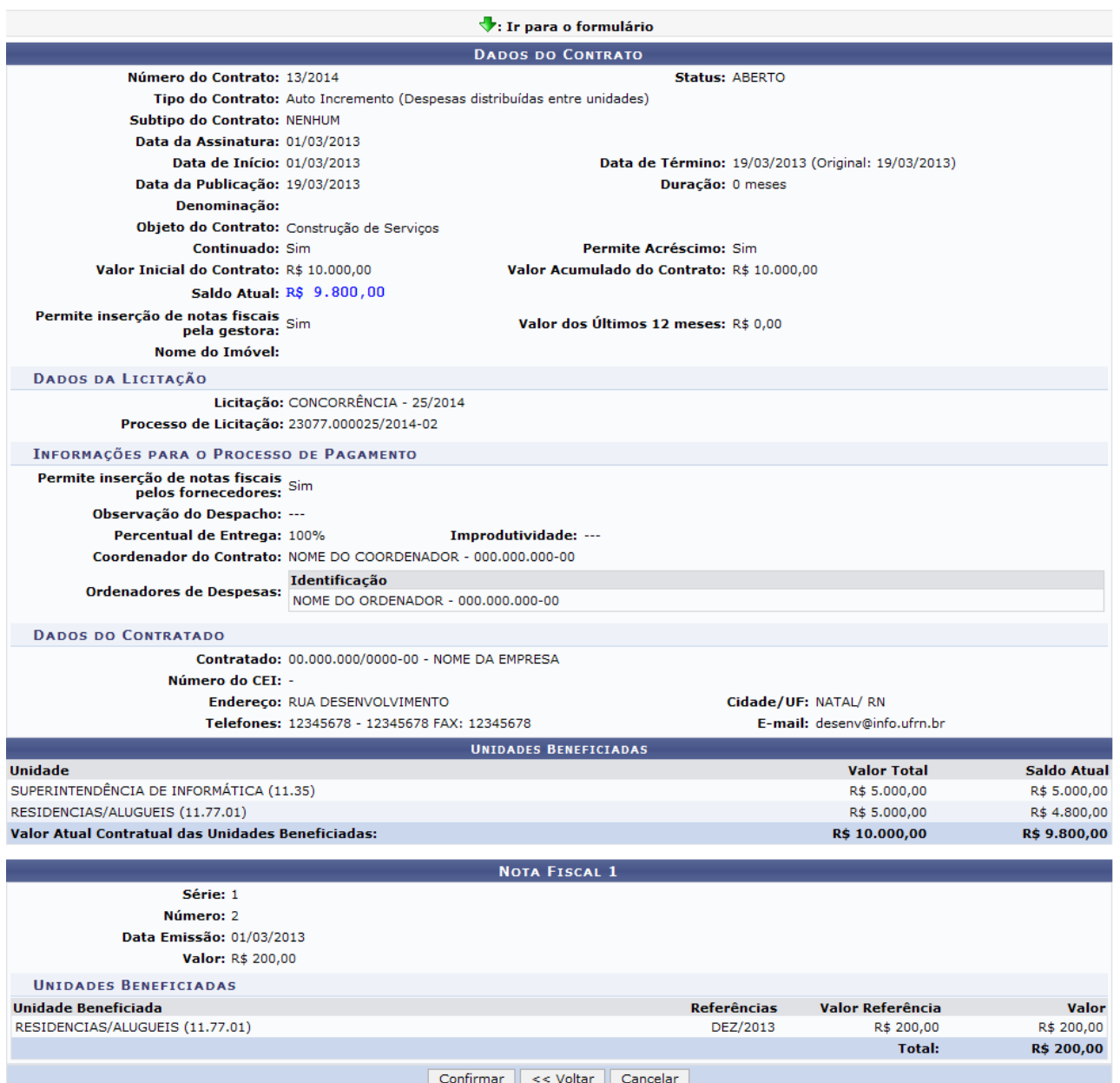

Para finalizar a operação, clique em **Confirmar** e a seguinte mensagem de sucesso será exibida:

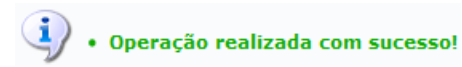

### **Atribuições Relacionadas**

- [Consulta de Contratos da Unidade](https://docs.info.ufrn.br/doku.php?id=suporte:manuais:sipac:portal_administrativo:contratos:contratos_da_unidade)
- [Editar Nota Fiscal](https://docs.info.ufrn.br/doku.php?id=suporte:manuais:sipac:contratos:pagamento:nota_fiscal:editar_nota_fiscal)
- [Estornar Nota Fiscal](https://docs.info.ufrn.br/doku.php?id=suporte:manuais:sipac:contratos:pagamento:nota_fiscal:estornar_nota_fiscal)

# **2.26. Estornar Nota Fiscal**

Esta funcionalidade permite que seja realizado o estorno de uma nota fiscal, ou seja, sua remoção do sistema, desfazendo toda sua operação de quando foi inserida.

Para estornar uma nota fiscal, acesse o *SIPAC → Módulos → Contratos → Gestor Local → Outros → Pagamento → Nota Fiscal → Estornar Nota Fiscal*.

O sistema apresentará a tela seguinte:

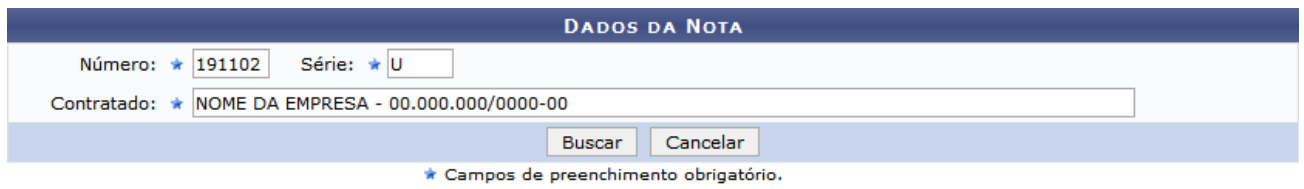

#### **Menu Contratos**

Para efetuar uma busca pela nota fiscal a ser estornada, utilize os campos *Número* e *Série* para informar o número e série da nota, respectivamente. Em seguida, digite o nome ou número de registro da empresa no campo *Contratado*. Ao inserir as primeiras letras do contratado, será possível selecionar o mesmo através de uma lista disponibilizada pelo sistema.

Exemplificaremos com o Número 191102, Série U e Contratado NOME DA EMPRESA -00.000.000/0000-00.

Ao preencher os campos, clique em **Buscar**. O sistema exibirá a seguinte tela:

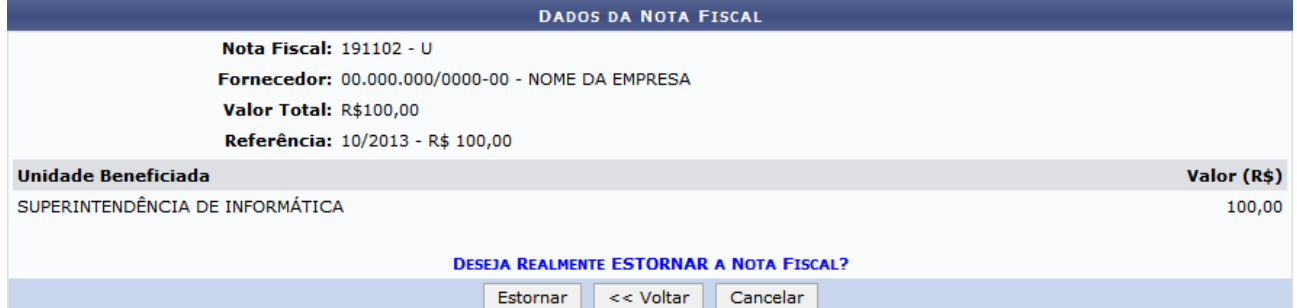

Para confirmar a operação de estorno da nota, clique em **Estornar**. Será mostrada a seguinte tela com uma mensagem de sucesso, como também os dados da nota fiscal:

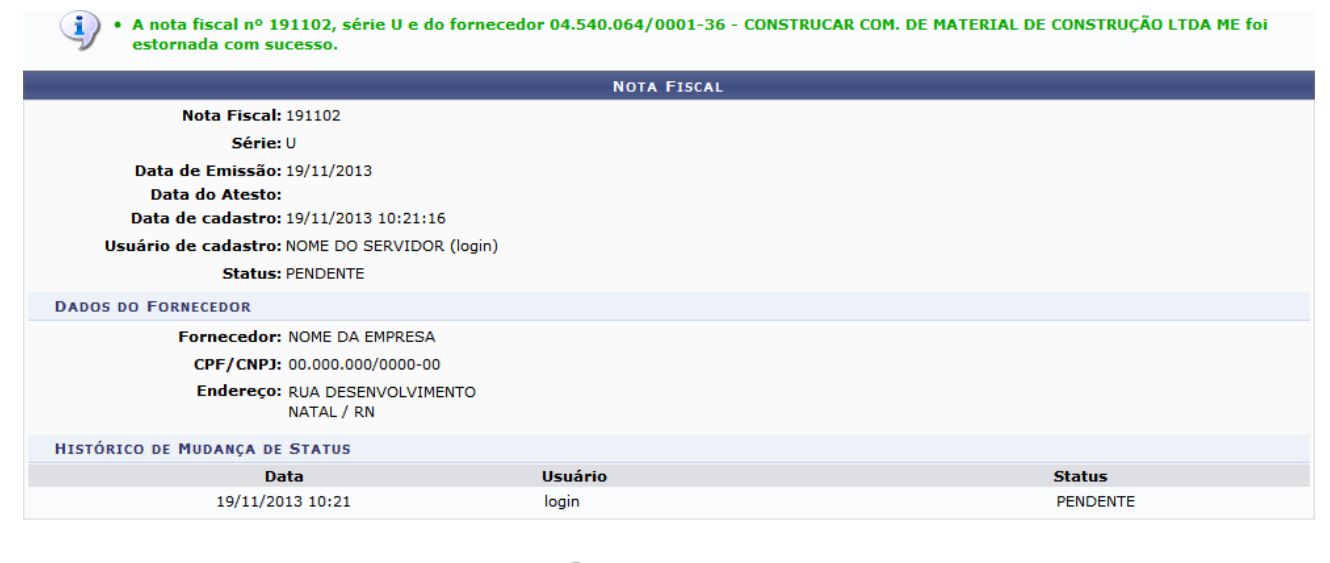

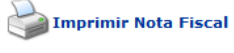

<< Voltar

#### **Atribuições Relacionadas**

- [Adicionar Nota Fiscal](https://docs.info.ufrn.br/doku.php?id=suporte:manuais:sipac:contratos:pagamento:nota_fiscal:adicionar_nota_fiscal)
- [Editar Nota Fiscal](https://docs.info.ufrn.br/doku.php?id=suporte:manuais:sipac:contratos:pagamento:nota_fiscal:editar_nota_fiscal)

# **2.27. Editar Nota Fiscal**

Esta funcionalidade permitirá ao usuário editar uma nota fiscal adicionada a um contrato da Instituição. É necessário que a Nota Fiscal tenha sido cadastrada no módulo de almoxarifado.

Para realizar esta operação, acesse o *SIPAC → Módulos → Contratos → Gestor Local → Outros → Pagamento → Nota Fiscal → Editar Nota Fiscal*.

O sistema exibirá a seguinte tela:

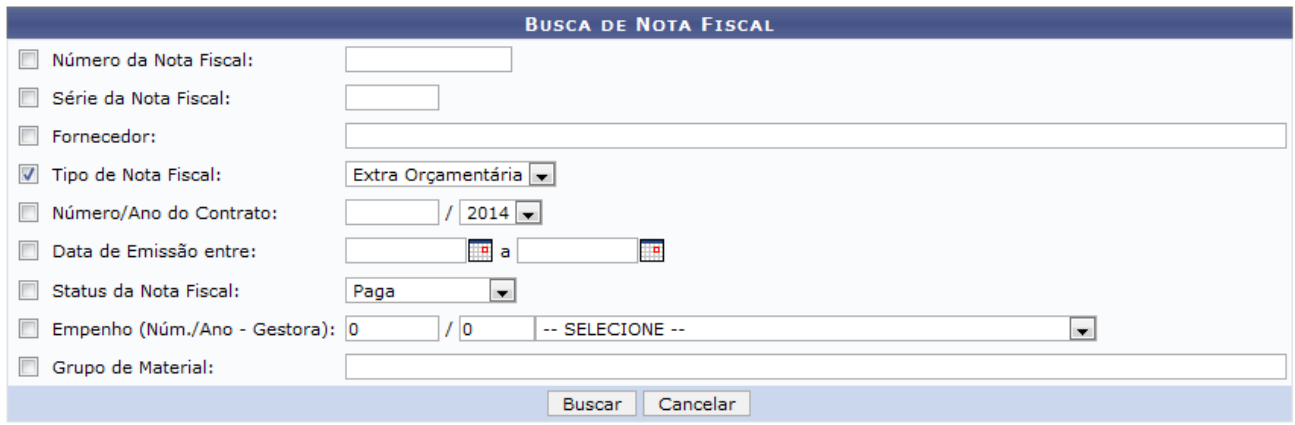

#### **Menu Contratos**

Na tela apresentada acima, o usuário deverá buscar a nota fiscal fornecendo um dos critérios.

Exemplificaremos a operação selecionando o Tipo de Nota Fiscal Extra Orçamentária. Após ter informado devidamente os dados solicitados, clique em **Buscar** para prosseguir com a operação e a tela será recarregada da seguinte forma:

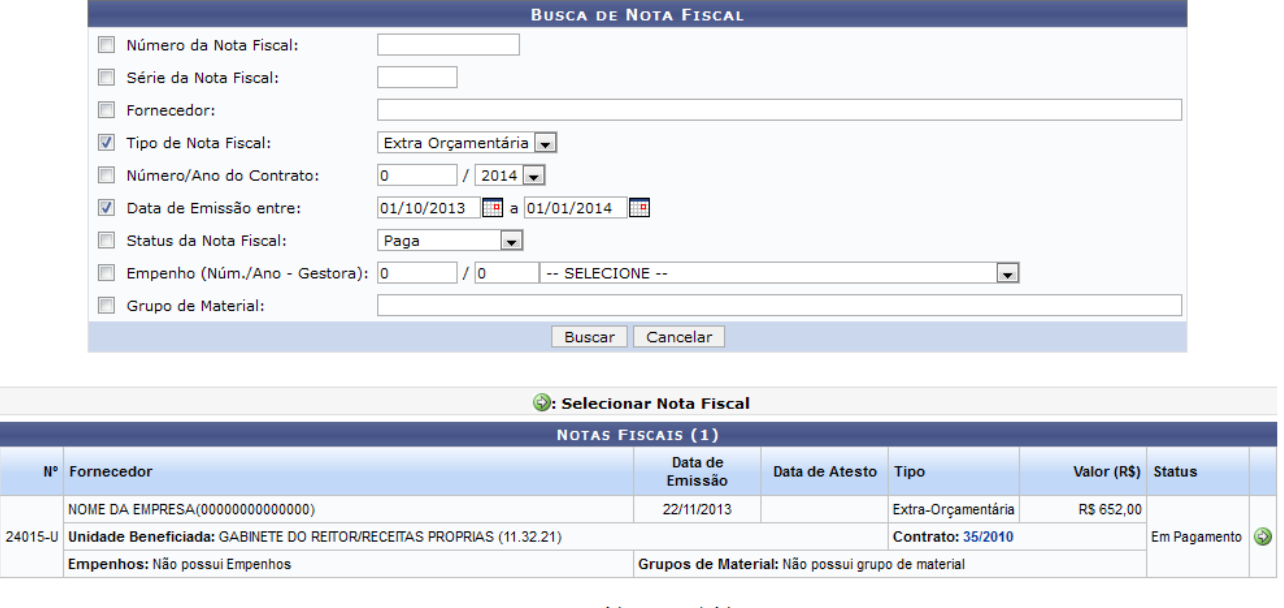

1 Registro(s) Encontrado(s)

O usuário poderá selecionar a nota fiscal clicando no ícone  $\bullet$ . A seguinte tela será apresentada:

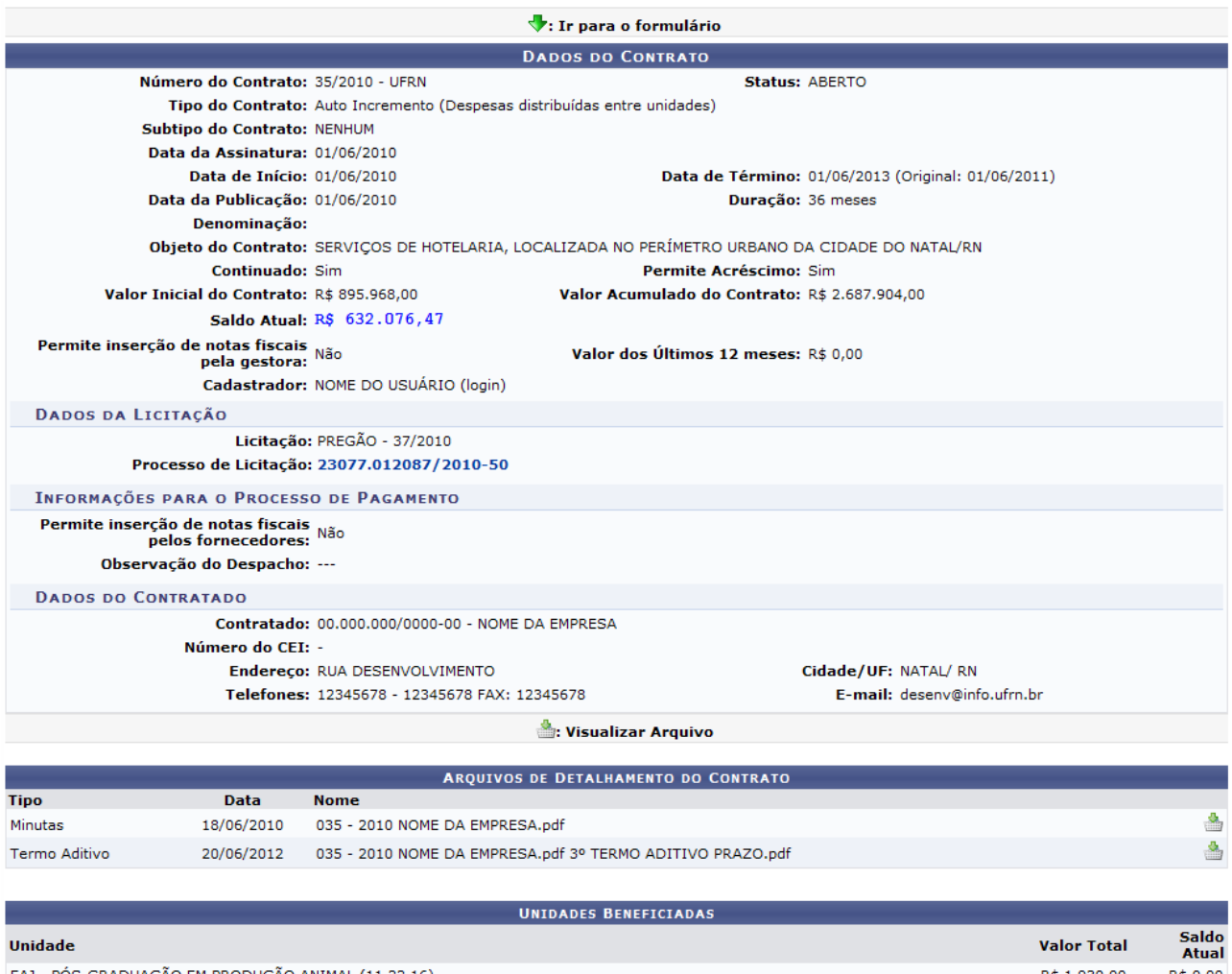

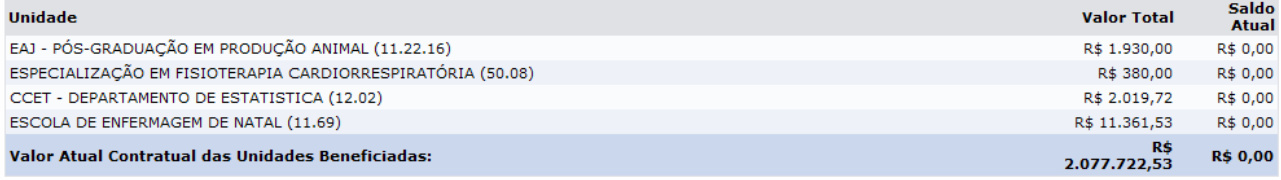

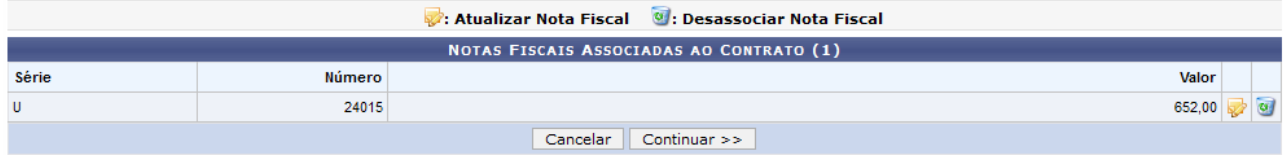

Na tela apresentada acima, o usuário poderá clicar no ícone v para ser direcionado a parte inferior da página onde o sistema exibe as notas fiscais associadas ao contrato.

Clicando no ícone  $\hat{\mathbf{A}}$ , o usuário será direcionado ao topo da tela.

Caso deseje, será possível fazer o download dos Arquivos de Detalhamento do Contrato em seu computador. Para isso, clique no ícone ...

Para alterar a nota fiscal associada ao contrato, clique no ícone e e o sistema recarregará a tela da seguinte maneira:

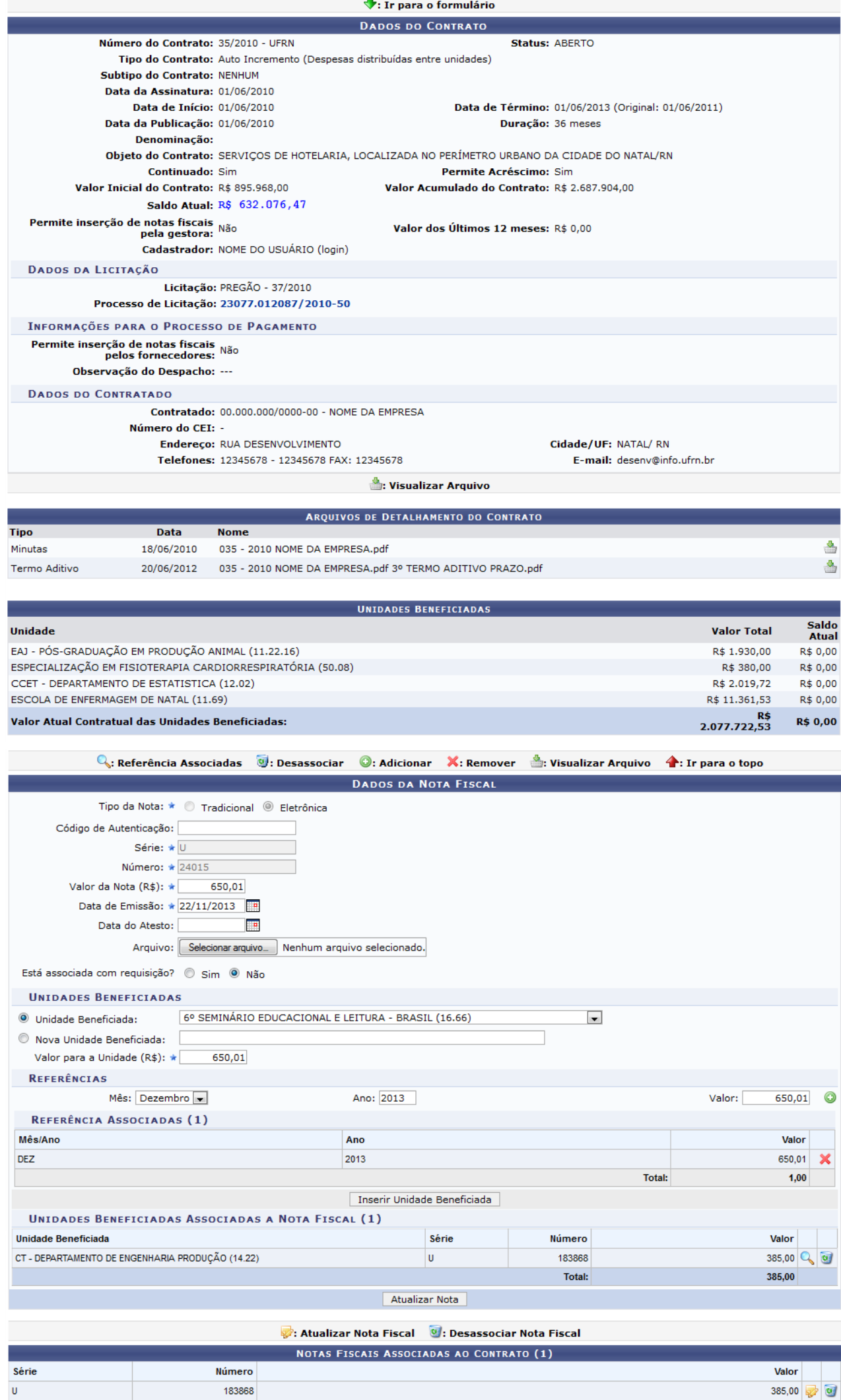

Na tela apresentada acima, o usuário poderá alterar os parâmetros da nota fiscal.

O usuário poderá clicar no ícone  $\bigcirc$  para associar uma referência de valor para a nota fiscal.

 Exemplificaremos a operação com o Mês Dezembro, Ano 2013 e o Valor 650,01. A referência será listada na seção *Referências Associadas*, assim como mostra a tela acima e a seguinte mensagem de sucesso será exibida:

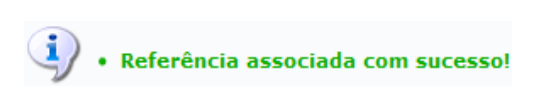

Caso deseje remover uma referência associada, clique no ícone  $\mathbb{X}$  e a seguinte caixa de diálogo para confirmação da ação será apresentada:

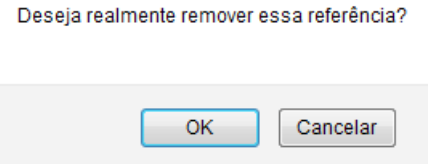

Confirme a operação clicando em **OK** e a seguinte mensagem de sucesso será apresentada:

 $\ddot{P}$  • Referência removida com sucesso!

De volta à tela com os Dados do Contrato, o usuário poderá confirmar a operação de inserir a unidade beneficiada clicando em Inserir Unidade Beneficiada. Exemplificaremos a operação selecionando a Unidade Beneficiada 6° SEMINÁRIO EDUCACIONAL E LEITURA - BRASIL (16.66) e informando o Valor para a Unidade (R\$) 650,01. A unidade beneficiada será listada na seção *Unidades Beneficiadas Associadas a Nota Fiscal* e a seguinte mensagem de sucesso será apresentada:

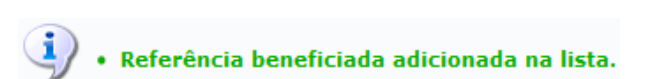

Caso deseje visualizar informações sobre a unidade beneficiada, posicione o cursor do mouse sobre  $\alpha$  ícone  $\mathbb{Q}$ [.](https://docs.info.ufrn.br/lib/exe/detail.php?id=suporte%3Amanuais%3Asipac%3Acontratos%3Apagamento%3Anota_fiscal%3Aeditar_nota_fiscal&media=suporte:manuais:sipac:contratos:pagamento:nota_fiscal:i19.png)

Pararemover a unidade beneficiada, clique no ícone **e** e a seguinte caixa de diálogo para confirmação será apresentada:

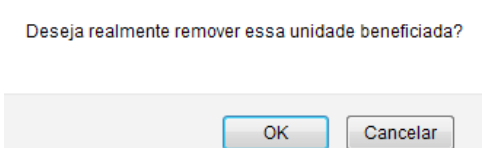

Confirme a operação clicando em **OK** e a seguinte mensagem de sucesso será exibida:

```
\langle \mathbf{i} \rangle • Referência beneficiada removida com sucesso!
```
Para confirmar a atualização da nota fiscal, o usuário deverá clicar em **Atualizar Nota** e a mensagem se sucesso abaixo será exibida:

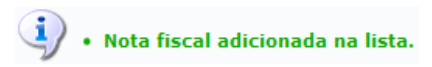

Retornando para a tela contendo as Notas Fiscais Associadas ao Contrato, clique no ícone . caso deseje remover uma nota fiscal associada ao contrato. A seguinte janela será exibida:

Deseja realmente remover essa nota fiscal?

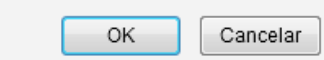

Confirme a operação clicando em **OK** e o sistema exibirá a mensagem de sucesso abaixo:

 $\ddot{ij}$  . Nota fiscal removida com sucesso!

Para dar prosseguimento à operação de edição da nota fiscal, clique em **Continuar** e a seguinte tela será apresentada pelo sistema:

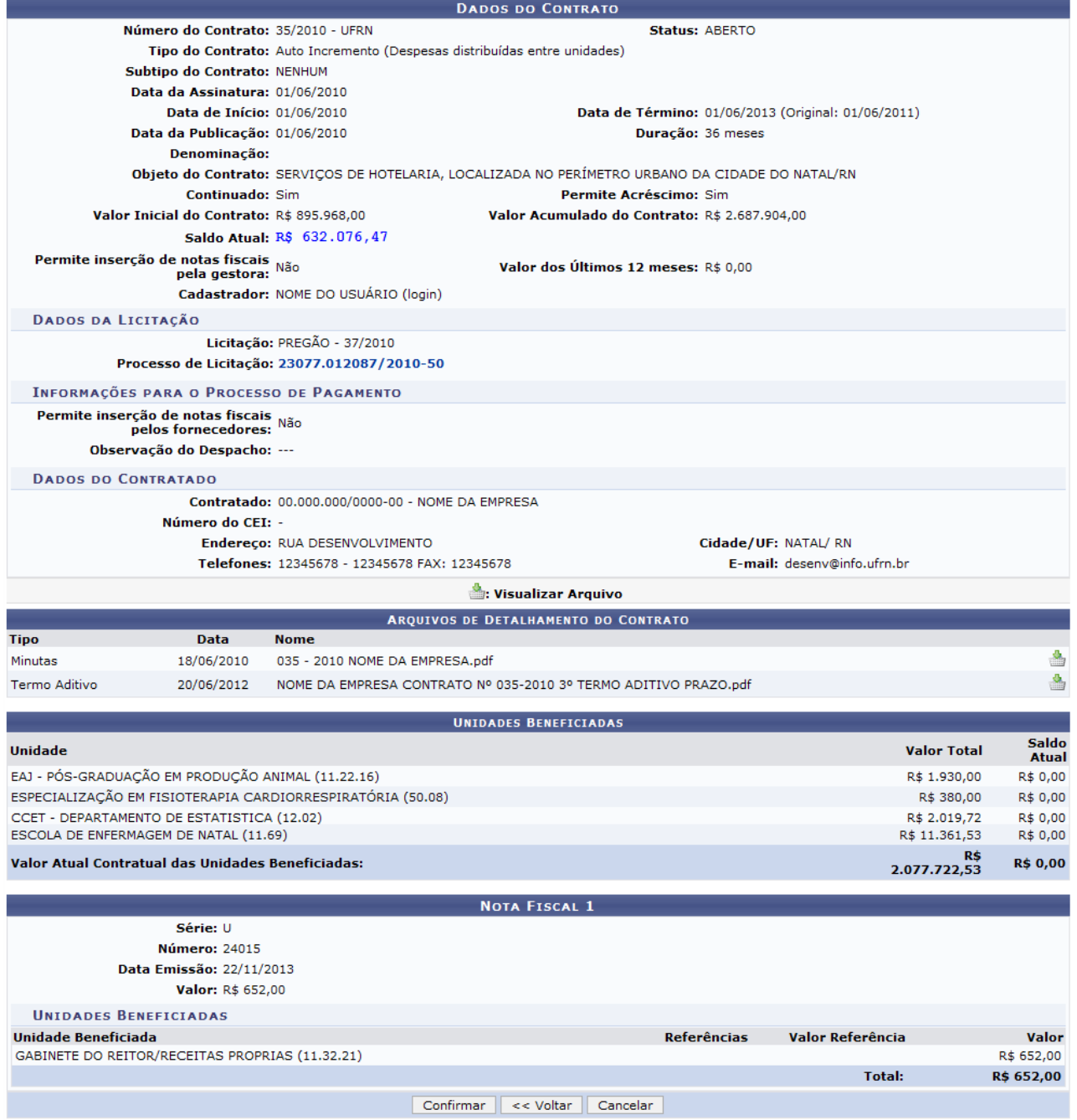

Confirme a operação clicando em **Confirmar** e a seguinte mensagem de sucesso será apresentada:

 $\langle i \rangle$  . Operação realizada com sucesso!

#### **Manuais Relacionados**

- [Consulta de Contratos da Unidade](https://docs.info.ufrn.br/doku.php?id=suporte:manuais:sipac:portal_administrativo:contratos:contratos_da_unidade)
- [Contrato Detalhado](https://docs.info.ufrn.br/doku.php?id=suporte:manuais:sipac:contratos:consultas_relatorios:gerais:contrato_detalhado)
- [Estornar Nota Fiscal](https://docs.info.ufrn.br/doku.php?id=suporte:manuais:sipac:contratos:pagamento:nota_fiscal:estornar_nota_fiscal)

### **2.28. Guia de Recolhimento da União**

Esta funcionalidade permite o cadastro, visualização, alteração e exclusão de Guias de Recolhimento da União no sistema.

Para realizar as operações, acesse o *SIPAC → Módulos → Contratos → Gestor Local → Outros → Pagamento → Receitas* → *Guia de Recolhimento da União*.

O sistema exibirá a tela a seguir:

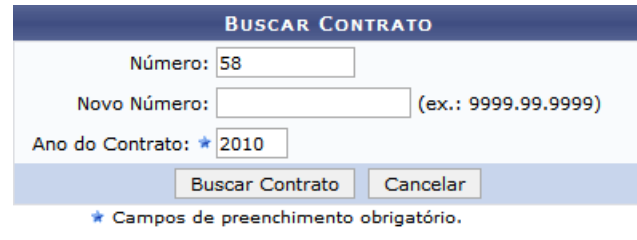

#### **Menu Contratos**

Para realizar a busca por contratos, informe o número do contrato e o ano do contrato, no campo. Para prosseguir com a busca, clique em **Buscar Contrato**.

Dependendo da existência ou não de contratos que possuam o mesmo número identificador, o sistema poderá exibir a listagem a seguir:

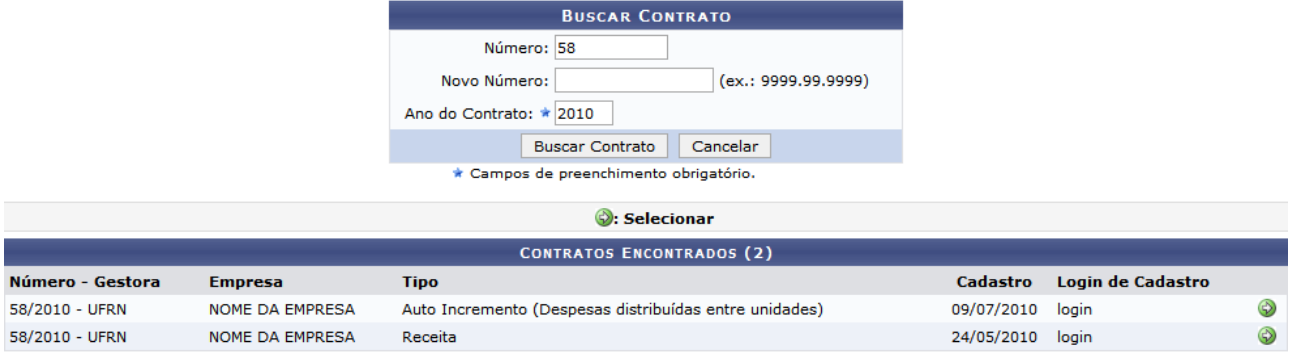

Selecione o contrato desejado através do ícone **.** Exemplificaremos com o contrato do Tipo Receita.

A seguinte tela será exibida:

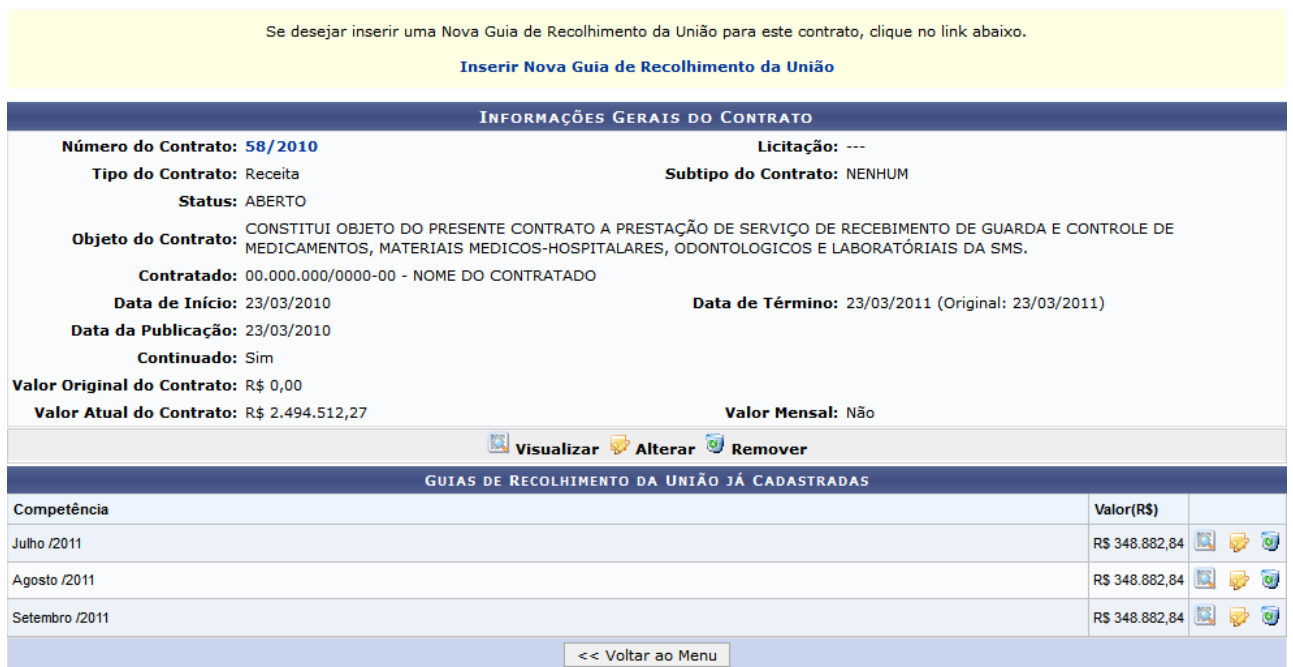

A partir deste momento será possível inserir uma nova Guia de Recolhimento da União para o contrato, como também visualizar, alterar e remover guias anteriormente inseridas. Cada operação será descrita em forma de tópicos a seguir:

#### • **Inserir Nova Guia de Recolhimento da União**

Para inserir uma nova guia de recolhimento da união, clique em Inserir Nova Guia de Recolhimento da União. O sistema exibirá a tela a seguir:

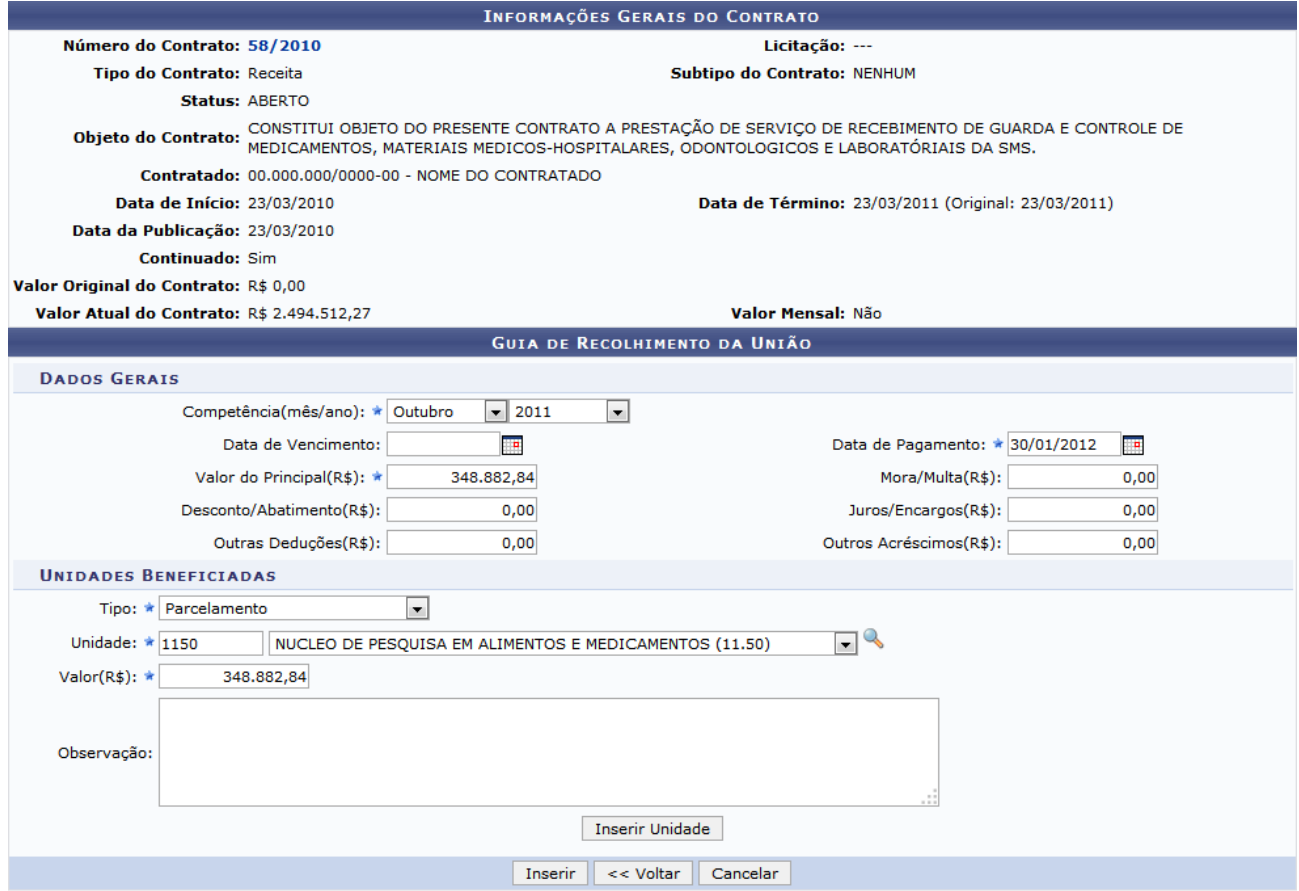

Para inserir uma Guia de Recolhimento da União é necessário que pelo menos uma unidade beneficiada seja associada, e que o valor total da guia seja igual ao somatório dos valores inseridos nas unidades.

Preencha os dados referentes à nova guia a ser adicionada ao sistema.

Exemplificaremos a operação de cadastro da nova guia indicando os seguintes dados:

- Competência(mês/ano): Outubro/2011;
- Data de Pagamento: 30/01/2012;
- Valor do Principal(R\$):348.882,84;
- Tipo: Parcelamento;
- Unidade:1150 NUCLEO DE PESQUISA EM ALIMENTOS E MEDICAMENTOS (11.50);
- Valor(R\$): 348.882,84.

Ao concluir o preenchimento, clique em **Inserir Unidade**. Deste modo, a unidade será adicionada como exibido a seguir:

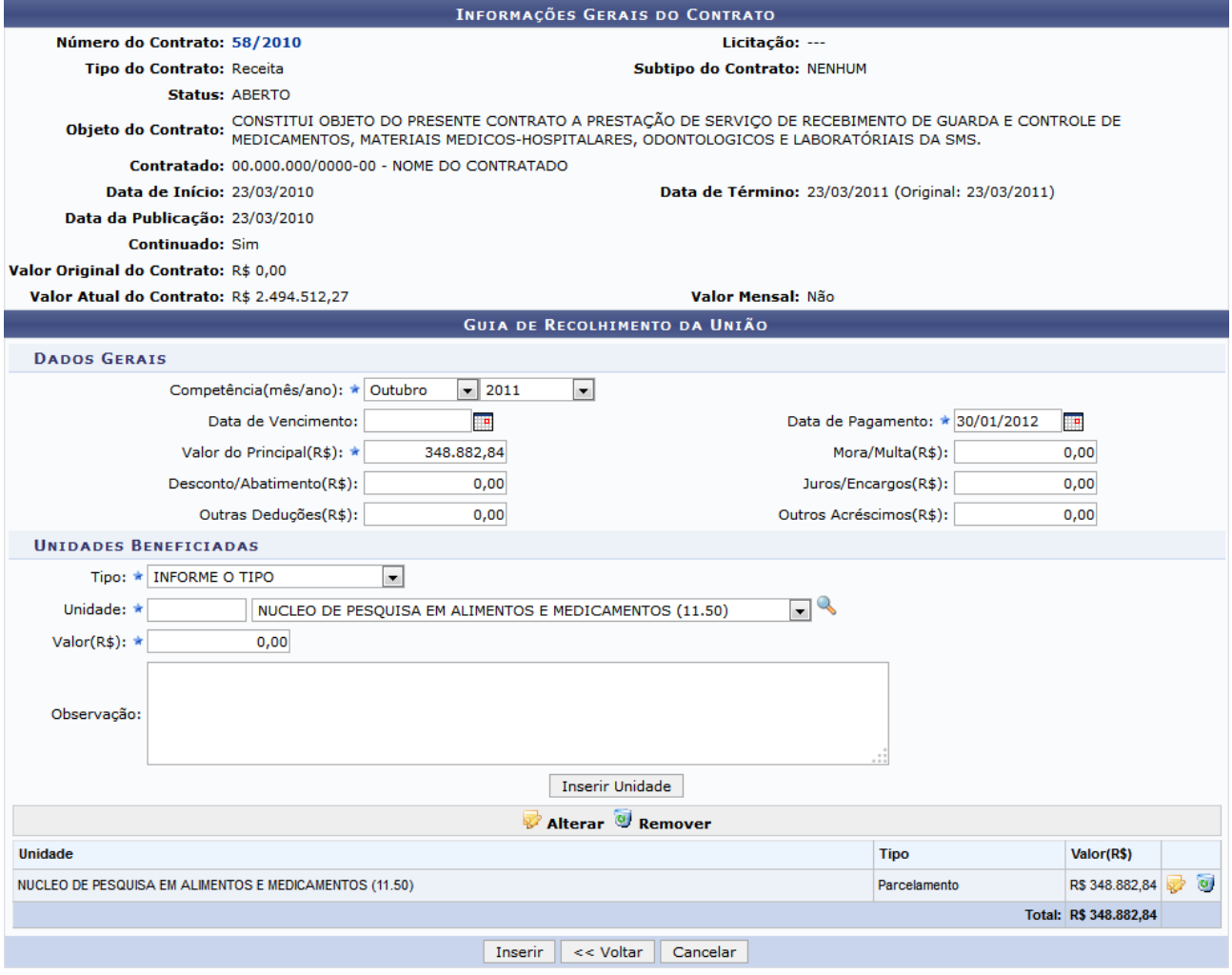

Casodeseje alterar as informações da unidade inserida, clique no ícone v. O sistema irá reconfigurar a tela para o seguinte modo:

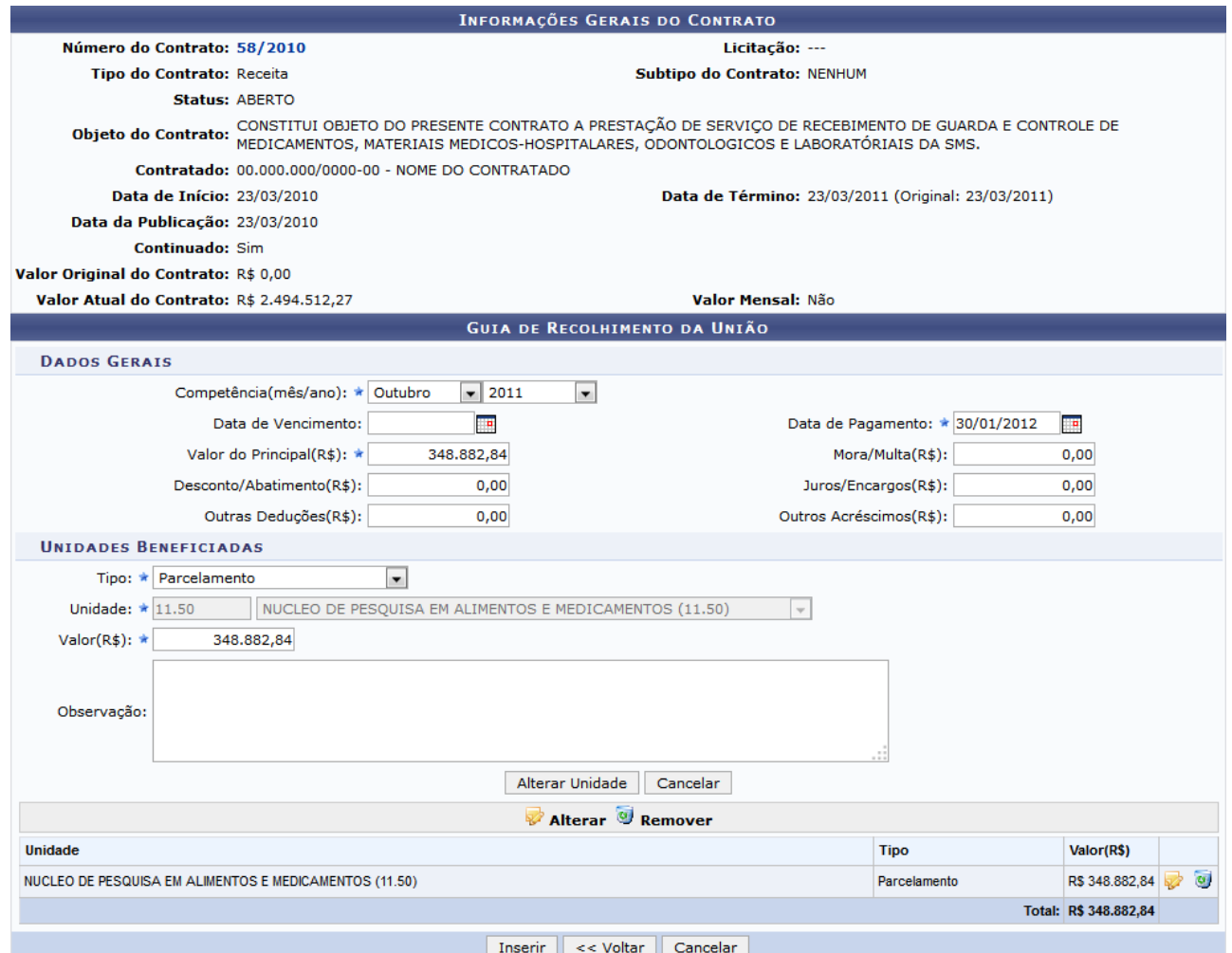

Altere as informações desejadas conforme descrito anteriormente, em seguida clique em **Alterar Unidade**. O sistema exibirá a seguinte caixa de confirmação:

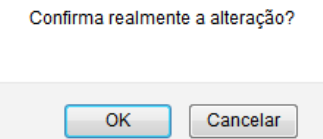

Para confirmar a alteração, clique em **OK**. Será exibida então a tela de Unidade Inserida.

Casodeseje excluir a unidade inserida, clique no ícone . Logo, surgirá a seguinte caixa de diálogo para a confirmação da remoção:

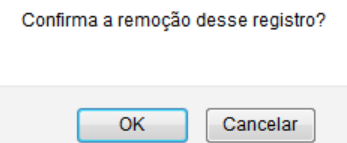

Para prosseguir com a remoção do registro, clique em **OK**.

Se for desejado inserir demais unidades, repita os procedimentos descritos anteriormente.

Para inserir a nova Guia de Recolhimento da União, retornando à tela *Inserir Nova Guia de Recolhimento da União*, clique em **Inserir**. A seguinte caixa de diálogo sobre a confirmação do procedimento será apresentada:

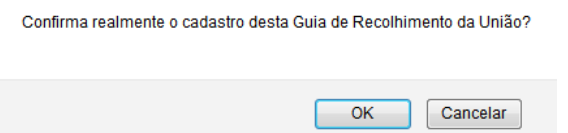

Clique em **OK** para confirmar. Por fim, a nova guia será listada em *Guias de Recolhimento da União já Cadastradas*, como também a seguinte mensagem de sucesso será exibida:

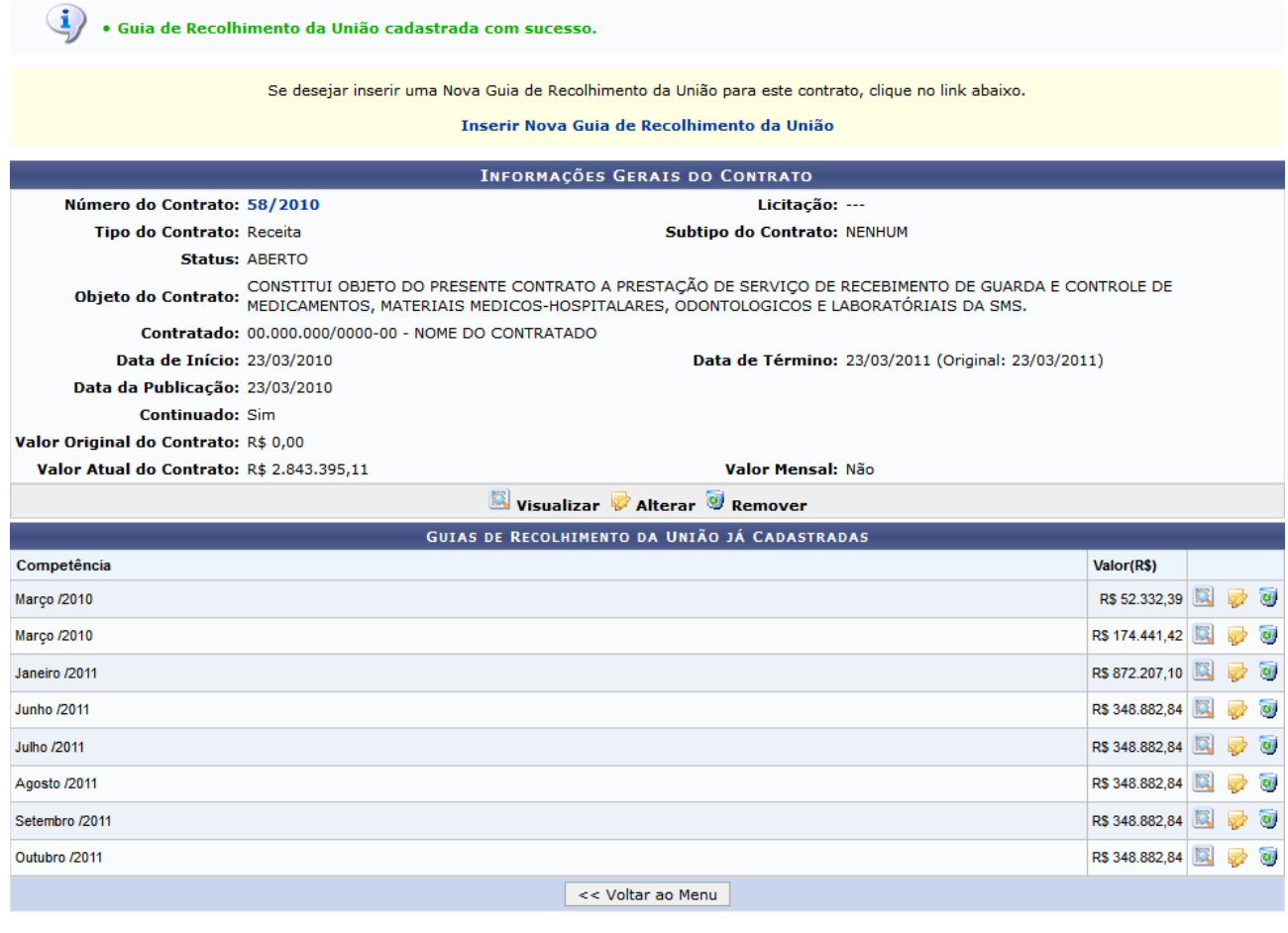

### • **Visualizar**

Paravisualizar as informações contidas na Guia de Recolhimento da União, clique no ícone

### • **Alterar**

Clique no ícone  $\triangledown$  para alterar os dados da Guia de Recolhimento.

Os procedimentos para a alteração dos dados exibidos serão idênticos aos descritos no tópico anterior, referentes à inserção de uma nova Guia de Recolhimento da União. Após alterar os dados desejados, clique em **Alterar**. O sistema exibirá a caixa de diálogo a seguir para a confirmação da alteração:

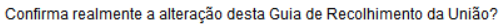

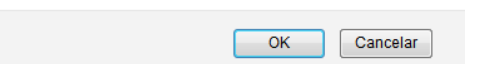

Clique em **OK** para confirmar. O sistema exibirá a seguinte mensagem de sucesso:

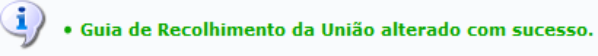

• **Remover**

Pararemover uma Guia de Recolhimento da União, clique no ícone correspondente à guia desejada. A seguinte caixa de diálogo será exibida:

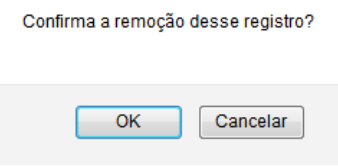

Clique em **OK** para confirmar a remoção. Será exibida a mensagem de sucesso abaixo:

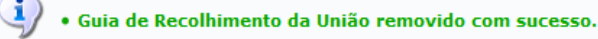

# **2.29. Cadastrar Processo de Pagamento**

Esta funcionalidade permite o cadastro de um processo de pagamento, para que seja possível a solicitação de pagamentos relativos a um contrato. O cadastro de processos de pagamentos de um contrato são encaminhados ao ordenador de despesa da unidade a qual o processo foi destinado. Esta ação é necessária para que possam ser efetuados pagamentos relativos às notas fiscais associadas ao processo.

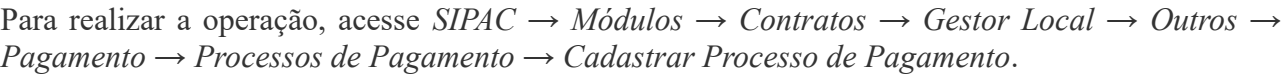

A seguinte tela será exibida:

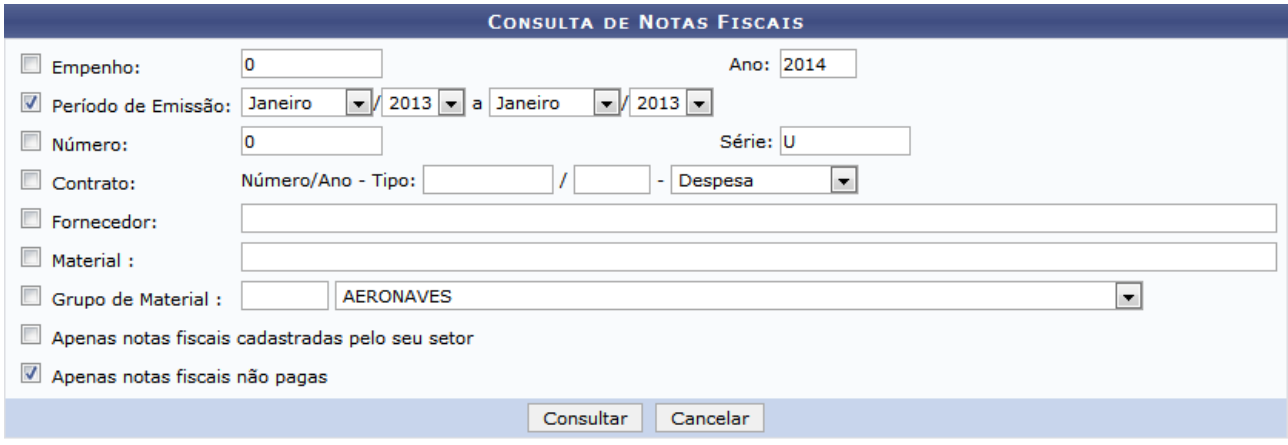

Utilize os critérios descritos para buscar notas fiscais.

Para prosseguir com a busca, clique em **Consultar**. A lista de notas fiscais encontradas será exibida da seguinte forma:

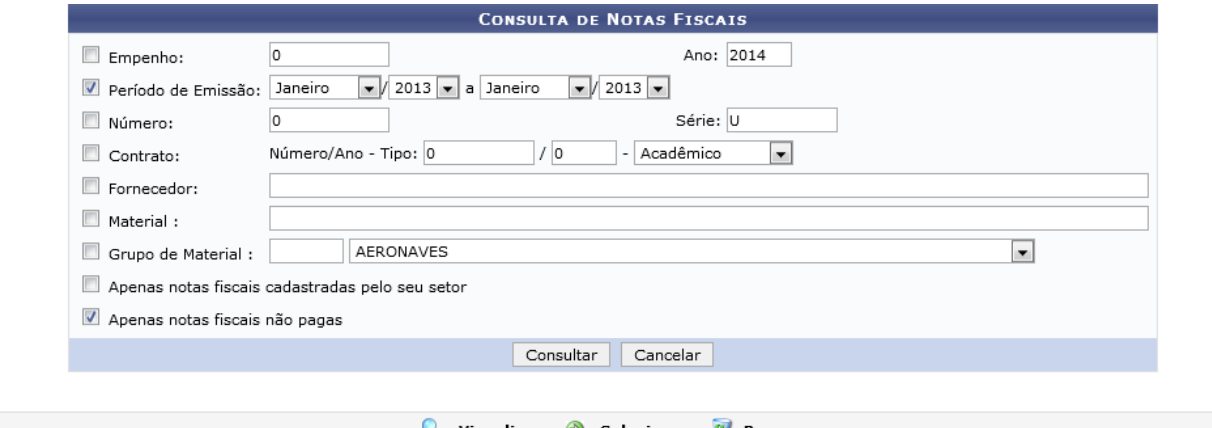

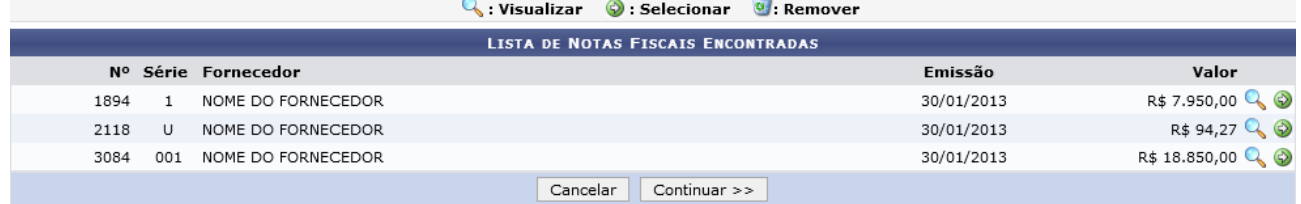

Nocampo *Notas Fiscais Encontradas*, clique no ícone  $\bullet$  para selecionar uma nota fiscal desejada. Exemplificaremos com a seleção da nota de Série 1. A tela será exibida como mostrado a seguir:

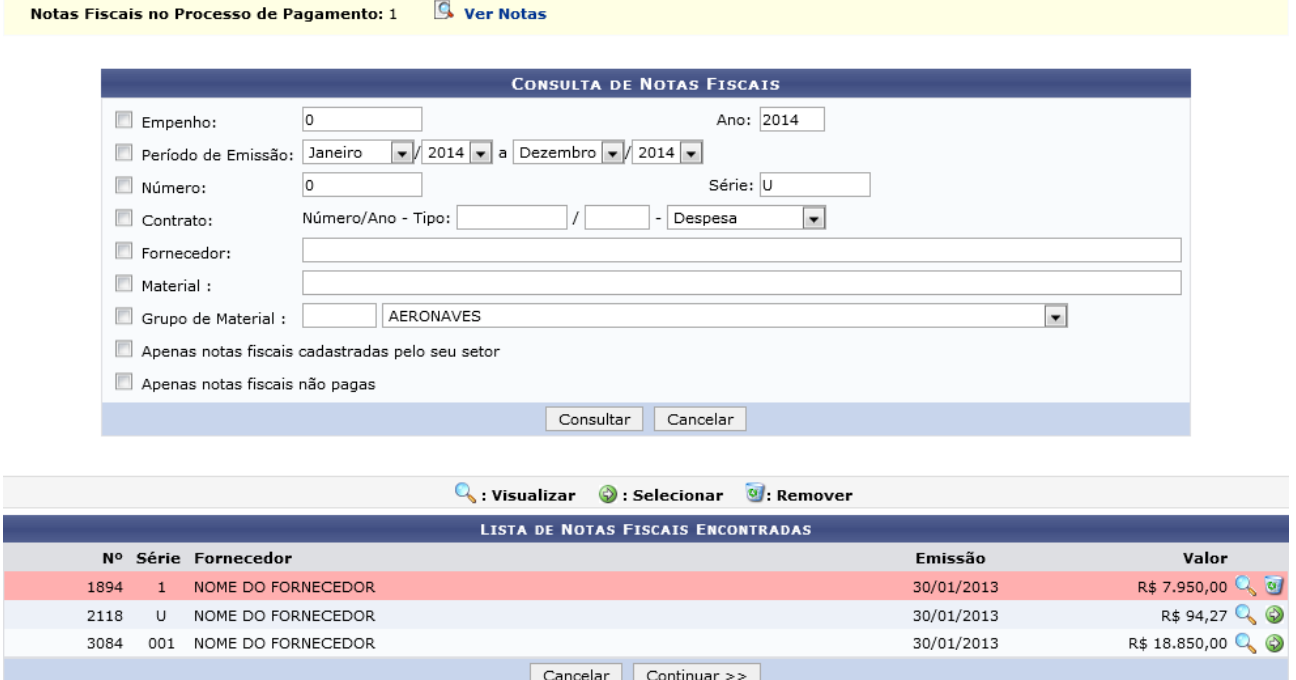

Também será possível selecionar demais notas caso for necessário, desde que as novas notas correspondam ao mesmo fornecedor da primeira nota selecionada.

Para visualizar uma lista das notas fiscais selecionadas, clique em **A ver Notas**. Uma nova janela será aberta, conforme mostrado a seguir:

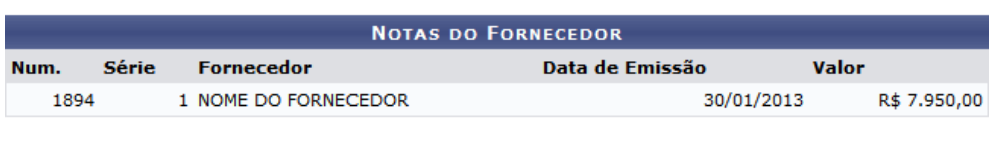

### Fechar X

De volta à tela de Nota Fiscal Selecionada, caso for necessário remover a seleção de uma nota fiscal, clique no ícone correspondente à nota desejada. A seleção será removida pelo sistema e a tela será reconfigurada e exibida de forma semelhante à tela de Notas Fiscais Encontradas, exibida anteriormente.

Após selecionar as notas fiscais desejadas, clique em **Continuar** para prosseguir com a operação. A seguinte tela será exibida:

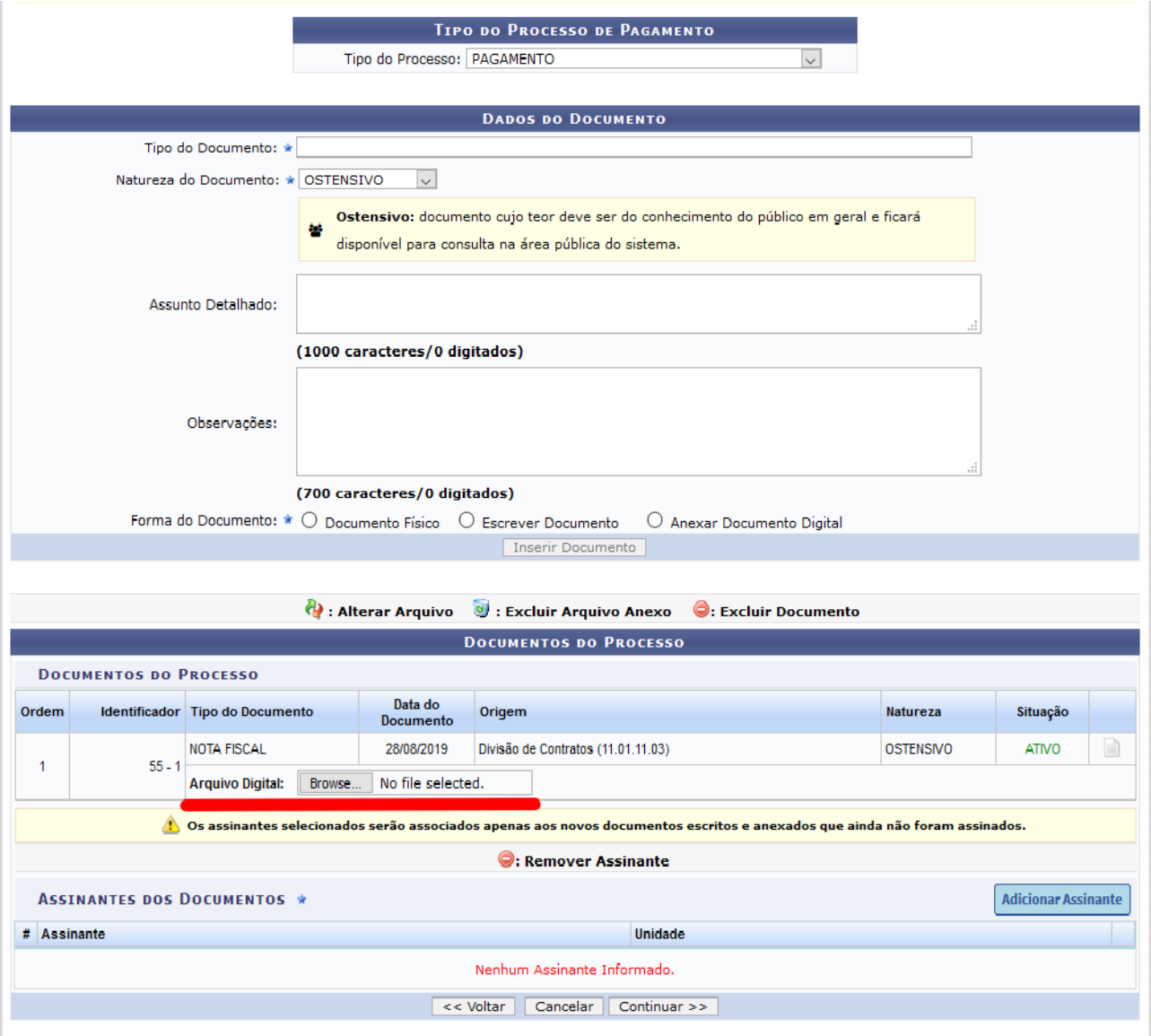

Os campos acima estarão disponíveis para o cadastro do processo de pagamento.

# **IMPORTANTE!**

### **Não esquecer de anexar o arquivo contendo a Nota Fiscal, conforme destacado em vermelho na figura anterior.**

Inserido o arquivo contendo a Nota Fiscal, proceda a anexação dos demais documentos pertinentes ao pagamento.

**Observação: Conforme orientação da COOF/PROAP, o processo avulso de pagamento, além de conter os documentos normais encaminhados para pagamento, tais como, relatório mensal de acompanhamento, certidões de regularidade fiscal da Contratada, deve obrigatoriamente conter cópias de:**

- **Nota de Empenho vigente do contrato;**
- **Despacho da PROAP de autorização de emissão de empenho e posteriores pagamentos.**

Após o preenchimento dos dados desejados e anexados os documentos devidos, clique em **Confirmar** para cadastrar o processo de pagamento. A seguinte mensagem de sucesso será exibida pelo sistema:

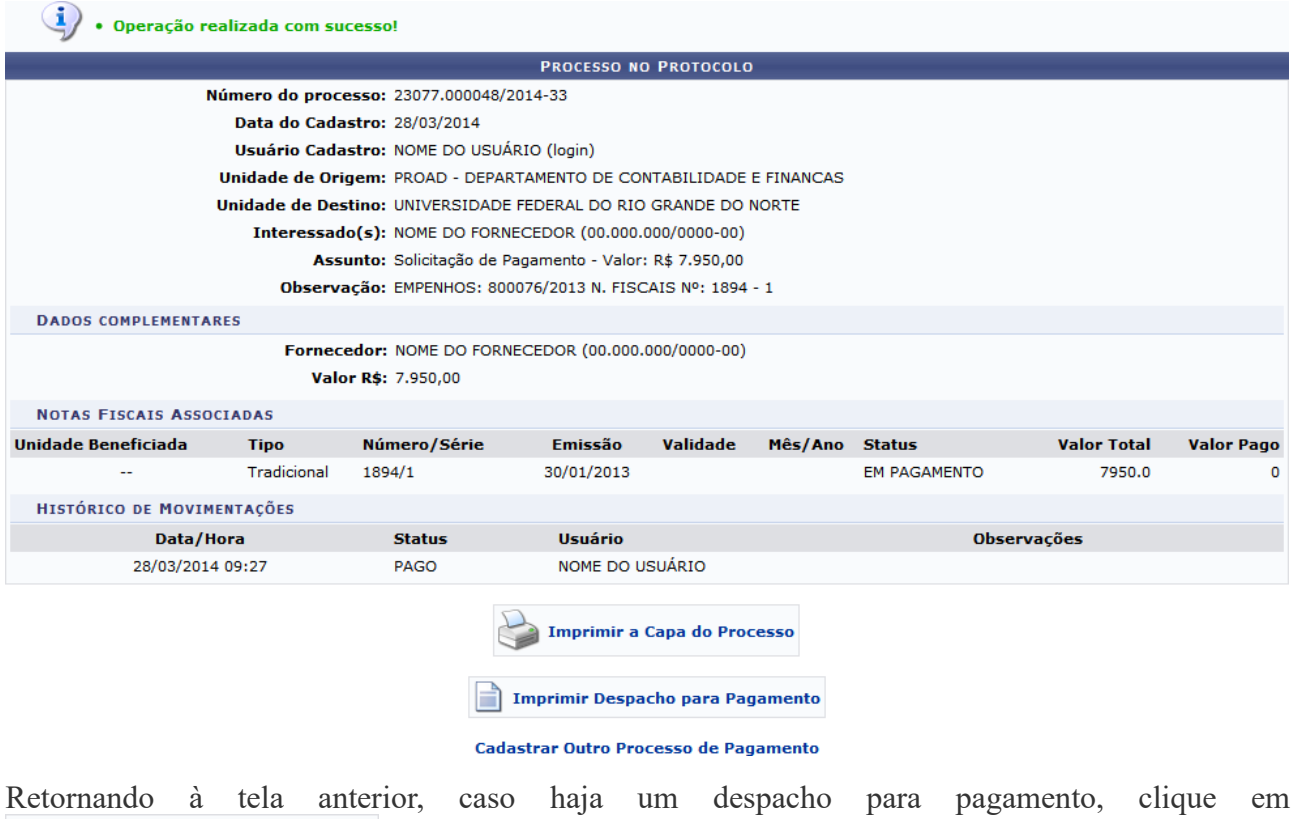

**para visualizá-lo. Vale ressaltar que, em alguns contratos, não há despacho para pagamento cadastrado no sistema**.

O despacho será apresentado conforme figura abaixo:

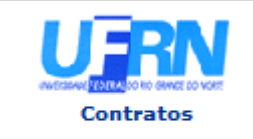

**UNIVERSIDADE FEDERAL DO RIO GRANDE DO NORTE** SISTEMA INTEGRADO DE PATRIMÔNIO, ADMINISTRAÇÃO E CONTRATOS EMITIDO EM 28/03/2014 09:47

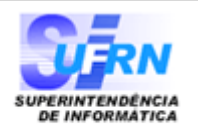

#### **DESPACHO PARA PAGAMENTO - DCF/PROAD**

Encaminhe-se ao Ordenador de Despesa, o presente processo de pagamento de Nº. 23077.000048/2014-33, referente ao objeto do contrato OBJETO DE CONTRATO da firma contratada NOME DO FORNECEDOR, referente ao(s) mês(es) de 1/2013, informando que está de acordo com o contrato celebrado com a UFRN, abaixo sintetizado, cujo processo encontra-se arquivado nesta Assessoria.

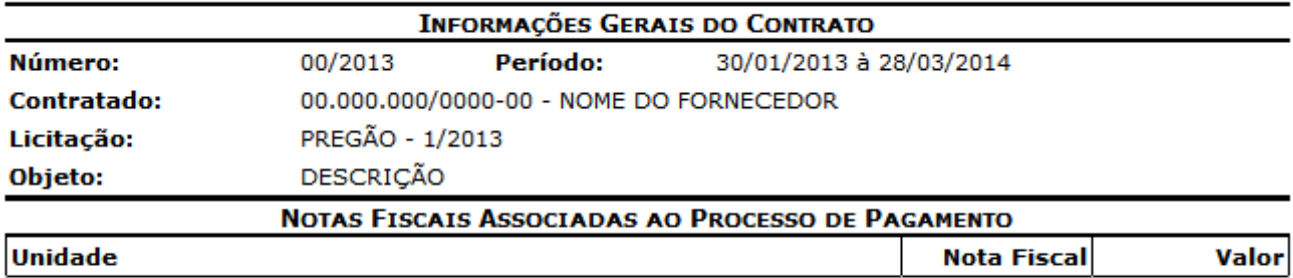

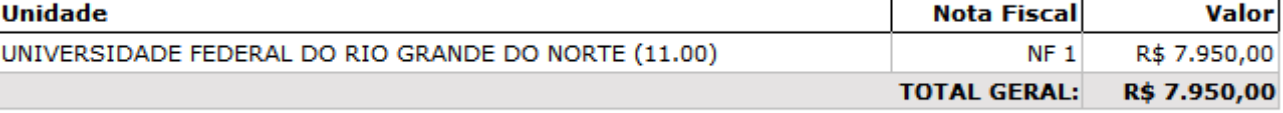

#### **DESPACHO**

Natal, 28 de Março de 2014.

Encaminhe-se ao DCF para pagamento.

Natal, 28 de Março de 2014.

**Ordenador de Despesa** 

#### **PROAD - DEPARTAMENTO DE CONTABILIDADE E FINANCAS**

SIPAC | Superintendência de Informática - (84) 3215-3148 | Copyright @  $\triangle$  Voltar 菖 Imprimir 2005-2014 - UFRN - sipac.ufrn.br

Caso for desejado cadastrar um novo processo de pagamento, clique em Cadastrar Outro Processo de Pagamento. Será exibida a tela de Consulta de Notas Fiscais.

#### **Manuais Relacionados**

- [Alterar Processo de Pagamento](https://docs.info.ufrn.br/doku.php?id=suporte:manuais:sipac:contratos:pagamento:processos_de_pagamento:alterar_processo_de_pagamento)
- [Consultar Situação de Processo de Pagamento](https://docs.info.ufrn.br/doku.php?id=suporte:manuais:sipac:contratos:pagamento:processos_de_pagamento:consultar_situacao)
- [Criar Usando Processo Existente](https://docs.info.ufrn.br/doku.php?id=suporte:manuais:sipac:contratos:pagamento:processos_de_pagamento:criar_usando_processo_existente)

### **2.30. Alterar Processo de Pagamento**

Esta operação tem como objetivo alterar as notas fiscais envolvidas no processo de pagamento.

Para realizar a operação, acesse *SIPAC → Módulos → Contratos → Gestor Local → Outros → Pagamento → Processos de Pagamento → Alterar Processo de Pagamento*.

Será exibida a tela onde o usuário deverá inserir os Dados do Processo para busca.

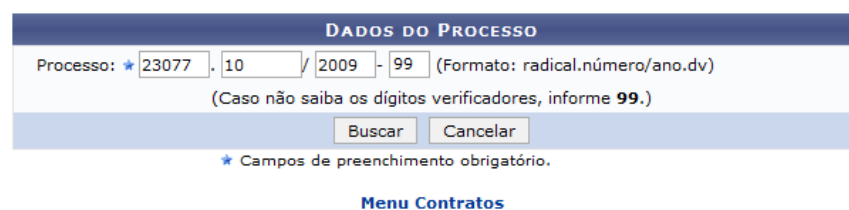

Será exibida, então, a tela com o campo para a *Consulta de Notas Fiscais* e a *Lista de Notas Fiscais Encontradas* associadas ao contrato:

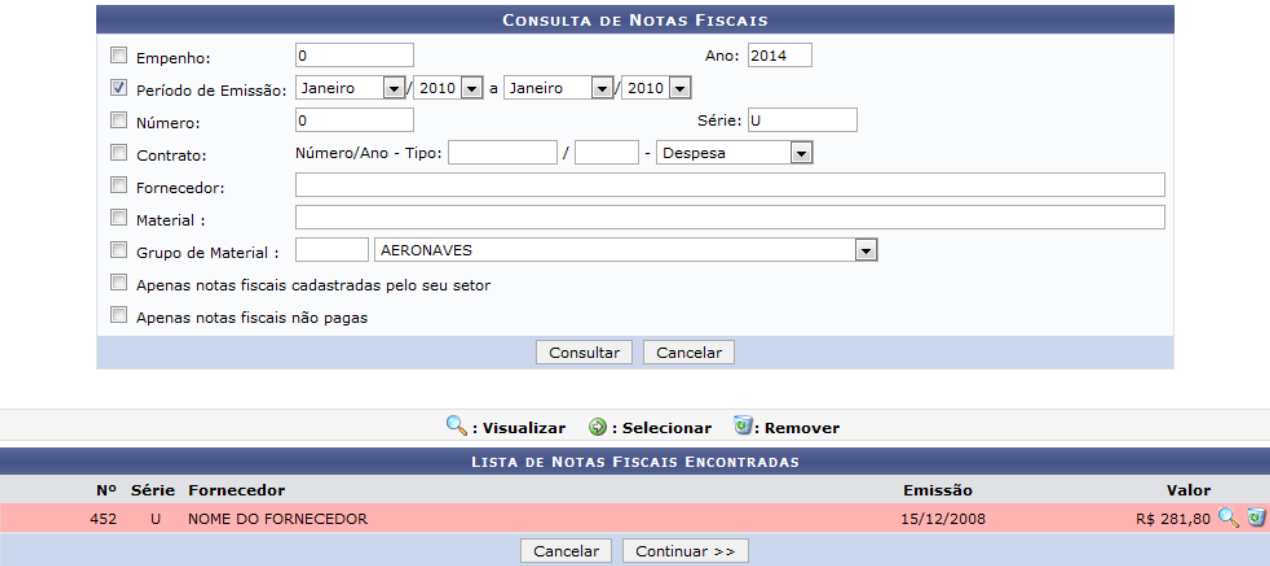

Nesta tela, o usuário poderá refinar ainda mais a sua busca caso deseje buscar por uma nota fiscal específica, informando um ou mais dos critérios.

Após informar os dados desejados, o usuário deverá clicar em **Consultar** para prosseguir com a busca. Passará a constar na *Lista de Notas Fiscais Encontradas*, apenas as notas fiscais que atendem aos critérios da busca realizada, como apresentado a seguir:

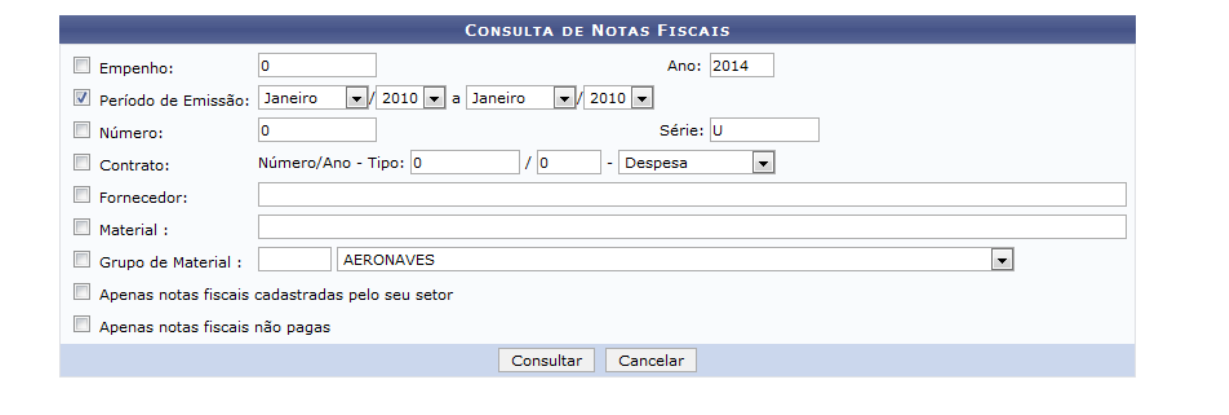

 $\mathbb{Q}_n$ : Visualizar  $\quad \mathbb{Q}$ : Selecionar  $\quad \mathbb{Q}$ : Remover

|           |   |                    | <b>LISTA DE NOTAS FISCAIS ENCONTRADAS</b> |            |                   |
|-----------|---|--------------------|-------------------------------------------|------------|-------------------|
| <b>No</b> |   | Série Fornecedor   |                                           | Emissão    | Valor             |
| 12308     | u | NOME DO FORNECEDOR |                                           | 30/01/2010 | R\$ 13.905,00 Q 2 |
| 30093     | u | NOME DO FORNECEDOR |                                           | 30/01/2010 | R\$ 27.000,00 Q 3 |
| 30137     |   | NOME DO FORNECEDOR |                                           | 30/01/2010 | R\$ 13.500,00 Q O |
| 1487      | u | NOME DO FORNECEDOR |                                           | 30/01/2010 | R\$ 63,20 Q O     |
| 1486      |   | NOME DO FORNECEDOR |                                           | 30/01/2010 | R\$ 393,00 Q 2    |
|           |   |                    | Cancelar<br>$Continuar \gg$               |            |                   |

Aoclicar no ícone  $\mathcal{D}$ , a nota será destacada, indicando que a mesma foi selecionada para o Processo de Pagamento.

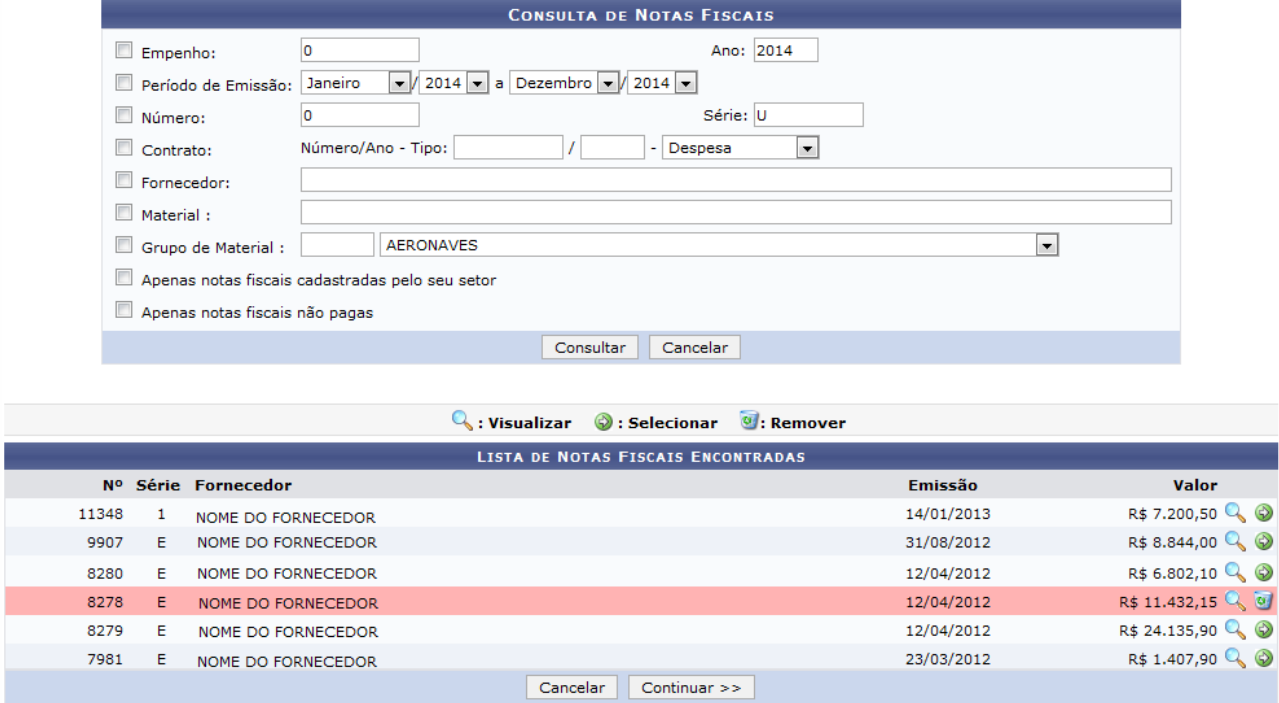

O usuário também terá a opção de remover a seleção da nota fiscal clicando no ícone [.](https://docs.info.ufrn.br/lib/exe/detail.php?id=suporte%3Amanuais%3Asipac%3Acontratos%3Apagamento%3Aprocessos_de_pagamento%3Aalterar_processo_de_pagamento&media=suporte:manuais:sipac:contratos:pagamento:processos_de_pagamento:screenshot006.png) Nesse caso, a nota voltará à sua situação original na lista, sem destaque algum.

Ao concluir a escolha da nota para pagamento à empresa contratada, clique em **Continuar**. A página *Processo no Protocolo* erá exibida pelo sistema:

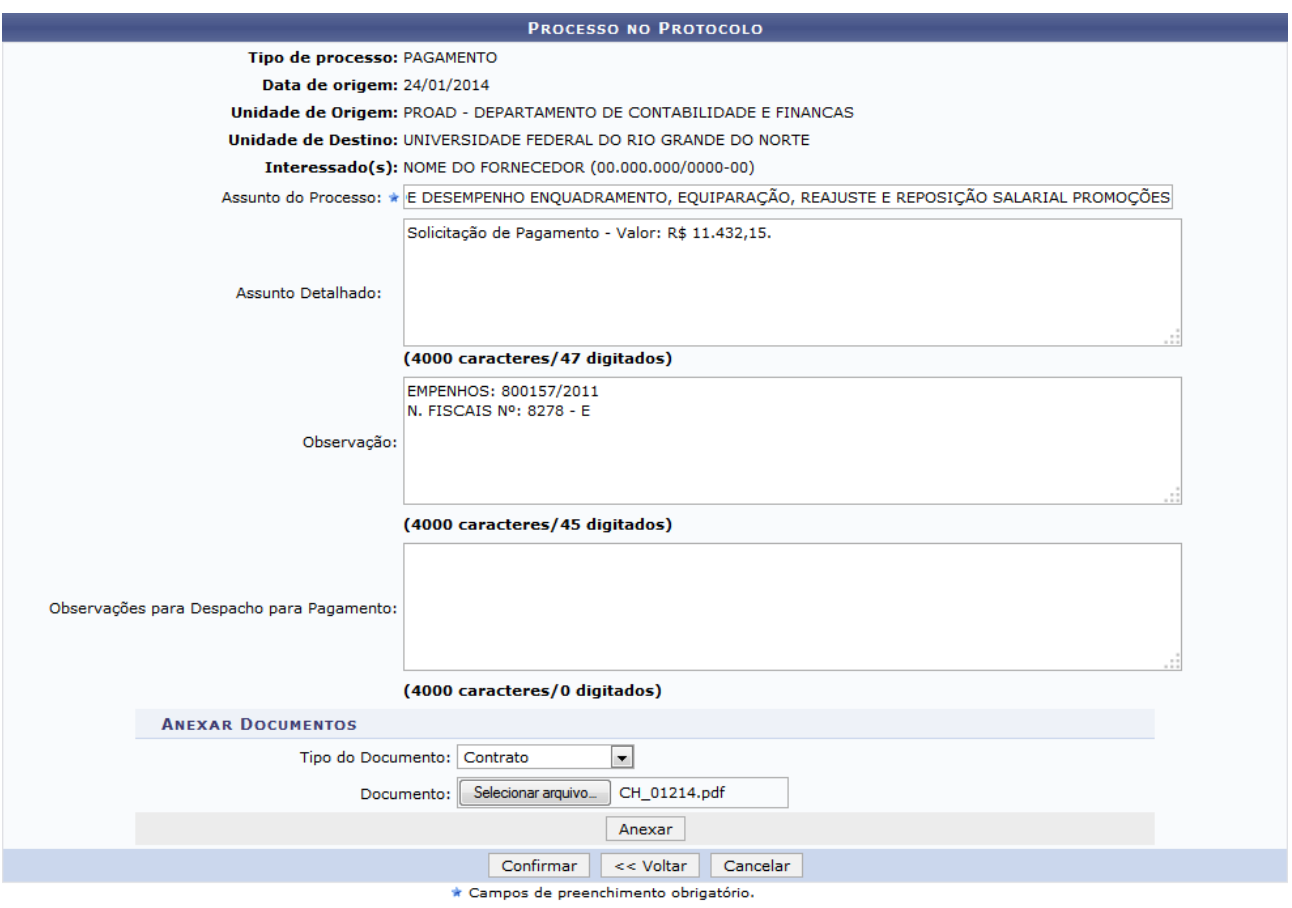

Ao concluir as alterações, clique em **Confirmar**. O sistema exibirá uma mensagem de confirmação da operação no topo da tela contendo os dados do Processo no Protocolo:

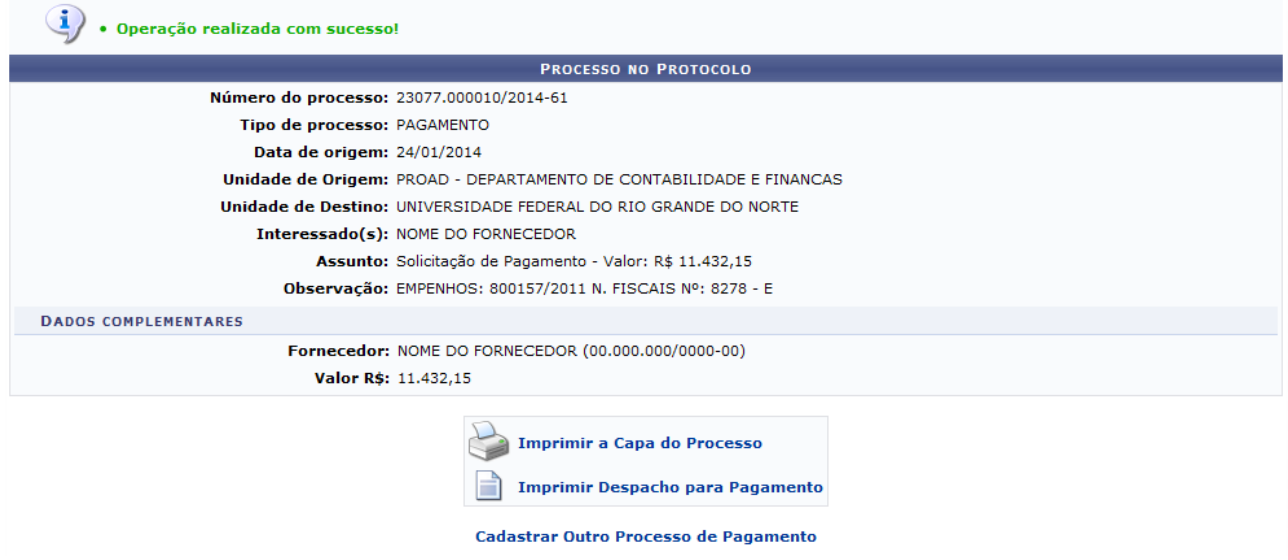

### **Manuais Relacionados**

- [Cadastrar Processo de Pagamento](https://docs.info.ufrn.br/doku.php?id=suporte:manuais:sipac:contratos:pagamento:processos_de_pagamento:cadastrar_processo_de_pagamento)
- [Consultar Situação](https://docs.info.ufrn.br/doku.php?id=suporte:manuais:sipac:contratos:pagamento:processos_de_pagamento:consultar_situacao)
- [Criar Usando Processo Existente](https://docs.info.ufrn.br/doku.php?id=suporte:manuais:sipac:contratos:pagamento:processos_de_pagamento:criar_usando_processo_existente)

### **2.31. Criar Usando Processo Existente**

Essa funcionalidade é utilizada para criar um processo de pagamento a partir de um processo já existente no sistema.

Para realizar a operação, acesse *SIPAC → Módulos → Contratos → Gestor Local → Outros → Pagamento → Processos de Pagamento → Criar Usando Processo Existente*.

A seguinte tela será exibida:

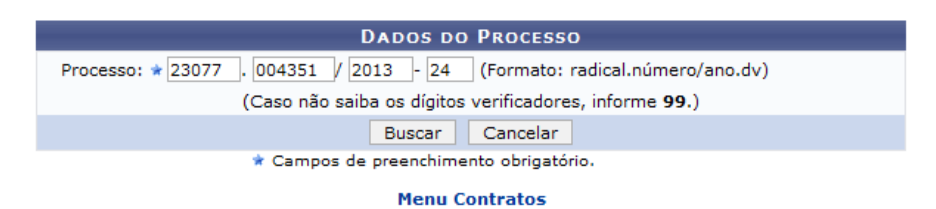

Após ter informado o dado solicitado, clique em **Buscar** e a tela será recarregada da seguinte forma:

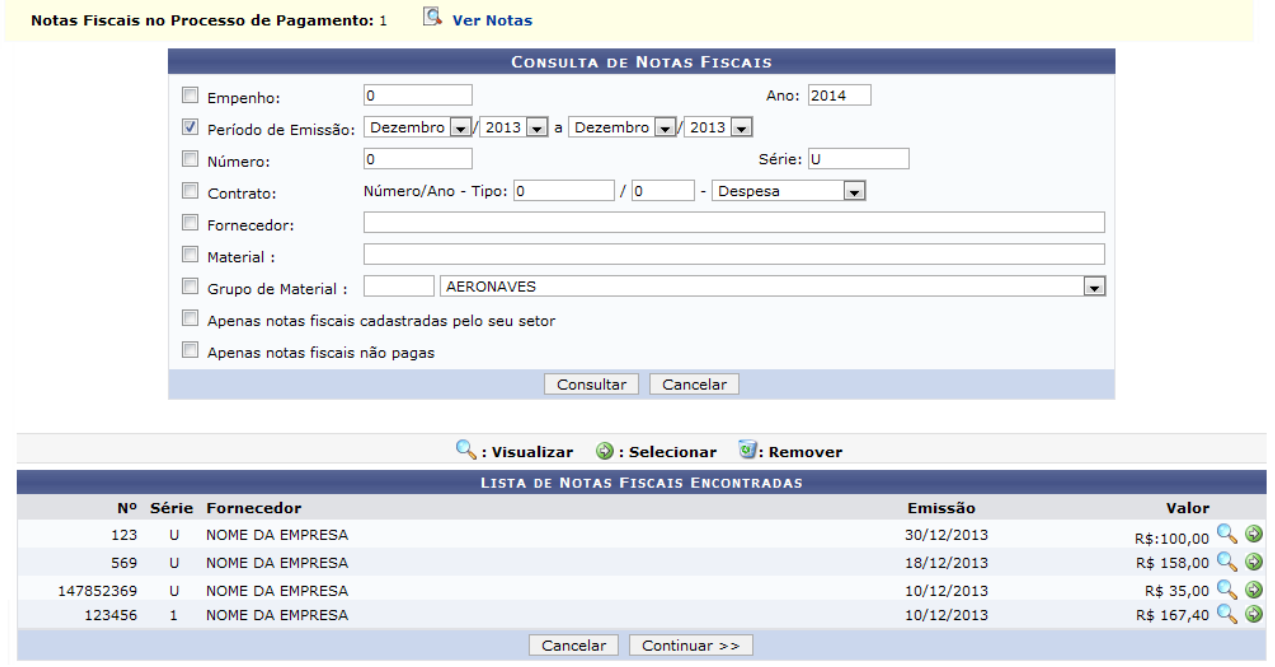

Na tela acima, clique em <sup>S</sup>u ver Notas se desejar visualizar a lista com as Notas do Fornecedor.

Cliqueno ícone  $\bullet$  para selecionar a nota fiscal desejada e a tela será recarregada da seguinte forma:

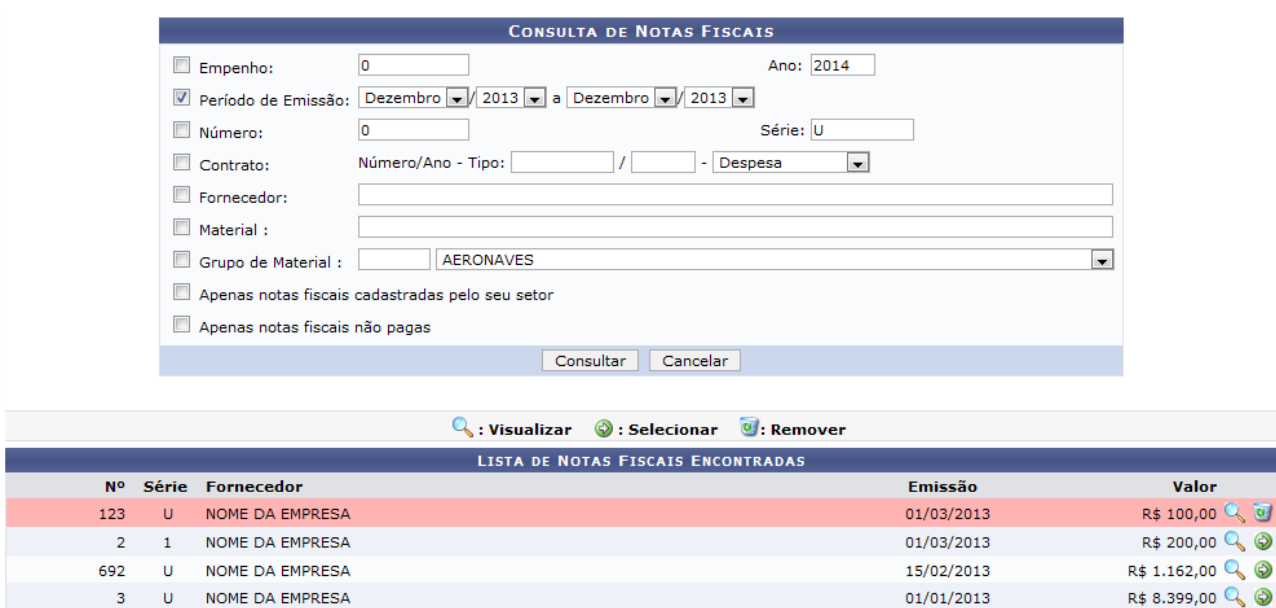

Na tela acima, a nota selecionada ficará sinalizada em cor rosa. Para selecionar outras notas, repita a operação descrita anteriormente.

Cancelar Continuar >>

Caso deseje remover a nota selecionada, clique no ícone ...

Após ter selecionado as notas fiscais desejadas, clique em **Continuar** para prosseguir com a operação e a tela a seguir será apresentada:

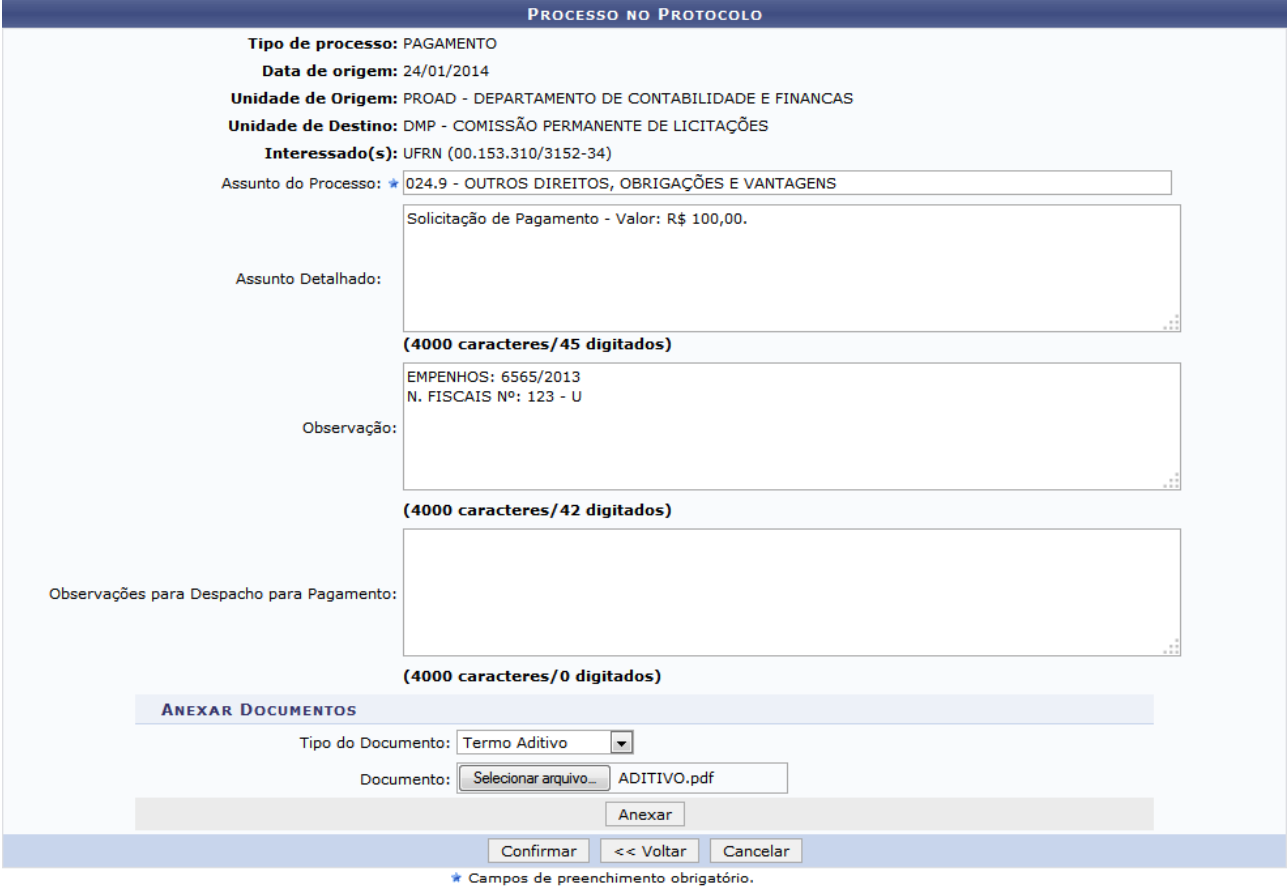

Na tela acima, o usuário deverá informar os dados nos campos para preenchimento. Se desejar, o usuário também poderá anexar documentos ao processo.

Após ter informado devidamente os dados solicitados na tela, clique em **Confirmar** para avançar com a operação e a página a seguir será apresentada:

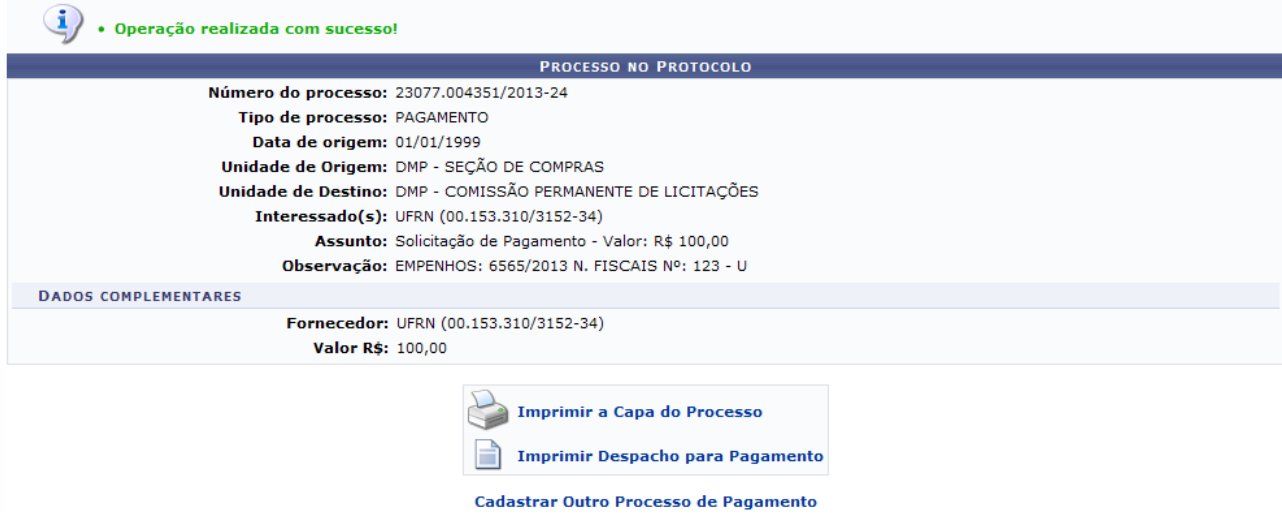

#### **Manuais Relacionados**

- [Cadastrar Processo de Pagamento](https://docs.info.ufrn.br/doku.php?id=suporte:manuais:sipac:contratos:pagamento:processos_de_pagamento:cadastrar_processo_de_pagamento)
- [Alterar Processo de Pagamento](https://docs.info.ufrn.br/doku.php?id=suporte:manuais:sipac:contratos:pagamento:processos_de_pagamento:alterar_processo_de_pagamento)
- [Consultar Situação](https://docs.info.ufrn.br/doku.php?id=suporte:manuais:sipac:contratos:pagamento:processos_de_pagamento:consultar_situacao)

# **2.32. Consultar Situação de Processo de Pagamento**

Esta ação permite que o usuário, gestor de contrato, realize uma consulta da situação dos processos de pagamento de um determinado contrato.

Para realizar esta operação acesse *SIPAC → Módulos → Contratos → Gestor Local → Outros → Pagamento → Processos de Pagamento → Consultar Situação*.

O sistema exibirá a tela permitindo que o usuário informe os Parâmetros de Busca.

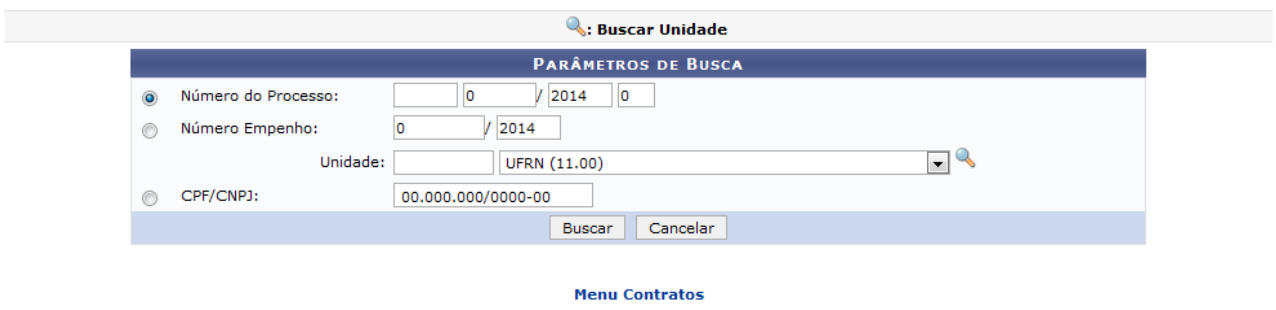

Realize a pesquisa utilizando um ou mais dos seguintes critérios, combinando-os para refinar a busca.

Após informar os dados desejados a seguinte página será gerada pelo sistema, permitindo a visualização dos Processos Encontrados.

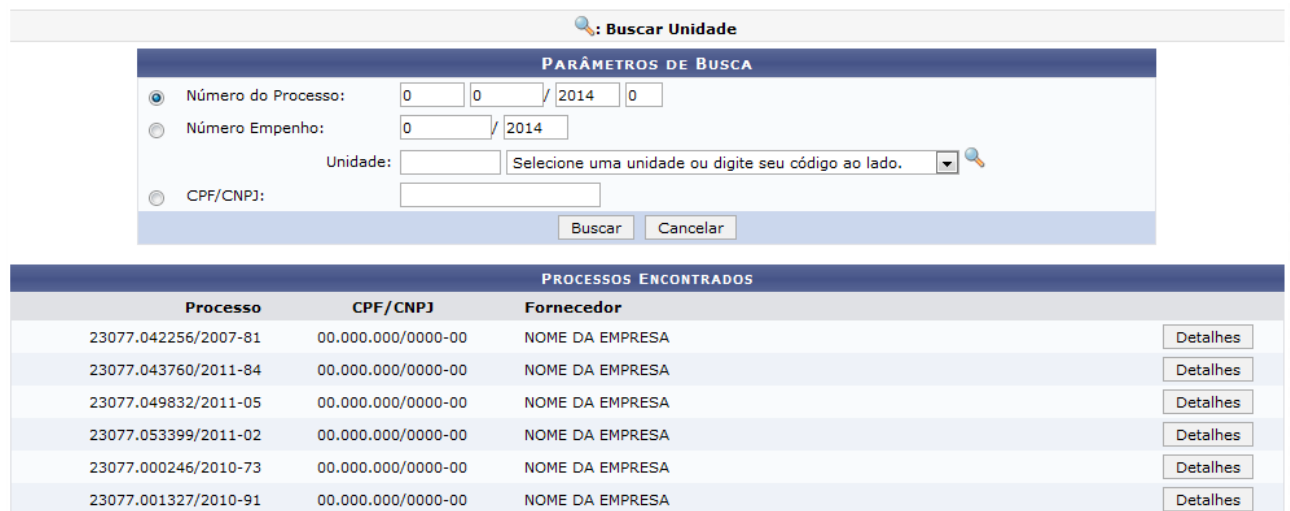

Para visualizar os Dados do Processo o usuário deverá clicar em **Detalhes**. A tela a seguir será apresentada pelo sistema.

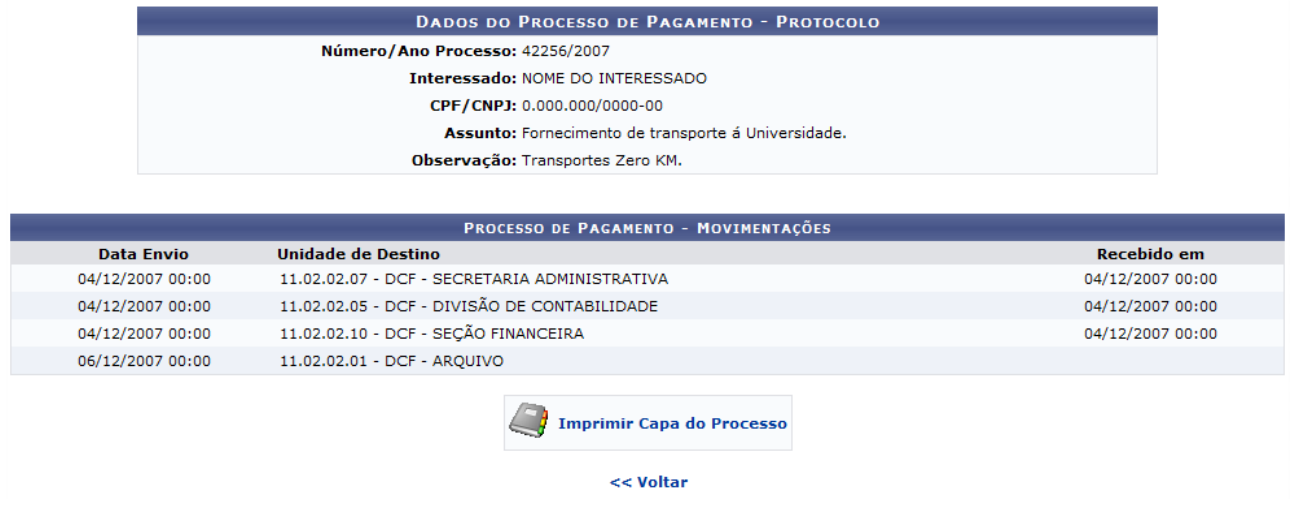

### **Manuais Relacionados**

- [Cadastrar Processo de Pagamento](https://docs.info.ufrn.br/doku.php?id=suporte:manuais:sipac:contratos:pagamento:processos_de_pagamento:cadastrar_processo_de_pagamento)
- [Alterar Processo de Pagamento](https://docs.info.ufrn.br/doku.php?id=suporte:manuais:sipac:contratos:pagamento:processos_de_pagamento:alterar_processo_de_pagamento)
- [Criar Usando Processo Existente](https://docs.info.ufrn.br/doku.php?id=suporte:manuais:sipac:contratos:pagamento:processos_de_pagamento:criar_usando_processo_existente)

# **3. Atribuições do Fiscal**

O fiscal acessa as funções disponíveis no SIPAC através do Portal Administrativo, menu Contratos:

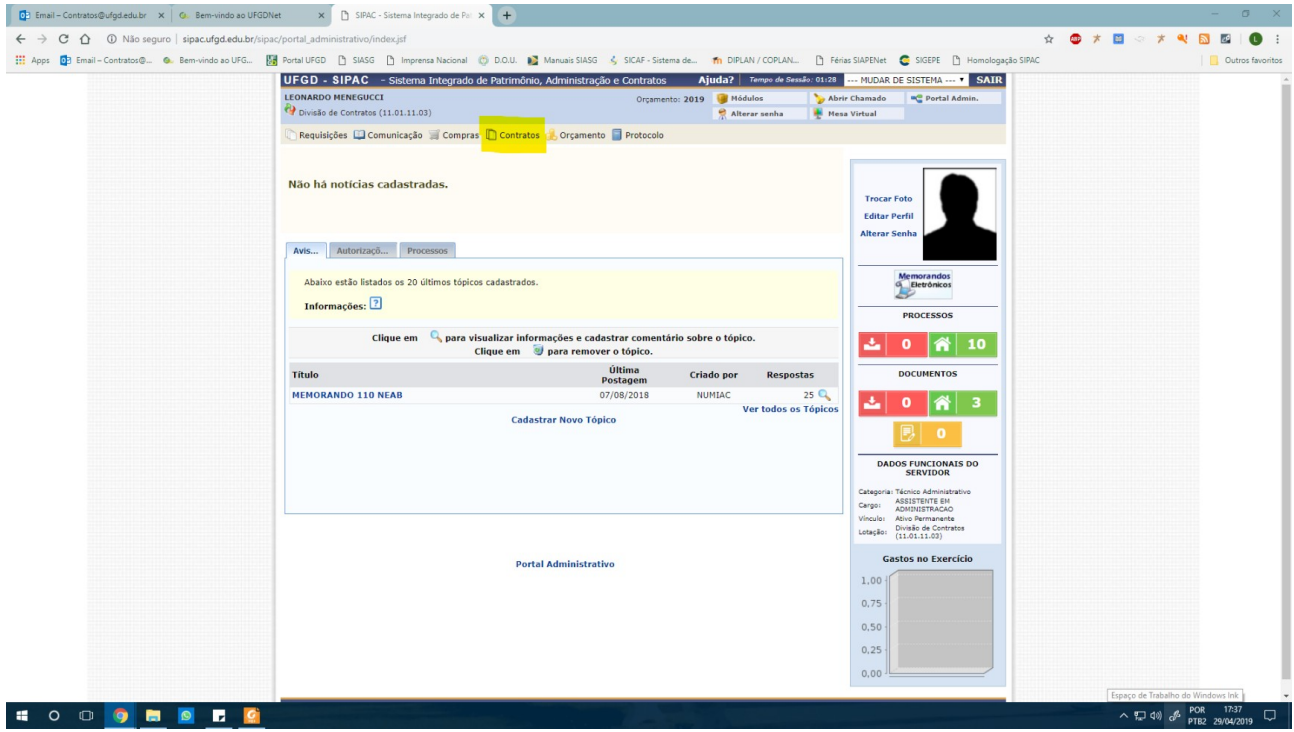

# **3.1. Incluir Ocorrência no Contrato**

Esta funcionalidade permite gerar um livro de ocorrências, possibilitando adicionar observações que devem ser registradas ao longo da vigência do contrato. O processo é realizado quando ocorre algum tipo de ocorrência contratual e é possível, também, alterar e/ou remover as ocorrências já cadastradas.

Para realizar esta operação, acesse o *SIPAC → Módulos → Portal Administrativo → Contratos → Fiscalização → Incluir Ocorrência*.

O sistema exibirá a seguinte tela:

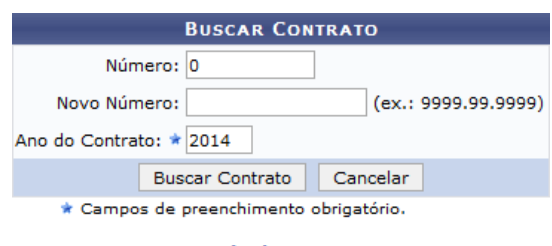

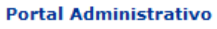

Após informar os dados, clique em **Buscar Contrato** para dar sequência a operação. A lista de Contratos Encontrados será exposta abaixo dos campos de busca, conforme a página a seguir:

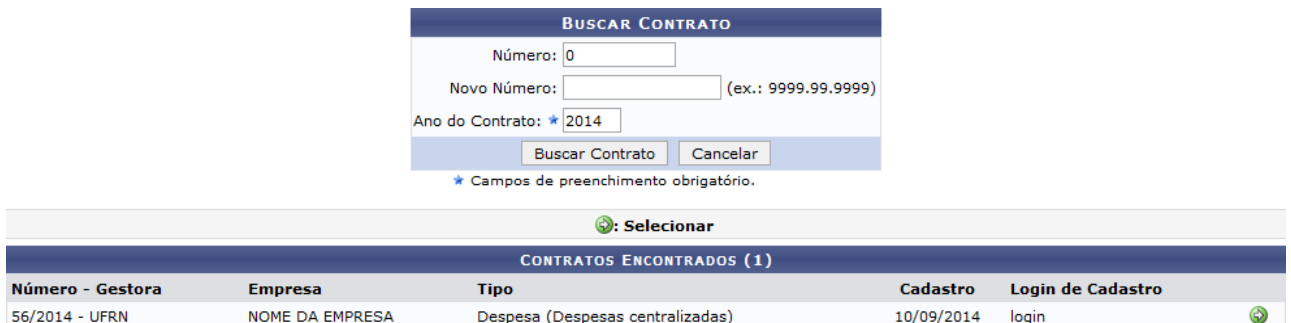

Para selecionar o contrato, clique no ícone [.](https://docs.info.ufrn.br/lib/exe/detail.php?id=suporte%3Amanuais%3Asipac%3Aportal_administrativo%3Acontratos%3Afiscalizacao%3Aincluir_ocorrencia&media=suporte:manuais:sipac:portal_administrativo:contratos:fiscalizacao:icone.png) A tela com os Dados Gerais do Contrato será exibida, contendo, também, os campos para preenchimento dos Dados da Ocorrência:

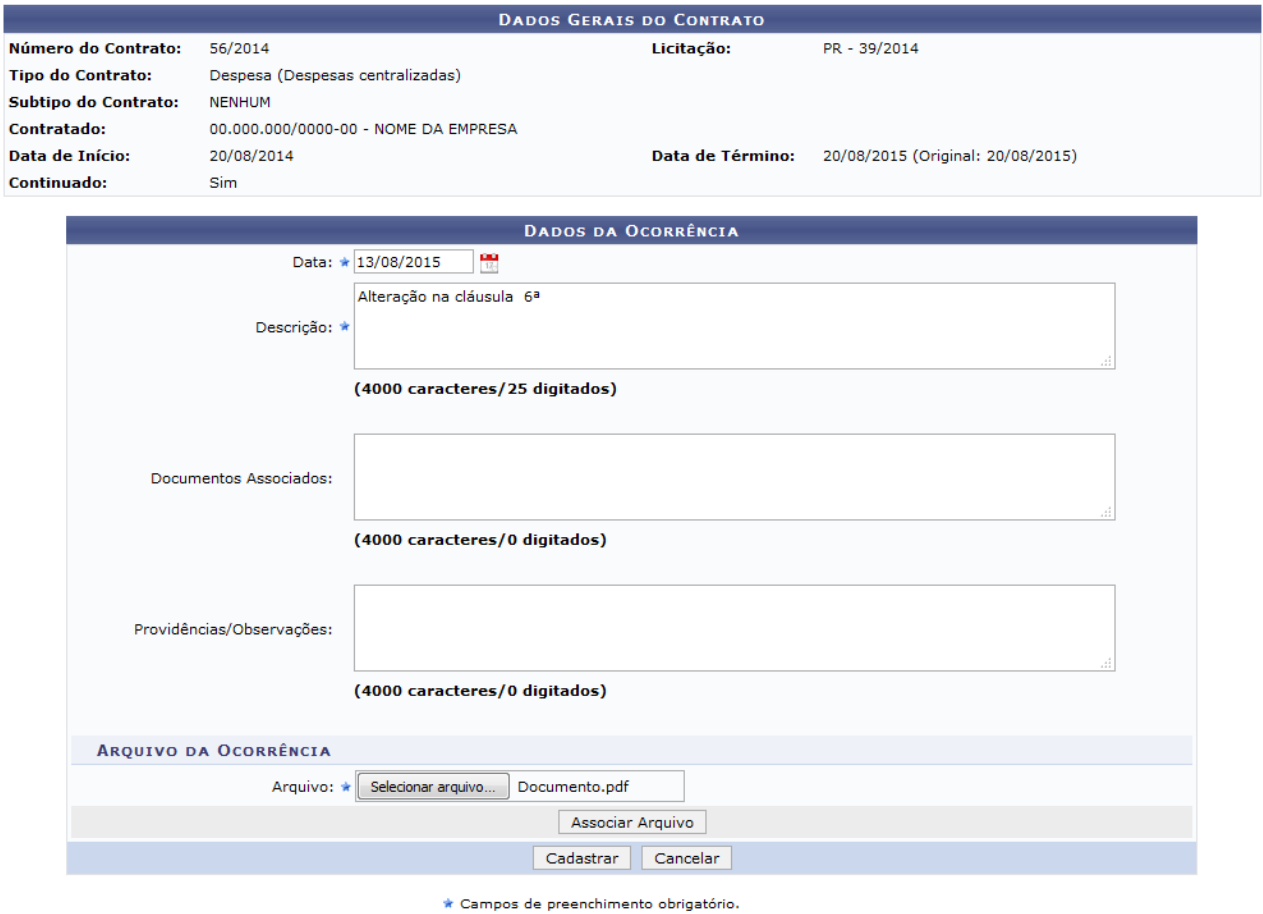

Para inserir uma nova ocorrência, preencha os campos, podendo anexar arquivo referente à ocorrência se entender necessário.

Após definir todos os dados, clique em **Cadastrar**. O sistema exibirá uma mensagem de confirmação do cadastro e a nova ocorrência passará a constar na lista das Ocorrências já Inseridas, conforme figura abaixo:

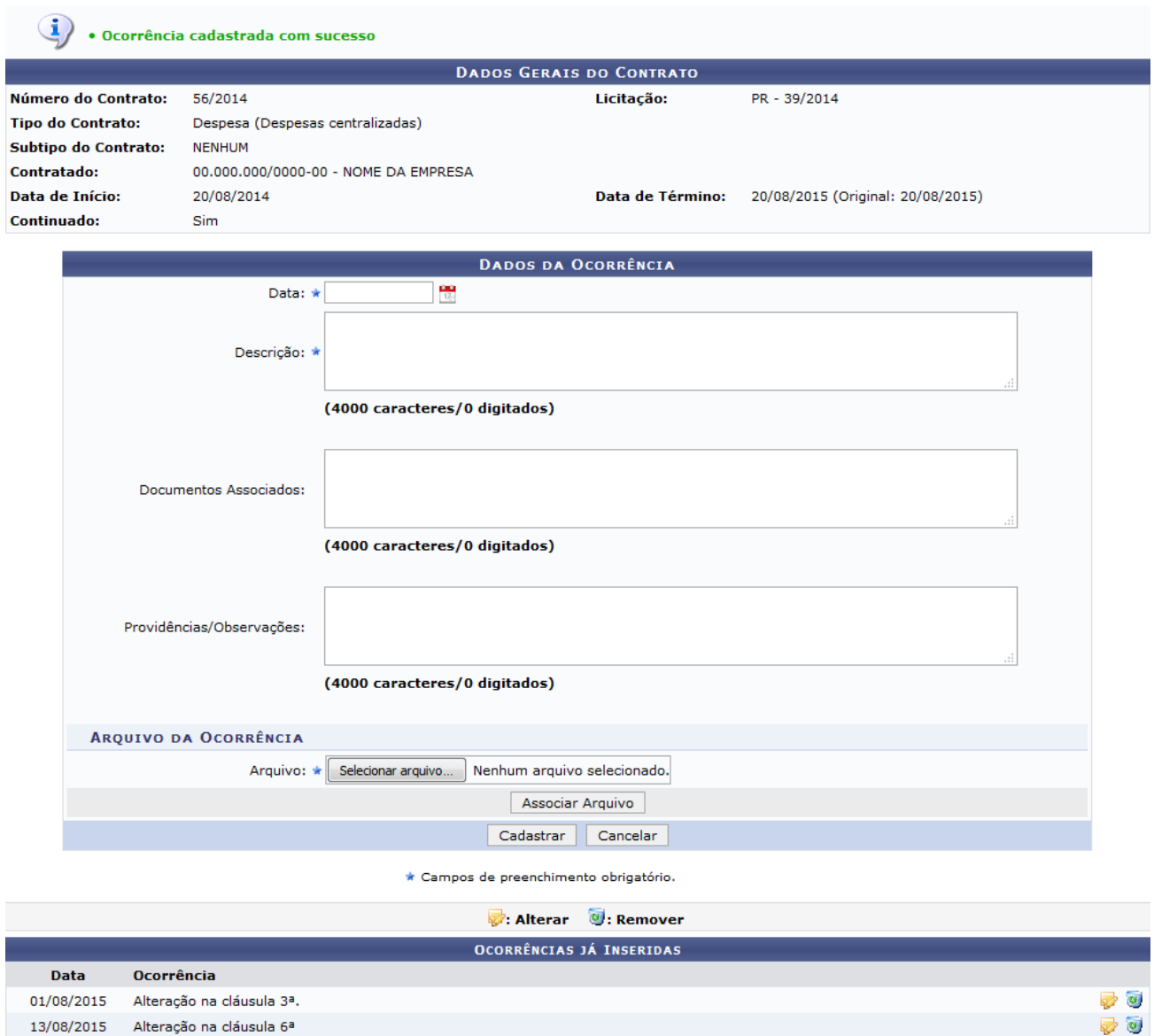

Sedesejar alterar os dados de uma ocorrência, clique no ícone co ao lado dela. A seguinte tela será exposta:

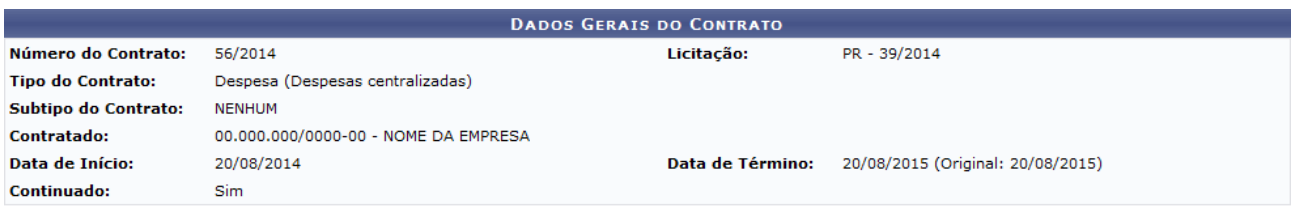

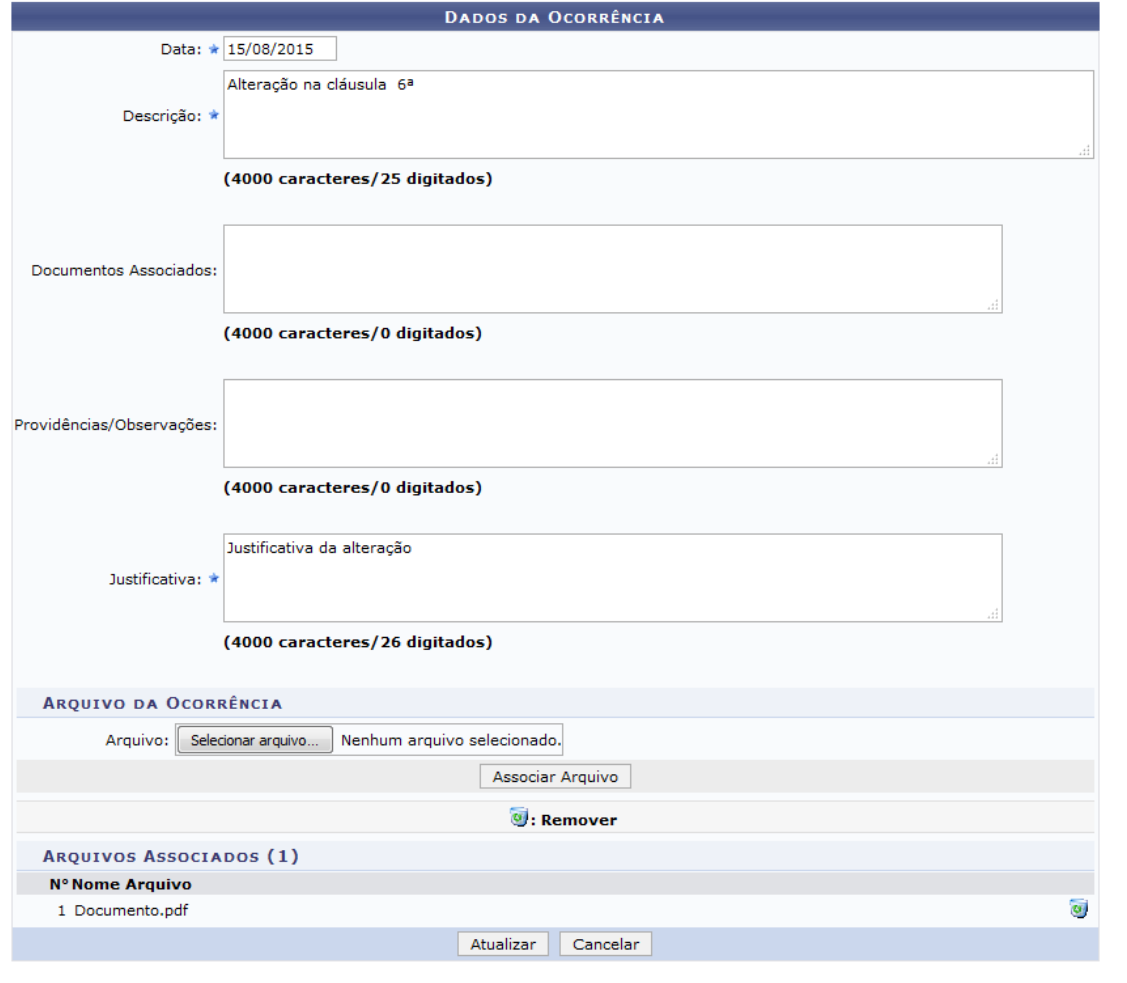

\* Campos de preenchimento obrigatório.

Após alterar os dados, clique em **Atualizar** para continuar com a ação. Uma mensagem de confirmação da operação será gerada no topo da página:

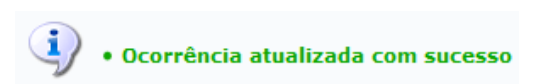

De volta à lista das Ocorrências já Inseridas, clique no ícone y para remover uma ocorrência já cadastrada. A página a seguir será passível de visualização:

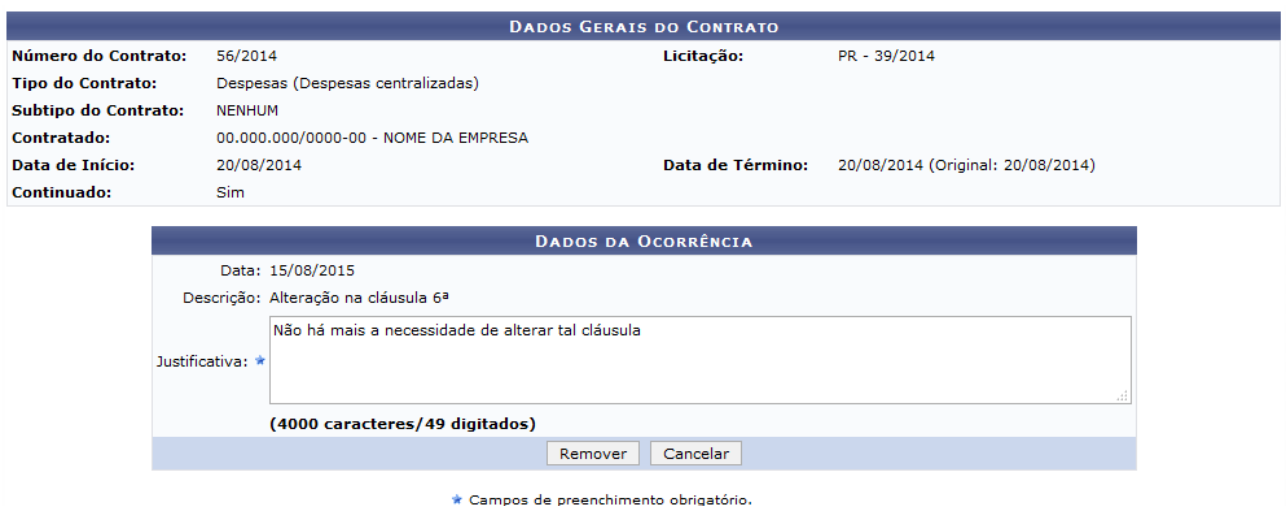

Para remover uma ocorrência é necessário informar uma justificativa.

Posteriormente, clique em **Remover** para confirmar a exclusão da ocorrência. O sistema fornecerá uma caixa de diálogo que solicita a confirmação da exclusão da ocorrência. Veja:

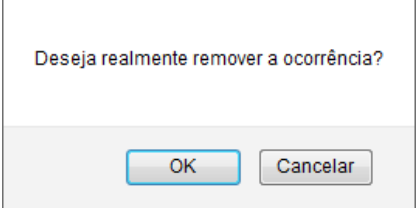

Clique em OK para confirmar a operação

### **Manuais Relacionados**

• [Visualizar Livro do Fiscal](https://docs.info.ufrn.br/doku.php?id=suporte:manuais:sipac:portal_administrativo:contratos:fiscalizacao:livro_do_fiscal)

# **3.2. Visualizar Livro do Fiscal**

Esta funcionalidade permite que o usuário, servidor cadastrado como Fiscal de Contratos, visualize o livro do fiscal. O documento contém todas as ocorrências contratuais previamente cadastradas por ele através da operação de inclusão de ocorrências.

Para visualizar o livro do fiscal, acesse o *SIPAC → Módulos → Portal Administrativo → Contratos → Fiscalização → Livro do Fiscal*.

O sistema solicitará o número e ano do contrato conforme a tela a seguir:

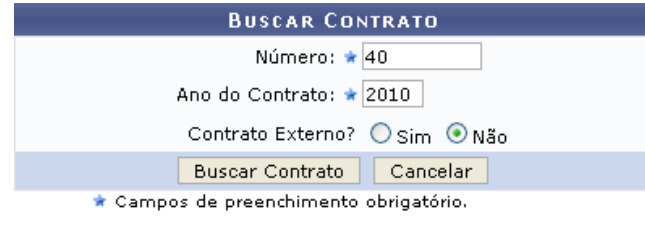

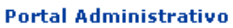

Realizada a busca, será gerado o relatório no seguinte formato:

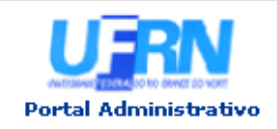

UNIVERSIDADE FEDERAL DO RIO GRANDE DO NORTE SISTEMA INTEGRADO DE PATRIMÔNIO, ADMINISTRAÇÃO E CONTRATOS EMITIDO EM 30/11/2010 17:25

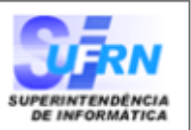

#### RELATÓRIO DE FISCALIZAÇÃO

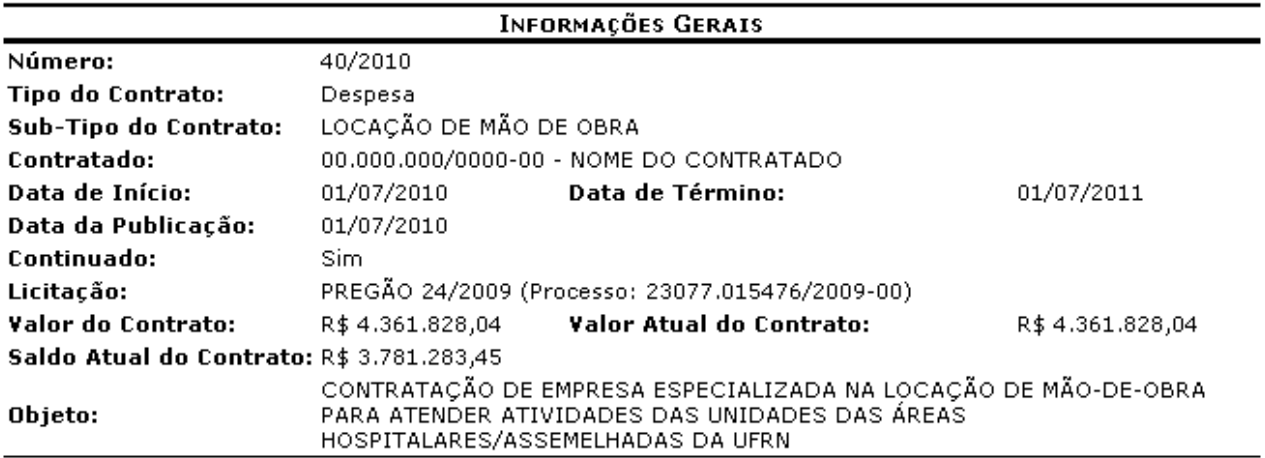

#### Ocorrências da Fiscalização da Execução do Contrato

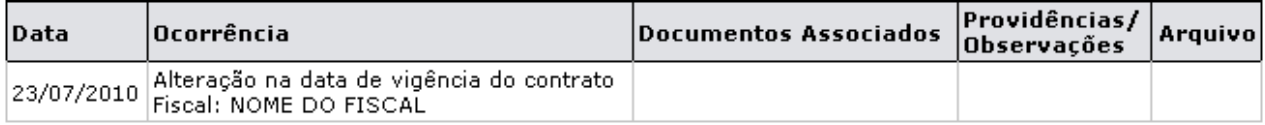

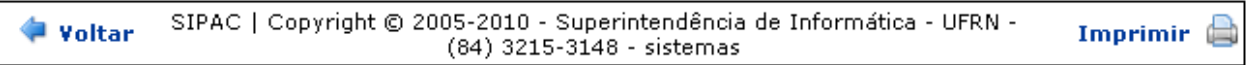

Se houver algum Arquivo anexado à ocorrência da fiscalização, o seguinte link estará disponível para visualização do mesmo: *Visualizar*. Ao clicar neste, será gerada uma nova tela para que o usuário possa visualizar o documento.

### **3.3. Enviar Ficha de Acompanhamento**

É necessário o gestor associar o fiscal a uma determinada unidade no módulo de contratos (*2.7.Definir usuário responsável por Unidade*), para ter acesso ao envio da ficha de acompanhamento das unidades por ele beneficiadas. Cada unidade deverá enviar a ficha de acompanhamento com periodicidade mensal. Portanto, é designado um responsável por unidade (fiscal técnico) com tal permissão.

Para enviar a ficha de acompanhamento de um contrato, o responsável pelo envio deverá acessar o *SIPAC → Módulos → Portal Administrativo → Contratos → Enviar Ficha de Acompanhamento*.

O sistema exibirá tela semelhante à imagem abaixo, referente à Seleção da Unidade na qual deseja que os contratos sejam listados, para envio da ficha de acompanhamento. Selecione, dentre as cadastradas no sistema, a unidade desejada.

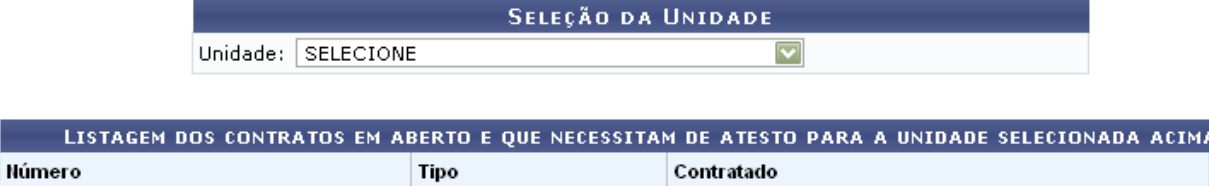

Uma vez selecionada a unidade, será exibida a imagem a seguir, contendo a lista de contratos abertos para a referida unidade.

<< Voltar ao Menu

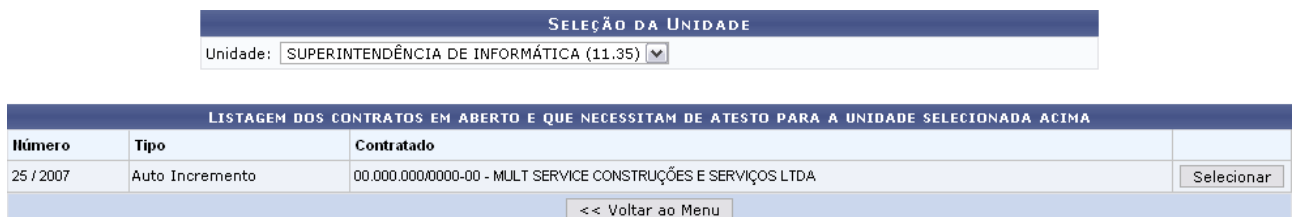

Escolha o contrato de seu interesse e clique em **Selecionar**.

Será exibida, então, a tela abaixo, para que o usuário visualize as informações do contrato selecionado.

Clique em **Inserir Nova Ficha de Acompanhamento e Atestado da Execução de Contrato** para inserir os novos dados.

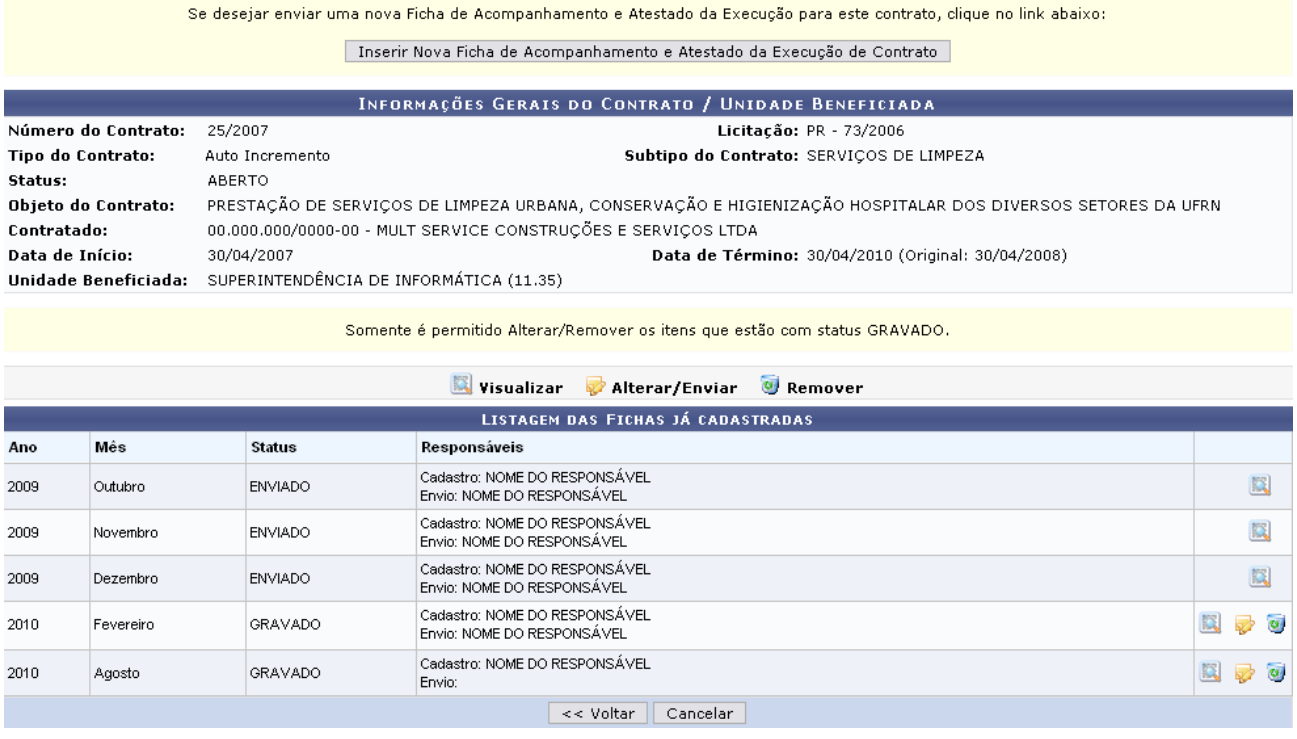

Uma vez selecionado para inserir nova ficha, o sistema exibirá tela semelhante à mostrada a seguir:

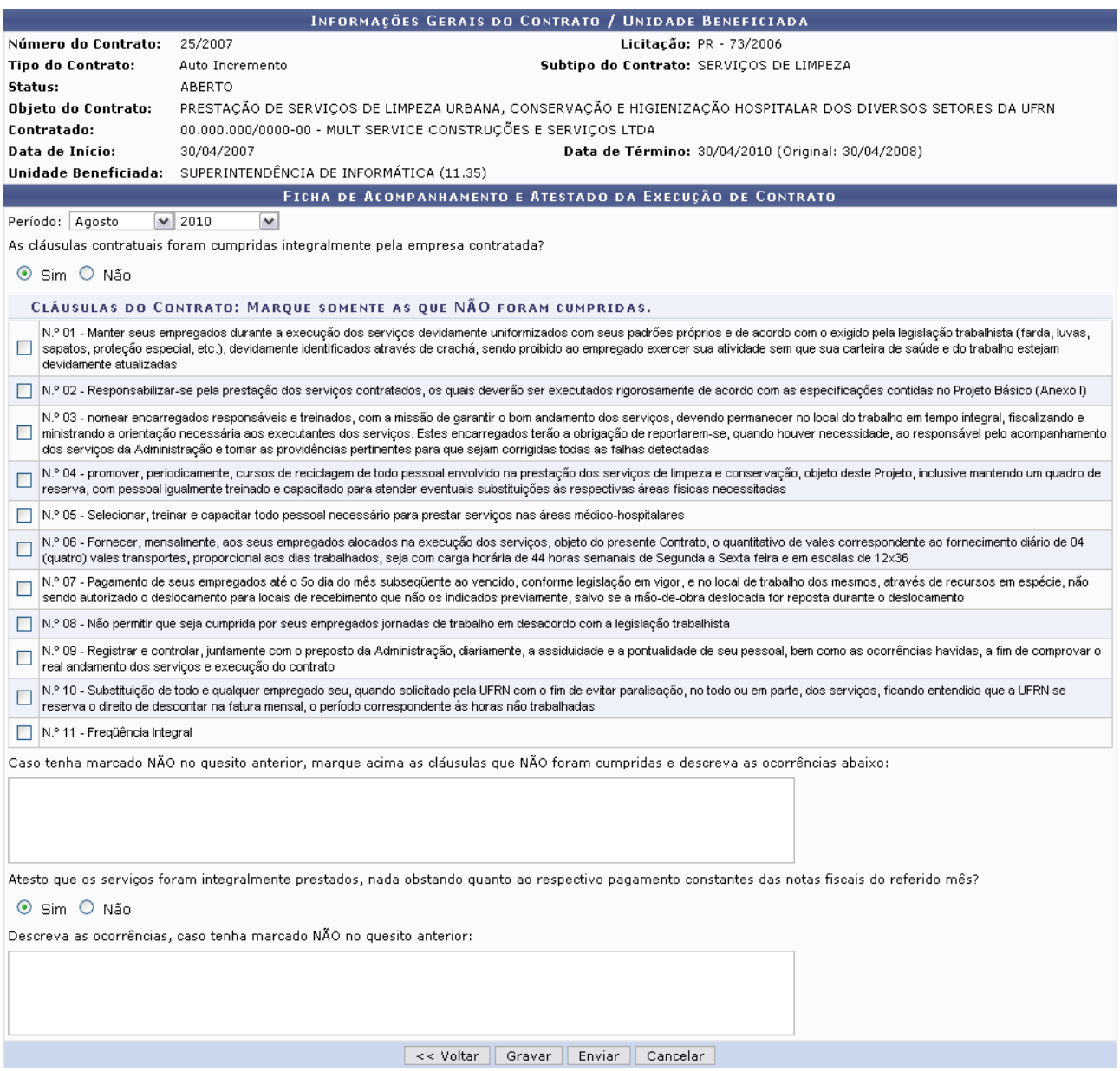

O usuário deverá informar os seguintes dados da ficha de acompanhamento:

•Período: mês e ano do contrato; (ao enviar ou gravar a ficha devem ser informados);

•Informar se as cláusulas contratuais foram integralmente cumpridas pelo contratante. Caso não tenham sido, selecione as que não foram;

•Descrever as ocorrências das cláusulas não cumpridas, se elas existirem;

•Informar se os serviços foram integralmente prestados;

•Caso os serviços não tenham sido integralmente prestados, descrever as ocorrências. (ao enviar a ficha deve ser informado)

Por fim, se desejar gravar as informações para que sejam enviadas em um momento posterior, clique em **Gravar**. A mensagem de sucesso virá logo após:

 $\left\langle \mathbf{i}\right\rangle$  • A Ficha gravada com sucesso, porém ainda não foi enviada.

Se desejar enviar uma nova Ficha de Acompanhamento e Atestado da Execução para este contrato, clique no link abaixo:

Inserir Nova Ficha de Acompanhamento e Atestado da Execução de Contrato

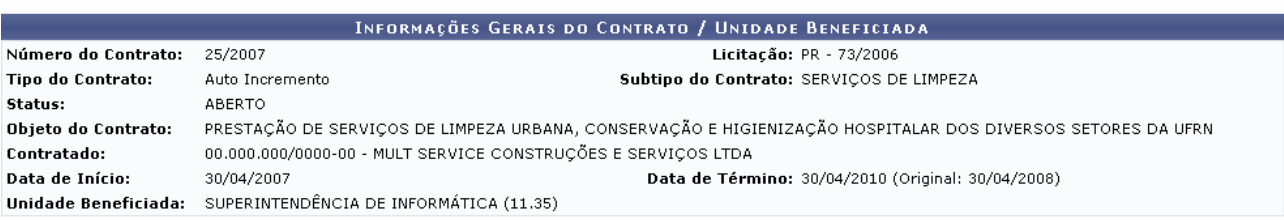

Somente é permitido Alterar/Remover os itens que estão com status GRAVADO

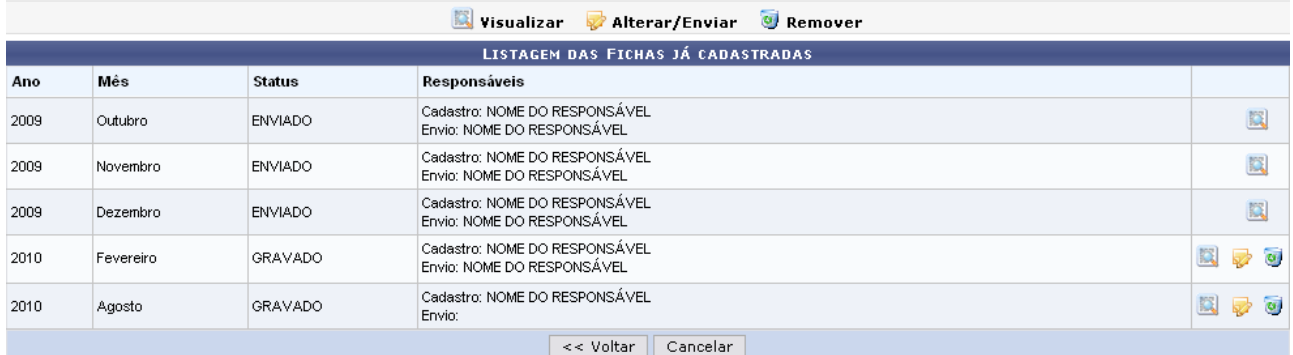

Se desejar, o usuário poderá realizar alterações ou até mesmo enviar a Ficha de Acompanhamento e Atestado da Execução de Contrato.

Para realizar uma ou outra ação, clique [e](https://docs.info.ufrn.br/lib/exe/detail.php?id=suporte%3Amanuais%3Asipac%3Aportal_administrativo%3Acontratos%3Aenviar_ficha_de_acompanhamento&media=suporte:manuais:sipac:portal_administrativo:contratos:icone_alterar.png)m  $\mathbf{F}$ e o sistema retrocederá à tela anterior.

Nesta tela, clicando em **Enviar**, não será possível realizar alterações nas informações cedidas na ficha e nem mesmo removê-la. Será necessário confirmar a ação.

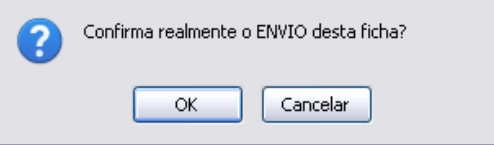

Clique em OK para confirmar o envio. A seguinte mensagem de sucesso será exibida:

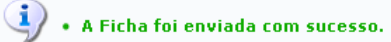

Retornando à Listagem das Fichas Já Cadastradas, caso haja alguma ficha com status GRAVADO, o usuário, se achar necessário, poderá removera mesma. Esta ação será realizada ao clicar no ícone

. A seguinte caixa de diálogo será gerada para confirmação:

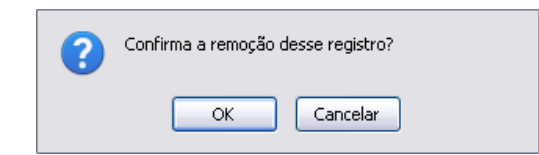

Para confirmar a remoção, clique em OK. O sistema logo exibirá a mensagem de sucesso da ação.

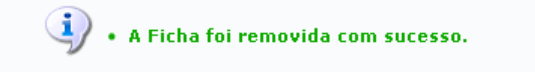

Ainda na Listagem das Fichas Já Cadastradas, clicando em o usuário visualizará o relatório da Ficha de Acompanhamento e Atestado da Execução de Contrato semelhante ao próximo:

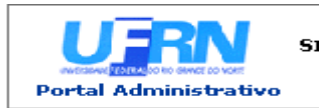

UNIVERSIDADE FEDERAL DO RIO GRANDE DO NORTE<br>SISTEMA INTEGRADO DE PATRIMÔNIO, ADMINISTRAÇÃO E CONTRATOS<br>EMITIDO EM 26/07/2010 16:36

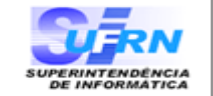

#### FICHA DE ACOMPANHAMENTO E ATESTADO DA EXECUÇÃO DO CONTRATO

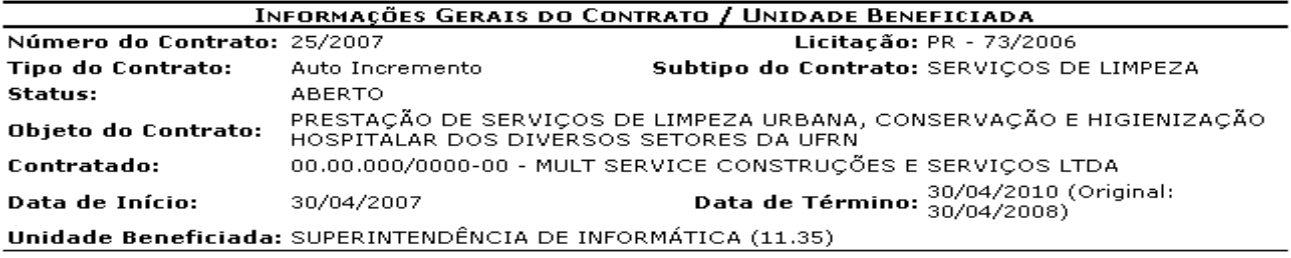

**INFORMAÇÕES DA FICHA** 

**Status: GRAVADO** Período: Agosto / 2010

Responsável pelo Envio: As cláusulas contratuais foram cumpridas integralmente pela empresa contratada? SIM

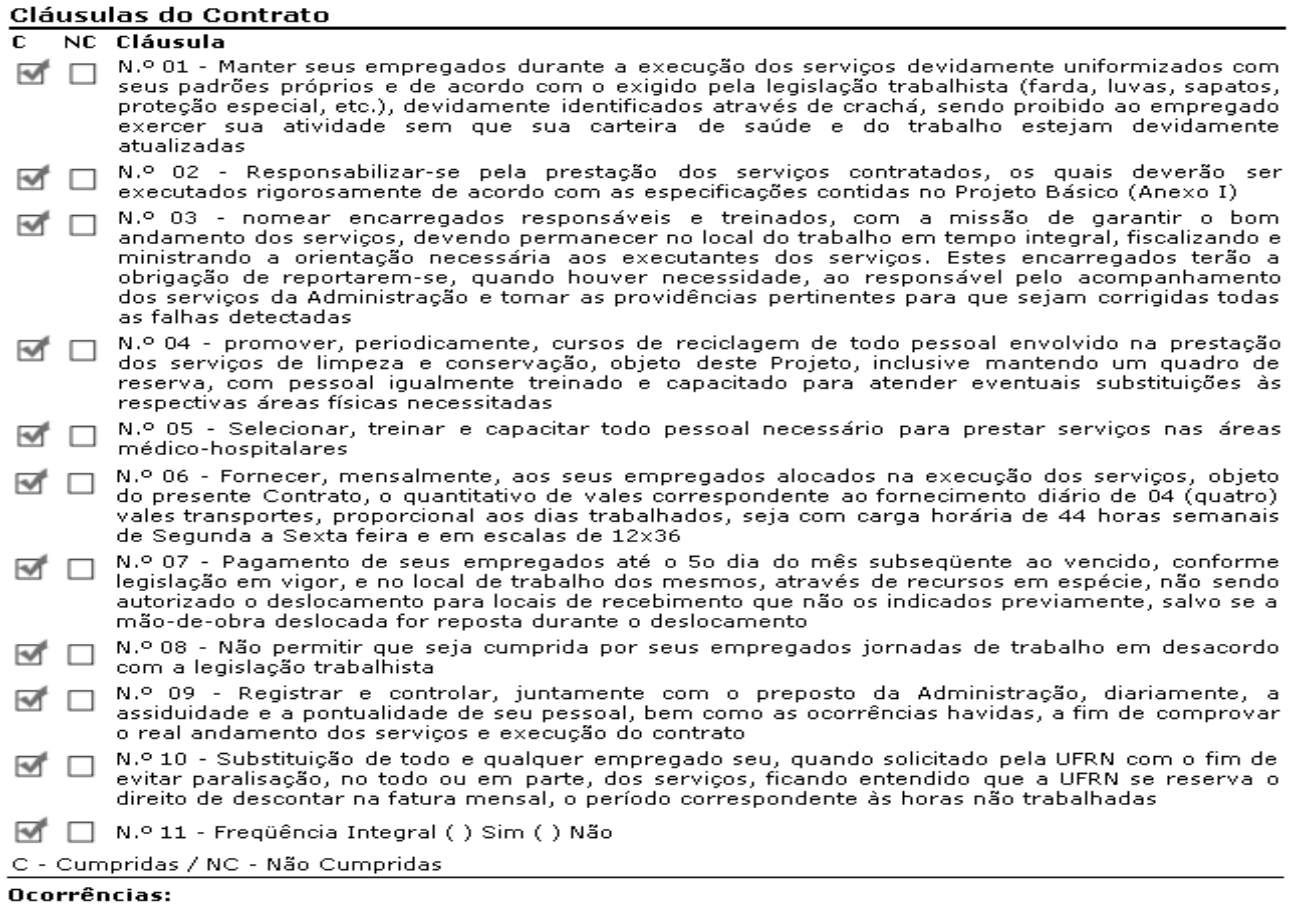

Atesto que os serviços foram integralmente prestados, nada obstando quanto ao respectivo<br>pagamento constantes das notas fiscais acima referidas? SIM Ocorrências:

**Voltar** SIPAC | Copyright @ 2005-2010 - Superintendência de Informática - UFRN Imprimir a